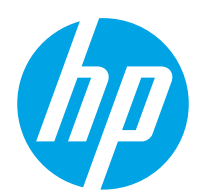

Посібник користувача

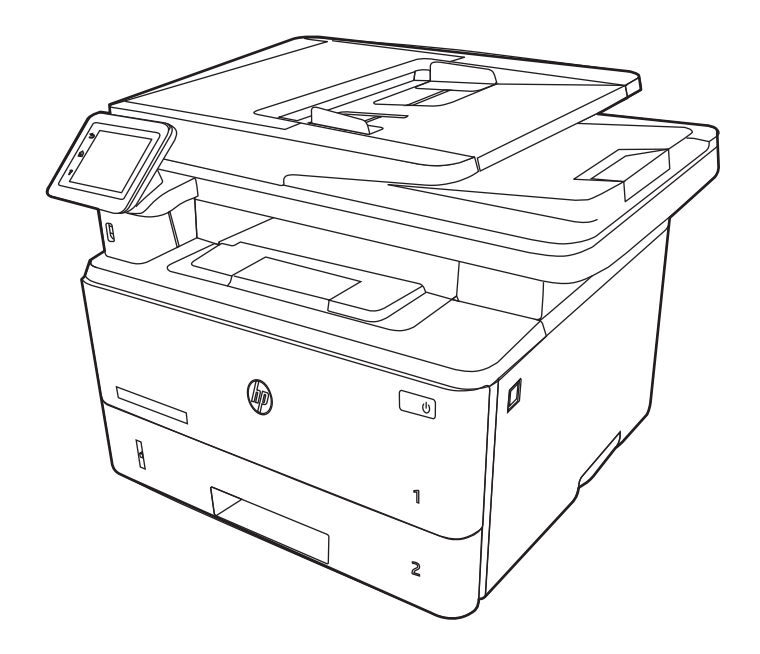

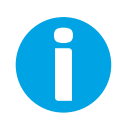

www.hp.com/videos/LaserJet www.hp.com/support/ljM329MFP www.hp.com/support/ljM428MFP www.hp.com/support/ljM429MFP

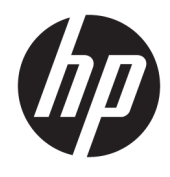

HP LaserJet Pro MFP M329, M428-M429

Посібник користувача

#### Авторське право та ліцензія

© Copyright 2019 HP Development Company, L.P.

Заборонено відтворення, адаптацію чи переклад без попереднього письмового дозволу, окрім випадків, дозволених згідно із законами про авторські права.

Подана тут інформація може бути змінена без попередження.

Усі гарантійні зобов'язання щодо товарів і послуг HP викладено в положеннях прямої гарантії, яка додається до таких товарів і послуг. Жодна інформація в цьому документі не може бути витлумачена як така, що містить додаткові гарантійні зобов'язання. Компанія HP не несе відповідальності за технічні чи редакторські помилки або пропуски, що можуть міститися в цьому документі.

Edition 3, 10/2022

#### Перелік товарних знаків

Adobe® , Adobe Photoshop® , Acrobat® і PostScript® є товарними знаками Adobe Systems Incorporated.

Apple і емблема Apple є товарними знаками компанії Apple Inc., зареєстрованими в США та інших країнах/регіонах.

macOS є товарним знаком корпорації Apple Inc., зареєстрованим у США та інших країнах/ регіонах.

AirPrint є товарним знаком компанії Apple Inc., зареєстрованим у США та інших країнах/ регіонах.

Google™ є товарним знаком Google Inc.

Microsoft®, Windows®, Windows® XP та Windows Vista® є зареєстрованими у США товарними знаками корпорації Майкрософт.

UNIX® є зареєстрованим товарним знаком The Open Group.

# **Зміст**

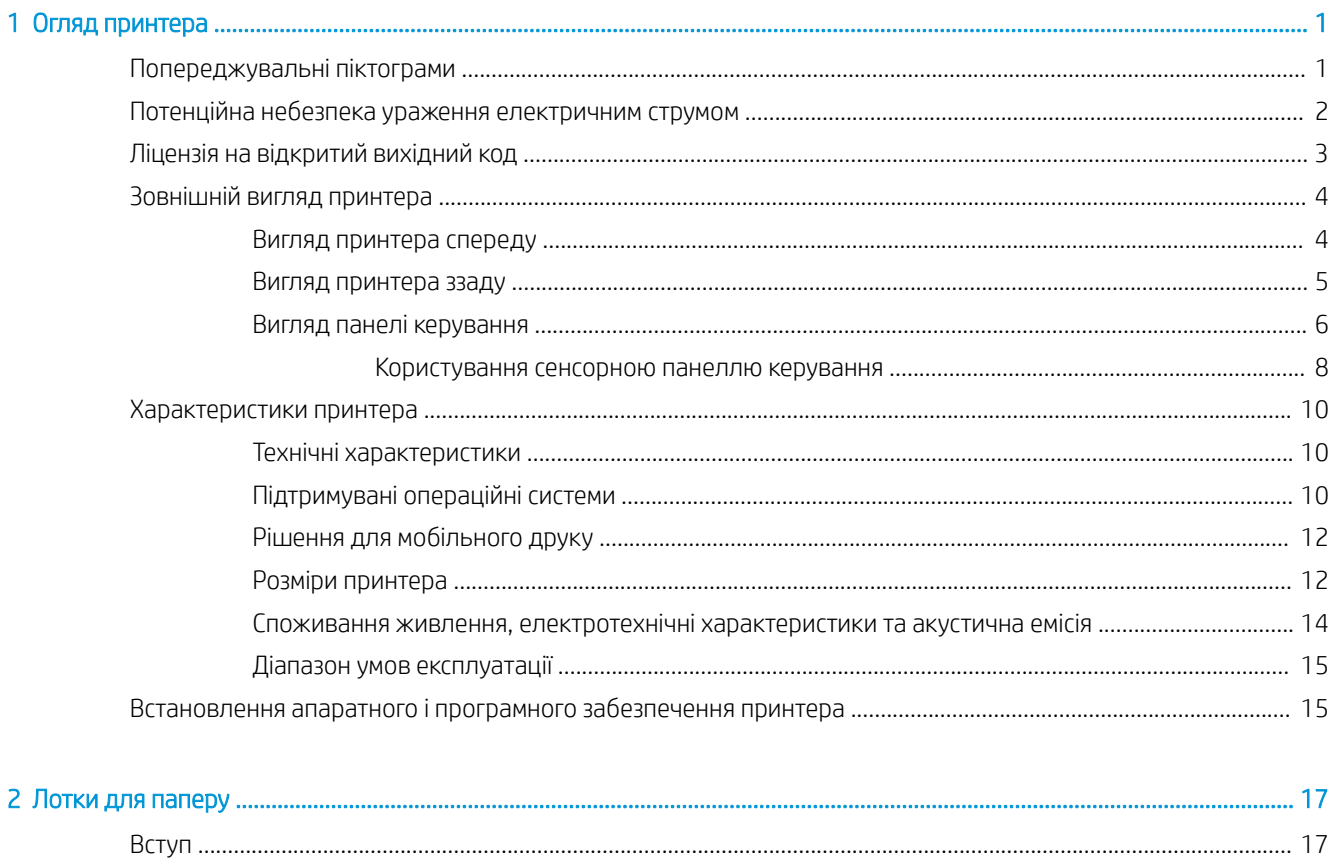

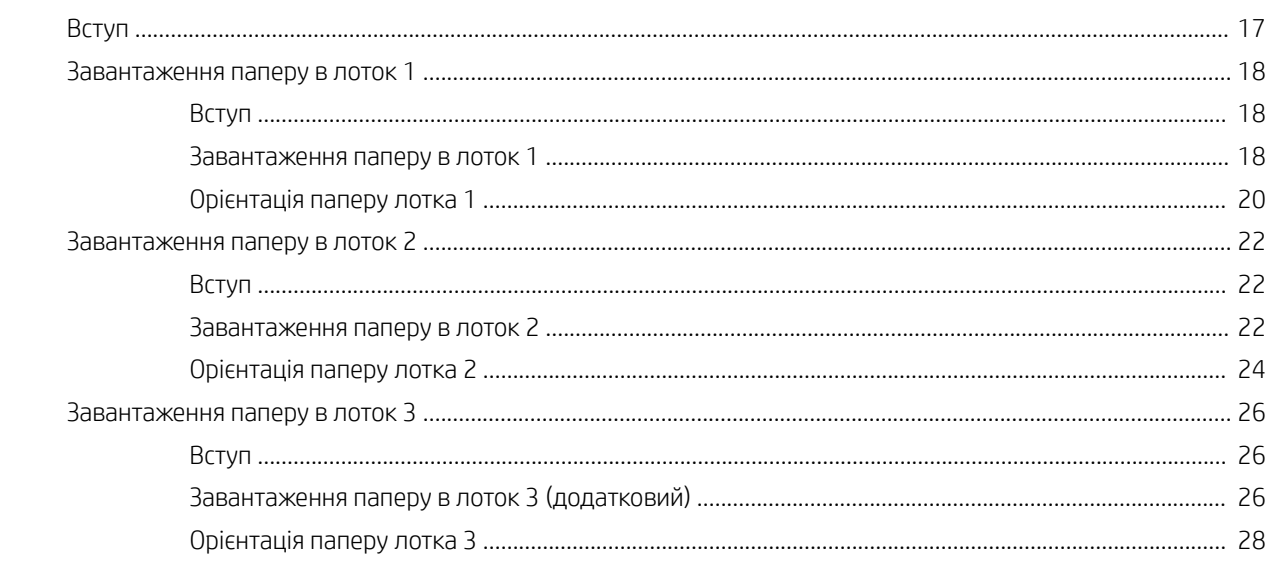

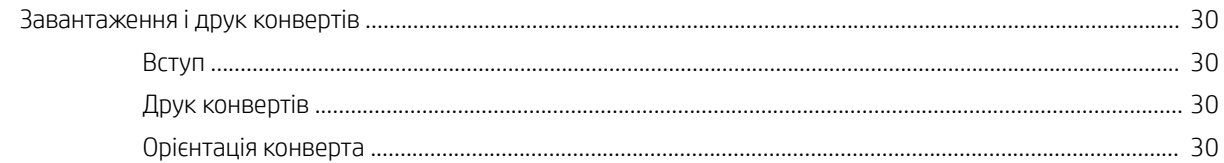

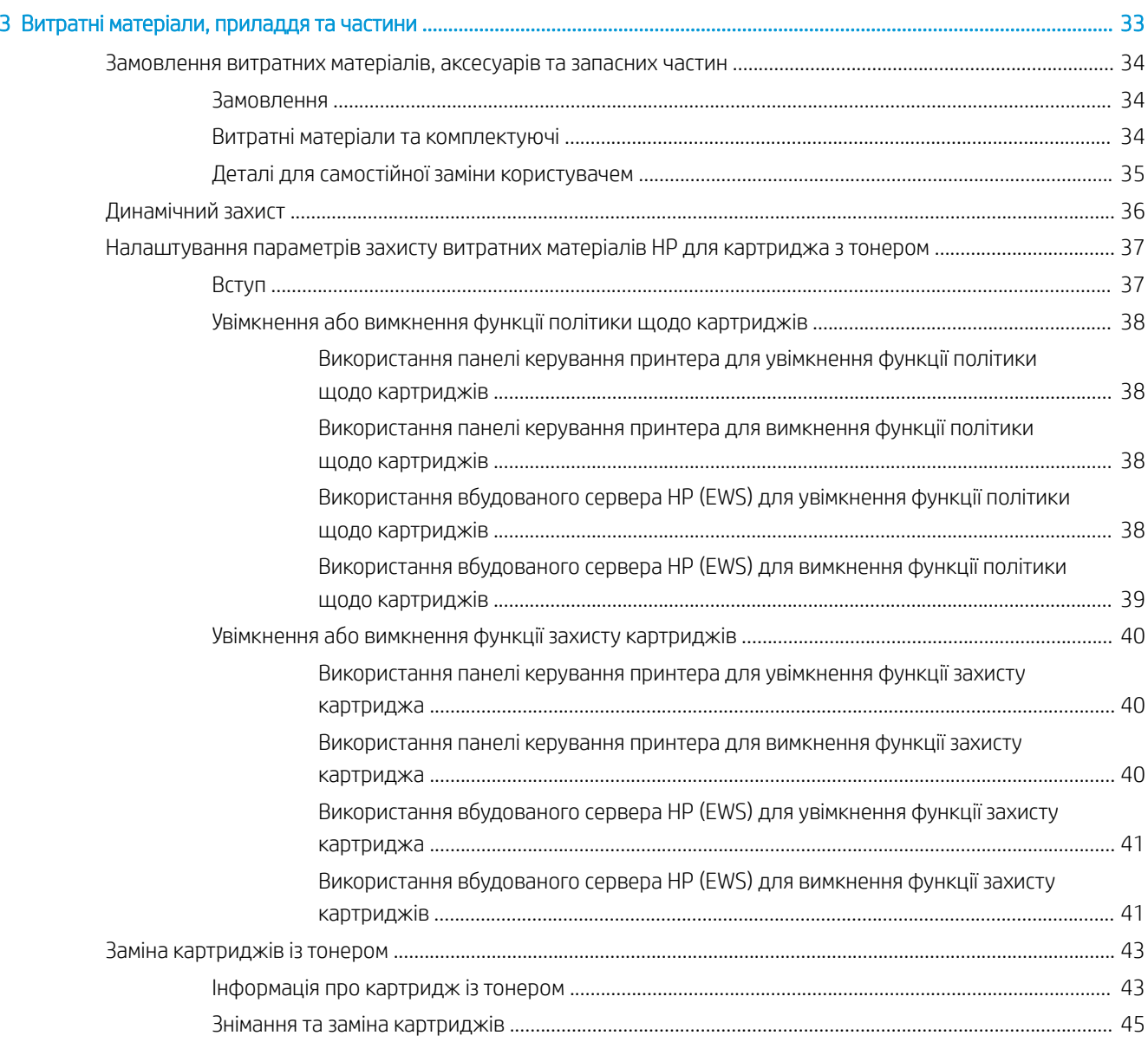

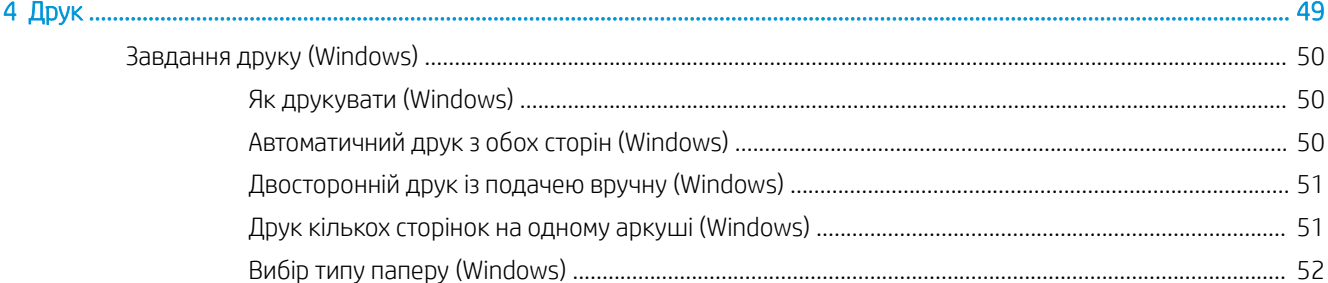

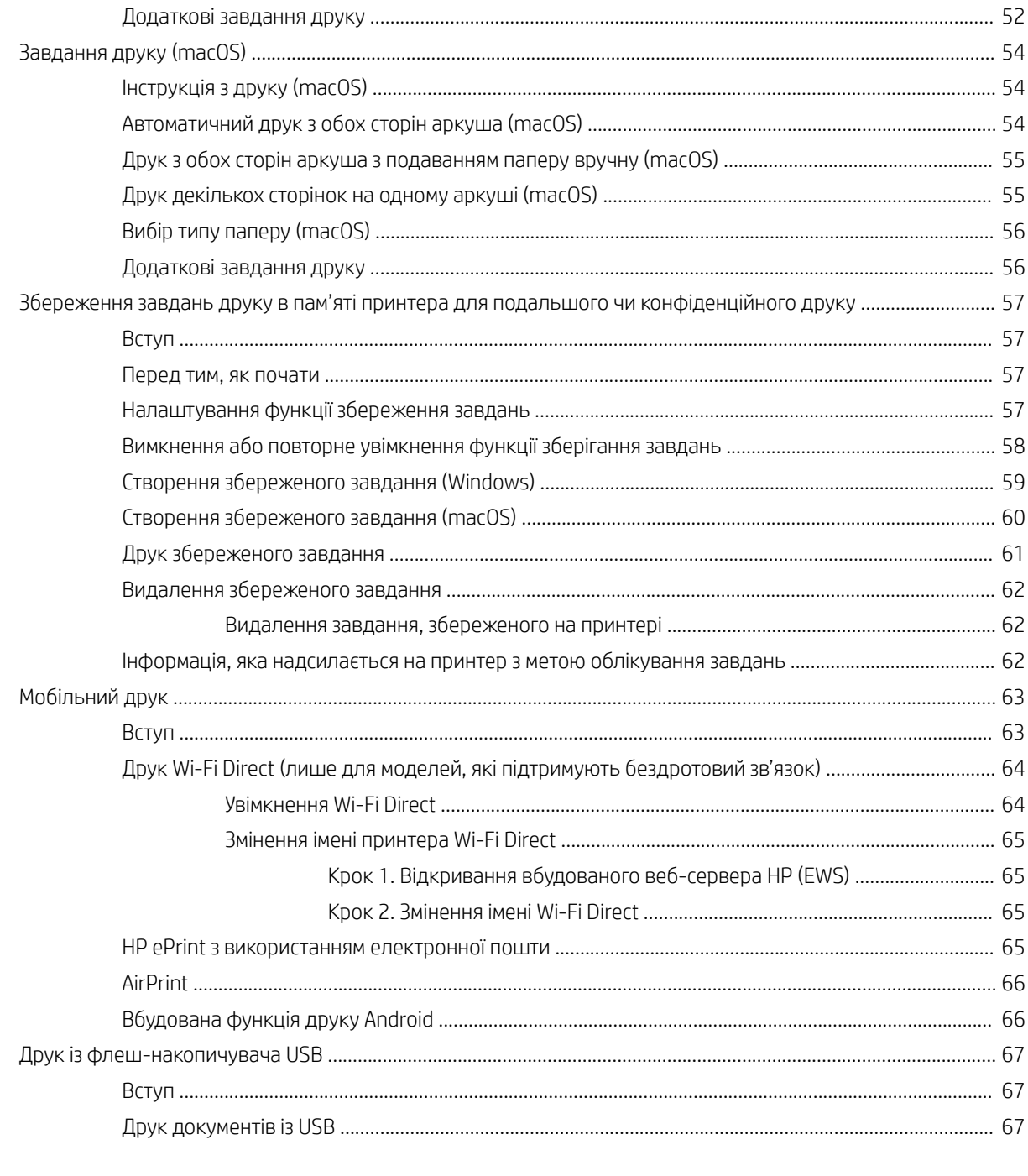

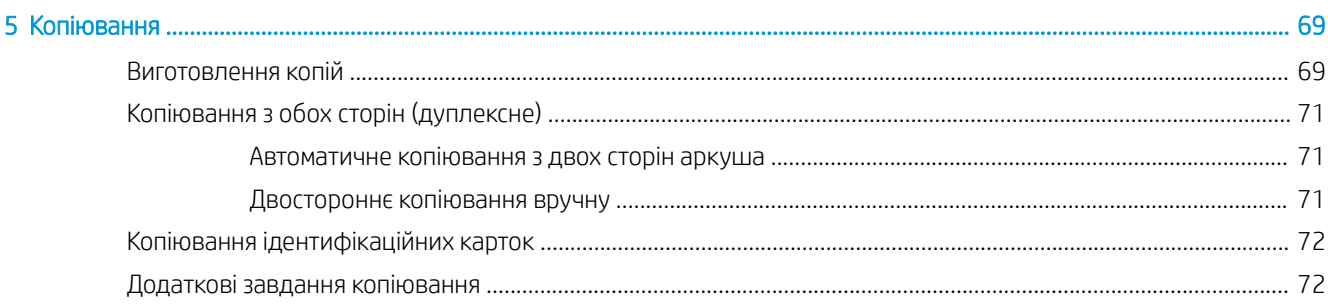

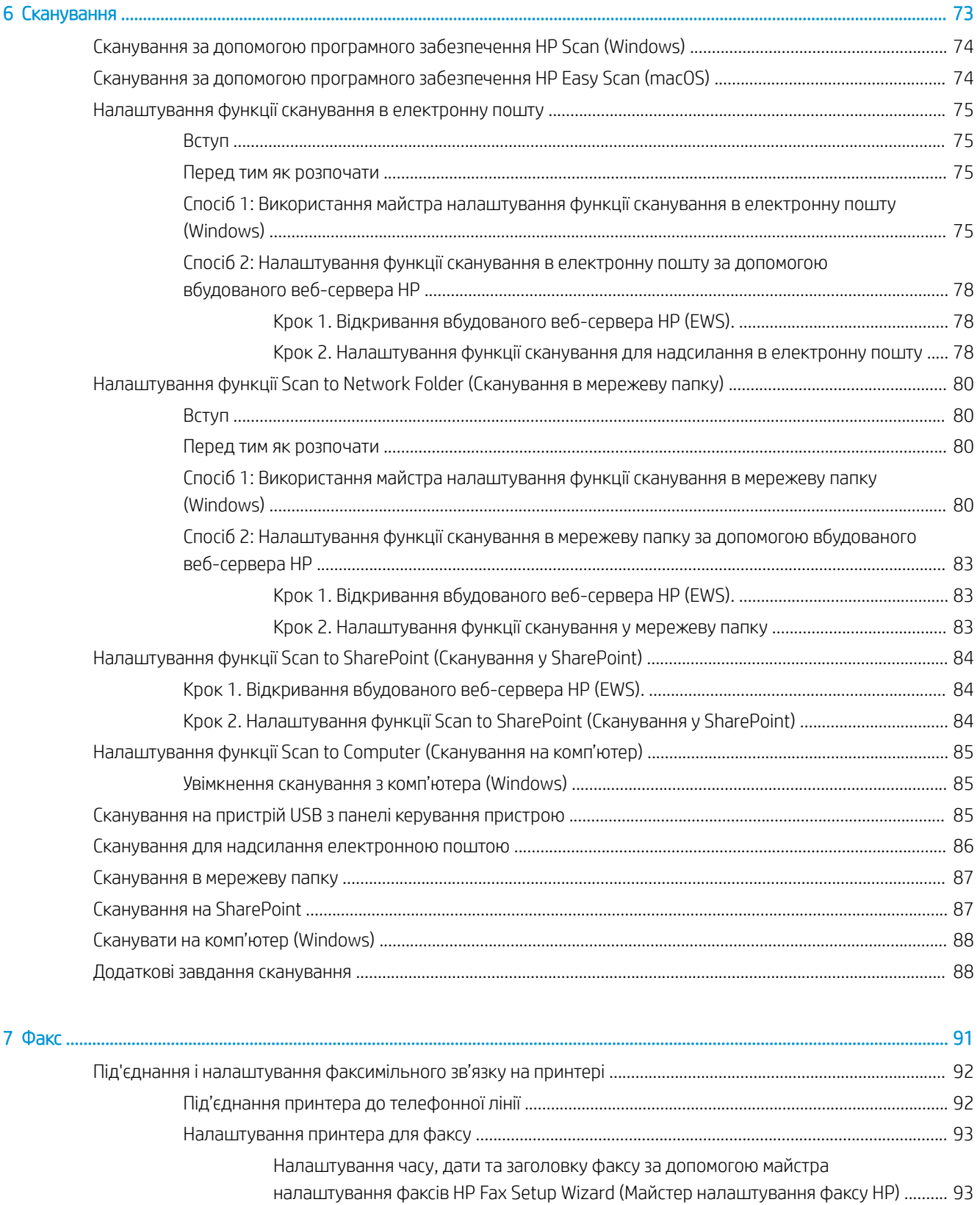

[Налаштування часу, дати та заголовку за допомогою панелі керування принтера](#page-105-0) .. 94

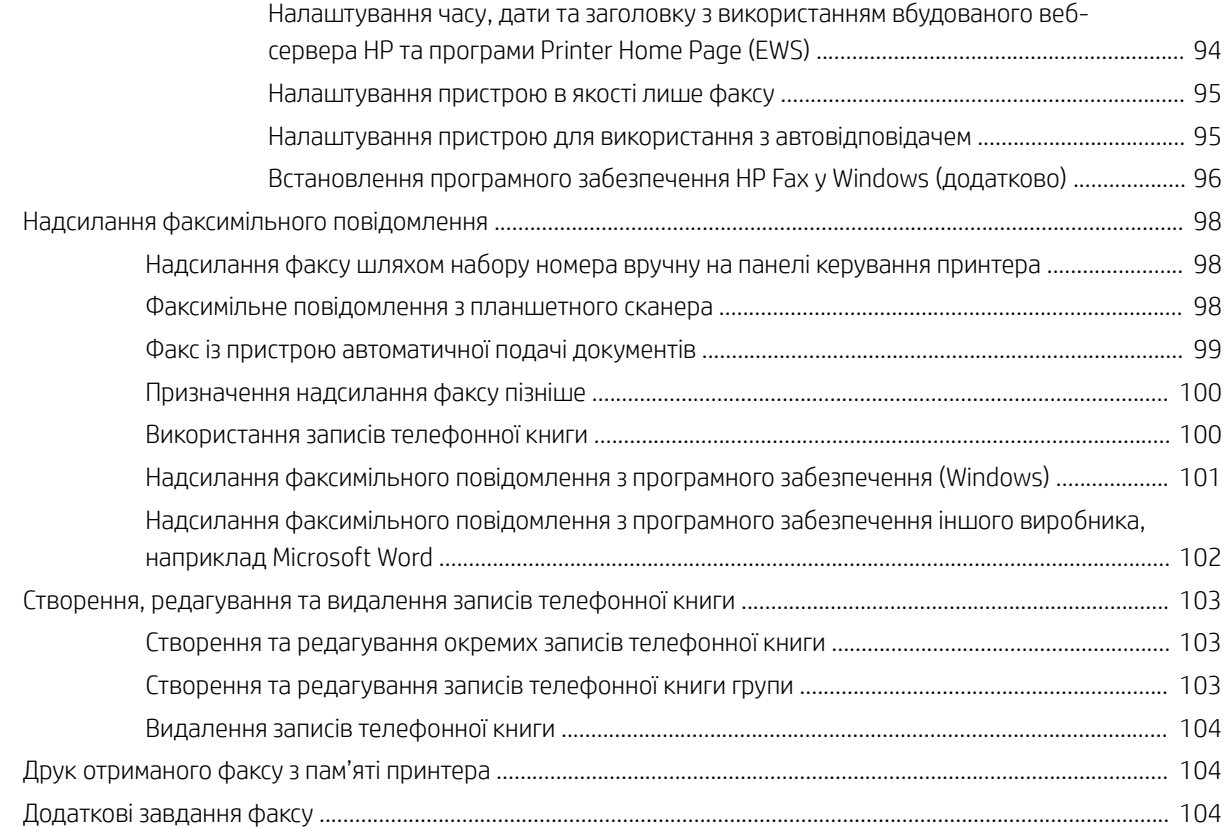

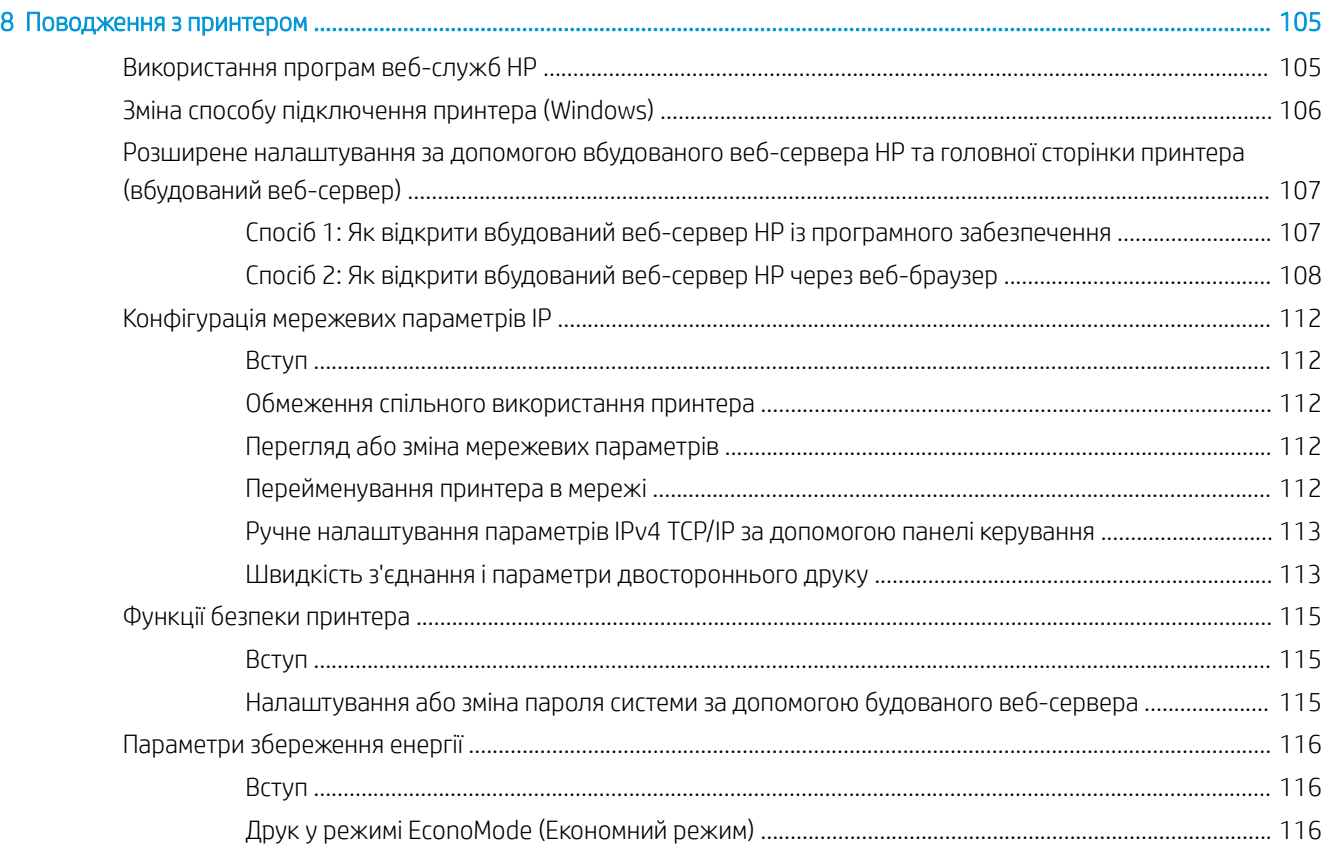

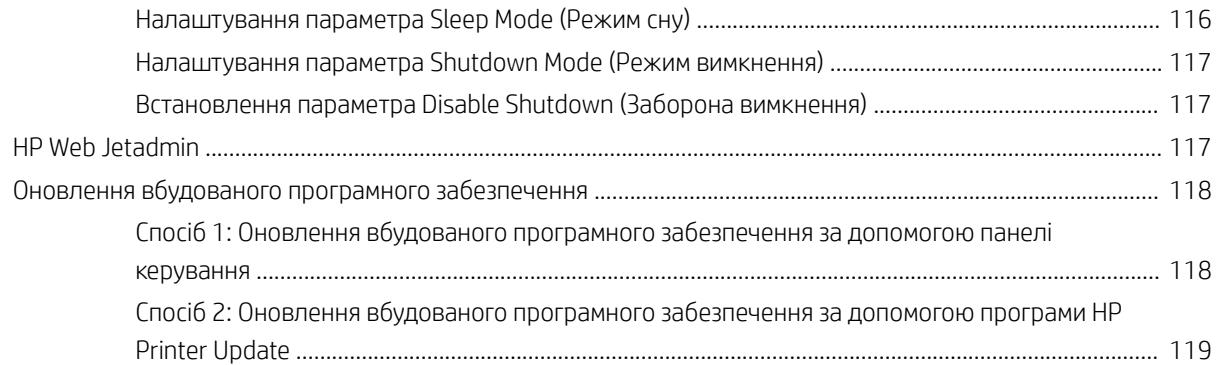

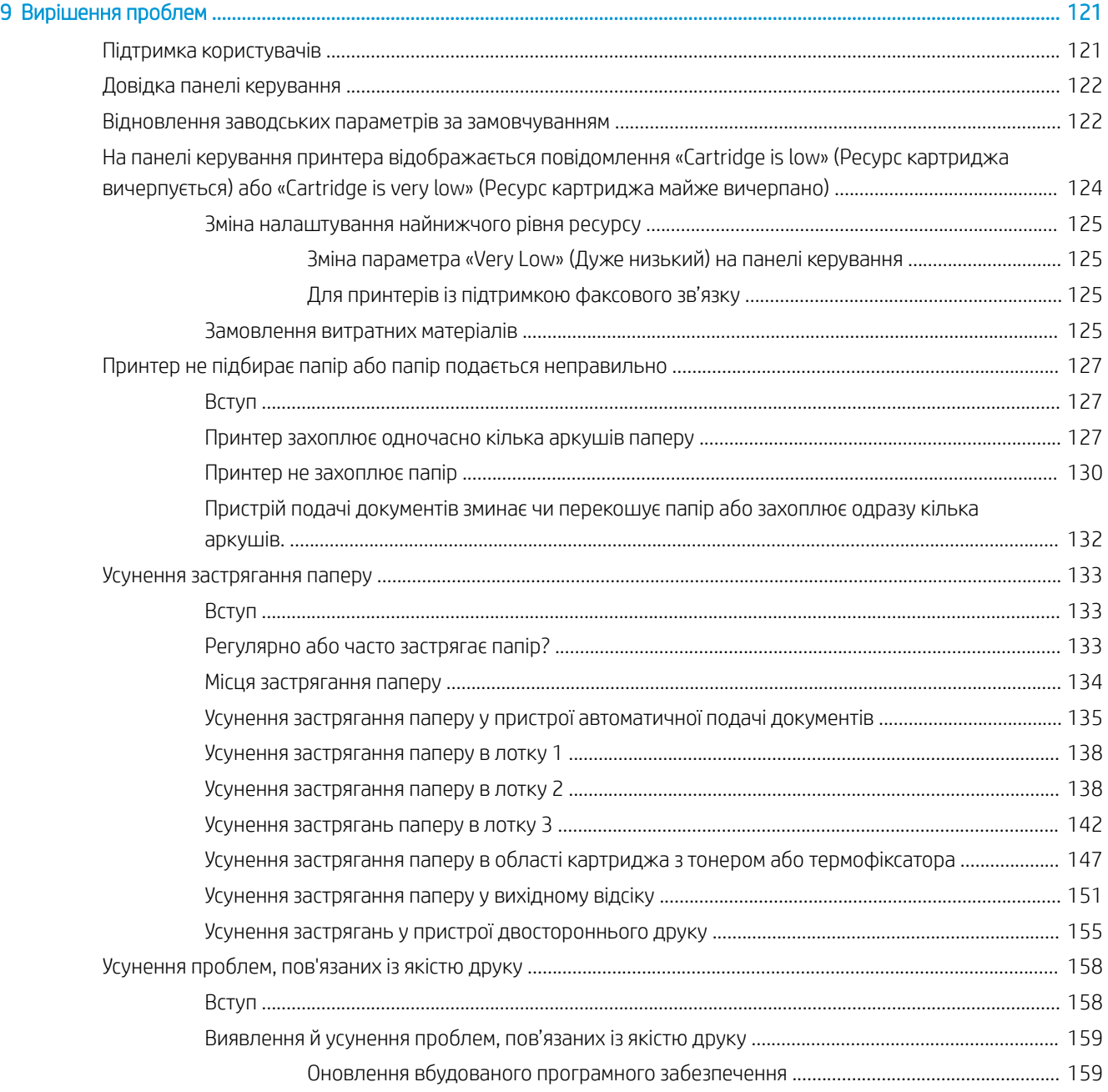

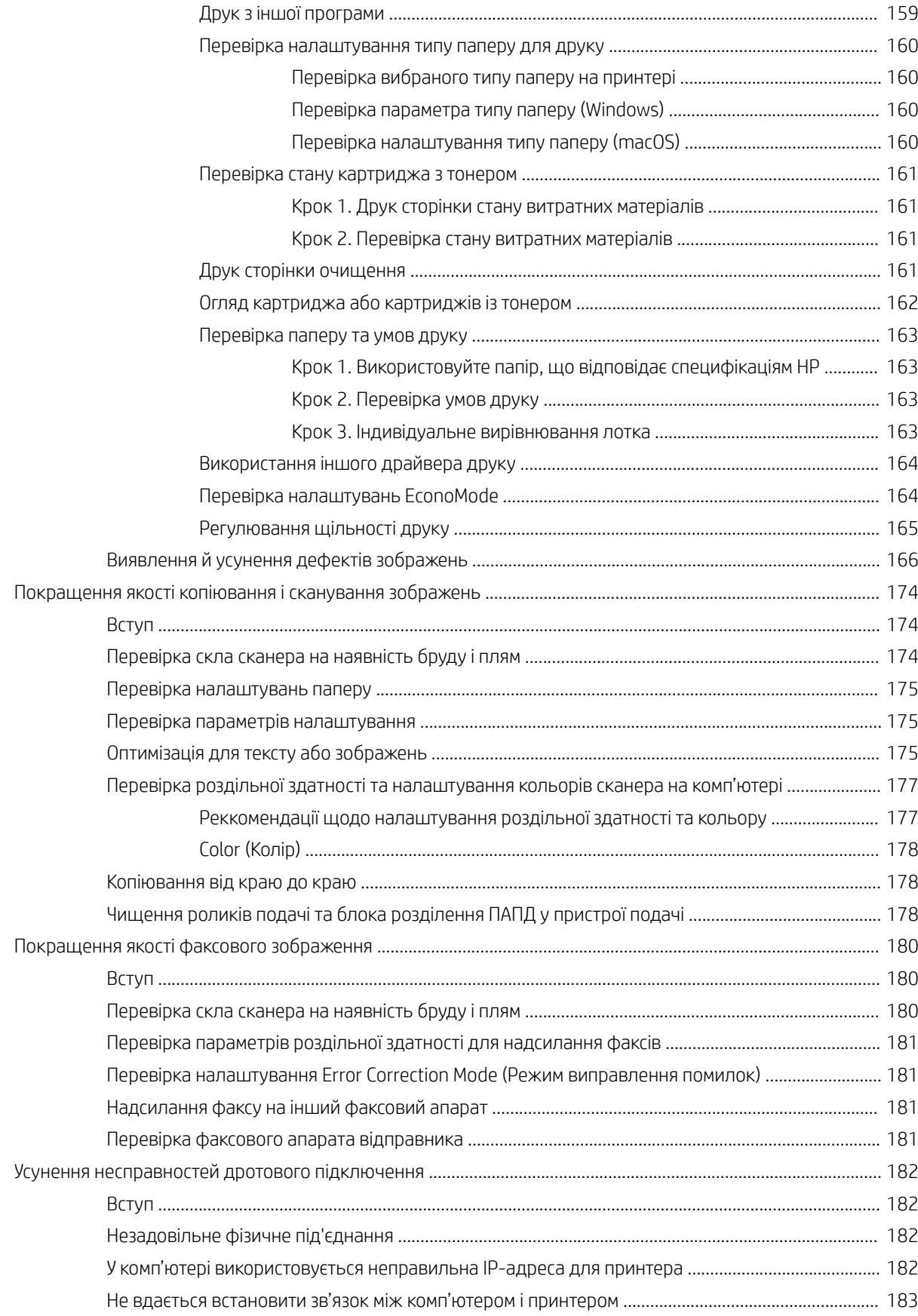

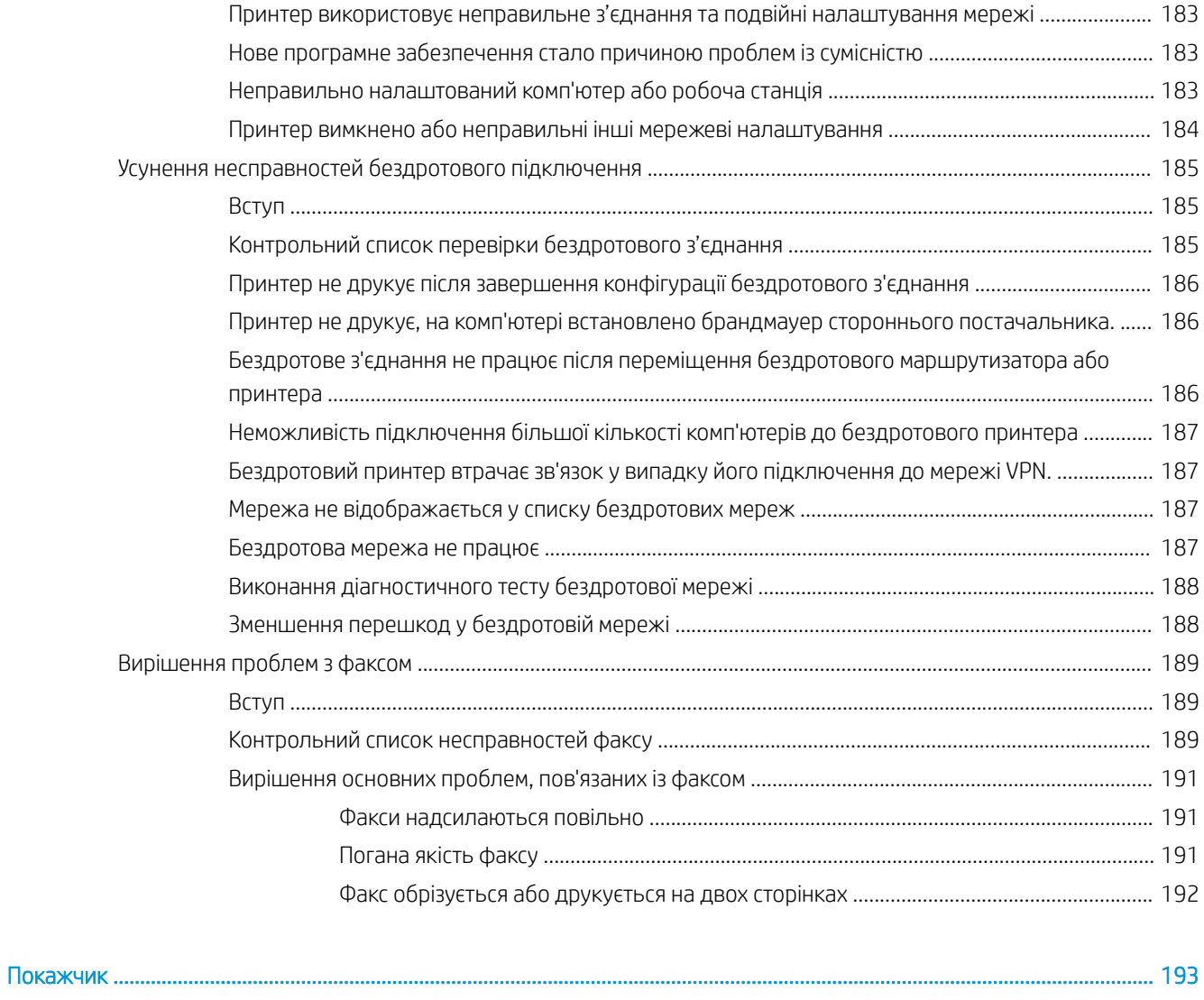

# <span id="page-12-0"></span>1 Огляд принтера

Перегляньте інформацію про функції принтера, фізичні і технічні характеристики принтера та відомості про те, де шукати інформацію щодо налаштування.

- Попереджувальні піктограми
- [Потенційна небезпека ураження електричним струмом](#page-13-0)
- [Ліцензія на відкритий вихідний код](#page-14-0)
- [Зовнішній вигляд принтера](#page-15-0)
- [Характеристики принтера](#page-21-0)
- [Встановлення апаратного і програмного забезпечення принтера](#page-26-0)

Додаткові відомості:

Подана інформація є достовірною на момент публікації. Поточну інформацію можна отримати на вебсторінці [www.hp.com/support/ljM329MFP](http://www.hp.com/support/ljM329MFP), [www.hp.com/support/ljM428MFP](http://www.hp.com/support/ljm428mfp) або [www.hp.com/support/](http://www.hp.com/support/ljm429mfp) [ljM429MFP](http://www.hp.com/support/ljm429mfp).

Повна довідка HP для принтера включає таку інформацію:

- Встановлення й налаштування
- Знайомство й використання
- Вирішення проблем
- Оновлення програмного забезпечення і вбудованого програмного забезпечення
- Форуми технічної підтримки
- Гарантійна та нормативна інформація

# Попереджувальні піктограми

Будьте обережні, якщо на принтері HP з'явиться попереджувальна піктограма, зазначена у розділі з описом піктограм.

Увага: ураження електричним струмом

<span id="page-13-0"></span>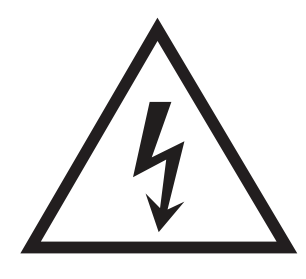

● Увага: поверхня гаряча

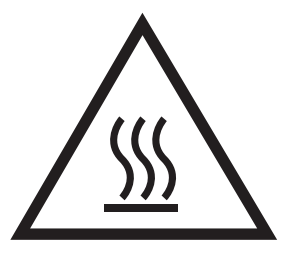

● Увага: тримайтесь подалі від рухомих частин

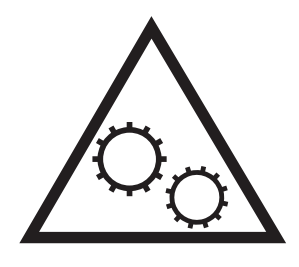

● Увага: гострі краї

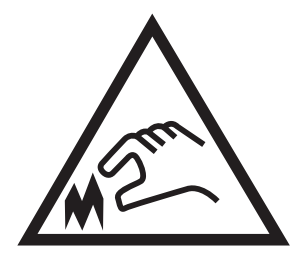

● Попередження

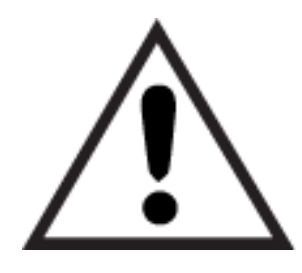

# Потенційна небезпека ураження електричним струмом

Перегляньте цю важливу інформацію з безпеки.

- <span id="page-14-0"></span>Уважно прочитайте ці положення про безпеку для уникнення можливого ураження електричним струмом.
- Використовуючи цей виріб, обов'язково дотримуйтесь основних правил техніки безпеки, щоб зменшити ризик пожежі або ураження електричним струмом.
- Уважно прочитайте усі вказівки у посібнику користувача.
- Дотримуйтеся всіх інструкцій та зауважень, указаних на виробі.
- Підключаючи виріб до джерела живлення, використовуйте лише заземлену електричну розетку. Якщо невідомо, чи є розетка заземленою, проконсультуйтеся з кваліфікованим електриком.
- Не торкайтеся контактів на жодних роз'ємах на виробі. Заміняйте пошкоджені кабелі одразу.
- Перед чищенням від'єднуйте виріб від електричної розетки.
- Не встановлюйте та не використовуйте цей виріб біля води або коли ви мокрі.
- Надійно розташовуйте виріб на стійкій поверхні.
- Встановлюйте виріб у безпечних місцях, де неможливо наступити або спіткнутися об шнур живлення.

# Ліцензія на відкритий вихідний код

Відомості щодо програмного забезпечення з відкритим вихідним кодом, яке використовується в цьому принтері, читайте на сторінці [www.hp.com/software/opensource](http://www.hp.com/software/opensource).

# <span id="page-15-0"></span>Зовнішній вигляд принтера

Ознайомтеся з деталями принтера та кнопками на панелі керування.

- Вигляд принтера спереду
- [Вигляд принтера ззаду](#page-16-0)
- [Вигляд панелі керування](#page-17-0)

# Вигляд принтера спереду

Ознайомтеся з деталями на передній панелі принтера.

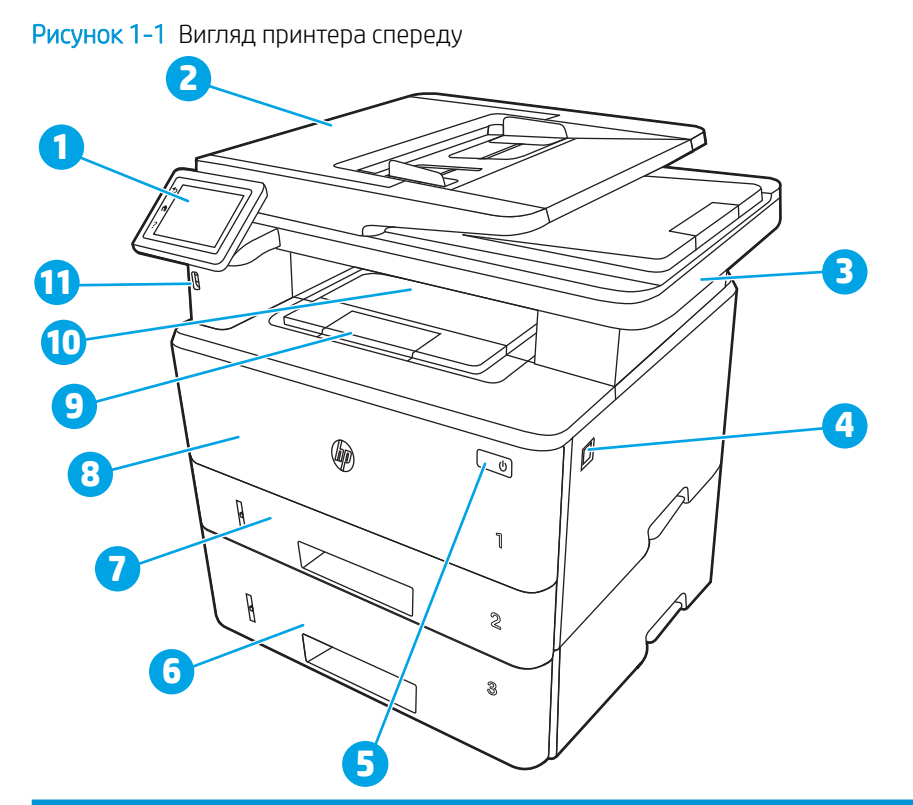

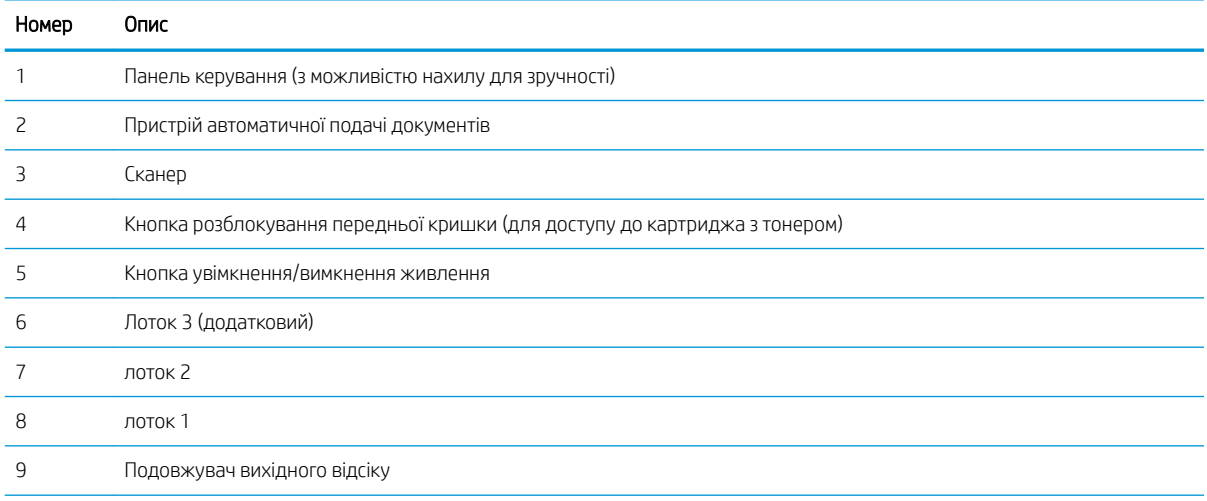

<span id="page-16-0"></span>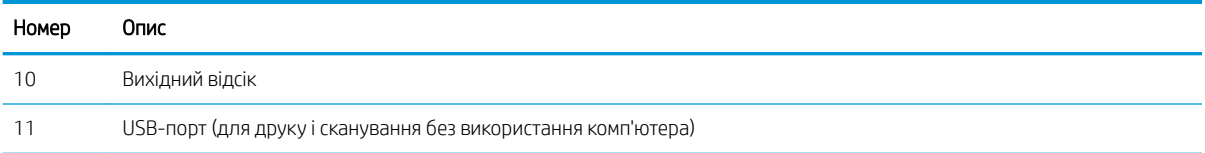

# Вигляд принтера ззаду

Ознайомтеся з деталями на задній панелі принтера.

#### Рисунок 1-2 Вигляд принтера ззаду

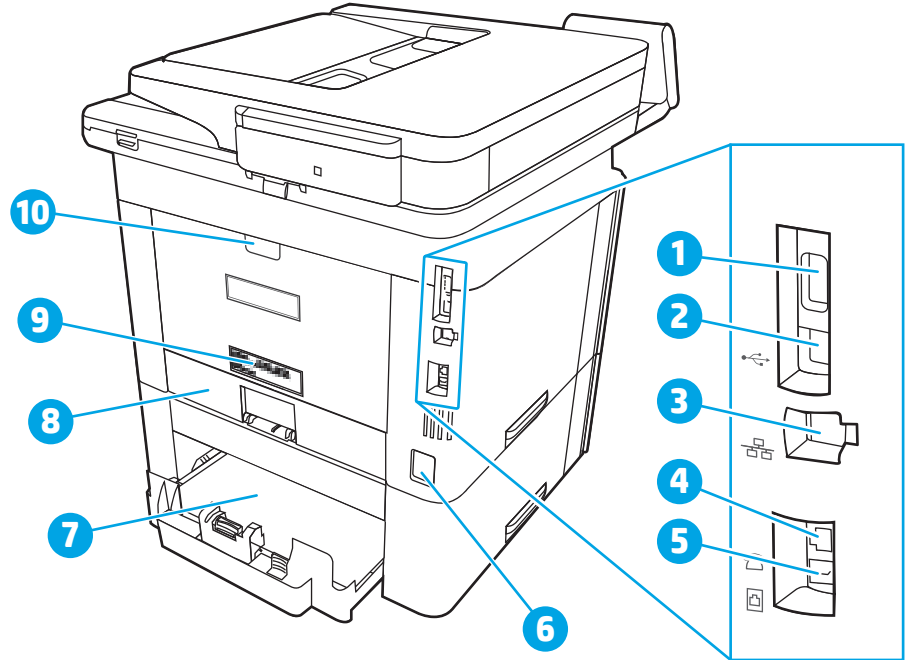

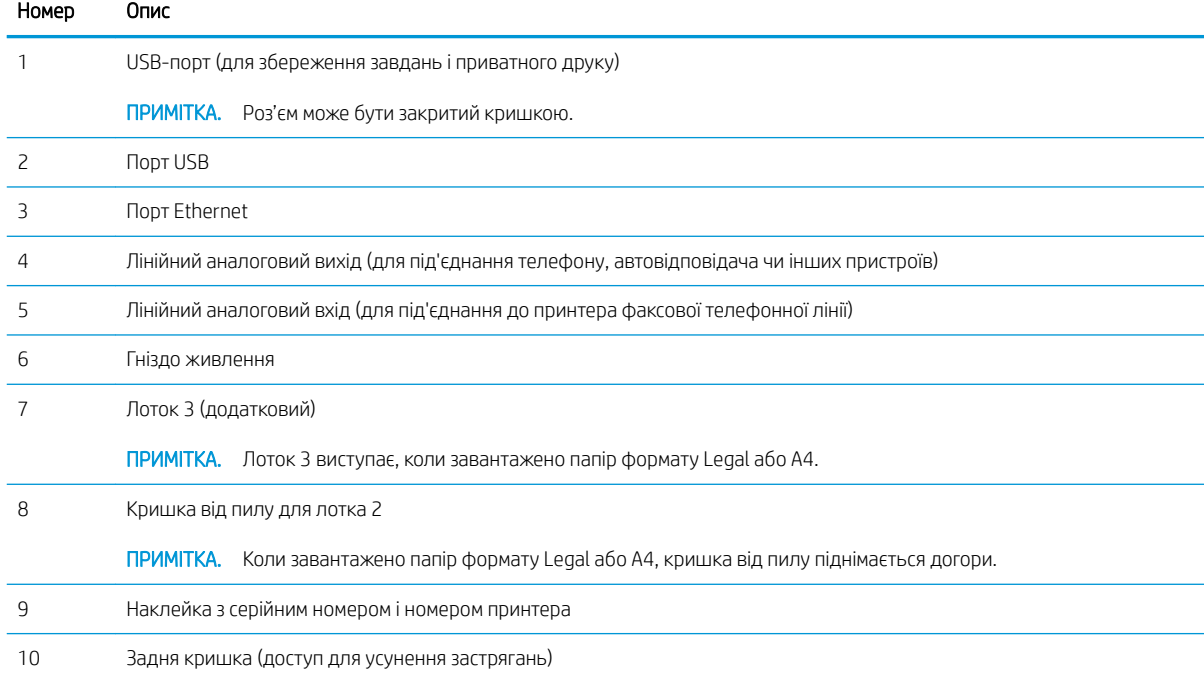

### <span id="page-17-0"></span>Вигляд панелі керування

Ознайомтеся з кнопками та функціями на сенсорній панелі керування.

[Користування сенсорною панеллю керування](#page-19-0)

На головному екрані можна вибирати функції принтера та переглядати його поточний стан.

Повертайтеся на головний екран у будь-який момент, натискаючи кнопку переходу на головний екран ліворуч на панелі керування принтера, або торкніться цієї кнопки у верхньому лівому кутку на більшості екранів.

- тримітка. Докладнішу інформацію про функції панелі керування принтера див. [www.hp.com/support/](http://www.hp.com/support/ljM329MFP) [ljM329MFP](http://www.hp.com/support/ljM329MFP), [www.hp.com/support/ljM428MFP](http://www.hp.com/support/ljm428mfp) або [www.hp.com/support/ljM429MFP](http://www.hp.com/support/ljm429mfp).
- **Э ПРИМІТКА.** Функції, які відображаються на головному екрані, залежать від конфігурації принтера.

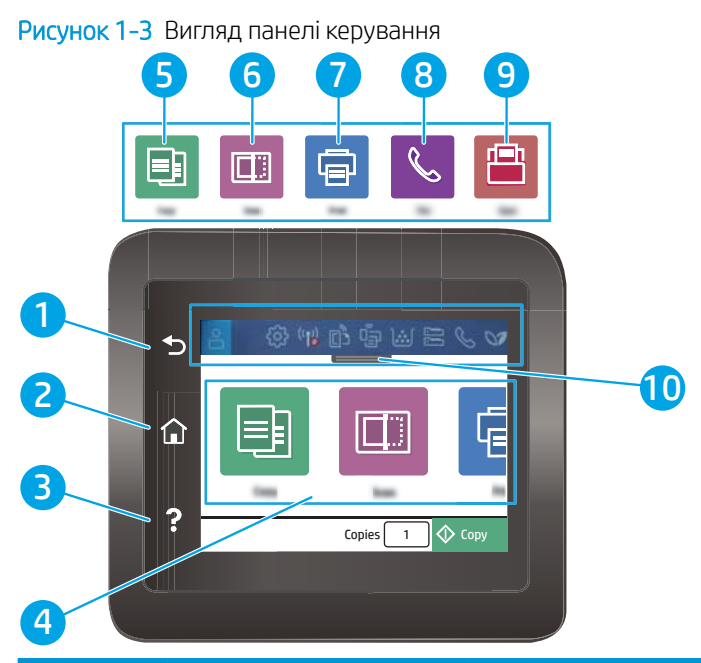

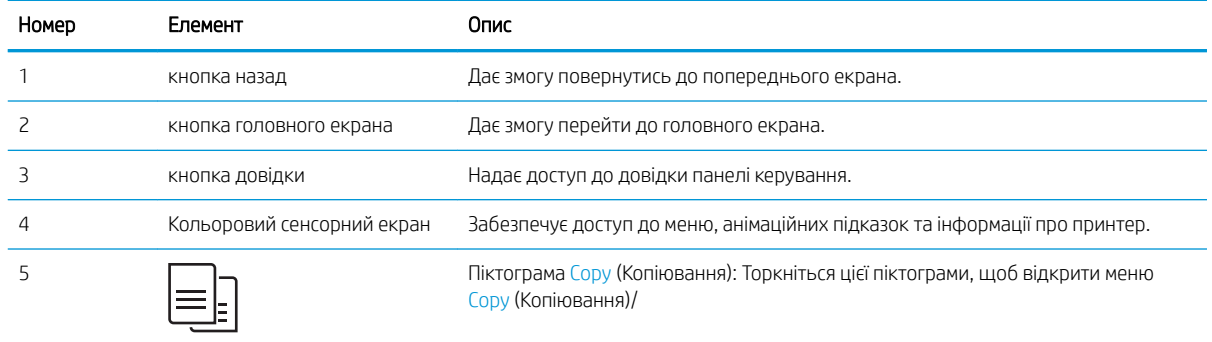

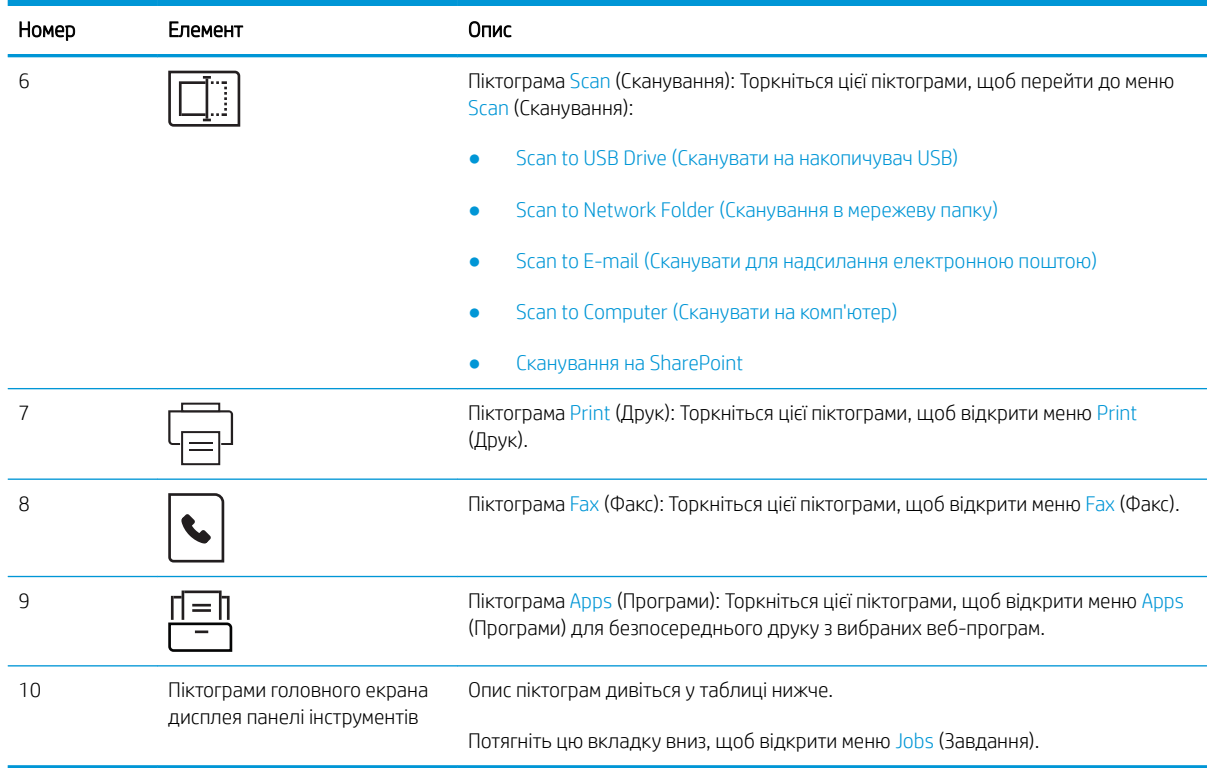

**Э ПРИМІТКА.** Хоча на панелі керування немає окремої кнопки скасування, під час виконання більшості робочих процесів кнопка Cancel (Скасувати) з'являється на сенсорному екрані. Це дає користувачеві змогу перервати робочий процес до його завершення.

#### Піктограми головного екрана дисплея панелі інструментів

#### Таблиця 1-1 Піктограми головного екрана

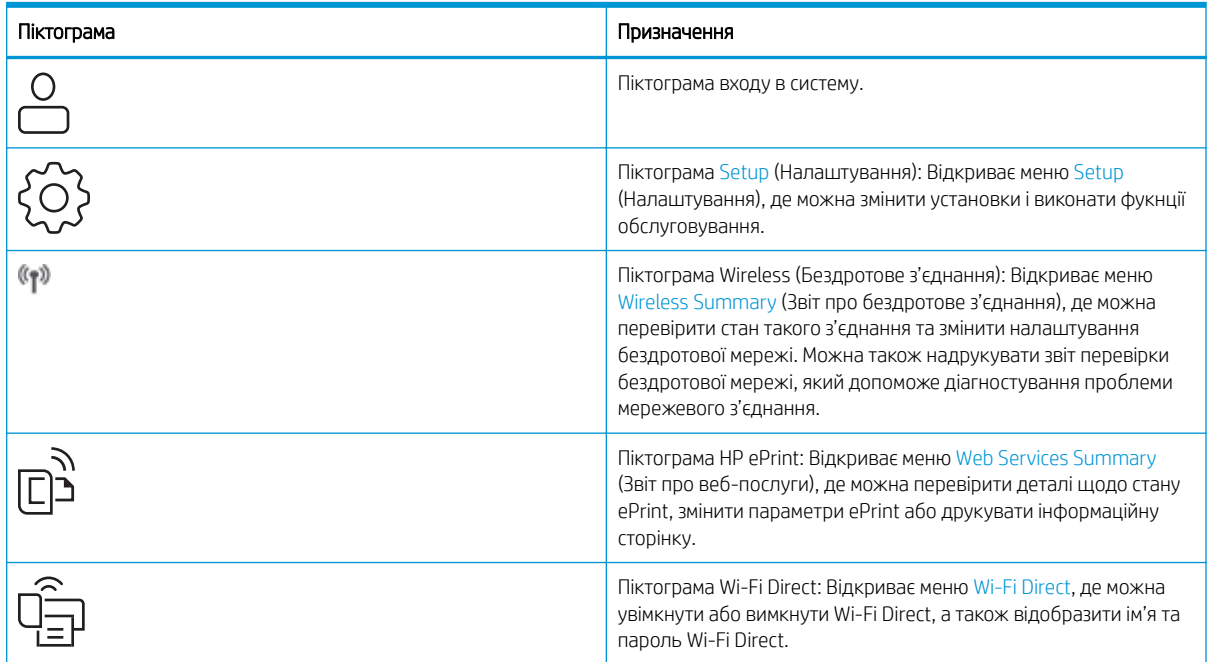

#### <span id="page-19-0"></span>Таблиця 1-1 Піктограми головного екрана (продовження)

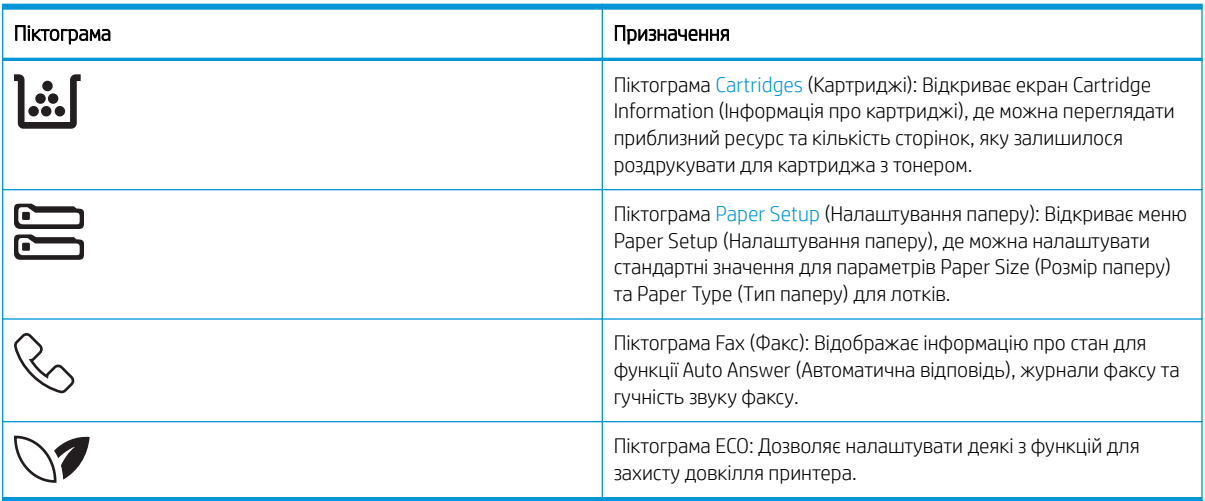

### Користування сенсорною панеллю керування

Сенсорна панель керування принтера підтримує дії, описані нижче.

#### Таблиця 1-2 Користування сенсорною панеллю керування

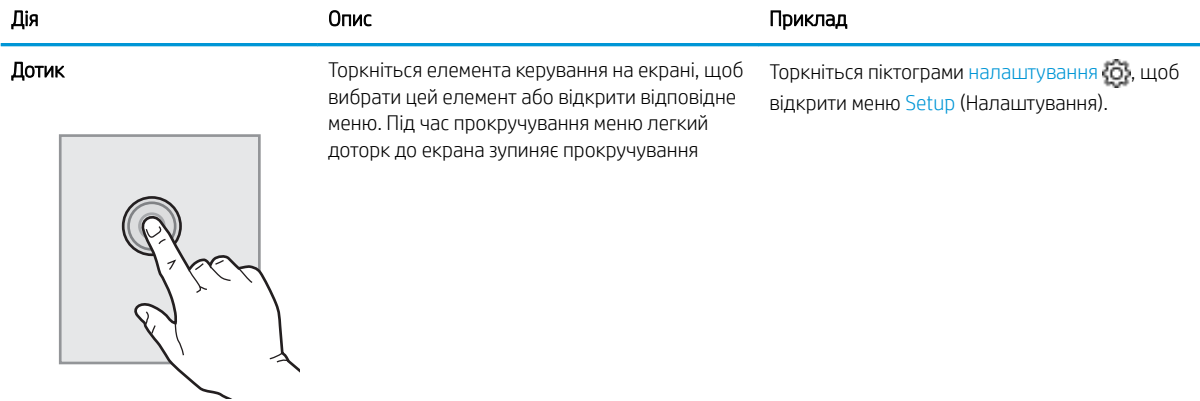

# Таблиця 1-2 Користування сенсорною панеллю керування (продовження)

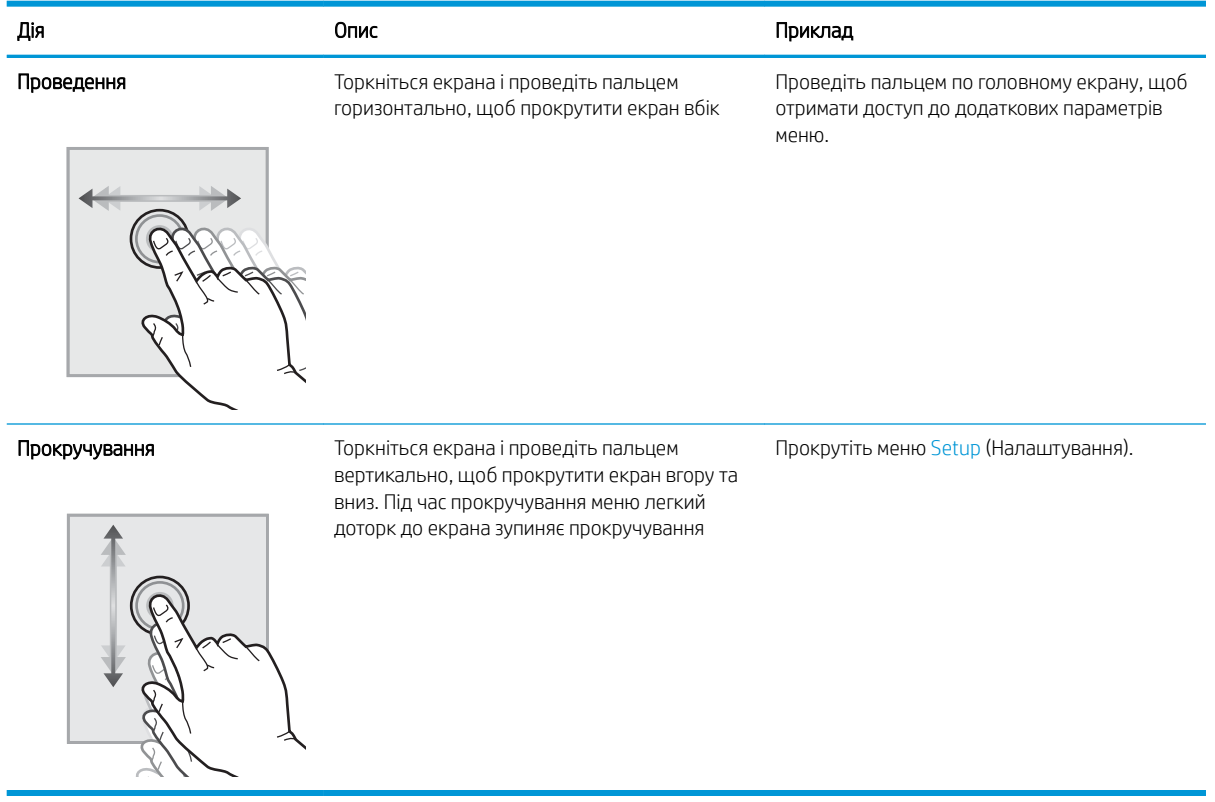

# <span id="page-21-0"></span>Характеристики принтера

Ознайомтеся з технічними характеристиками обладнання, програмного забезпечення та робочого середовища принтера.

- Технічні характеристики
- Підтримувані операційні системи
- [Рішення для мобільного друку](#page-23-0)
- [Розміри принтера](#page-23-0)
- [Споживання живлення, електротехнічні характеристики та акустична емісія](#page-25-0)
- [Діапазон умов експлуатації](#page-26-0)

ВАЖЛИВО. Перелічені нижче характеристики дійсні на момент публікації, але вони можуть змінюватися. Поточну інформацію можна отримати на веб-сторінці [www.hp.com/](http://www.hp.com/support/ljm428mfp)support/liM329MFP, www.hp.com/ [support/ljM428MFP](http://www.hp.com/support/ljm428mfp)або [www.hp.com/support/ljM429MFP](http://www.hp.com/support/ljm429mfp).

### Технічні характеристики

Ознайомтеся з технічними характеристиками принтера.

Щоб отримати актуальну інформацію, див. [www.hp.com/support/ljM329MFP,](http://www.hp.com/support/ljM329MFP) [www.hp.com/support/](http://www.hp.com/support/ljm428mfp) [ljM428MFP](http://www.hp.com/support/ljm428mfp) або [www.hp.com/support/ljM429MFP](http://www.hp.com/support/ljm429mfp).

### Підтримувані операційні системи

Подана нижче інформація стосується драйверів Windows для цього принтера та драйверів друку HP для macOS, а також пакету встановлення програмного забезпечення.

Windows: програма встановлення HP призначена для встановлення драйвера V3 або V4 PCL 6, залежно від операційної системи Windows, а також додаткового програмного забезпечення в разі вибору повного пакету встановлення. Для отримання додаткових відомостей див. примітки щодо встановлення програмного забезпечення.

macOS: цей принтер підтримується комп'ютерами Mac. Завантажте HP Easy Start is [123.hp.com/LaserJet](http://123.hp.com/LaserJet) або зі сторінки підтримки принтера, тоді за допомогою програми HP Easy Start встановіть драйвер друку HP. Пакет встановлення програмного забезпечення HP не містить програми HP Easy Start.

- 1. Перейдіть на сторінку [123.hp.com/LaserJet](http://123.hp.com/LaserJet).
- 2. Дотримуйтеся вказаних дій щодо завантаження програмного забезпечення принтера.

Linux: відомості та драйвери друку для Linux шукайте на сторінці [www.hp.com/go/linuxprinting.](http://www.hp.com/go/linuxprinting)

UNIX: відомості та драйвери друку для UNIX шукайте на сторінці [www.hp.com/go/unixmodelscripts.](http://www.hp.com/go/unixmodelscripts)

#### Таблиця 1-3 Підтримувані операційні системи і драйвери принтера

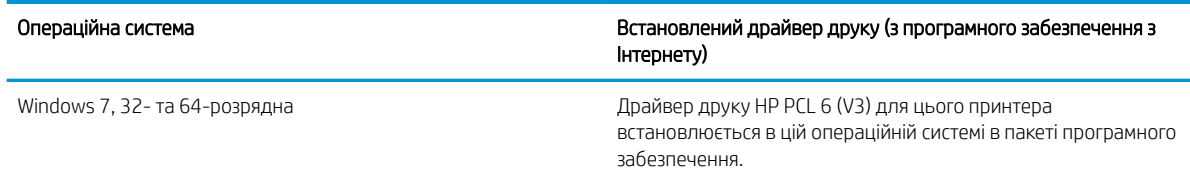

#### Таблиця 1-3 Підтримувані операційні системи і драйвери принтера (продовження)

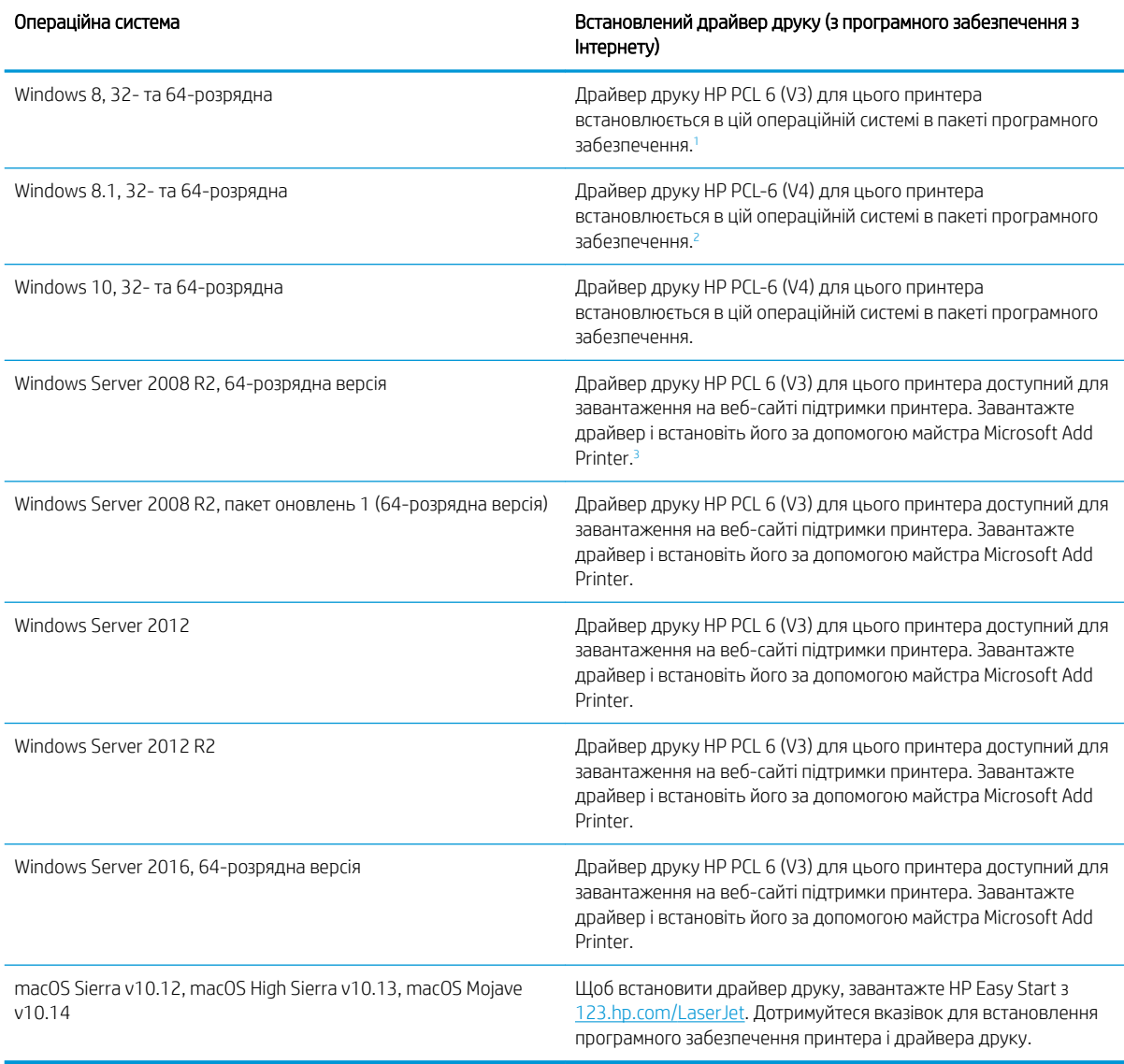

<sup>1</sup> Підтримка Windows 8 RT забезпечується драйвером для Microsoft IN OS версії 4, 32-розрядної.

<sup>2</sup> Підтримка Windows 8.1 RT забезпечується драйвером для Microsoft IN OS версії 4, 32-розрядної.<br>3 Корпорація Microsoft припинила базову пілтримку ОС Windows Server 2008 у січні 2015 року. НР

<sup>3</sup> Корпорація Microsoft припинила базову підтримку ОС Windows Server 2008 у січні 2015 року. HP й надалі надаватиме підтримку з усіх можливих питань для знятої з продажу операційної системи Server 2008.

**ПРИМІТКА.** Поточний список підтримуваних операційних систем див. за адресою [www.hp.com/support/](http://www.hp.com/support/ljM329MFP) [ljM329MFP](http://www.hp.com/support/ljM329MFP), [www.hp.com/support/ljM428MFP](http://www.hp.com/support/ljm428mfp) або [www.hp.com/support/ljM429MFP](http://www.hp.com/support/ljm429mfp) у повній довідці HP для принтера.

#### <span id="page-23-0"></span>Таблиця 1-4 Мінімальні системні вимоги

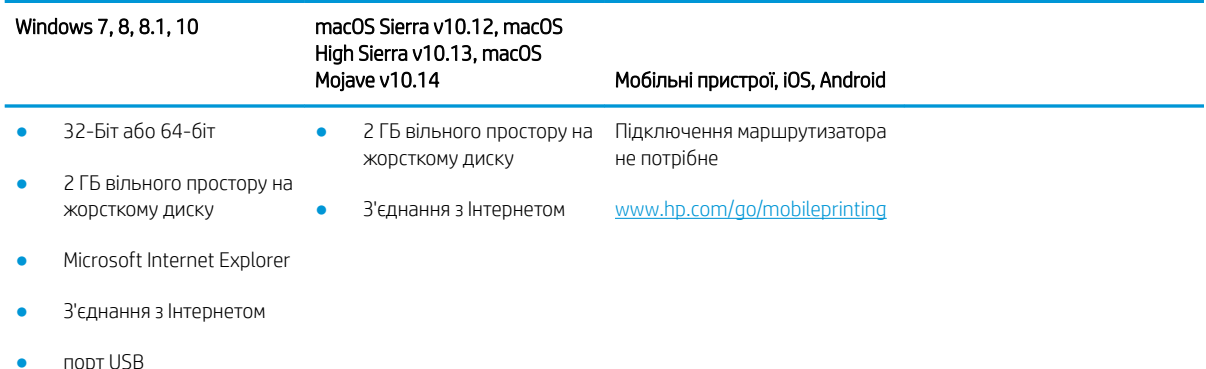

### Рішення для мобільного друку

HP пропонує численні портативні рішення та рішення ePrint, які забезпечують можливість зручного друку за допомогою принтера HP з ноутбука, планшета, смартфона та інших мобільних пристроїв.

Щоб переглянути весь список та вибрати найвідповідніший варіант, перейдіть на сайт [www.hp.com/go/](http://www.hp.com/go/MobilePrinting) [MobilePrinting](http://www.hp.com/go/MobilePrinting).

Цей принтер підтримує такі програми для мобільного друку:

- Wi-Fi Direct (лише для моделей, які підтримують бездротовий зв'язок)
- **•** Bluetooth Low Energy
- Програма HP Smart для мобільних пристроїв iOS та Android
- Google Cloud Print
- **AirPrint**
- Друк із пристроїв Android
- HP Roam

# Розміри принтера

Перевірте, чи середовище для вашого принтера достатньо велике, щоб його вмістити.

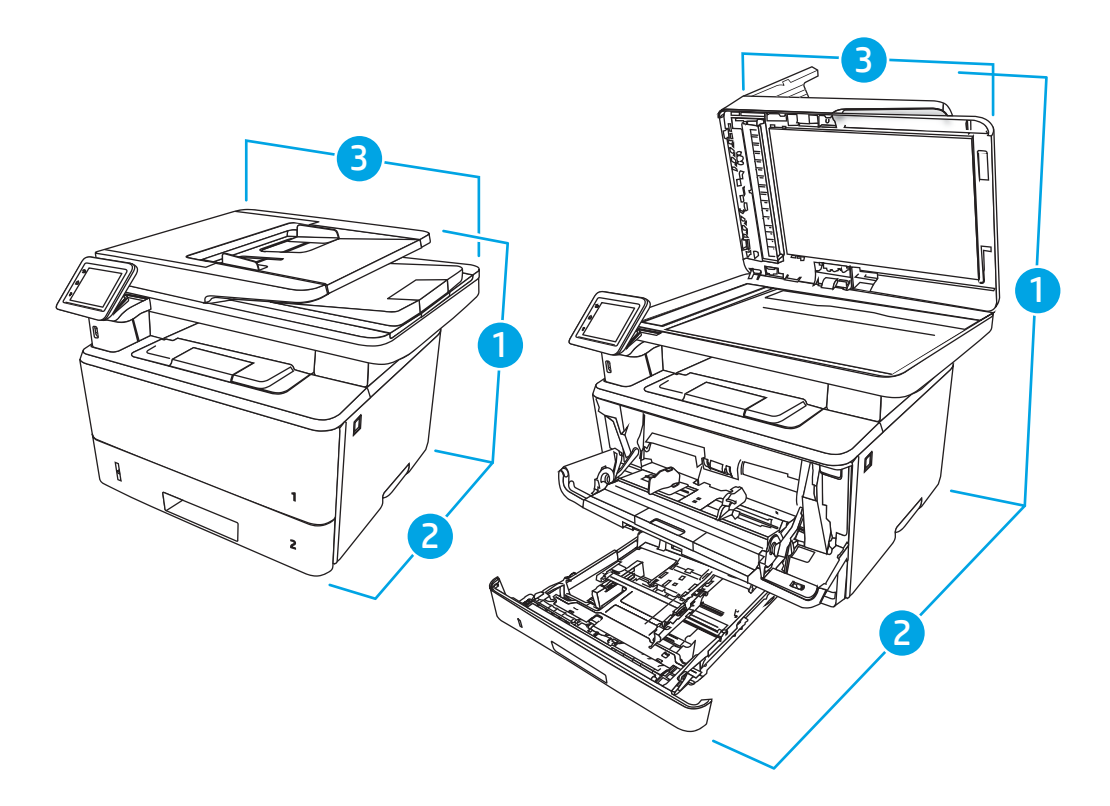

### Таблиця 1-5 Розміри моделей M329, M428 та M429

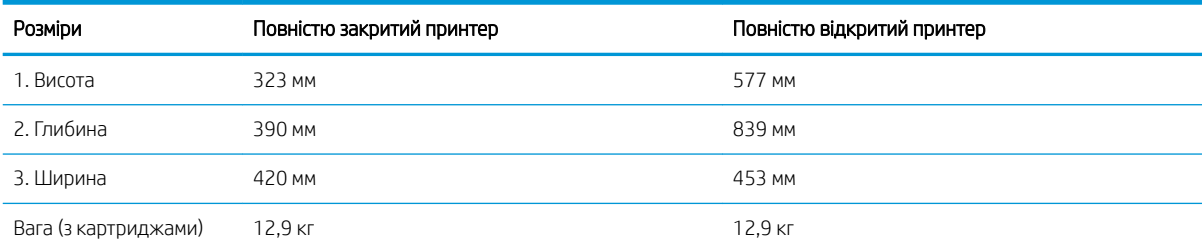

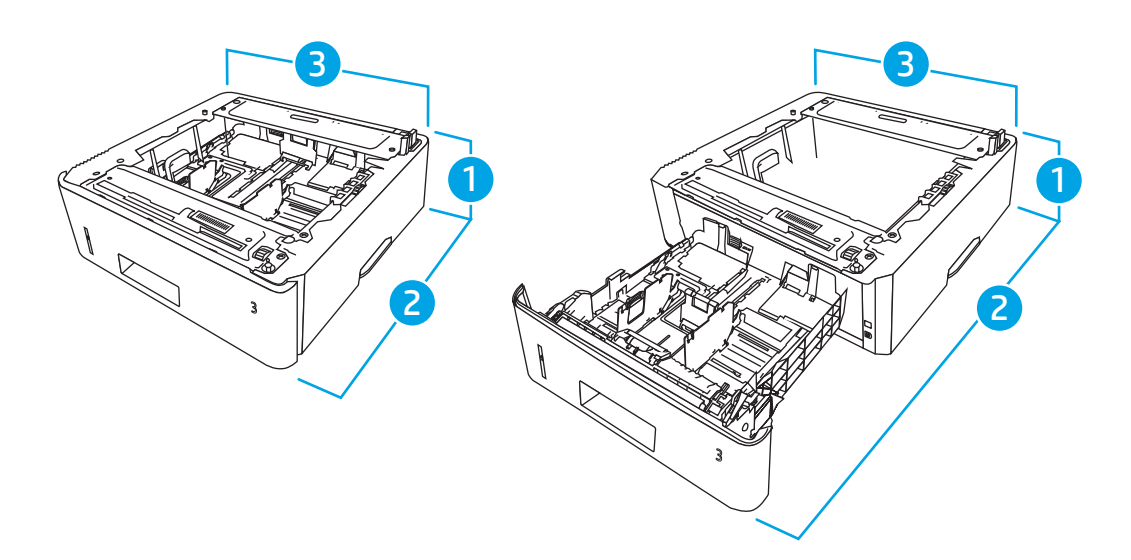

<span id="page-25-0"></span>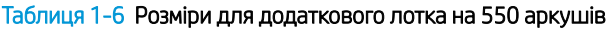

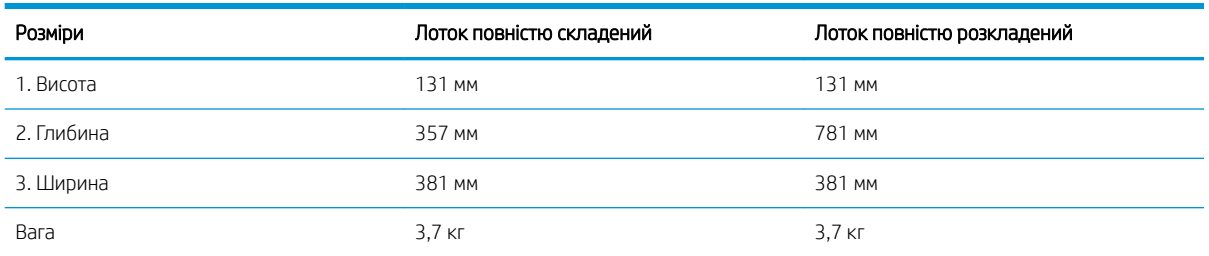

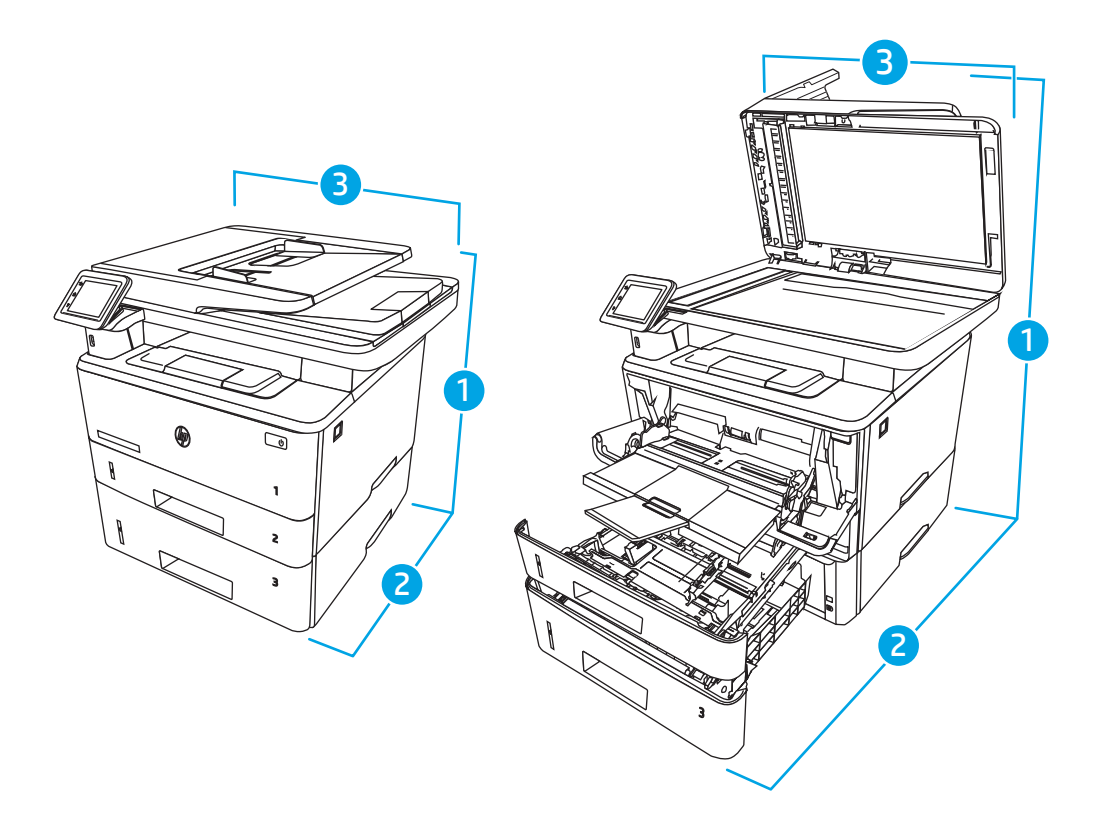

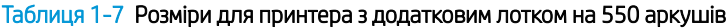

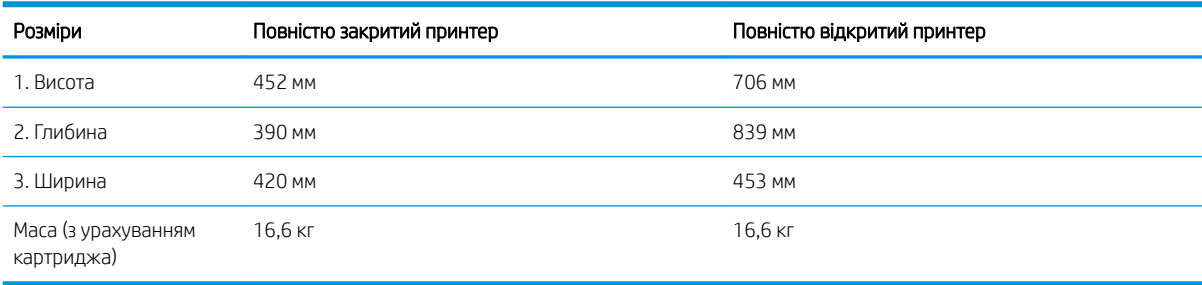

# Споживання живлення, електротехнічні характеристики та акустична емісія

Для належної роботи принтер має бути в середовищі, яке відповідає певним технічним характеристикам живлення.

Поточну інформацію дивіться на головній сторінці підтримки принтера: [www.hp.com/support/ljM329MFP](http://www.hp.com/support/ljM329MFP), [www.hp.com/support/ljM428MFP](http://www.hp.com/support/ljm428mfp) або [www.hp.com/support/ljM429MFP.](http://www.hp.com/support/ljm429mfp)

<span id="page-26-0"></span><u>Л ПОПЕРЕДЖЕННЯ.</u> Вимоги до електричного живлення залежать від країни/регіону, де продано принтер. Не намагайтесь трансформувати робочу напругу. Це пошкодить принтер і скасує гарантію.

### Діапазон умов експлуатації

Ознайомтеся з рекомендованими характеристиками робочого середовища для принтера.

#### Таблиця 1-8 Характеристики середовища експлуатації

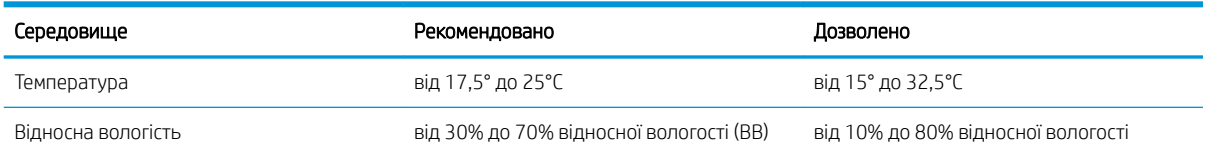

# Встановлення апаратного і програмного забезпечення принтера

Базові вказівки щодо встановлення читайте в Посібнику зі встановлення апаратного забезпечення, що додається до принтера. Додаткові вказівки читайте на веб-сайті технічної підтримки HP.

Перейдіть до [www.hp.com/support/ljM329MFP,](http://www.hp.com/support/ljM329MFP) [www.hp.com/support/ljM428MFP](http://www.hp.com/support/ljm428mfp) або [www.hp.com/support/](http://www.hp.com/support/ljm429mfp) [ljM429MFP](http://www.hp.com/support/ljm429mfp), щоб переглянути повну довідку HP для принтера, яка включає таку інформацію:

- Встановлення й налаштування
- Знайомство й використання
- Вирішення проблем
- Оновлення програмного забезпечення і вбудованого програмного забезпечення
- Форуми технічної підтримки
- Гарантійна та нормативна інформація
- Тут подано вказівки щодо використання майстра Microsoft Add Printer

# <span id="page-28-0"></span>2 Лотки для паперу

Дізнайтеся, як завантажувати та використовувати лотки для паперу, зокрема як завантажувати нестандартні елементи, наприклад конверти.

- **Вступ**
- [Завантаження паперу в лоток 1](#page-29-0)
- [Завантаження паперу в лоток 2](#page-33-0)
- [Завантаження паперу в лоток 3](#page-37-0)
- [Завантаження і друк конвертів](#page-41-0)

#### Додаткові відомості:

Повна довідка HP для принтера включає таку інформацію:

- Встановлення й налаштування
- Знайомство й використання
- Вирішення проблем
- Оновлення програмного забезпечення і вбудованого програмного забезпечення
- Форуми технічної підтримки
- Гарантійна та нормативна інформація

# Вступ

Ознайомтеся з поданою інформацією про лотки для паперу.

 $\triangle$  ПОПЕРЕДЖЕННЯ. Не висувайте кілька лотків для паперу водночас.

Не використовуйте лоток для паперу як підніжку.

Бережіть руки під час закривання лотків із папером.

Під час переміщення принтера всі лотки мають бути закриті.

# <span id="page-29-0"></span>Завантаження паперу в лоток 1

Ознайомтеся з поданою інформацією про завантаження паперу у лоток 1.

- **Вступ**
- Завантаження паперу в лоток 1
- [Орієнтація паперу лотка 1](#page-31-0)

## Вступ

Нижче наведено вказівки щодо завантаження паперу в лоток 1.

### Завантаження паперу в лоток 1

Цей лоток вміщує до 100 аркушів паперу вагою 75 г/м 2 .

<u>Л ПОПЕРЕДЖЕННЯ.</u> Для уникнення застрягань паперу не завантажуйте і не виймайте папір із лотка 1 під час друку.

1. Відкрийте лоток 1; для цього візьміться за ручки з правого і лівого боку і опустіть лоток.

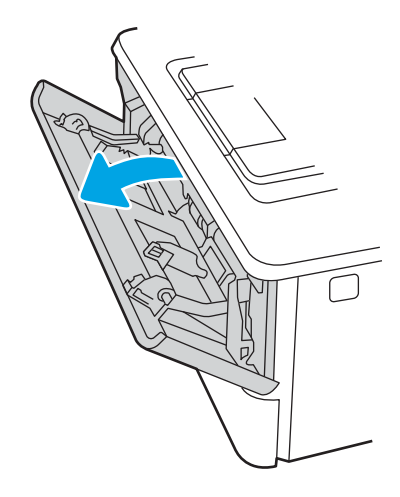

2. Витягніть висувну планку лотка.

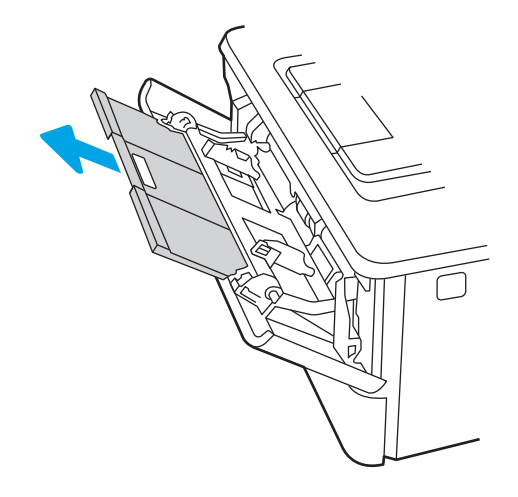

3. Якщо папір довгий, розкрийте висувну планку лотка для підтримки паперу.

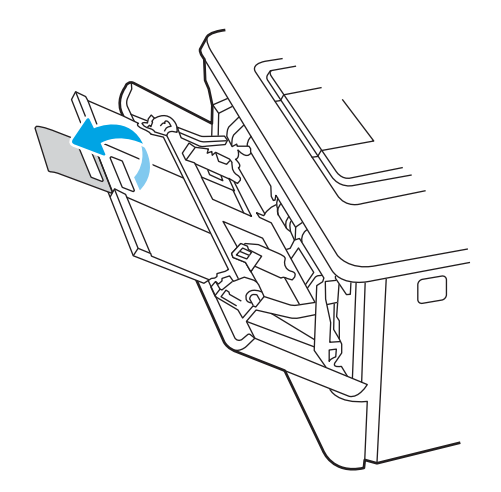

4. Натисніть лапку на напрямній для паперу праворуч, а тоді розсуньте напрямні відповідно до розміру паперу.

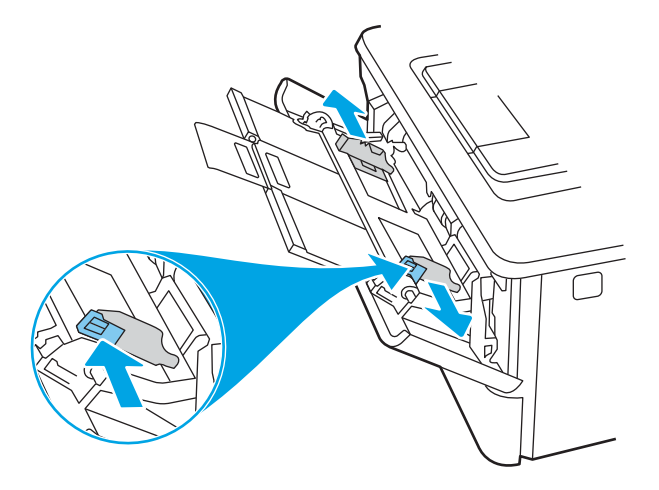

5. Завантажте папір у лоток. Упевніться, що папір розташовано під лапками лотка і нижче позначок максимальної висоти стосу.

Відомості щодо вибору орієнтації паперу читайте у розділі [Орієнтація паперу лотка 1](#page-31-0) на сторінці 20.

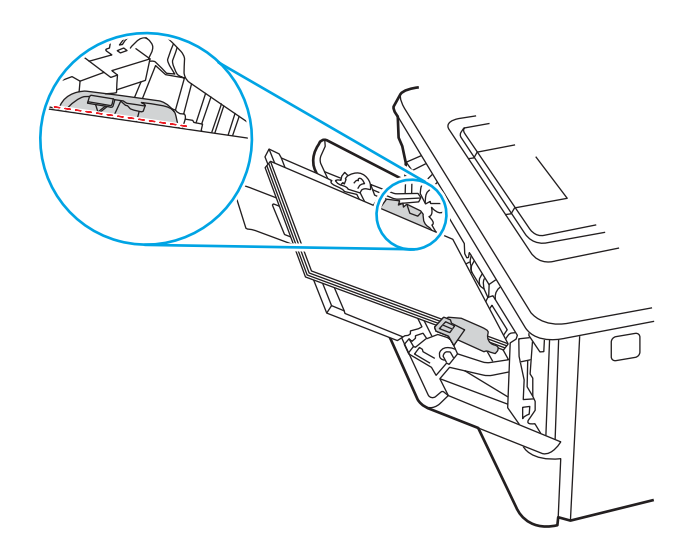

<span id="page-31-0"></span>6. Натисніть лапку на напрямній для паперу праворуч, а тоді відрегулюйте напрямні так, щоб вони злегка торкалися стосу паперу, але не згинали його.

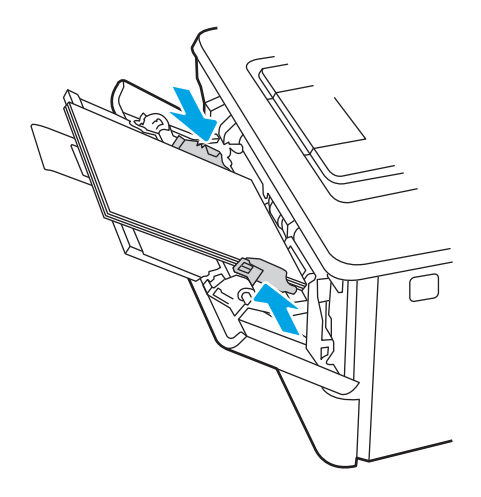

7. Запустіть процес друку у прикладній програмі на комп'ютері. Упевніться, що драйвер налаштовано на тип і розмір паперу, які відповідають типу і розміру аркуша у лотку.

# Орієнтація паперу лотка 1

Коли використовується папір, що вимагає спеціальної орієнтації, завантажуйте його відповідно до інформації, поданої у викладеній нижче таблиці.

### Таблиця 2-1 Орієнтація паперу лотка 1

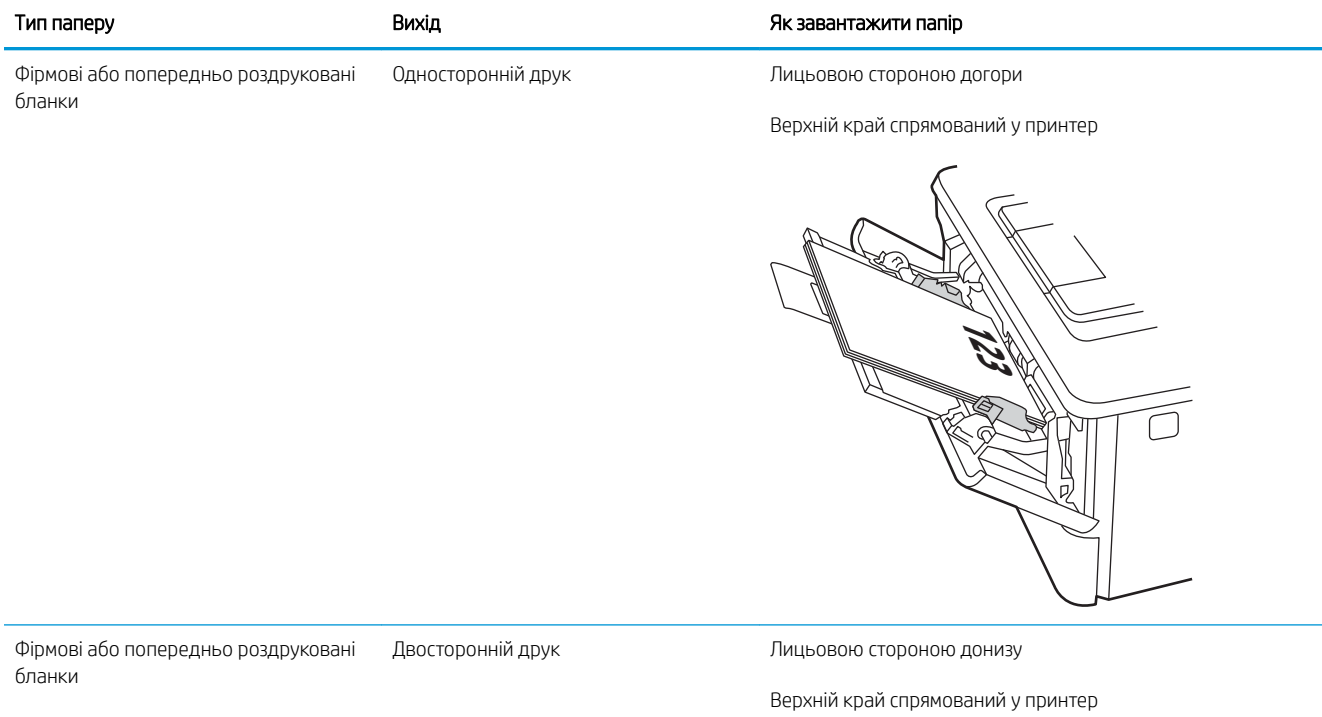

**123** 

# <span id="page-33-0"></span>Завантаження паперу в лоток 2

Ознайомтеся з поданою інформацією про завантаження паперу у лоток 2.

- **Вступ**
- Завантаження паперу в лоток 2
- [Орієнтація паперу лотка 2](#page-35-0)

## Вступ

Нижче наведено вказівки щодо завантаження паперу в лоток 2.

### Завантаження паперу в лоток 2

Цей лоток вміщує до 250 аркушів паперу вагою 75 г/м 2 .

<u>Л ПОПЕРЕДЖЕННЯ.</u> Лоток 2 не призначено для друку на конвертах, наклейках або носіях невідповідного розміру. Друкуйте на цих типах паперу лише з лотка 1.

1. Витягніть лоток і злегка підніміть, щоб повністю вийняти його з принтера.

**Э ПРИМІТКА.** Не відкривайте цей лоток, коли він використовується.

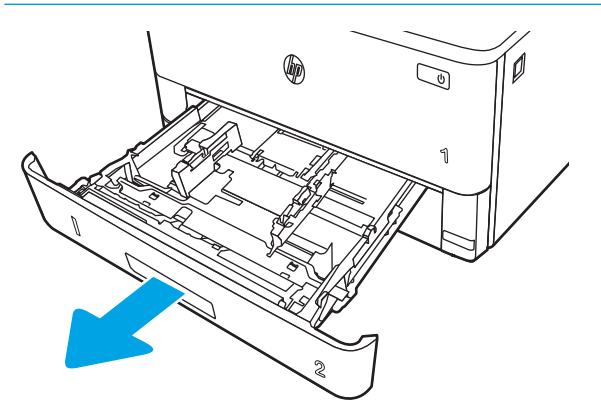

2. Налаштуйте напрямні ширини паперу, натиснувши на фіксатори налаштування на лівій напрямній і посунувши напрямні до країв паперу.

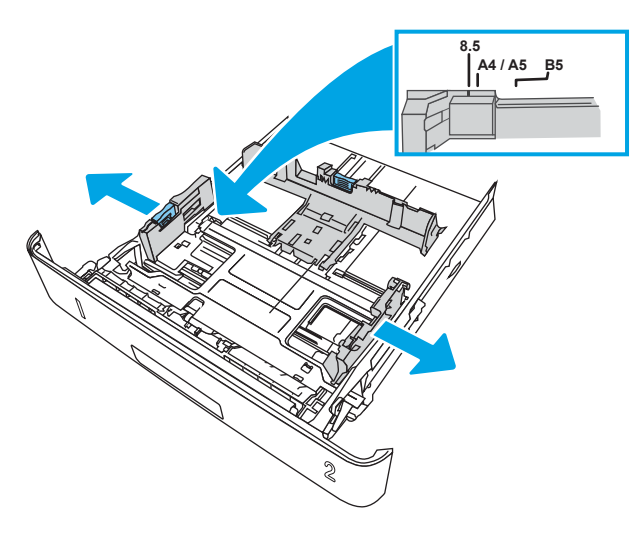

3. Налаштуйте напрямні довжини паперу, натиснувши на фіксатори налаштування і посунувши напрямні до країв паперу.

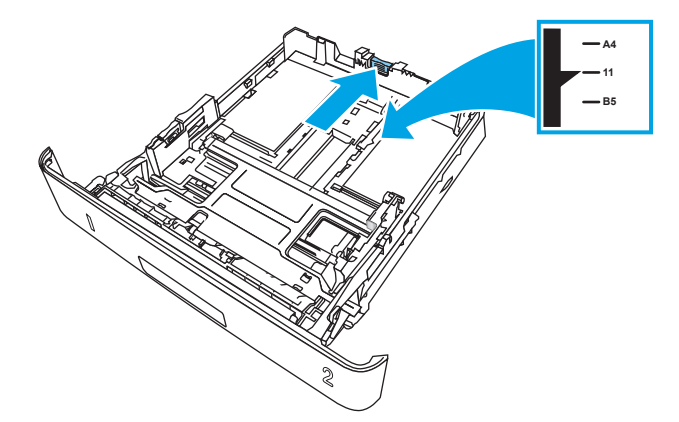

- <span id="page-35-0"></span>4. Завантажте папір у лоток. Відомості щодо вибору орієнтації паперу читайте у розділі Орієнтація паперу лотка 2 на сторінці 24.
	- **Э ПРИМІТКА.** Не встановлюйте напрямні для паперу впритул до стосу паперу. Встановлюйте їх відповідно до пазів чи позначок у лотку.
	- **Э ПРИМІТКА.** Щоб попередити застрягання, встановлюйте напрямні для паперу чітко відповідно до розміру паперу і не перевантажуйте лоток. Упевніться, що верх стосу розташований нижче позначок повного завантаження лотка, як показано у збільшеній частині малюнка.
	- **Э ПРИМІТКА.** Якщо лоток відрегульовано неправильно, під час друку може з'явитися повідомлення про помилку або папір може застрягнути.

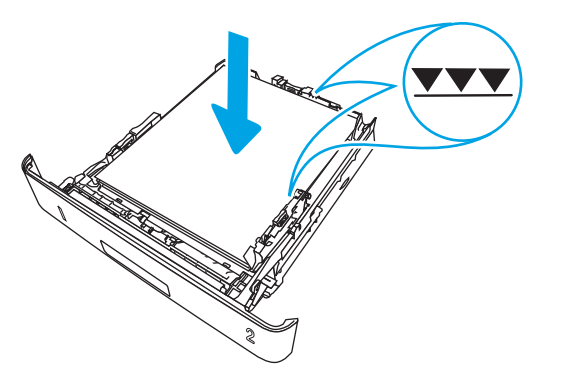

5. Повністю вставте лоток у принтер.

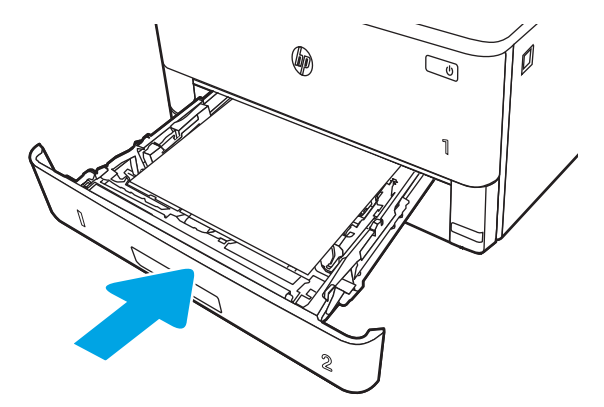

6. Запустіть процес друку у прикладній програмі на комп'ютері. Упевніться, що драйвер налаштовано на тип і розмір паперу, які відповідають типу і розміру аркуша у лотку.

### Орієнтація паперу лотка 2

Коли використовується папір, що вимагає спеціальної орієнтації, завантажуйте його відповідно до інформації, поданої у викладеній нижче таблиці.
### Таблиця 2-2 Орієнтація паперу лотка 2

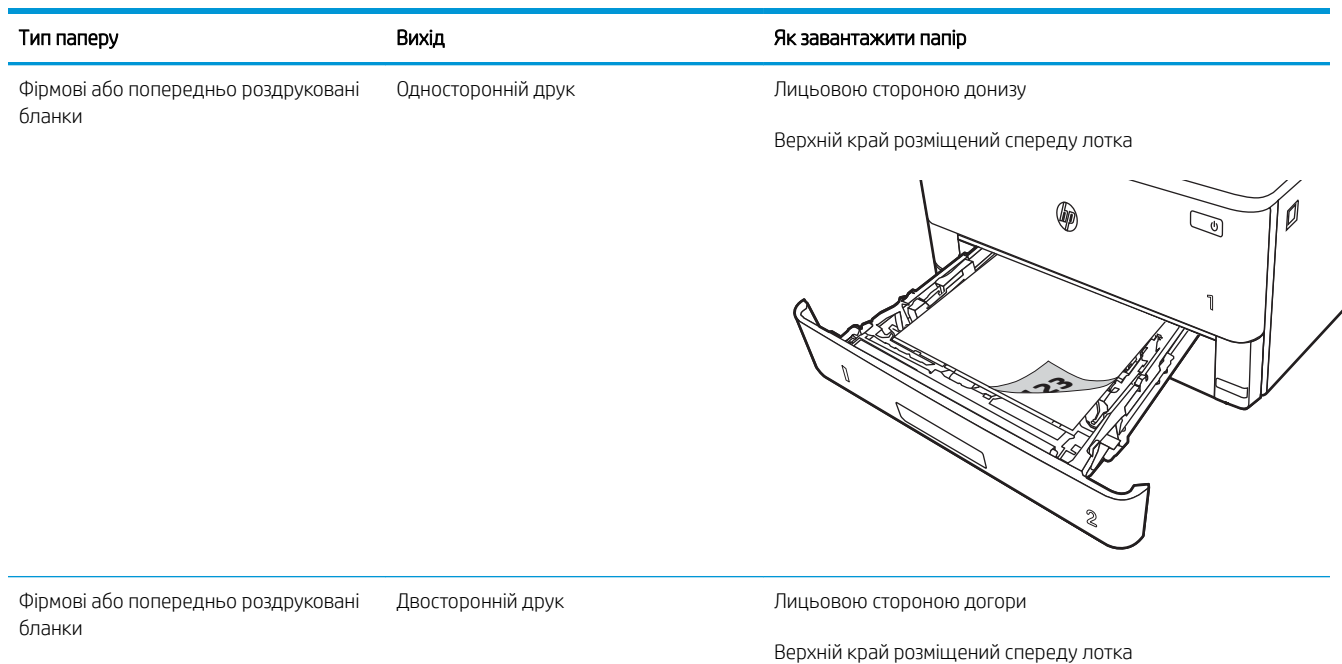

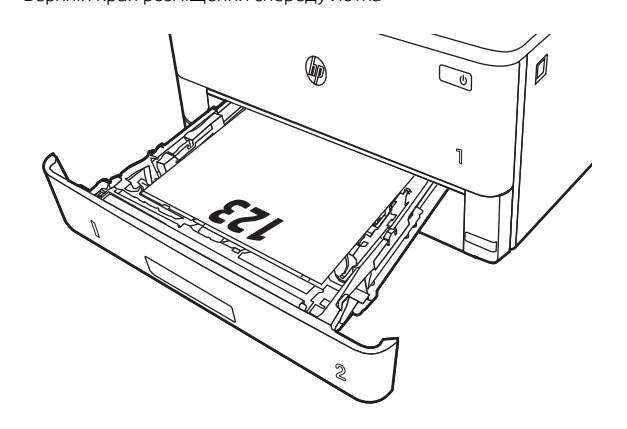

# Завантаження паперу в лоток 3

Ознайомтеся з поданою інформацією про завантаження паперу у лоток 3.

- **Вступ**
- Завантаження паперу в лоток 3 (додатковий)
- [Орієнтація паперу лотка 3](#page-39-0)

# Вступ

Нижче наведено вказівки щодо завантаження паперу в лоток 3.

# Завантаження паперу в лоток 3 (додатковий)

Цей лоток вміщує до 550 аркушів паперу вагою 75 г/м 2 .

Лоток 3 не призначено для друку на конвертах, наклейках або носіях невідповідного розміру. Друкуйте на цих типах паперу лише з лотка 1.

1. Витягніть лоток і злегка підніміть, щоб повністю вийняти його з принтера.

**Э ПРИМІТКА.** Не відкривайте цей лоток, коли він використовується.

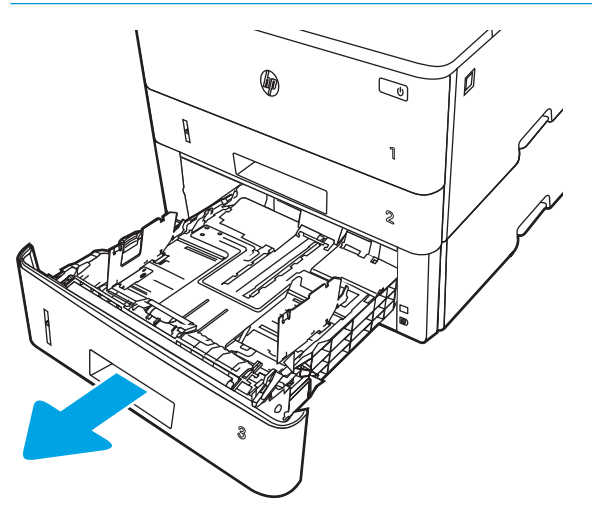

2. Налаштуйте напрямні ширини паперу, натиснувши на фіксатори налаштування на лівій напрямній і посунувши напрямні до країв паперу.

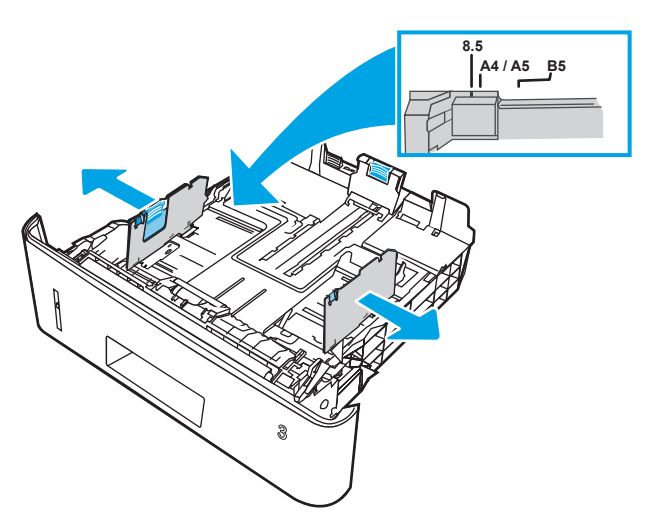

3. Налаштуйте напрямні довжини паперу, натиснувши на фіксатори налаштування і посунувши напрямні до країв паперу.

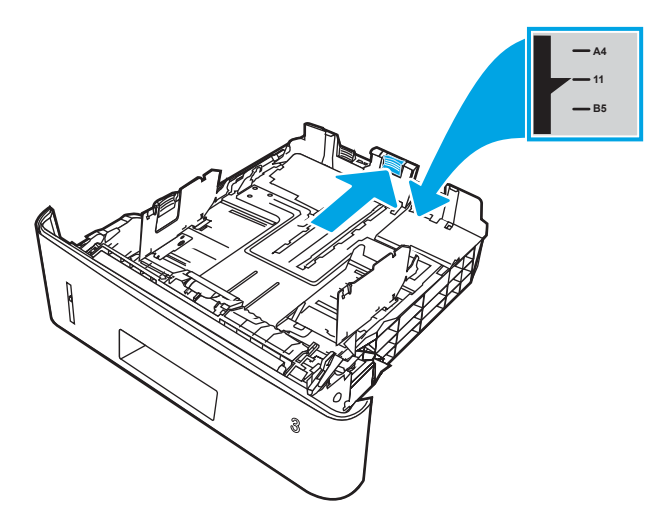

- <span id="page-39-0"></span>4. Завантажте папір у лоток. Відомості щодо вибору орієнтації паперу читайте у розділі Орієнтація паперу лотка 3 на сторінці 28.
	- **Э ПРИМІТКА.** Не встановлюйте напрямні для паперу впритул до стосу паперу. Встановлюйте їх відповідно до пазів чи позначок у лотку.
	- **Э ПРИМІТКА.** Щоб попередити застрягання, встановлюйте напрямні для паперу чітко відповідно до розміру паперу і не перевантажуйте лоток. Упевніться, що верх стосу розташований нижче позначки повного завантаження лотка, як показано у збільшеній частині малюнка.
	- **Э ПРИМІТКА.** Якщо лоток відрегульовано неправильно, під час друку може з'явитися повідомлення про помилку або папір може застрягнути.

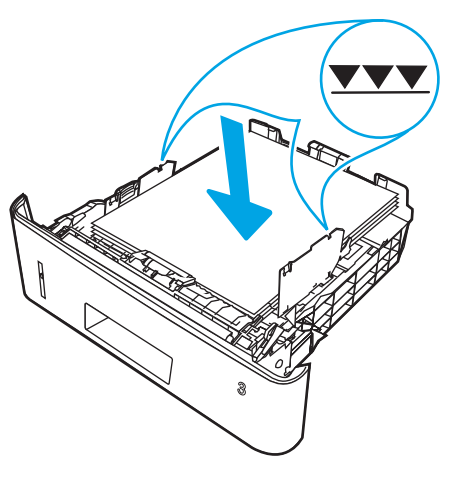

5. Повністю вставте лоток у принтер.

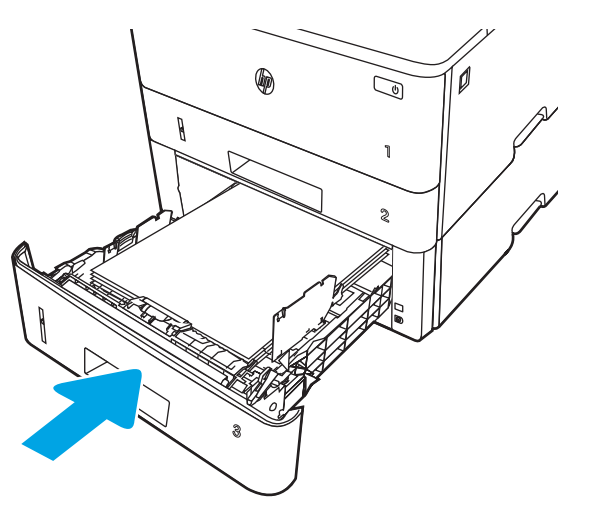

6. Запустіть процес друку у прикладній програмі на комп'ютері. Упевніться, що драйвер налаштовано на тип і розмір паперу, які відповідають типу і розміру аркуша у лотку.

# Орієнтація паперу лотка 3

Коли використовується папір, що вимагає спеціальної орієнтації, завантажуйте його відповідно до інформації, поданої у викладеній нижче таблиці.

### Таблиця 2-3 Орієнтація паперу лотка 3

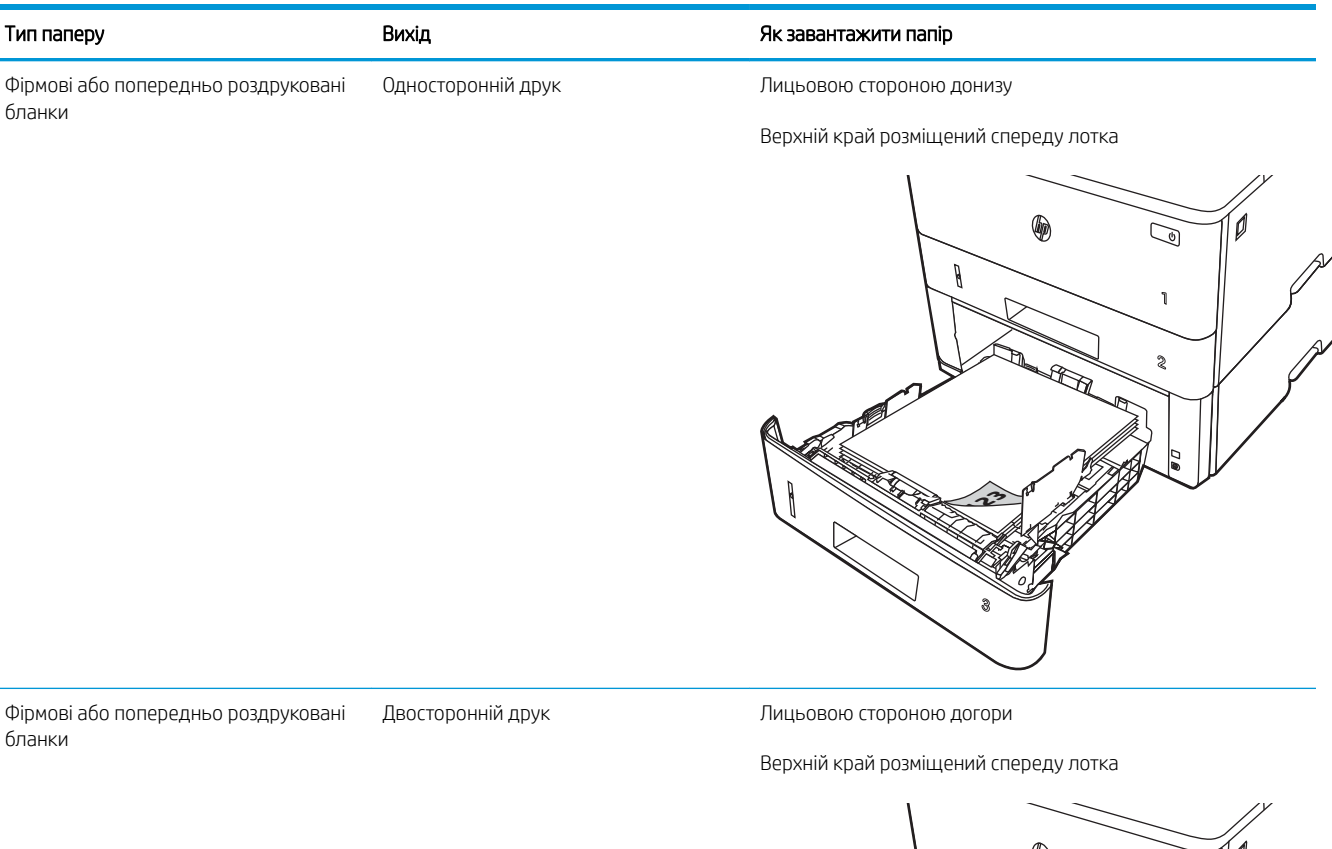

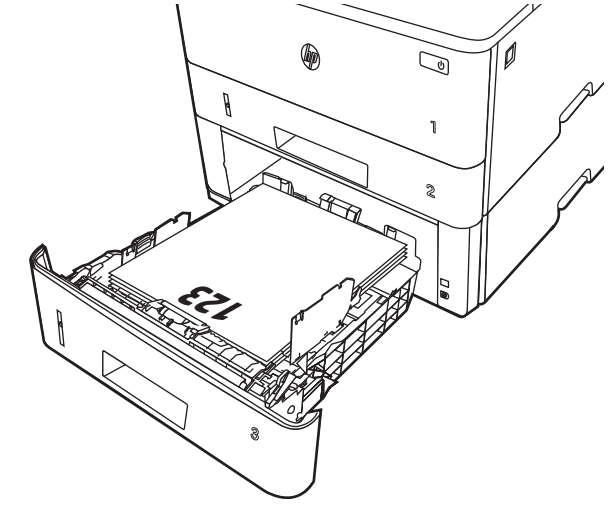

# Завантаження і друк конвертів

Ознайомтеся з поданою інформацією про завантаження і друк конвертів.

- **Вступ**
- Друк конвертів
- Орієнтація конверта

# Вступ

Нижче наведено вказівки щодо друку і завантаження конвертів.

Для друку на конвертах слід використовувати лише лоток 1. Лоток 1 вміщує до 10 конвертів.

Для друку конвертів із використанням ручної подачі виконайте вказані дії, щоб вибрати правильні налаштування драйвера друку, а тоді завантажте конверти у лоток, попередньо надіславши завдання друку на принтер.

# Друк конвертів

Щоб друкувати на конвертах, дотримуйтеся поданих вказівок.

- 1. У програмі виберіть параметр Print (Друк).
- 2. Виберіть принтер у списку принтерів і натисніть або торкніться кнопки Properties (Властивості) або Preferences (Установки), щоб відкрити драйвер друку.

**Э ПРИМІТКА.** Назви кнопок можуть бути для різних програм різними.

- 3. Виберіть вкладку Paper/Quality (Папір/Якість).
- 4. У розкривному списку Paper size (Розмір паперу) виберіть потрібний розмір для конвертів.
- 5. У розкривному списку Paper type (Тип паперу) виберіть Envelope (Конверт).
- 6. У розкривному списку Paper source (Джерело паперу) виберіть Manual feed (Ручна подача).
- 7. Щоб закрити діалогове вікно Document Properties (Властивості документа), натисніть кнопку OK.
- 8. Для друку в діалоговому вікні Print (Друк) натисніть кнопку Print (Друк).

# Орієнтація конверта

Завантажуйте конверти відповідно до інформації, наведеної в таблиці нижче.

#### Таблиця 2-4 Орієнтація конверта

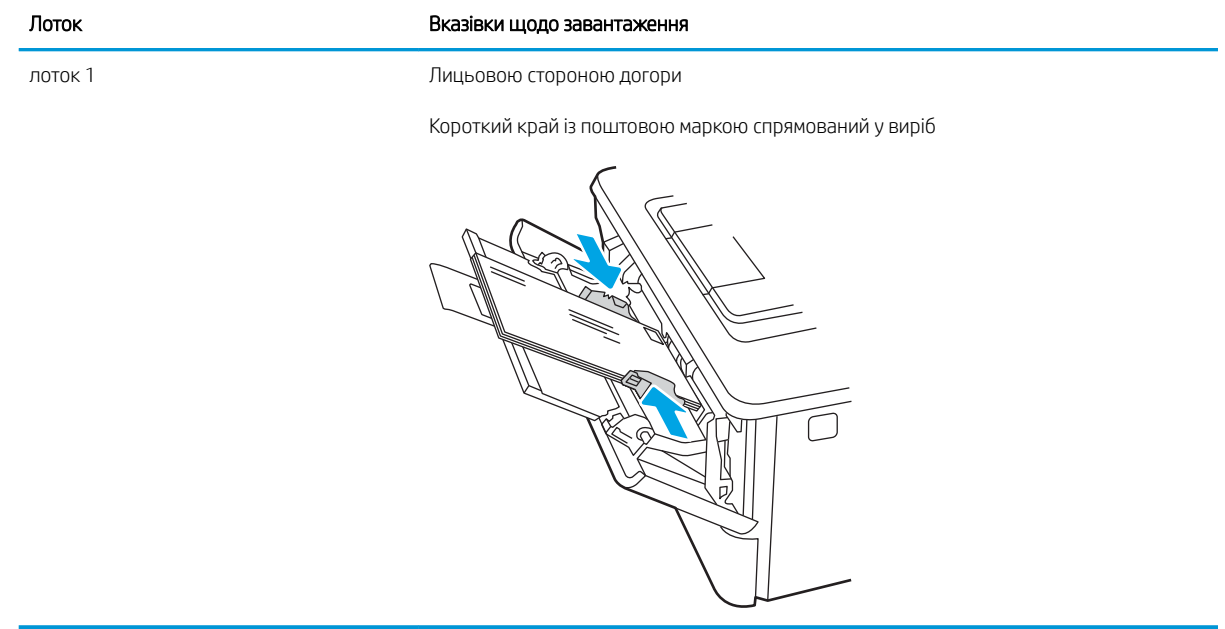

# 3 Витратні матеріали, приладдя та частини

Замовлення витратних матеріалів та аксесуарів, заміна картриджів із тонером або видалення і заміна інших компонентів.

- [Замовлення витратних матеріалів, аксесуарів та запасних частин](#page-45-0)
- [Динамічний захист](#page-47-0)
- Налаштування параметрів захисту витратних матеріалів НР для картриджа з тонером
- [Заміна картриджів із тонером](#page-54-0)

#### Додаткові відомості:

Повна довідка HP для принтера включає таку інформацію:

- Встановлення й налаштування
- Знайомство й використання
- Вирішення проблем
- Оновлення програмного забезпечення і вбудованого програмного забезпечення
- Форуми технічної підтримки
- Гарантійна та нормативна інформація

# <span id="page-45-0"></span>Замовлення витратних матеріалів, аксесуарів та запасних частин

Перегляньте інформацію про замовлення витратних матеріалів, аксесуарів і частин для вашого принтера.

- **Замовлення**
- Витратні матеріали та комплектуючі
- [Деталі для самостійної заміни користувачем](#page-46-0)

#### Замовлення

Знаходьте інформацію та посилання для замовлення витратних матеріалів, деталей та аксесуарів для принтера.

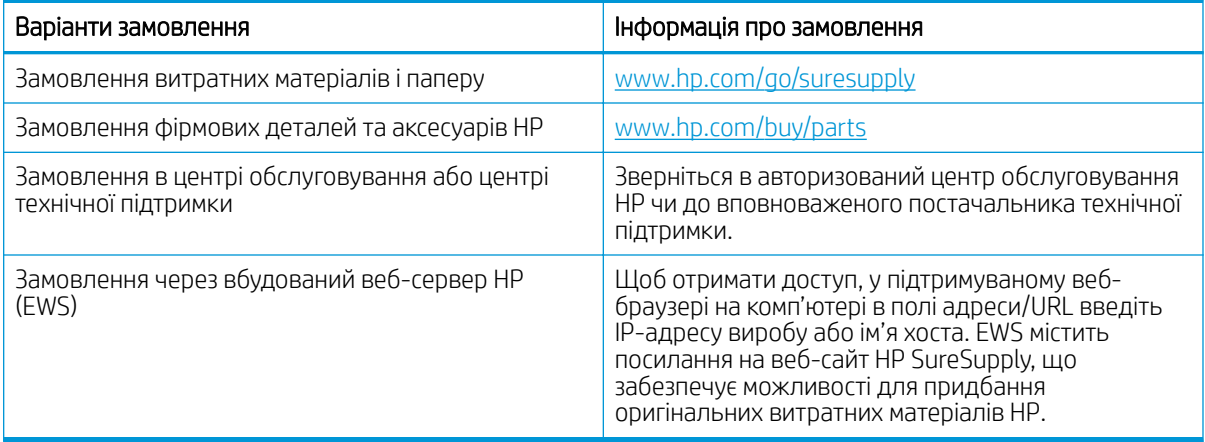

# Витратні матеріали та комплектуючі

Знаходьте інформацію про витратні матеріали та аксесуари, доступні для принтера.

**ЛОПЕРЕДЖЕННЯ.** Картриджі призначені для розповсюдження та використання лише в межах визначеного регіону; вони не працюватимуть за межами визначеного регіону.

#### Таблиця 3-1 Витратні матеріали

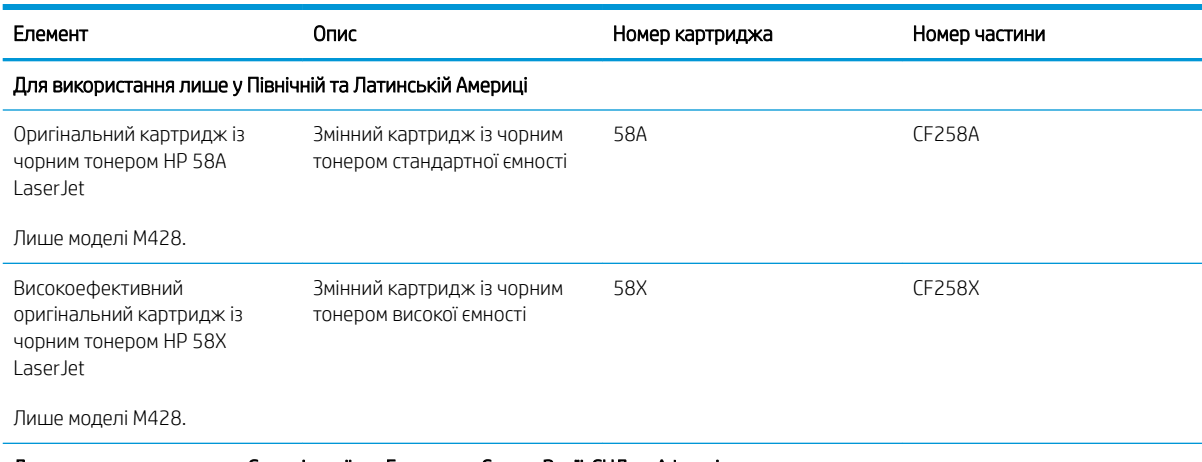

Для використання лише в Європі, країнах Близького Сходу, Росії, СНД та Африці

#### <span id="page-46-0"></span>Таблиця 3-1 Витратні матеріали (продовження)

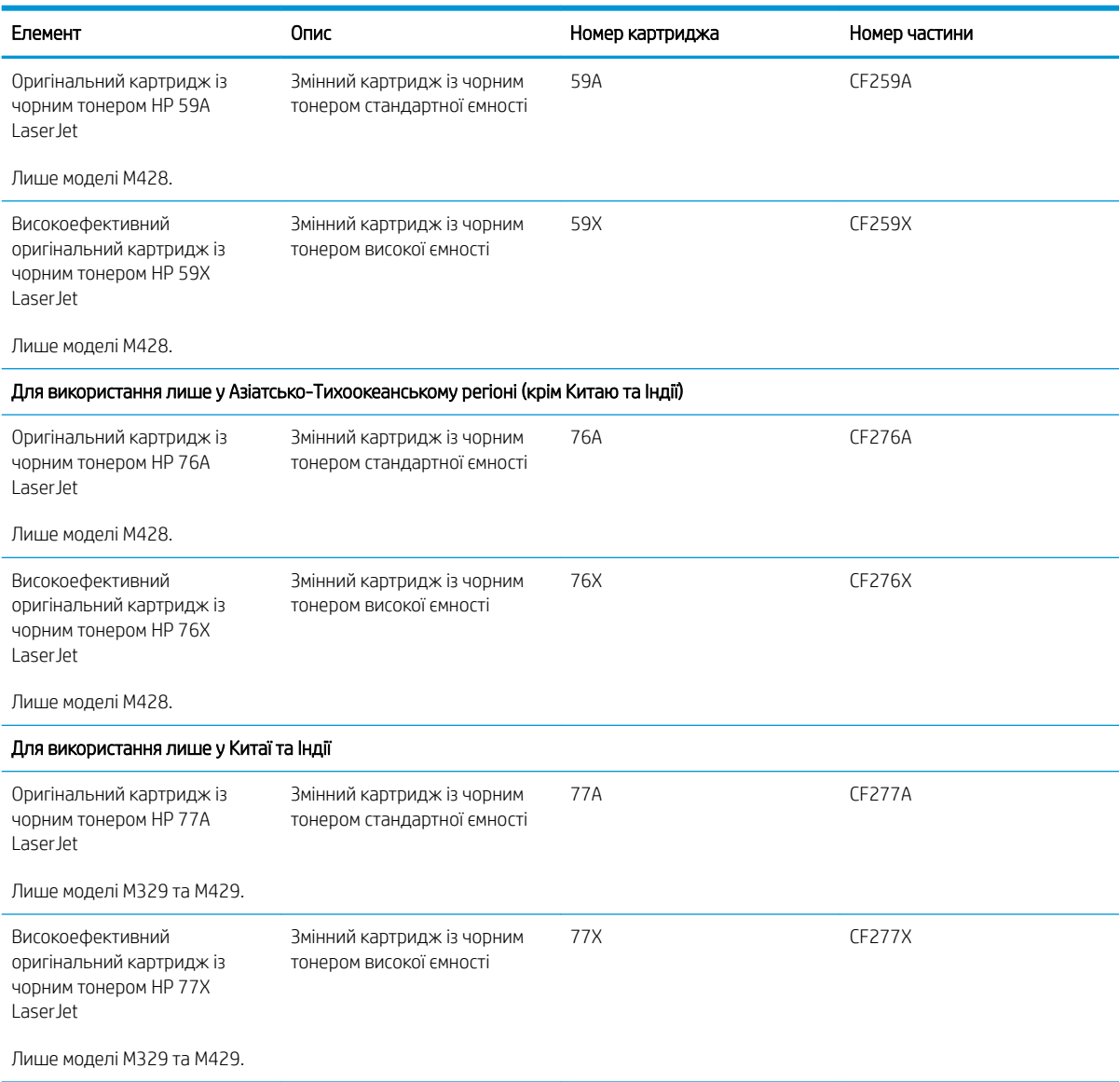

#### Таблиця 3-2 Додаткові пристрої

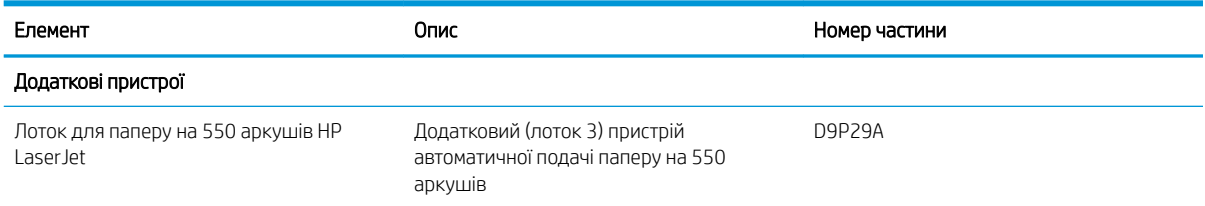

# Деталі для самостійної заміни користувачем

Для багатьох принтерів HP LaserJet можна замовити запасні частини, які користувач може замінити самостійно, щоб скоротити час простою для ремонту.

<span id="page-47-0"></span>Більше інформації про програму самостійного ремонту та переваги, які вона пропонує, можна знайти на веб-сторінках [www.hp.com/go/csr-support](http://www.hp.com/go/csr-support) та [www.hp.com/go/csr-faq](http://www.hp.com/go/csr-faq).

Оригінальні запасні частини HP можна замовити на веб-сайті [www.hp.com/buy/parts](http://www.hp.com/buy/parts) або в уповноваженому компанією HP центрі обслуговування та підтримки. Для замовлення потрібно знати: номер виробу, серійний номер (розміщенао ззаду принтера), номер виробу або ім'я принтера.

- Деталі, наведені як деталі для обов'язкової самостійної заміни, мають встановлюватися користувачами. В іншому разі обслуговуючий персонал компанії HP може виконати платний ремонт. Гарантія на принтери HP не передбачає обслуговування для цих компонентів ані на місці, ані в сервісному центрі.
- Деталі, наведені як деталі для необов'язкової самостійної заміни, можуть бути безкоштовно встановлені обслуговуючим персоналом компанії HP на ваше прохання протягом гарантійного періоду обслуговування принтера.

#### Таблиця 3-3 Деталі для самостійної заміни користувачем

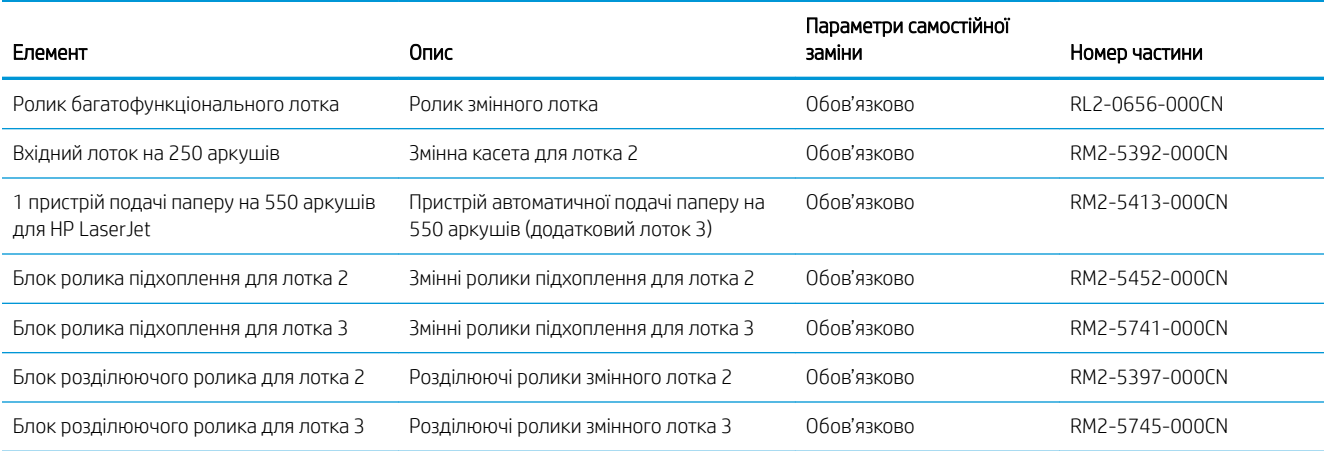

# Динамічний захист

Дізнайтеся більше про принтери з увімкненою функцією динамічного захисту.

Деякі принтери HP використовують картриджі з захисними чіпами або мікросхемами. Картриджі, які використовують чіпи стороннього виробника, змінені мікросхеми або мікросхеми стороннього виробника\*, можуть не працювати. Ті, що працюють зараз, можуть не працювати майбутньому.

Згідно зі стандартами друкарського бізнесу, HP має процедуру автентифікації картриджів. HP продовжує використовувати заходи безпеки для захисту якості друку, збереження цілісності друкарських систем і захисту інтелектуальної власності. До цих заходів безпеки належать і методи автентифікації, які час від часу змінюються і можуть запобігати роботі деяких витратних матеріалів сторонніх виробників зараз або в майбутньому. Принтери HP й оригінальні картриджі HP забезпечують найвищу якість, безпеку й надійність. Якщо картриджі скопійовані або підроблені, це може вплинути на якість і захищеність, зіпсувавши ваші враження від друку.

#### \*Чіпи стороннього виробника, змінені мікросхеми або мікросхеми стороннього виробника не

виготовляються і не схвалюються компанією HP. HP не гарантує, що ці чіпи й мікросхеми працюватимуть з вашим принтером зараз або в майбутньому. Якщо ви використовуєте картридж стороннього виробника, зв'яжіться з постачальником, щоб переконатися, що в картриджі встановлено оригінальний захисний чіп або немодифіковану мікросхему HP.

# <span id="page-48-0"></span>Налаштування параметрів захисту витратних матеріалів HP для картриджа з тонером

Адміністратор мережі може налаштувати параметри захисту картриджа з тонером за допомогою панелі керування принтера або вбудованого веб-сервера HP.

- **Вступ**
- [Увімкнення або вимкнення функції політики щодо картриджів](#page-49-0)
- [Увімкнення або вимкнення функції захисту картриджів](#page-51-0)

# Вступ

Використовуйте Політику компанії HP щодо картриджів та систему захисту картриджів для керування тим, які картриджі встановлювати у принтер і захистити встановлені картриджі від крадіжки.

- Cartridge Policy (Політика щодо картриджів): ця функція захищає принтер від контрафактних картриджів з тонером, дозволяючи використовувати тільки оригінальні картриджі HP. Використання оригінальних картриджів HP гарантує найкращу якість друку. Якщо встановити картридж, який не є оригінальним картриджем HP, на панелі керування принтера з'явиться повідомлення, що картридж не дозволений, та інформація про подальші дії.
- Cartridge Protection (Захист картриджів): ця функція виконує постійну прив'язку картриджа з тонером для певного принтера або набору принтерів, щоб його не можна було використовувати в іншому принтері. Захищаючи картриджі, ви захищаєте свої інвестиції. Якщо цю функцію увімкнено, у разі спроби перенести картридж з оригінального принтера на інший неавторизований принтер, інший принтер не дозволить його використання. На панелі керування принтера з'явиться повідомлення, що картридж захищений, та інформація про подальші дії.
- $\Lambda$  ПОПЕРЕДЖЕННЯ. Після увімкнення системи захисту картриджів для принтера, всі подальші картриджі з тонером, які буде встановлено у принтер, захищаються автоматично та *постійно*. Щоб не захищати новий картридж, вимкніть цю функцію *до* встановлення нового картриджа.

Відключення функції захисту картриджів не діє на картриджі, встановлені раніше.

Обидві функції вимкнені за замовчуванням. Дотримуйтесь цих процедур, щоб увімкнути або вимкнути їх.

# <span id="page-49-0"></span>Увімкнення або вимкнення функції політики щодо картриджів

Функцію Cartridge Policy (Політика щодо картриджів) можна ввімкнути або вимкнути за допомогою панелі керування або вбудованого веб-сервера (EWS).

- Використання панелі керування принтера для увімкнення функції політики щодо картриджів
- Використання панелі керування принтера для вимкнення функції політики щодо картриджів
- Використання вбудованого сервера HP (EWS) для увімкнення функції політики щодо картриджів
- [Використання вбудованого сервера HP \(EWS\) для вимкнення функції політики щодо картриджів](#page-50-0)

**Э ПРИМІТКА.** Для увімкнення або вимкнення цієї функції може знадобитися введення пароля адміністратора.

Проконсультуйтеся зі своїм адміністратором, щоб визначити, чи встановлено пароль адміністратора. Відновити паролі вбудованого сервера неможливо.

#### Використання панелі керування принтера для увімкнення функції політики щодо картриджів

За допомогою панелі керування принтера адміністратор мережі може увімкнути функцію Cartridge Policy (Політика щодо картриджів). Таким чином цей принтер зможе використовувати лише оригінальні картриджі HP.

- 1. На головному екрані панелі керування принтера потягніть пальцем вкладку згори екрана донизу, щоб відкрити панель інструментів, після чого торкніться піктограми Setup (Налаштування) छुँ}.
- 2. Відкрийте такі меню:
	- 1. Supply Settings (Налаштування витратних матеріалів)
	- 2. Cartridge Policy (Політика щодо картриджів)
- 3. Торкніться Authorized HP (Дозволені HP), щоб активувати функцію.

#### Використання панелі керування принтера для вимкнення функції політики щодо картриджів

За допомогою панелі керування принтера адміністратор мережі може вимкнути функцію Cartridge Policy (Політика щодо картриджів). Це зніме обмеження щодо використання лише оригінальних картриджів HP.

- 1. На головному екрані панелі керування принтера потягніть пальцем вкладку згори екрана донизу, щоб відкрити панель інструментів, після чого торкніться піктограми Setup (Налаштування)  $\ddot{e}$ .
- 2. Відкрийте такі меню:
	- 1. Supply Settings (Налаштування витратних матеріалів)
	- 2. Cartridge Policy (Політика щодо картриджів)
- 3. Торкніться Off (Вимк), щоб вимкнути функцію.

#### Використання вбудованого сервера HP (EWS) для увімкнення функції політики щодо картриджів

За допомогою EWS адміністратор мережі може увімкнути функцію Cartridge Policy (Політика щодо картриджів). Таким чином цей принтер зможе використовувати лише оригінальні картриджі HP.

1. Відкрийте вбудований веб-сервер HP.

- <span id="page-50-0"></span>а. На головному екрані на панелі керування принтера торкніться піктограми Wireless (Бездротова мережа)  $\P$  або Ethernet  $\frac{p}{24}$ , щоб переглянути IP-адресу або ім'я вузла принтера.
- б. Відкрийте веб-браузер і введіть в адресному рядку IP-адресу або ім'я хоста, що відображаються на панелі керування принтера. Натисніть клавішу Enter на клавіатурі комп'ютера. Відкриється вікно вбудованого веб-сервера HP.

https://10.10.XXXXX/

- **Э ПРИМІТКА.** Якщо повідомлення, що відображається у веб-браузері, містить інформацію про те, що веб-сайт може не бути безпечним, виберіть можливість продовження роботи з веб-сайтом. Використання цього веб-сайту не завдасть шкоди комп'ютеру.
- 2. На головній сторінці EWS виберіть вкладку Settings (Параметри).
- 3. На панелі навігації зліва натисніть Supplies (Витратні матеріали), щоб розгорнути поле з параметрами, і натисніть Supply Settings (Налаштування витратних матеріалів).
- 4. В області Cartridge Policy (Політика щодо картриджів) клацніть розкривне меню і виберіть параметр Authorized HP (Дозволені HP).
- 5. Щоб зберегти зміни, клацніть Apply (Застосувати).

#### Використання вбудованого сервера HP (EWS) для вимкнення функції політики щодо картриджів

За допомогою EWS адміністратор мережі може вимкнути функцію Cartridge Policy (Політика щодо картриджів). Це зніме обмеження щодо використання лише оригінальних картриджів HP.

- 1. Відкрийте вбудований веб-сервер HP.
	- а. На головному екрані на панелі керування принтера торкніться піктограми Wireless (Бездротова мережа)  $\Psi$  або Ethernet  $\frac{\Pi}{\Lambda}$ , щоб переглянути IP-адресу або ім'я вузла принтера.
	- б. Відкрийте веб-браузер і введіть в адресному рядку IP-адресу або ім'я хоста, що відображаються на панелі керування принтера. Натисніть клавішу Enter на клавіатурі комп'ютера. Відкриється вікно вбудованого веб-сервера HP.

https://10.10.XXXX/

- **Э ПРИМІТКА.** Якщо повідомлення, що відображається у веб-браузері, містить інформацію про те, що веб-сайт може не бути безпечним, виберіть можливість продовження роботи з веб-сайтом. Використання цього веб-сайту не завдасть шкоди комп'ютеру.
- 2. На головній сторінці EWS виберіть вкладку Settings (Параметри).
- 3. На панелі навігації зліва натисніть Supplies (Витратні матеріали), щоб розгорнути поле з параметрами, і натисніть Supply Settings (Налаштування витратних матеріалів).
- 4. В області Cartridge Policy (Політика щодо картриджів) натисніть розкривне меню та виберіть Off (Вимк.).
- 5. Щоб зберегти зміни, клацніть Apply (Застосувати).

# <span id="page-51-0"></span>Увімкнення або вимкнення функції захисту картриджів

Функцію Cartridge Protection (Захист картриджів) можна ввімкнути або вимкнути за допомогою панелі керування або вбудованого веб-сервера (EWS).

- Використання панелі керування принтера для увімкнення функції захисту картриджа
- Використання панелі керування принтера для вимкнення функції захисту картриджа
- [Використання вбудованого сервера HP \(EWS\) для увімкнення функції захисту картриджа](#page-52-0)
- [Використання вбудованого сервера HP \(EWS\) для вимкнення функції захисту картриджів](#page-52-0)

**Э ПРИМІТКА.** Для увімкнення або вимкнення цієї функції може знадобитися введення пароля адміністратора.

Проконсультуйтеся зі своїм адміністратором, щоб визначити, чи встановлено пароль адміністратора. Відновити паролі вбудованого сервера неможливо.

#### Використання панелі керування принтера для увімкнення функції захисту картриджа

За допомогою панелі керування принтера адміністратор мережі може увімкнути функцію Cartridge Protection (Захист картриджів). Це захистить картриджі, пов'язані з принтером, від крадіжок та використання на інших принтерах.

- 1. На головному екрані панелі керування принтера потягніть пальцем вкладку згори екрана донизу, щоб відкрити панель інструментів, після чого торкніться піктограми Setup (Налаштування) छुँ}.
- 2. Відкрийте такі меню:
	- 1. Supply Settings (Налаштування витратних матеріалів)
	- 2. Cartridge Protection (Захист картриджів)
- 3. Торкніться Protect Cartridges (Захистити картриджі), щоб активувати функцію.

 $\Lambda$ ПОПЕРЕДЖЕННЯ. Після увімкнення системи захисту картриджів для принтера, всі подальші картриджі з тонером, які буде встановлено у принтер, захищаються автоматично та *постійно*. Щоб не захищати новий картридж, вимкніть цю функцію *до* встановлення нового картриджа.

Відключення функції захисту картриджів не діє на картриджі, встановлені раніше.

#### Використання панелі керування принтера для вимкнення функції захисту картриджа

За допомогою панелі керування принтера адміністратор мережі може вимкнути функцію Cartridge Protection (Захист картриджів). Це видалить захист будь-яких нових картриджів, встановлених у принтер.

- 1. На головному екрані панелі керування принтера потягніть пальцем вкладку згори екрана донизу, щоб відкрити панель інструментів, після чого торкніться піктограми Setup (Налаштування)  $\ddot{\mathbf{Q}}$ .
- 2. Відкрийте такі меню:
	- 1. Supply Settings (Налаштування витратних матеріалів)
	- 2. Cartridge Protection (Захист картриджів)
- 3. Торкніться Off (Вимк), щоб вимкнути функцію.

### <span id="page-52-0"></span>Використання вбудованого сервера HP (EWS) для увімкнення функції захисту картриджа

За допомогою EWS адміністратор мережі може увімкнути функцію Cartridge Protection (Захист картриджів). Це захистить картриджі, пов'язані з принтером, від крадіжок та використання на інших принтерах.

- 1. Відкрийте вбудований веб-сервер HP.
	- а. На головному екрані на панелі керування принтера торкніться піктограми Wireless (Бездротова мережа)  $\Psi$  або Ethernet  $\frac{\Pi}{2\Delta}$ , щоб переглянути IP-адресу або ім'я вузла принтера.
	- б. Відкрийте веб-браузер і введіть в адресному рядку IP-адресу або ім'я хоста, що відображаються на панелі керування принтера. Натисніть клавішу Enter на клавіатурі комп'ютера. Відкриється вікно вбудованого веб-сервера HP.

#### https://10.10.XXXXX/

- $\mathbb{B}$  ПРИМІТКА. Якщо повідомлення, що відображається у веб-браузері, містить інформацію про те, що веб-сайт може не бути безпечним, виберіть можливість продовження роботи з веб-сайтом. Використання цього веб-сайту не завдасть шкоди комп'ютеру.
- 2. На головній сторінці EWS виберіть вкладку Settings (Параметри).
- 3. На панелі навігації зліва натисніть Supplies (Витратні матеріали), щоб розгорнути поле з параметрами, і натисніть Supply Settings (Налаштування витратних матеріалів).
- 4. В області Cartridge Protection (Захист картриджів) натисніть розкривне меню та виберіть On (Увімк.).
- 5. Щоб зберегти зміни, клацніть Apply (Застосувати).
	- $\Delta$  ПОПЕРЕДЖЕННЯ. Після увімкнення функції захисту картриджів для принтера усі подальші картриджі з тонером, встановлені у принтер, будуть автоматично та *назавжди* захищені. Щоб не захищати новий картридж, вимкніть цю функцію *до* встановлення нового картриджа.

Відключення функції захисту картриджів не діє на картриджі, встановлені раніше.

#### Використання вбудованого сервера HP (EWS) для вимкнення функції захисту картриджів

За допомогою EWS адміністратор мережі може вимкнути функцію захисту картриджів. Це видалить захист будь-яких нових картриджів, встановлених у принтер.

- 1. Відкрийте вбудований веб-сервер HP.
	- а. На головному екрані на панелі керування принтера торкніться піктограми Wireless (Бездротова мережа)  $\P$ <sup>0</sup> або Ethernet  $\frac{\rho}{2A}$ , щоб переглянути IP-адресу або ім'я вузла принтера.
	- б. Відкрийте веб-браузер і введіть в адресному рядку IP-адресу або ім'я хоста, що відображаються на панелі керування принтера. Натисніть клавішу Enter на клавіатурі комп'ютера. Відкриється вікно вбудованого веб-сервера HP.

#### https://10.10.XXXXX/

- $\mathbb{F}$  ПРИМІТКА. Якщо повідомлення, що відображається у веб-браузері, містить інформацію про те, що веб-сайт може не бути безпечним, виберіть можливість продовження роботи з веб-сайтом. Використання цього веб-сайту не завдасть шкоди комп'ютеру.
- 2. На головній сторінці EWS виберіть вкладку Settings (Параметри).
- 3. На панелі навігації зліва натисніть **Supplies** (Витратні матеріали), щоб розгорнути поле з параметрами, і натисніть Supply Settings (Налаштування витратних матеріалів).
- 4. В області Cartridge Protection (Захист картриджів) натисніть розкривне меню та виберіть Off (Вимк.).
- 5. Щоб зберегти зміни, клацніть Apply (Застосувати).

# <span id="page-54-0"></span>Заміна картриджів із тонером

Заміняйте картридж із тонером, коли отримаєте повідомлення на принтері або якщо у вас виникнуть проблеми з якістю друку.

- Інформація про картридж із тонером
- [Знімання та заміна картриджів](#page-56-0)

### Інформація про картридж із тонером

Огляд детальної інформації про замовлення запасних картриджів із тонером.

Принтер повідомить, коли рівень тонера в картриджі знизиться до низького та найнижчого рівня. Реальний залишок ресурсу картриджа з тонером може бути різним. Варто подбати про наявність запасного картриджа, який можна буде встановити, коли якість друку стане неприйнятною.

Продовжуйте друкувати з використанням поточного картриджа, поки розподіл тонера забезпечує прийнятну якість друку. Щоб рівномірно розподілити тонер, вийміть картридж із принтера і обережно похитайте картриджем вперед-назад по-горизонталі. Графічне представлення див. у вказівках із заміни картриджа. Знову встановіть картридж у принтер і закрийте кришку.

Щоб придбати картриджі або перевірити сумісність певного картриджу з цим принтером, відвідайте вебсайт HP SureSupply за адресою [www.hp.com/go/suresupply.](http://www.hp.com/go/suresupply) Прокрутіть сторінку до самого низу і перевірте правильність вибору країни/регіону.

<u>Л ПОПЕРЕДЖЕННЯ.</u> Картриджі призначені для розповсюдження та використання лише в межах визначеного регіону; вони не працюватимуть за межами визначеного регіону.

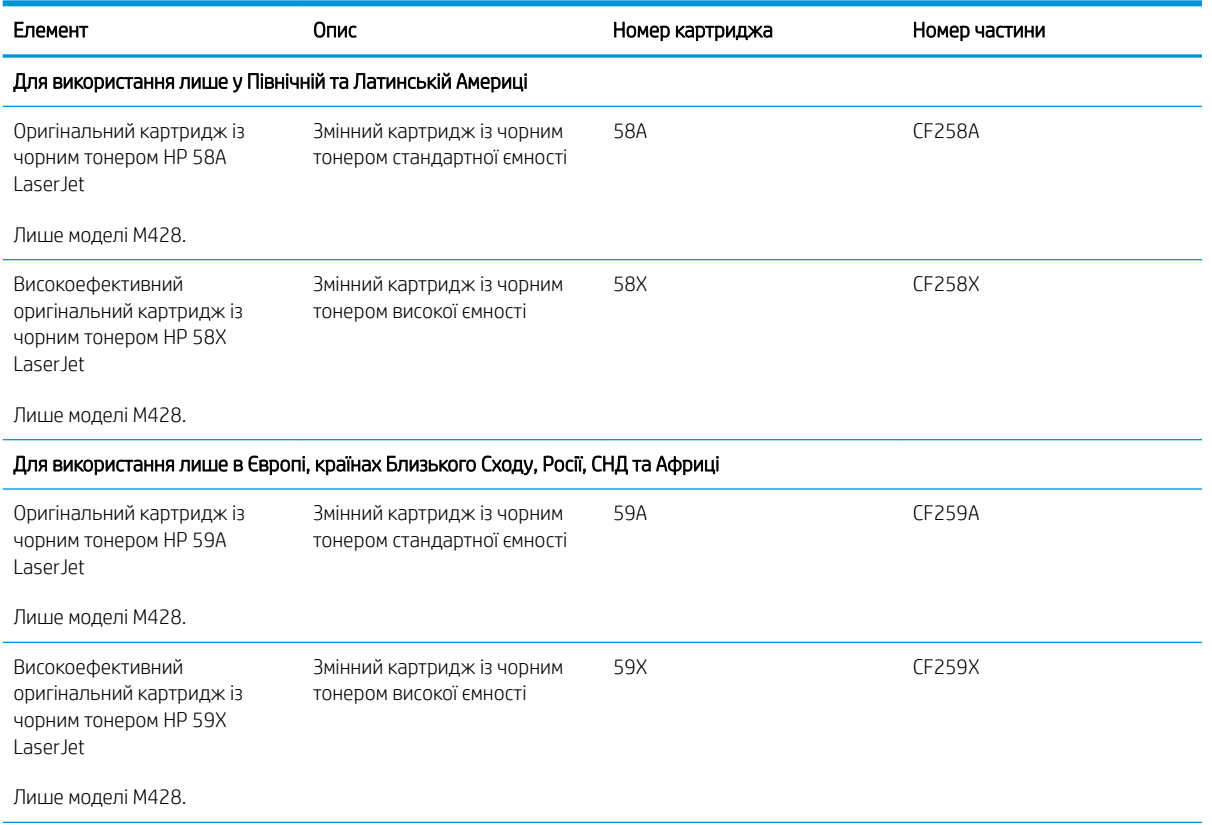

#### Таблиця 3-4 Витратні матеріали

#### Таблиця 3-4 Витратні матеріали (продовження)

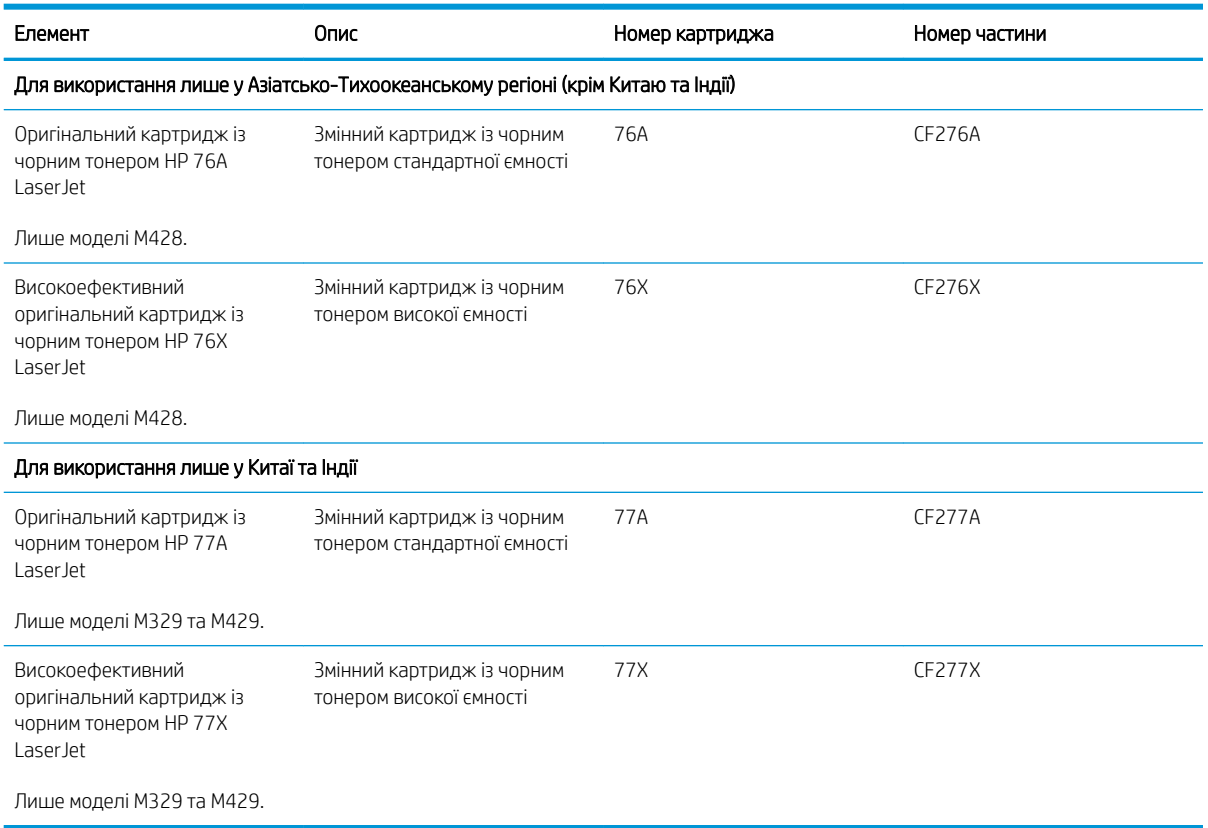

**В ПРИМІТКА.** Високопродуктивний картридж із тонером містить більше тонера порівняно із картриджем стандартної місткості, що дозволяє надрукувати більше сторінок. Додаткову інформацію можна знайти на сайті [www.hp.com/go/learnaboutsupplies.](http://www.hp.com/go/learnaboutsupplies)

Не відкривайте упаковку з картриджем із тонером, якщо ви не будете його використовувати.

**ЛОПЕРЕДЖЕННЯ.** Щоб уникнути пошкодження картриджа з тонером, не залишайте його під дією світла довше, ніж на кілька хвилин. Накривайте зелений барабан формування зображення, якщо виймаєте картридж з тонером із принтера на тривалий час.

На цій ілюстрації зображено компоненти картриджа з тонером.

<span id="page-56-0"></span>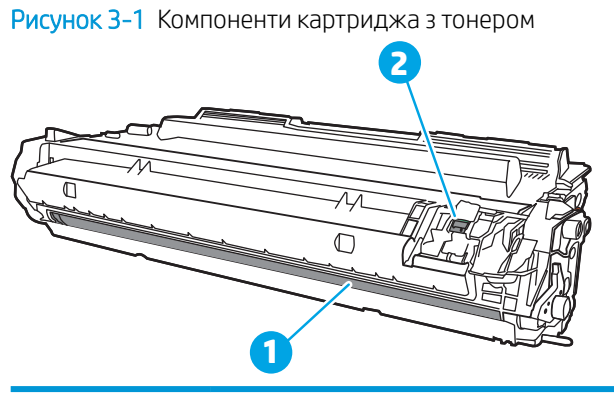

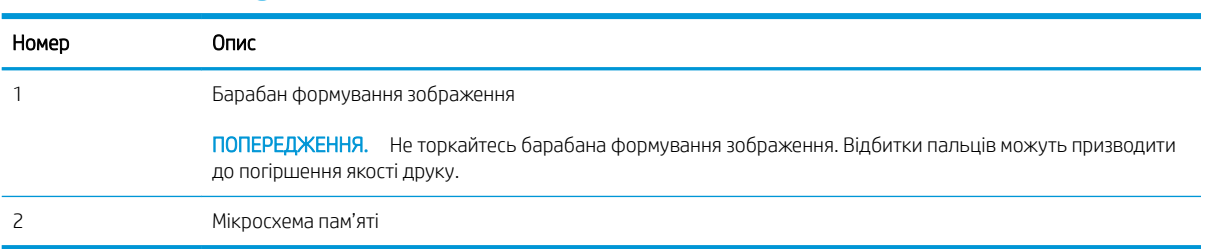

ПОПЕРЕДЖЕННЯ. Якщо тонер потрапить на одяг, витріть одяг сухою ганчіркою і виперіть його в холодній воді. Гаряча вода перешкоджає видаленню тонера з тканини.

**Э ПРИМІТКА.** Інформацію про утилізацію використаного картриджа з тонером читайте на коробці картриджа з тонером.

### Знімання та заміна картриджів

Виконайте описані нижче дії для заміни картриджа з тонером.

1. Натисніть кнопку розблокування передньої кришки.

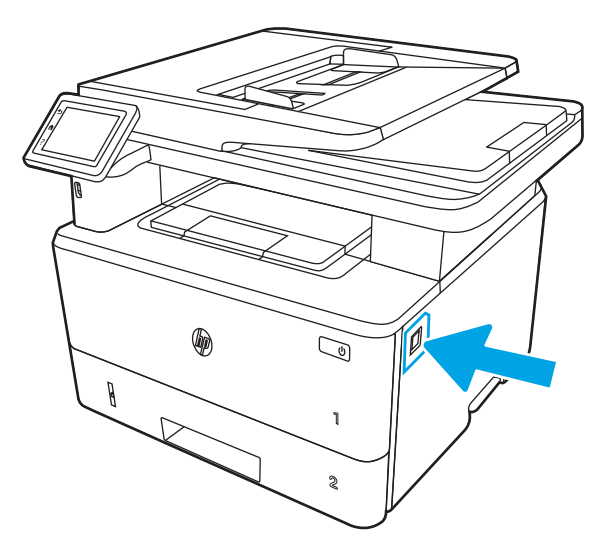

2. Відкрийте передні дверцята.

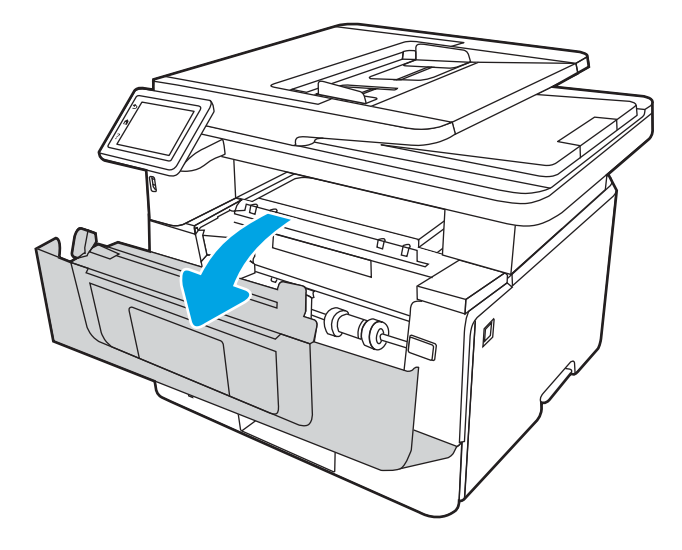

3. Вийміть використаний картридж із тонером із принтера.

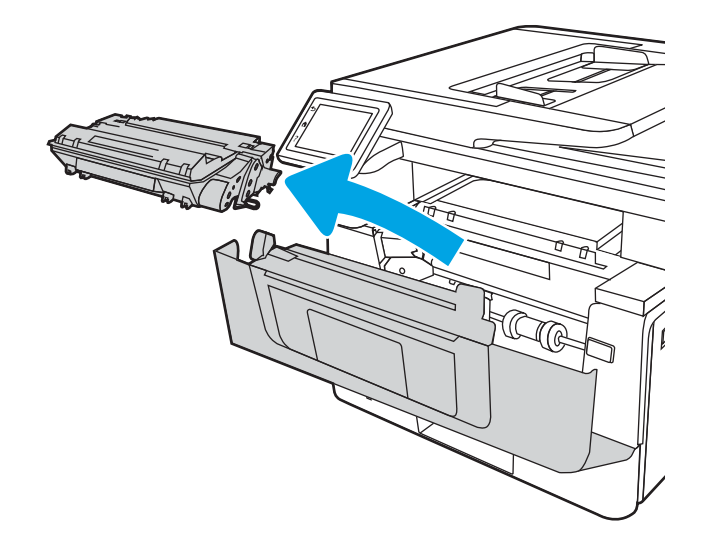

4. Вийміть новий картридж із тонером із коробки та потягніть за язичок розпакування.

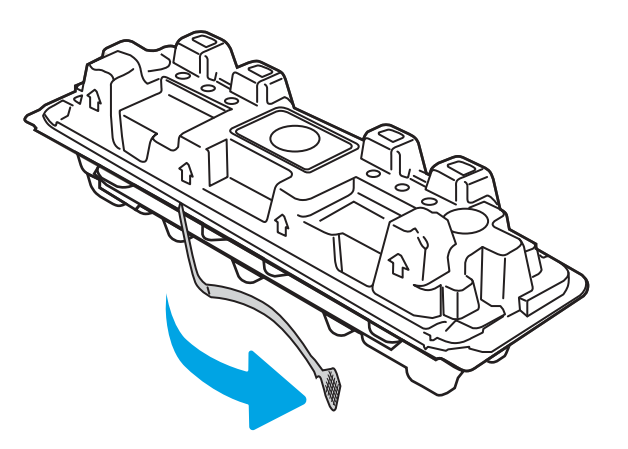

5. Вийміть картридж із розпечатаної упаковки. Покладіть використаний картридж із тонером у пакет для утилізації.

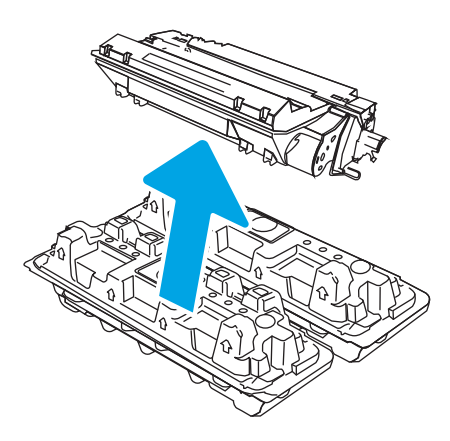

6. Тримаючи картридж із тонером, струсніть його 5-6 разів.

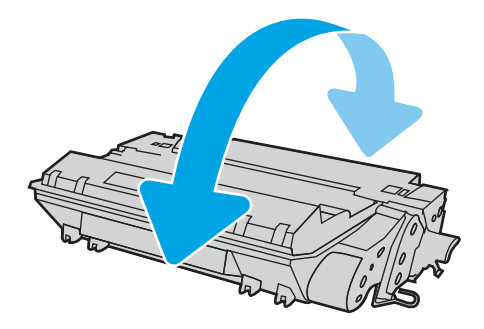

7. Вирівняйте картридж із тонером відповідно до напрямних усередині принтера і щільно вставте картридж.

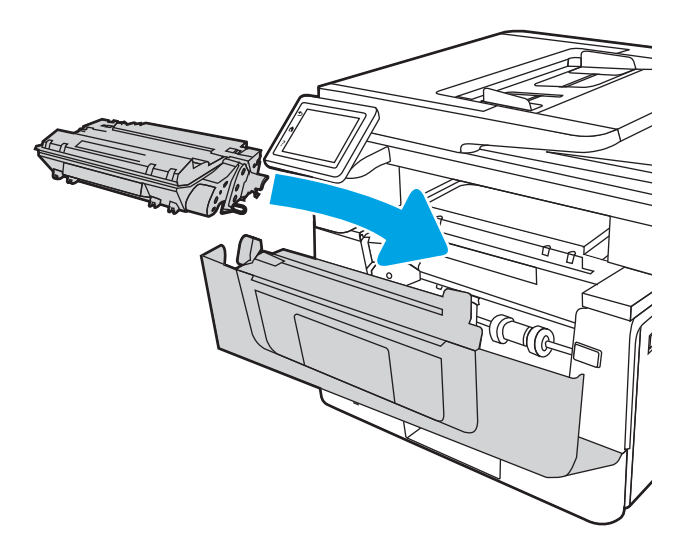

8. Закрийте передні дверцята.

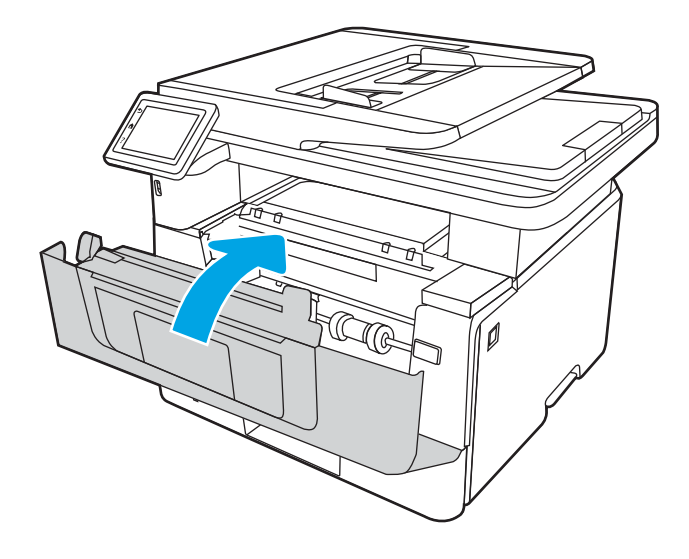

# 4 Друк

Виконуйте друк за допомогою програмного забезпечення або з мобільного пристрою чи пристрою USB.

- [Завдання друку \(Windows\)](#page-61-0)
- [Завдання друку \(macOS\)](#page-65-0)
- [Збереження завдань друку в пам'яті принтера для подальшого чи конфіденційного друку](#page-68-0)
- [Мобільний друк](#page-74-0)
- [Друк із флеш-накопичувача USB](#page-78-0)

#### Додаткові відомості:

Повна довідка HP для принтера включає таку інформацію:

- Встановлення й налаштування
- Знайомство й використання
- Вирішення проблем
- Оновлення програмного забезпечення і вбудованого програмного забезпечення
- Форуми технічної підтримки
- Гарантійна та нормативна інформація

# <span id="page-61-0"></span>Завдання друку (Windows)

Дізнайтеся більше про типові завдання друку для користувачів Windows.

- Як друкувати (Windows)
- Автоматичний друк з обох сторін (Windows)
- Лвосторонній друк із подачею вручну (Windows)
- [Друк кількох сторінок на одному аркуші \(Windows\)](#page-62-0)
- [Вибір типу паперу \(Windows\)](#page-63-0)
- [Додаткові завдання друку](#page-63-0)

# Як друкувати (Windows)

За допомогою функції Print (Друк) у програмі виберіть принтер і основні параметри друку завдання.

Подана процедура описує базовий процес друку в ОС Windows.

- 1. У програмі виберіть параметр Друк.
- 2. Виберіть принтер у списку принтерів. Щоб змінити налаштування, натисніть кнопку Властивості або Параметри, щоб відкрити драйвер принтера.

#### ПРИМІТКА.

- Назви кнопок можуть бути для різних програм різними.
- Для драйвера HP PCL-6 V4, програма HP AiO Printer Remote викачує додаткові функції драйвера, якщо вибрати Додаткові параметри.
- Для отримання детальнішої інформації натисніть кнопку довідки (?) у драйвері принтера.
- 3. Вибираючи вкладки в драйвері друку, налаштуйте доступні параметри. Наприклад, налаштуйте орієнтацію паперу у вкладці Кінцева обробка, а у вкладці Папір/Якість встановіть джерело подачі паперу, тип паперу, розмір паперу та параметри якості.
- 4. Натисніть OK, щоб повернутися до діалогового вікна Друк. У цьому вікні виберіть кількість копій, яку потрібно надрукувати.
- 5. Щоб надрукувати завдання, натисніть кнопку Друк.

# Автоматичний друк з обох сторін (Windows)

Якщо принтер обладнано пристроєм автоматичного двостороннього друку, можна автоматично друкувати з обох сторін аркуша. Використовуйте розмір і тип паперу, які підтримуються пристроєм двостороннього друку.

- 1. У програмі виберіть параметр Print (Друк).
- 2. Виберіть принтер у списку принтерів і натисніть або торкніться кнопки Properties (Властивості) або Preferences (Установки), щоб відкрити драйвер друку.

### <span id="page-62-0"></span>**Э ПРИМІТКА.**

- Назви кнопок можуть бути для різних програм різними.
- Для драйвера HP PCL-6 V4, програма HP AiO Printer Remote викачує додаткові функції драйвера, якщо вибрати More settings (Додаткові параметри).
- 3. Клацніть вкладку Finishing (Кінцева обробка).
- 4. Виберіть Print on both sides (Двосторонній друк). Щоб закрити діалогове вікно Document Properties (Властивості документа), натисніть кнопку OK.
- 5. Щоб розпочати друк, у діалоговому вікні Print (Друк) натисніть кнопку Print (Друк).

# Двосторонній друк із подачею вручну (Windows)

Використовуйте ці дії для принтерів, де не встановлено пристрій автоматичного двостороннього друку, або для друку на папері, який не підтримується пристроєм двостороннього друку.

- 1. У програмі виберіть параметр Print (Друк).
- 2. Виберіть принтер у списку принтерів і натисніть або торкніться кнопки Properties (Властивості) або Preferences (Установки), щоб відкрити драйвер друку.

#### ПРИМІТКА.

- Назви кнопок можуть бути для різних програм різними.
- Для драйвера HP PCL-6 V4, програма HP AiO Printer Remote викачує додаткові функції драйвера, якщо вибрати More settings (Додаткові параметри).
- 3. Клацніть вкладку Finishing (Кінцева обробка).
- 4. Щоб закрити вікно Властивості документа, виберіть Друкувати з обох сторін (вручну) і натисніть OK.
- 5. Щоб надрукувати на одній стороні, у діалоговому вікні Друк натисніть кнопку Друк.
- 6. Вийміть стос надрукованих аркушів із вихідного лотка і покладіть його в лоток 1.
- 7. Якщо з'явиться відповідна підказка, виберіть на панелі керування принтера відповідну кнопку, щоб продовжити друк.

# Друк кількох сторінок на одному аркуші (Windows)

Під час друку з програми у меню Друк можна вибрати можливість друку кількох сторінок на одному аркуші паперу. Наприклад, ця функція може бути корисною в разі друку великого документа чи для заощадження паперу.

- 1. У програмі виберіть параметр Друк.
- 2. Виберіть принтер у списку принтерів і натисніть або торкніть кнопку Властивості або Параметри, щоб відкрити драйвер друку.

### <span id="page-63-0"></span>ПРИМІТКА.

- Назви кнопок можуть бути для різних програм різними.
- Для драйвера HP PCL-6 V4, програма HP AiO Printer Remote викачує додаткові функції драйвера, якщо вибрати Додаткові параметри.
- 3. Клацніть вкладку Кінцева обробка.
- 4. Виберіть кількість сторінок на аркуші в розкривному меню Сторінок на аркуші.
- 5. Виберіть правильні налаштування для параметрів Друкувати межі сторінки, Порядок сторінок та Орієнтація. Щоб закрити діалогове вікно Властивості документа, натисніть кнопку OK.
- 6. Щоб розпочати друк, у діалоговому вікні Друк натисніть кнопку Друк.

# Вибір типу паперу (Windows)

Під час друку з програми за допомогою функції Друк можна встановити тип паперу, який використовується для поточного завдання друку. Наприклад, якщо за замовчуванням встановлено тип паперу Letter, проте для поточного завдання друку ви використовуєте інший тип паперу, виберіть цей тип паперу.

- 1. У програмі виберіть параметр Друк.
- 2. Виберіть принтер у списку принтерів і натисніть або торкніть кнопку Властивості або Параметри, щоб відкрити драйвер друку.

#### ПРИМІТКА.

- Назви кнопок можуть бути для різних програм різними.
- Для драйвера HP PCL-6 V4, програма HP AiO Printer Remote викачує додаткові функції драйвера, якщо вибрати Додаткові параметри.
- 3. Клацніть на вкладці Папір/Якість.
- 4. Виберіть параметр типу паперу, який використовується, а потім натисніть кнопку OK.
- 5. Щоб закрити діалогове вікно Властивості документа, натисніть кнопку OK.
- 6. Щоб розпочати друк, у діалоговому вікні Друк натисніть кнопку Друк.

### Додаткові завдання друку

Читайте інформацію в мережі про виконання типових завдань друку.

Зайдіть на сайт [www.hp.com/support/ljM329MFP](http://www.hp.com/support/ljM329MFP), [www.hp.com/support/ljM428MFP](http://www.hp.com/support/ljm428mfp) або [www.hp.com/](http://www.hp.com/support/ljm429mfp) [support/ljM429MFP](http://www.hp.com/support/ljm429mfp).

Ви матимете змогу переглянути вказівки щодо виконання завдань друку, зокрема:

- створення та використання ярликів швидкого виклику друку для Windows;
- вибір формату паперу і використання власних налаштувань формату паперу;
- вибір орієнтації сторінки;
- створення брошури;
- масштабування документа відповідно до вибраного розміру паперу;
- друк першої і останньої сторінок на нестандартному папері;
- друк водяних знаків на документі.

# <span id="page-65-0"></span>Завдання друку (macOS)

Друкуйте за допомогою програмного забезпечення для друку HP для macOS, зокрема з обох сторін аркуша або кілька сторінок на аркуші.

- Інструкція з друку (macOS)
- Автоматичний друк з обох сторін аркуша (macOS)
- [Друк з обох сторін аркуша з подаванням паперу вручну \(macOS\)](#page-66-0)
- [Друк декількох сторінок на одному аркуші \(macOS\)](#page-66-0)
- **[Вибір типу паперу \(macOS\)](#page-67-0)**
- [Додаткові завдання друку](#page-67-0)

# Інструкція з друку (macOS)

У меню Print (Друк) програми виберіть принтер і основні параметри друку завдання.

Наведена нижче процедура описує базову процедуру друку в операційній системі macOS.

- 1. Клацніть меню **File** (Файл), після чого клацніть пункт **Print** (Друк).
- 2. Виберіть принтер.
- 3. Клацніть пункт Show Details (Детальніше) або Copies & Pages (Копії та сторінки) і виберіть інші меню для налаштування параметрів друку.
- **Э ПРИМІТКА.** Назва елемента може різнитися для різних програм.
- 4. Натисніть кнопку Print (Друк).

# Автоматичний друк з обох сторін аркуша (macOS)

Якщо принтер обладнано пристроєм автоматичного двостороннього друку, можна автоматично друкувати з обох сторін аркуша. Використовуйте розмір і тип паперу, які підтримуються пристроєм двостороннього друку.

Ця функція доступна, якщо встановлено драйвер друку HP. У разі використання AirPrint вона може бути недоступна.

- 1. Клацніть меню File (Файл), після чого клацніть пункт Print (Друк).
- 2. Виберіть принтер.
- 3. Клацніть пункт Show Details (Детальніше) або Copies & Pages (Копії та сторінки) і виберіть меню Layout (Компонування).

**Э ПРИМІТКА.** Назва елемента може різнитися для різних програм.

- 4. Виберіть параметри зшивання у випадному списку Two-Sided (Двосторонній).
- 5. Натисніть кнопку Print (Друк).

# <span id="page-66-0"></span>Друк з обох сторін аркуша з подаванням паперу вручну (macOS)

Якщо принтер не обладнано пристроєм автоматичного двостороннього друку або ви використовуєте папір розміру або типу, які не підтримуються пристроєм двостороннього друку, можна друкувати з обох сторін аркуша вручну. Доведеться перезавантажити сторінки для другої сторони.

Ця функція доступна, якщо встановлено драйвер друку HP. У разі використання AirPrint вона може бути недоступна.

- 1. Клацніть меню File (Файл), після чого клацніть пункт Print (Друк).
- 2. Виберіть принтер.
- 3. Клацніть пункт Show Details (Детальніше) або Copies & Pages (Копії та сторінки) і виберіть меню Manual Duplex (Ручний дуплекс).
- **Э ПРИМІТКА.** Назва елемента може різнитися для різних програм.
- 4. Клацніть поле Manual Duplex (Ручний дуплекс) і виберіть варіант зшивання.
- 5. У принтері вийміть увесь чистий папір із лотка 1.
- 6. Натисніть кнопку Print (Друк).
- 7. Вийміть стос надрукованих аркушів із вихідного відсіку та вставте його у вхідний лоток надрукованою стороною донизу.
- 8. Якщо з'явиться підказка, натисніть на панелі керування принтера відповідну кнопку, щоб продовжити.

### Друк декількох сторінок на одному аркуші (macOS)

Під час друку з програми у меню Print (Друк) можна вибрати можливість друку кількох сторінок на одному аркуші паперу. Наприклад, ця функція може бути корисною в разі друку великого документа чи для заощадження паперу.

- 1. Клацніть меню File (Файл), після чого клацніть пункт Print (Друк).
- 2. Виберіть принтер.
- 3. Клацніть пункт Show Details (Детальніше) або Copies & Pages (Копії та сторінки) і виберіть меню Layout (Компонування).

**Э ПРИМІТКА.** Назва елемента може різнитися для різних програм.

- 4. Виберіть із розкривного списку Pages per Sheet (Сторінок на аркуш) кількість сторінок, які потрібно надрукувати на кожному аркуші.
- 5. В області Layout Direction (Напрямок компонування) виберіть послідовність і розташування сторінок на аркуші.
- 6. У меню Borders (Поля) виберіть тип поля для друку навколо кожної сторінки на аркуші.
- 7. Натисніть кнопку Print (Друк).

# <span id="page-67-0"></span>Вибір типу паперу (macOS)

Під час друку з програми у меню Print (Друк) можна встановити тип паперу, який використовується для поточного завдання друку. Наприклад, якщо за замовчуванням встановлено тип паперу Letter, проте для поточного завдання друку ви використовуєте інший тип паперу, виберіть цей тип паперу.

- 1. Клацніть меню File (Файл), після чого клацніть пункт Print (Друк).
- 2. Виберіть принтер.
- 3. Клацніть пункт Show Details (Детальніше) або Copies & Pages (Копії та сторінки) і виберіть меню Media & Quality (Носії та якість) або Paper/Quality (Папір/Якість).

**ГА ПРИМІТКА.** Назва елемента може різнитися для різних програм.

- 4. Виберіть параметри в меню Media & Quality (Носії та якість) або Paper/Quality (Папір/Якість).
	- **Э ПРИМІТКА.** Цей список містить основний набір доступних параметрів. Деякі параметри доступні не на всіх принтерах.
		- Мedia Type (Типи носія): виберіть параметр типу паперу для завдання друку.
		- **Print Quality** (Якість друку): виберіть рівень роздільної здатності для завдання друку.
		- EconoMode (Економний режим): вибирайте цей параметр для заощадження тонера під час друку чорнових варіантів документів.
- 5. Натисніть кнопку Print (Друк).

### Додаткові завдання друку

Читайте інформацію в мережі про виконання типових завдань друку.

Зайдіть на сайт [www.hp.com/support/ljM329MFP](http://www.hp.com/support/ljM329MFP), [www.hp.com/support/ljM428MFP](http://www.hp.com/support/ljm428mfp) або [www.hp.com/](http://www.hp.com/support/ljm429mfp) [support/ljM429MFP](http://www.hp.com/support/ljm429mfp).

Ви матимете змогу переглянути вказівки щодо виконання завдань друку, зокрема:

- створення та використання ярликів швидкого виклику друку для Windows;
- вибір формату паперу і використання власних налаштувань формату паперу;
- вибір орієнтації сторінки;
- створення брошури;
- масштабування документа відповідно до вибраного розміру паперу;
- друк першої і останньої сторінок на нестандартному папері;
- друк водяних знаків на документі.

# <span id="page-68-0"></span>Збереження завдань друку в пам'яті принтера для подальшого чи конфіденційного друку

Зберігайте завдання друку в пам'яті принтера для друку в пізніший час.

- **Вступ**
- Перед тим, як почати
- Налаштування функції збереження завдань
- [Вимкнення або повторне увімкнення функції зберігання завдань](#page-69-0)
- [Створення збереженого завдання \(Windows\)](#page-70-0)
- [Створення збереженого завдання \(macOS\)](#page-71-0)
- [Друк збереженого завдання](#page-72-0)
- [Видалення збереженого завдання](#page-73-0)
- [Інформація, яка надсилається на принтер з метою облікування завдань](#page-73-0)

# Вступ

Нижче подано інформацію, як створювати та друкувати документи, які зберігаються на флешнакопичувачі USB. Ці завдання можна надрукувати пізніше або конфіденційно.

#### Перед тим, як почати

Перегляд вимог для використання функції зберігання завдань.

Функція зберігання завдань друку має такі вимоги:

- У задній USB-порт слід вставити спеціально призначений запам'ятовуючий пристрій USB 2.0 ємністю принаймні 16 Гб. На цей запам'ятовуючий пристрій USB будуть записуватися завдання зі збереження завдань, надісланих на принтер. Якщо вийняти цей запам'ятовуючий пристрій USB з принтера, функцію зберігання завдання буде відключено.
- Якщо ви використовуєте драйвер HP Universal Print Driver (UPD), версія має бути 5.9.0 або вище.

### Налаштування функції збереження завдань

Налаштуйте функцію збереження завдань у драйвері друку, вставте запам'ятовуючий пристрій (флешнакопичувач USB) у принтер і перевірте, чи функція готова до використання.

Перед тим як розпочати, встановіть програмне забезпечення принтера, якщо його ще не встановлено. Відкрийте сторінку [www.hp.com/support](http://www.hp.com/support), натисніть Software and Drivers (Програми і драйвери) і виконайте екранні вказівки для завантаження останньої версії програмного забезпечення HP.

Якщо драйвер друку встановлено, для параметра Job Storage (Сховище завдань) за замовчуванням налаштовано параметр Automatic (Автоматично). Параметр розміщено наступним чином:

- Windows: Пристрої та принтери**►**Властивості принтера**►**Параметри пристрою
- macOS: Printers & Scanners (Принтери і сканери)**►**Options & Supplies (Можливості та витратні матеріали)

<span id="page-69-0"></span>Для завершення налаштування параметра Job Storage (Сховище завдань):

1. Знайдіть задній USB-порт.

В деяких моделях задній USB-порт закритий. Зніміть кришку з заднього USB-порту.

2. Вставте флеш-накопичувач USB у задній USB-порт.

Рисунок 4-1 Встановлення флеш-накопичувача USB

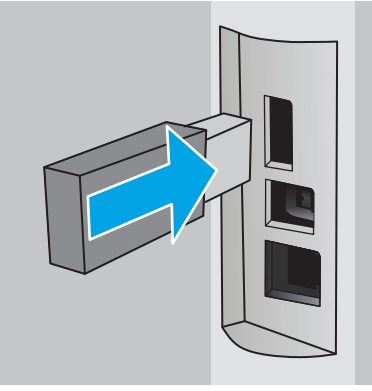

На панелі керування відображається повідомлення, що попереджує про форматування пристрою USB. Щоб завершити процес, виберіть пункт OK.

3. Відкрийте драйвер принтера, щоб перевірити, чи відображається вкладка Job Storage (Сховище завдань). Якщо вона відображається, функція готова до використання.

У програмному забезпеченні виберіть параметр Print (Друк), виберіть принтер у списку та виконайте наступні дії:

Windows: Виберіть Properties (Властивості) або Preferences (Установки). Виберіть вкладку Job Storage (Сховище завдань).

Якщо вкладка Job Storage (Сховище завдань) не відображається, активуйте її таким чином:

У меню «Пуск» відкрийте Параметри, клацніть Пристрої та Пристрої та принтери. Клацніть правою кнопкою миші на назві принтера і клацніть **Властивості принтера**. Виберіть вкладку Параметри пристрою, клацніть Job Storage (Сховище завдань), а потім Вимкнути. Клацніть Застосувати та OK.

● macOS: Драйвер друку відображає меню Copies & Pages (Копії та сторінки). Відкрийте розкривний список меню і клацніть меню Job Storage (Сховище завдань).

Якщо меню Job Storage (Сховище завдань) не відображається, закрийте вікно Print (Друк), а тоді знову відкрийте його для активації меню.

#### Вимкнення або повторне увімкнення функції зберігання завдань

Вимикайте функцію зберігання завдань, щоб зробити її недоступною, навіть якщо до принтера підключено пристрій USB. Вмикайте функцію, щоб знову зробити її доступною.

1. Відкрийте Printer Properties (Властивості принтера):

- <span id="page-70-0"></span>Windows: У меню «Пуск» відкрийте Параметри, клацніть Пристрої та Пристрої та принтери. Клацніть правою кнопкою миші на принтері та клацніть Властивості принтера.
- macOS: У меню Apple відкрийте System Preferences (Системні установки), а тоді клацніть Printers & Scanners (Принтери та сканери). Виберіть принтер і клацніть Options & Supplies (Опції та витратні матеріали).
- 2. Вимкнути функцію Job Storage (Сховище завдань) можна таким чином:
	- Windows: Виберіть вкладку Параметри пристрою, клацніть Job Storage (Сховище завдань), а потім Вимкнути.
	- **macOS:** У вкладці Options (Параметри) зніміть позначку в пункті Job Storage (Сховище завдань).

Щоб увімкнути функцію зберігання завдань, налаштуйте для неї значення Автоматично (Windows) або встановіть позначку в пункті Job Storage (Сховище завдань) (macOS).

# Створення збереженого завдання (Windows)

Зберігайте завдання на накопичувачі USB для приватного або відкладеного друку.

- 1. У програмі виберіть параметр **Print (Друк)**.
- 2. Виберіть пристрій зі списку наявних принтерів, а тоді виберіть Properties (Властивості) або Preferences (Установки).

#### **ЭТ** ПРИМІТКА.

- Назви кнопок можуть бути для різних програм різними.
- Для драйвера HP PCL-6 V4, програма HP AiO Printer Remote викачує додаткові функції драйвера, якщо вибрати More settings (Додаткові параметри).
- 3. Виберіть вкладку Job Storage (Сховище завдань).
- **Э ПРИМІТКА.** Якщо вкладка **Job Storage (Сховище завдань)** не відображається, щоб активувати її, виконайте вказівки розділу «Вимкнення або увімкнення функції збереження завдань».
- 4. Виберіть параметр для Job Storage Mode (Режим сховища завдань):
	- Proof and Hold (Надрукувати пробну та утримувати): друк однієї копії завдання, а потім зупинка до продовження друку. Перша копія друкується відразу. Друк подальших копій потрібно запустити з передньої панелі керування пристрою. Наприклад, якщо надіслано 10 копій, одну копію пристрій друкує відразу, а інші дев'ять після отримання завдання. Після друку всіх копій завдання буде видалено.
	- Personal Job (Особисте завдання): таке завдання буде видруковано лише внаслідок відповідного запиту на панелі керування виробу. Для цього режиму збереження завдань можна вибрати один із параметрів Make Job Private/Secure (Зробити завдання приватним/захищеним). Якщо завданню призначено персональний ідентифікаційний номер (PIN), потрібний PIN потрібно ввести на панелі керування. Якщо завдання зашифровано, на панелі керування потрібно ввести пароль. Після друку завдання буде видалено з пам'яті.
- <span id="page-71-0"></span>**Quick Copy (Швидка копія)**: дає змогу видрукувати потрібну кількість копій завдання, а потім зберегти копію цього завдання в пам'яті виробу для подальшого друку. Завдання буде видалено вручну або за розкладом утримування завдань.
- Stored Job (Збережене завдання): Дозволяє зберегти завдання в пам'яті принтера для можливості його подальшого друку будь-яким користувачем у будь-який час. Для цього режиму збереження завдань можна вибрати один із параметрів Make Job Private/Secure (Зробити **завдання приватним/захищеним).** Якщо завданню призначено персональний ідентифікаційний номер (PIN), користувач, який його друкуватиме, повинен ввести відповідний PIN на панелі керування. Якщо завдання зашифровано, користувач, який його друкуватиме, повинен ввести на панелі керування відповідний пароль. Завдання буде видалено вручну або за розкладом утримування завдань.
- 5. Щоб використати спеціальне ім'я користувача або назву завдання, натисніть кнопку Custom (Інше) і введіть ім'я користувача або назву завдання.

Якщо існує інше завдання з таким ім'ям, виберіть потрібний параметр:

- Use Job Name + (1-99) (Використовувати ім'я + (1-99)): у кінці назви завдання додайте унікальний номер.
- Replace Existing File (Замінити існуючий файл): замініть наявне збережене завдання новим.
- 6. Щоб закрити діалогове вікно Document Properties (Властивості документа), натисніть кнопку OK. Для друку в діалоговому вікні Print (Друк) натисніть кнопку Print (Друк).

# Створення збереженого завдання (macOS)

Зберігайте завдання на накопичувачі USB для приватного або відкладеного друку.

- 1. Клацніть меню File (Файл), після чого клацніть пункт Print (Друк).
- 2. У меню Printer (Принтер) виберіть пристрій.
- 3. Клацніть пункт Show Details (Детальніше) або Copies & Pages (Копії та сторінки) і виберіть меню Job Storage (Сховище завдань).

**Э ПРИМІТКА.** Якщо меню Job Storage (Збереження завдань) не відображається, щоб активувати його, виконайте вказівки розділу «Вимкнення й увімкнення функції збереження завдань».

- 4. У розкривному списку Mode (Режим) виберіть тип збереженого завдання.
	- Proof and Hold (Надрукувати пробну та утримувати): друк однієї копії завдання, а потім зупинка до продовження друку. Перша копія друкується відразу. Друк подальших копій потрібно запустити з передньої панелі керування пристрою. Наприклад, якщо надіслано 10 копій, одну копію пристрій друкує відразу, а інші дев'ять після отримання завдання. Після друку всіх копій завдання буде видалено.
	- Personal Job (Особисте завдання): Таке завдання буде видрукувано лише внаслідок відповідного запиту на панелі керування принтера. Якщо завданню призначено персональний ідентифікаційний номер (PIN), відповідний PIN потрібно ввести на панелі керування. Після друку завдання буде видалено з пам'яті.
- **Quick Сору (Швидка копія)**: Дає змогу видрукувати потрібну кількість копій завдання, а потім зберегти копію цього завдання в пам'яті виробу для подальшого друку. Завдання буде видалено вручну або за розкладом утримування завдань.
- Stored Job (Збережене завдання): Дозволяє зберегти завдання в пам'яті принтера для можливості його подальшого друку будь-яким користувачем у будь-який час. Якщо завданню призначено персональний ідентифікаційний номер (PIN), особа, яка друкує завдання, повинна ввести відповідний PIN на панелі керування. Завдання буде видалено вручну або за розкладом утримування завдань.
- 5. Щоб використати спеціальне ім'я користувача або назву завдання, натисніть кнопку Custom (Інше) і введіть ім'я користувача або назву завдання.
- **Э ПРИМІТКА. macOS 10.14 Mojave та пізніші версії**. Драйвер друку більше не містить кнопки Custom (**інше)**. За допомогою способів, наведених у розкривному списку Mode (Режи) налаштуйте збережене завдання.

Якщо існує інше завдання з таким ім'ям, виберіть потрібний параметр:

- Use Job Name + (1-99) (Використовувати ім'я + (1-99)): у кінці назви завдання додайте унікальний номер.
- Replace Existing File (Замінити існуючий файл): замініть наявне збережене завдання новим.
- 6. Якщо у списку Mode (Режим) вибрано параметр Stored Job (Збережене завдання) або Personal Job (Особисте завдання), завдання можна захистити за допомогою номера PIN. Введіть 4-цифрове число у полі Use PIN to Print (Використовувати PIN для друку). Під час спроби інших користувачів друкувати це завдання, на принтері з'явиться запит ввести цей номер PIN.
- 7. Щоб надрукувати завдання, натисніть кнопку Print (Друк).

### Друк збереженого завдання

Друкуйте завдання, яке зберігається на пристрої USB.

- 1. На головному екрані панелі керування принтера торкніться піктограми Print (Друк), після чого торкніться Job Storage (Сховище завдань).
- 2. Прокрутіть і виберіть назву папки, у якій збережено завдання.
- 3. Знайдіть і виберіть назву завдання, яке потрібно надрукувати.

Якщо завдання конфіденційне або зашифроване, введіть PIN-код або пароль, а потім натисніть Done (Готово).

- 4. Щоб встановити кількість копій, торкніть вікно ліворуч від кнопки Print (Друк), тоді введіть кількість копій за допомогою сенсорної клавіатури. Натисніть Done (Готово), щоб закрити клавіатуру.
- 5. Виберіть Print (Друк), щоб надрукувати завдання.

### Видалення збереженого завдання

У разі збереження у пам'яті флеш-накопичувача USB нового завдання, всі попередні завдання з таким самим ім'ям користувача та назвою буде перезаписано. Якщо пам'ять флеш-накопичувача USB заповнено, на панелі керування принтера відображається повідомлення: The USB flash storage device is out of memory. Delete unused jobs, and then try again. Пам'ять флеш-накопичувача USB заповнено. Видаліть невикористані завдання та спробуйте ще раз. Необхідно видалити наявні збережені завдання, перш ніж зберігати додаткові завдання друку.

Видалення завдання, збереженого на принтері

#### Видалення завдання, збереженого на принтері

Видалення завдання, яке зберігається на пристрої USB.

- 1. На головному екрані панелі керування принтера торкніться піктограми Print (Друк), після чого торкніться Job Storage (Сховище завдань).
- 2. Прокрутіть і виберіть назву папки, у якій збережено завдання.
- 3. Знайдіть і виберіть назву завдання, яке потрібно видалити.

Якщо завдання конфіденційне або зашифроване, введіть PIN-код або пароль, а потім натисніть Done (Готово).

4. Торкніться піктограми Trash (Кошик) **Пиралатисніть Delete (Видалити)**, щоб видалити завдання.

### Інформація, яка надсилається на принтер з метою облікування завдань

Завдання друку, які надсилаються з драйверів клієнта (наприклад, комп'ютера) на пристрої друку і обробки зображень HP, можуть містити інформацію, за якою можна ідентифікувати вашу особу. Ця інформація може включати, але не лише, ім'я користувача та ім'я клієнта, з якого надсилається завдання, і може бути використана для облікування завдань відповідно до визначеного адміністратором пристрою друку. Ця інформація також може зберігатися із завданням на накопичувачі (наприклад, на диску) пристрою друку, коли використовується функція зберігання завдання.

# Мобільний друк

Рішення для мобільного друку та рішення ePrint забезпечують можливість зручного друку за допомогою принтера HP з ноутбука, планшета, смартфону та інших мобільних пристроїв.

- Вступ
- [Друк Wi-Fi Direct \(лише для моделей, які підтримують бездротовий зв'язок\)](#page-75-0)
- НР ePrint з використанням електронної пошти
- [AirPrint](#page-77-0)
- [Вбудована функція друку Android](#page-77-0)

### Вступ

Ознайомтеся з поданою інформацією про мобільного друк.

Щоб переглянути весь список та вибрати найкраще мобільне рішення чи рішення ePrint, перейдіть на сайт [www.hp.com/go/LaserJetMobilePrinting.](http://www.hp.com/go/LaserJetMobilePrinting)

# <span id="page-75-0"></span>Друк Wi-Fi Direct (лише для моделей, які підтримують бездротовий зв'язок)

Функція Wi-Fi Direct забезпечує можливість друку з бездротових мобільних пристроїв без під'єднання до мережі чи Інтернету.

- Увімкнення Wi-Fi Direct
- [Змінення імені принтера Wi-Fi Direct](#page-76-0)
- $\ddot{\mathbb{P}}$  примітка. Технологія Wi-Fi Direct підтримується не всіма мобільними операційними системами.

Функцію Wi-Fi Direct можна використовувати для бездротового друку з таких пристроїв:

- Мобільні пристрої на базі Android із вбудованим рішенням для друку Android
- iPhone, iPad або iPod touch із програмою Apple AirPrint або HP Smart
- Мобільні пристрої на базі Android із програмою HP Smart або вбудованим рішенням для друку Android
- ПК та комп'ютери Mac із програмою HP ePrint.
- HP Roam

Докладніше про друк Wi-Fi Direct читайте на сайті [www.hp.com/go/wirelessprinting](http://www.hp.com/go/wirelessprinting).

Функцію Wi-Fi Direct можна вмикати та вимикати на панелі керування принтера.

#### Увімкнення Wi-Fi Direct

Для бездротового друку з мобільних пристроїв слід увімкнути Wi-Fi Direct.

Виконайте ці вказівки, щоб увімкнути Wi-Fi Direct із панелі керування принтера.

- 1. На головному екрані панелі керування принтера потягніть пальцем вкладку згори екрана донизу, щоб відкрити панель інструментів, після чого торкніться піктограми Wi-Fi Direct  $\bar{\mathbb{Q}}$ .
- 2. Торкніться піктограми Settings (Налаштування) .
- 3. Якщо для Wi-Fi Direct встановлено значення Off (Вимк.), торкніться перемикача, щоб увімкнути його.

 $\mathbb{F}$  ПРИМІТКА. У середовищах, де встановлено два або більше принтерів однієї моделі, радимо присвоювати цим принтерам унікальний ідентифікатор Wi-Fi Direct для полегшення їх ідентифікації під час друку Wi-Fi Direct.

Щоб переглянути ім'я Wi-Fi Direct на панелі керування принтера, перейдіть до головного екрана, проведіть пальцем по вкладці панелі інструментів донизу і торкніться піктограми Wi-Fi Direct  $\bar{\mathbb{Q}}$ .

### <span id="page-76-0"></span>Змінення імені принтера Wi-Fi Direct

Змінюйте ім'я принтера Wi-Fi Direct за допомогою вбудованого веб-сервера HP:

- Крок 1. Відкривання вбудованого веб-сервера HP (EWS)
- Крок 2. Змінення імені Wi-Fi Direct

#### Крок 1. Відкривання вбудованого веб-сервера HP (EWS)

Вбудований веб-сервер EWS дає змогу керувати функціями принтера з комп'ютера, а не з панелі керування принтера.

Щоб отримати доступ до EWS, принтер потрібно підключити до мережі на основі ІР.

- 1. На головному екрані на панелі керування принтера торкніться піктограми Wireless (Бездротова мережа) ( $\uparrow$ ) або Ethernet  $\frac{P}{2}$ , щоб переглянути IP-адресу або ім'я вузла принтера.
- 2. Відкрийте веб-браузер і введіть в адресному рядку IP-адресу або ім'я хоста, що відображаються на панелі керування принтера. Натисніть клавішу Enter на клавіатурі комп'ютера. Відкриється вікно вбудованого веб-сервера HP.

https://10.10.XXXXX/

ПРИМІТКА. Якщо повідомлення, що відображається у веб-браузері, містить інформацію про те, що веб-сайт може не бути безпечним, виберіть можливість продовження роботи з веб-сайтом. Використання цього веб-сайту не завдасть шкоди комп'ютеру.

#### Крок 2. Змінення імені Wi-Fi Direct

Щоб змінити ім'я Wi-Fi Direct, виконайте описані нижче дії.

- 1. На головній сторінці EWS виберіть вкладку Network (Мережа).
- 2. У лівій навігаційній панелі клацніть пункт Wi-Fi Direct.
- 3. У полі Status (Стан) клацніть Edit Settings (Редагувати параметри).
- 4. У полі Wi-Fi Direct Name (Ім'я Wi-Fi Direct) введіть нове ім'я і клацніть Apply (Застосувати).

#### HP ePrint з використанням електронної пошти

Функція HP ePrint використовується для друку документів шляхом їх надсилання як вкладення в повідомленні електронної пошти на адресу електронної пошти пристрою з будь-якого пристрою з підтримкою електронної пошти.

Для використання функції HP ePrint виріб повинен відповідати таким вимогам:

- він повинен бути підключений до кабельної або бездротової мережі й мати доступ до Інтернету;
- на принтері має бути увімкнено веб-служби HP, і пристрій має бути зареєстровано в програмі HP Connected.

Виконайте ці дії, щоб увімкнути веб-служби HP і зареєструвати виріб у HP Connected:

- <span id="page-77-0"></span>1. На головному екрані панелі керування принтера потягніть пальцем вкладку згори екрана донизу, щоб відкрити панель інструментів, після чого торкніться піктограми HP ePrint  $\bigcap$ .
- 2. У нижньому правому куті екрана HP ePrint натисніть Setup (Налаштування).
- 3. На екрані налаштування веб-служби прочитайте умови угоди про використання, а тоді торкніться Yes (Так), щоб погодитися з умовами та увімкнути веб-служби HP.

На принтері буде ввімкнуто веб-служби й надруковано інформаційну сторінку. Інформаційна сторінка містить код принтера, який слід використати для реєстрації принтера в HP Connected.

4. Перейдіть на веб-сайт [www.hpconnected.com,](https://www.hpconnected.com) створіть обліковий запис HP ePrint і заверште процес налаштування.

### AirPrint

Завдяки Apple AirPrint можна надсилати документи на друк безпосередньо на принтер із пристрою iOS чи комп'ютера Mac, не встановлюючи драйвера друку.

Функція AirPrint підтримується для iOS, а також комп'ютерів Mac із операційною системою macOS (10.7 Lion або новіших версій).

Функція AirPrint використовується для друку на принтері безпосереднього з пристроїв iPad, iPhone (3GS чи новіших версіях) або iPod touch (третього покоління чи пізнішої версії) у таких мобільних програмах:

- **Пошта**
- Фотографії
- **Safari**
- iBooks
- Вибір програм сторонніх виробників

Для використання функції AirPrint принтер потрібно підключити до тієї ж мережі (підмережі), що й пристрій Apple. Додаткову інформацію про використання функції AirPrint і сумісні з нею принтери HP див. за адресою [www.hp.com/go/LaserJetMobilePrinting.](http://www.hp.com/go/LaserJetMobilePrinting)

 $\mathbb{B}$  примітка. Перш ніж використовувати функцію AirPrint за допомогою з'єднання USB, перевірте номер версії. AirPrint версії 1.3 та раніших версій не підтримує з'єднання USB.

### Вбудована функція друку Android

Вбудоване програмне забезпечення HP для друку з пристроїв Android та Kindle дозволяє здійснювати автоматичний пошук принтерів НР з мобільних пристроїв та друк на них у мережі або в радіусі дії бездротового зв'язку для безпосереднього друку Wi-Fi Direct.

Принтер потрібно підключити до тієї ж мережі (підмережі), що й пристрій Android.

Програма друку вбудована в підтримувані операційні системи, тож немає потреби встановлювати драйвери та завантажувати програмне забезпечення.

Докладніше про використання функції вбудованого друку Android та про те, які пристрої Android підтримуються, дивіться на сайті [www.hp.com/go/LaserJetMobilePrinting.](http://www.hp.com/go/LaserJetMobilePrinting)

# Друк із флеш-накопичувача USB

Дізнайтеся, як друкувати безпосередньо з флеш-накопичувача USB.

- **Вступ**
- Друк документів із USB

## Вступ

Цей пристрій підтримує функцію прямого друку з USB, за допомогою якої можна швидко роздрукувати файли, не надсилаючи їх із комп'ютера. До принтера можна під'єднувати стандартні флеш-накопичувачі USB через роз'єм USB, що нижче панелі керування. Підтримуються такі типи файлів:

- .pdf
- $.$  IPG
- .prn та .PRN
- .prn та .PCL
- .ps та .PS
- .doc та .docx
- .ppt та .pptx

## Друк документів із USB

Друкуйте документи з накопичувача USB.

1. Вставте флеш-накопичувач USB у USB-роз'єм на передній панелі принтера.

На панелі керування принтера відобразиться повідомлення Reading... (Зчитування...).

- 2. На екрані Memory Device Options (Параметри запам'ятовуючого пристрою) торкніться Print Documents (Друк документів).
- 3. Знайдіть і торкніться назви файлу, який слід надрукувати. Якщо файл зберігається у папці, торкніться імені папки, а тоді знайдіть і торкніться імені файлу.
- 4. Коли відобразиться меню Print from USB (Друк із USB), торкніться будь-якого елемента меню, щоб змінити налаштування для завдання друку:
	- 1. Tray Selection (Вибір лотка)
	- 2. Copies (Кількість копій)

F IPUMITKA. Для отримання додаткових параметрів торкніться піктограми Settings . Э.

- 5. Виберіть Print (Друк), щоб надрукувати завдання.
- 6. Вийміть надруковане завдання із вихідного відсіку та вийміть флеш-накопичувач USB із роз'єму USB.

# 5 Копіювання

Робіть копії документів за допомогою принтера, дізнайтеся, як копіювати двосторонні документи, та шукайте інформацію про додаткові завдання копіювання в Інтернеті.

- Виготовлення копій
- [Копіювання з обох сторін \(дуплексне\)](#page-82-0)
- [Копіювання ідентифікаційних карток](#page-83-0)
- [Додаткові завдання копіювання](#page-83-0)

#### Додаткові відомості:

Повна довідка HP для принтера включає таку інформацію:

- Встановлення й налаштування
- Знайомство й використання
- Вирішення проблем
- Оновлення програмного забезпечення і вбудованого програмного забезпечення
- Форуми технічної підтримки
- Гарантійна та нормативна інформація

# Виготовлення копій

Копіюйте документ або зображення зі скла сканера або пристрою автоматичної подачі документів.

- 1. Завантажте оригінал друкованою стороною донизу на скло сканера або друкованою стороною догори у пристрій автоматичної подачі документів.
- 2. На головному екрані панелі керування пристрою торкніться піктограми Copy (Копіювання).
- 3. Торкніться піктограми Document (Документ).
- 4. У меню копіювання документа виберіть параметри для поточного завдання копіювання.

Для додаткових параметрів копіювання натисніть піктограму Settings (Налаштування)  $\ddot{\Omega}$ .

- 5. Щоб встановити кількість копій, торкніть вікно ліворуч від кнопки Сору (Копіювання), тоді введіть кількість копій за допомогою сенсорної клавіатури. Торкніться Done (Готово)  $\boxed{\underbrace{\text{ggg}}_{\text{reg}}},$ щоб закрити клавіатуру.
- 6. Торкніться Copy (Копіювання), щоб почати копіювання.

# <span id="page-82-0"></span>Копіювання з обох сторін (дуплексне)

Принтер дає змогу копіювати двосторонні документи. Можна вибрати спосіб копіювання автоматично або вручну, залежно від того чи копіювання відбувається з пристрою автоматичної подачі документів, чи зі скла сканера.

- Автоматичне копіювання з двох сторін аркуша
- Двостороннє копіювання вручну

### Автоматичне копіювання з двох сторін аркуша

За допомогою пристрою автоматичної подачі документів можна копіювати двосторонній документ без ручного втручання.

- 1. Завантажте оригінали в пристрій автоматичної подачі документів, розташувавши першу сторінку лицьовою стороною догори верхньою частиною аркуша вперед.
- 2. Відрегулюйте розташування напрямних відповідно до розміру паперу.
- 3. На головному екрані панелі керування пристрою торкніться піктограми Copy (Копіювання).
- 4. Торкніться піктограми Document (Документ).
- 5. Торкніться 2-Sided (Двостороннє), після чого торкніться параметра, який слід використати для завдання копіювання.
- 6. Щоб розпочати копіювання, натисніть кнопку Copy (Копіювання).

### Двостороннє копіювання вручну

Використовуйте сканер для копіювання двостороннього документа вручну. Принтер повідомляє, коли класти і копіювати кожну сторінку.

- 1. Покладіть оригінал лицьовою стороною донизу на скло планшетного сканера так, щоб верхній лівий кут документа був у верхньому лівому кутку скла, потім закрийте кришку сканера.
- 2. На головному екрані панелі керування пристрою торкніться піктограми Copy (Копіювання).
- 3. Торкніться піктограми Document (Документ).
- 4. Торкніться 2-Sided (Двостороннє), після чого торкніться параметра, який слід використати для завдання копіювання.
- 5. Щоб розпочати копіювання, натисніть кнопку Copy (Копіювання).
- 6. З'явиться запит на завантаження наступного документа оригіналу. Покладіть його на скло і натисніть кнопку OK.
- 7. Повторіть цю процедуру для всіх сторінок оригіналу. Щоб завершити друк копій, торкніться кнопки **Done (Готово)**  $\frac{100}{200}$

# <span id="page-83-0"></span>Копіювання ідентифікаційних карток

Використовуйте цю функцію для копіювання обох сторін документа, який посвідчує особу, або інших невеликих документів на одній стороні аркуша паперу. Принтер попросить скопіювати одну сторону, а потім перевернути картку для копіювати іншої сторони.

- 1. Покладіть ідентифікаційну картку на скло сканера біля піктограми у задньому лівому куті та дещо на відстані від країв скла сканера.
- 2. Закрийте кришку сканера.
- 3. На головному екрані панелі керування пристрою торкніться піктограми Copy (Копіювання).
- 4. Торкніться піктограми ID Card (Ідентифікаційна картка).
- 5. Виберіть орієнтацію копіювання і налаштування лотка, а тоді натисніть Copy (Копіювання).
- 6. Дотримуйтеся підказок на екрані панелі керування, щоб скопіювати першу сторону ідентифікаційної картки, після чого переверніть картку для копіювання іншої сторони.

# Додаткові завдання копіювання

Інформацію щодо виконання звичайних завдань копіювання можна знайти в Інтернеті.

Зайдіть на сайт [www.hp.com/support/ljM329MFP](http://www.hp.com/support/ljM329MFP), [www.hp.com/support/ljM428MFP](http://www.hp.com/support/ljm428mfp) або [www.hp.com/](http://www.hp.com/support/ljm429mfp) [support/ljM429MFP](http://www.hp.com/support/ljm429mfp).

Ви матимете змогу переглянути вказівки щодо завдань копіювання, зокрема:

- Копіювання або сканування сторінки з книжки або інших зшитих документів
- Копіювання документів змішаних розмірів
- Копіювання або сканування документа у форматі брошури

# 6 Сканування

Скануйте за допомогою програмного забезпечення або безпосередньо на електронну пошту, флешнакопичувач USB, у мережеву папку або інше місце призначення.

- [Сканування за допомогою програмного забезпечення HP Scan \(Windows\)](#page-85-0)
- [Сканування за допомогою програмного забезпечення HP Easy Scan \(macOS\)](#page-85-0)
- [Налаштування функції сканування в електронну пошту](#page-86-0)
- [Налаштування функції Scan to Network Folder \(Сканування в мережеву папку\)](#page-91-0)
- [Налаштування функції Scan to SharePoint \(Сканування у SharePoint\)](#page-95-0)
- [Налаштування функції Scan to Computer \(Сканування на комп'ютер\)](#page-96-0)
- [Сканування на пристрій USB з панелі керування пристрою](#page-96-0)
- [Сканування для надсилання електронною поштою](#page-97-0)
- [Сканування в мережеву папку](#page-98-0)
- [Сканування на SharePoint](#page-98-0)
- [Сканувати на комп'ютер \(Windows\)](#page-99-0)
- [Додаткові завдання сканування](#page-99-0)

#### Додаткові відомості:

Повна довідка HP для принтера включає таку інформацію:

- Встановлення й налаштування
- Знайомство й використання
- Вирішення проблем
- Оновлення програмного забезпечення і вбудованого програмного забезпечення
- Форуми технічної підтримки
- Гарантійна та нормативна інформація

# <span id="page-85-0"></span>Сканування за допомогою програмного забезпечення HP Scan (Windows)

За допомогою програмного забезпечення HP Scan можна запускати сканування з програми на комп'ютері. Відскановане зображення можна зберегти як файл або переслати йог в іншу програму.

- 1. Відкрийте службову програму HP Printer Assistant.
	- Windows 10: У меню Пуск клацніть Усі програми, клацніть HP, а тоді виберіть ім'я принтера.
	- Windows 8.1: Натисніть стрілочку вниз у нижньому лівому куті екрана Пуск, а тоді виберіть ім'я принтера.
	- Windows 8: Клацніть правою кнопкою миші порожню область на екрані Пуск, натисніть Усі застосунки на панелі застосунків і виберіть ім'я принтера.
	- Windows 7: На робочому столі комп'ютера натисніть кнопку Пуск, виберіть Усі програми, клацніть HP, виберіть папку для принтера а тоді виберіть ім'я принтера.
- 2. У службовій програмі HP Printer Assistant виберіть Scan (Сканування), після чого виберіть Scan a Document or Photo (Сканувати документ чи фотографію).
- 3. Налаштуйте параметри за потреби.
- 4. Клацніть Scan (Сканувати).

# Сканування за допомогою програмного забезпечення HP Easy Scan (macOS)

За допомогою програмного забезпечення HP Easy Scan можна запускати сканування з програми на комп'ютері.

- 1. Завантажте документ у пристрій подачі документів або на скло сканера відповідно до вказівок на принтері.
- 2. Відкрийте програмне забезпечення HP Easy Scan, що знаходиться у папці Applications (Програми) на комп'ютері.
- 3. Виконайте вказівки на екрані для сканування документа.
- 4. Відсканувавши всі сторінки, натисніть кнопку File (Файл) і Save (Зберегти), щоб зберегти їх у файлі.

# <span id="page-86-0"></span>Налаштування функції сканування в електронну пошту

Функція Scan to Email (Сканування в електронну пошту) дозволяє відсканувати документ і надіслати його на одну або кілька адрес електронної пошти. Перед використанням функції Scan to Email (Сканування в електронну пошту) принтер потрібно підключити до мережі, а адміністратор мережі має налаштувати цю функцію.

- **Вступ**
- Перед тим як розпочати
- Спосіб 1: Використання майстра налаштування функції сканування в електронну пошту (Windows)
- [Спосіб 2: Налаштування функції сканування в електронну пошту за допомогою вбудованого веб](#page-89-0)[сервера HP](#page-89-0)

## Вступ

Є два способи для налаштування функції сканування в електронну пошту: Scan to Email Setup Wizard (Майстер налаштування сканування в електронну пошту) (Windows), встановлений у групі програм HP для принтера, та сторінка Scan to Email Setup у вбудованому сервері HP (EWS).

### Перед тим як розпочати

Щоб налаштувати функцію сканування для надсилання електронною поштою, адміністратор мережі має мати доступ до принтера та до інформації SMTP, зокрема сервера, порту та інших вимог автентифікації. Принтер має бути під'єднаний до тієї ж активної мережі, що й комп'ютер, на якому виконується процес налаштування.

Перед початком процесу конфігурації адміністратор потребує таку інформацію.

- Адміністративний доступ до принтера
- Сервер SMTP (наприклад, smtp.mycompany.com)

**Э ПРИМІТКА.** Якщо вам невідоме ім'я сервера SMTP, номер порту SMTP або облікові дані, зверніться за відповідною інформацією до Інтернет-провайдера або системного адміністратора. Ім'я сервера SMTP та портів зазвичай можна без зусиль знайти в Інтернеті. Наприклад, введіть у пошук "ім'я smtpсервера gmail" або "ім'я smtp-сервера yahoo".

- Номер порту SMTP
- Дані автентифікації сервера SMTP для вихідних повідомлень електронної пошти, включаючи ім'я користувача і пароль, який використовується для автентифікації, у разі застосування.

**Э ПРИМІТКА.** Перевірте в документації постачальника електронної пошти обмеження на обсяги надсилання для вашого облікового запису. Деякі провайдери можуть тимчасово блокувати обліковий запис у разі перевищення лімітів надсилання.

### Спосіб 1: Використання майстра налаштування функції сканування в електронну пошту (Windows)

Використовуйте майстра сканування в електронну пошту Scan to Email Wizard, доступного у програмі HP Printer Assistant (Windows), для налаштування функції Scan to Email (Сканування в електронну пошту).

Деякі операційні системи не підтримують майстра сканування в електронну пошту Scan to Email Wizard.

- 1. Відкрийте службову програму HP Printer Assistant.
	- Windows 10: У меню Пуск клацніть Усі програми, клацніть HP, а тоді виберіть ім'я принтера.
	- Windows 8.1: Натисніть стрілочку вниз у нижньому лівому куті екрана Пуск, а тоді виберіть ім'я принтера.
	- Windows 8: Клацніть правою кнопкою миші порожню область на екрані Пуск, натисніть Усі застосунки на панелі застосунків і виберіть ім'я принтера.
	- Windows 7: на робочому столі комп'ютера натисніть кнопку Пуск, виберіть Усі програми, клацніть HP, виберіть папку для принтера а тоді виберіть ім'я принтера.
- 2. У службовій програмі HP Printer Assistant виберіть Scan (Сканування), після чого виберіть Scan to Email Wizard (Майстер сканування в електронну пошту).
- **Э ПРИМІТКА.** Якщо параметр Scan to E-mail Wizard (Майстер сканування в електронну пошту) недоступний, застосуйте [Спосіб 2: Налаштування функції сканування в електронну пошту за](#page-89-0) [допомогою вбудованого веб-сервера HP](#page-89-0) на сторінці 78.
- 3. На сторінці Outgoing E-mail Profiles (Профілі вихідної пошти) натисніть кнопку New (Створити). Відкриється вікно Scan to Email Setup (Налаштування сканування в електронну пошту).
- 4. На сторінці 1. Start (Початок) введіть адресу електронної пошти відправника в полі Email Address (Адреса електронної пошти).
- 5. У полі Display Name (Екранне ім'я) введіть ім'я відправника. Це ім'я, яке буде відображатися на панелі керування принтера.
- 6. Для того, щоб система вимагала введення PIN-коду для надсилання електронної пошти, введіть 4 значний PIN-код у полі **Security PIN** (Захисний PIN-код), повторно введіть його у полі **Confirm Security** PIN (Підтвердити PIN-код) і натисніть Next (Далі).

HP рекомендує використання PIN-коду для захисту профілю електронної пошти. Після створення PINкоду його потрібно вводити на панелі керування принтера щоразу під час надсилання сканування електронною поштою.

- 7. На сторінці 2. Authenticate (Аутентифікація) введіть назву SMTP Server (Сервер SMTP) і номер Port Number (Номер порту).
	- **Э ПРИМІТКА.** У більшості випадків номер порту за замовчуванням змінювати не потрібно.
	- **ПРИМІТКА.** Якщо ви використовуєте серверну службу SMTP, наприклад Gmail, перевірте адресу SMTP, номер порту і налаштування SSL на веб-сторінці провайдера чи інших ресурсах. Як правило, для Gmail адреса SMTP – smtp.gmail.com, номер порту 465 і слід увімкнути SSL.

Перевірте ці параметри сервера на онлайн-ресурсах на момент налаштування.

- 8. Якщо ви використовуєте електронну пошту Google™ Gmail, встановіть позначку для пункту Always use secure connection (SSL/TLS) (Завжди використовувати безпечний зв'язок (SSL/TLS)).
- 9. Виберіть у розкривному меню Maximum Size of Email (Максимальний розмір електронного повідомлення).

Компанія HP рекомендує використовувати за замовчуванням значення **Automatic** (Автоматично).

10. Якщо сервер SMTP вимагає автентифікації для надсилання повідомлення електронної пошти, позначте прапорцем **Email Log-in Authentication** (Автентифікація для входу на сервер електронної пошти), введіть User ID (ID користувача) та Password (Пароль) і клацніть Next (Далі).

- 11. На сторінці 3. Configure (Конфігурація) для автоматичного копіювання відправника у поле «Від кого» з профілю позначте Include sender in all email messages sent out successfully from the printer (Включати відправника у всі вдало надіслані з принтера електронні повідомлення) і натисніть Next (Далі).
- 12. На сторінці 4. Finish (Завершення) перегляньте інформацію і перевірте правильність налаштувань. У разі виникнення помилки натисніть кнопку Back (Назад), щоб її виправити. Якщо налаштування правильні, натисніть кнопку Save and Test (Зберегти і перевірити) для перевірки сторінки конфігурації.
- 13. Після того, як з'явиться повідомлення Congratulations (Вітаємо), натисніть Finish (Готово) для завершення конфігурації.
- 14. Діалогове вікно Outgoing Email Profiles (Профілі вихідної пошти) зараз відображає щойно доданий профіль відправника електронного пошти. Клацніть Close (Закрити), щоб вийти з майстра.

### <span id="page-89-0"></span>Спосіб 2: Налаштування функції сканування в електронну пошту за допомогою вбудованого веб-сервера HP

Налаштуйте функцію Scan to Email (Сканування в електронну пошту) за допомогою вбудованого вебсервера HP (EWS). Цей спосіб доступний для всіх підтримуваних операційних систем.

- Крок 1. Відкривання вбудованого веб-сервера HP (EWS).
- Крок 2. Налаштування функції сканування для надсилання в електронну пошту

#### Крок 1. Відкривання вбудованого веб-сервера HP (EWS).

Знайдіть IP-адресу принтера, а потім введіть її у веб-браузері, щоб отримати доступ до EWS.

Щоб отримати доступ до EWS, принтер потрібно підключити до мережі на основі ІР.

- 1. На головному екрані на панелі керування принтера торкніться піктограми Wireless (Бездротова мережа) (1) або Ethernet  $\frac{p}{2}$ , щоб переглянути IP-адресу або ім'я вузла принтера.
- 2. Відкрийте веб-браузер і введіть в адресному рядку IP-адресу або ім'я хоста, що відображаються на панелі керування принтера. Натисніть клавішу Enter на клавіатурі комп'ютера. Відкриється вікно вбудованого веб-сервера HP.

https://10.10.XXXXX/

**Э ПРИМІТКА.** Якщо повідомлення, що відображається у веб-браузері, містить інформацію про те, що веб-сайт може не бути безпечним, виберіть можливість продовження роботи з веб-сайтом. Використання цього веб-сайту не завдасть шкоди комп'ютеру.

#### Крок 2. Налаштування функції сканування для надсилання в електронну пошту

Налаштуйте функцію Scan to Email (Сканування в електронну пошту) за допомогою вбудованого вебсервера (EWS). Встановлюйте параметри електронної пошти та параметри сканування і файлів за замовчуванням, а також додавайте контакти до адресної книги.

- 1. У вкладці Home (Основне) в EWS клацніть Scan to Email (Сканування в електронну пошту).
- 2. На сторінці Outgoing Email Settings (Параметри вихідної пошти), що з'явиться, виконайте такі дії:
	- Якщо ваша організація використовує один сервер електронної пошти для усіх електронних повідомлень: налаштуйте свої адреси електронної пошти та інформацію про сервер SMTP. Натисніть Apply (Застосувати).
	- Якщо ваша організація використовує кілька серверів електронної пошти для електронних повідомлень: налаштуйте адреси електронної пошти, імена та PIN-коди безпеки для кожного профілю електронної пошти. Натисніть Apply (Застосувати).

Після завершення роботи з параметрами електронної пошти, у EWS відобразиться вкладка Scan (Сканування).

- 3. У вкладці Scan (Сканування) клацніть Scan to Email (Сканування в електронну пошту) і натисніть Default Settings (Параметри за замовчуванням). Виберіть параметри сканування і файлів за замовчуванням, після чого клацніть Apply (Застосувати).
- 4. Налаштуйте список або списки контактів. У вкладці Scan (Сканування) клацніть Address Book (Адресна книга).
- Локальну адресну книгу можна налаштувати на пристрої. Клацніть **Contacts** (Контакти), щоб налаштувати локальну адресну книгу.
- Можна налаштувати сервер мережевих каталогів (LDAP) для пошуку користувачів у межах компанії. Клацніть Address Book Settings (Параметри адресної книги) для налаштування LDAP.
- 5. Після налаштування контактів клацніть Apply (Застосувати).

# <span id="page-91-0"></span>Налаштування функції Scan to Network Folder (Сканування в мережеву папку)

Функція Scan to Folder (Сканування у папку) дозволяє виконувати сканування документа безпосередньо в мережеву папку. Перед використанням функції Scan to Folder (Сканування у папку) принтер потрібно підключити до мережі, а адміністратор мережі має налаштувати цю функцію.

- **Вступ**
- Перед тим як розпочати
- Спосіб 1: Використання майстра налаштування функції сканування в мережеву папку (Windows)
- [Спосіб 2: Налаштування функції сканування в мережеву папку за допомогою вбудованого веб](#page-94-0)[сервера HP](#page-94-0)

### Вступ

Є два способи для налаштування функції сканування в мережеву папку: Scan to Network Folder Wizard (Майстер налаштування сканування в мережеву папку) (Windows), встановлений у групі програм HP для принтера, та сторінка Network Folder Setup у вбудованому сервері HP (EWS).

### Перед тим як розпочати

Щоб налаштувати функцію сканування у папку, адміністратор мережі має мати доступ до принтера та до інформації про шлях у мережі та папку призначення. Принтер має бути під'єднаний до тієї ж активної мережі, що й комп'ютер, на якому виконується процес налаштування.

Перед початком процесу конфігурації адміністратор потребує таку інформацію.

- Адміністративний доступ до принтера
- Мережевий шлях до папки призначення наприклад, \\servername.us.companyname.net\scans)

### Спосіб 1: Використання майстра налаштування функції сканування в мережеву папку (Windows)

Використовуйте майстра сканування в мережеву папку Scan to Network Folder Wizard, доступного у програмі HP Printer Assistant (Windows), для налаштування функції Scan to Network Folder (Сканування в мережеву папку).

Деякі операційні системи не підтримують майстра сканування в мережеву папку Scan to Network Folder Wizard.

- 1. Відкрийте службову програму HP Printer Assistant.
	- Windows 10: У меню Пуск клацніть Усі програми, клацніть HP, а тоді виберіть ім'я принтера.
	- Windows 8.1: Натисніть стрілочку вниз у нижньому лівому куті екрана Пуск, а тоді виберіть ім'я принтера.

**Э ПРИМІТКА.** Для роботи функції сканування в мережеву папку мережеву папку потрібно налаштувати як спільну.

- Windows 8: Клацніть правою кнопкою миші порожню область на екрані Пуск, натисніть Усі застосунки на панелі застосунків і виберіть ім'я принтера.
- Windows 7: на робочому столі комп'ютера натисніть кнопку Пуск, виберіть Усі програми, клацніть HP, виберіть папку для принтера а тоді виберіть ім'я принтера.
- 2. У службовій програмі HP Printer Assistant виберіть Scan (Сканування), після чого виберіть Scan to Network Folder Wizard (Майстер сканування в мережеву папку).
- **В ПРИМІТКА.** Якщо параметр Scan to Network Folder Wizard (Майстер сканування в мережеву папку) недоступний, застосуйте [Спосіб 2: Налаштування функції сканування в мережеву папку за допомогою](#page-94-0) [вбудованого веб-сервера HP](#page-94-0) на сторінці 83.
- 3. У вікні Network Folder Configuration (Налаштування мережевої папки) натисніть кнопку New (Створити). Відкриється вікно Scan to Network Folder Setup (Налаштування сканування в мережеву папку).
- 4. На сторінці 1. Start (Пуск) введіть назву папки у полі Display Name (Екранне ім'я). Це ім'я, яке буде відображення на панелі керування принтера.
- 5. Заповніть поле Destination Folder (Цільова папка) в один із поданих способів.
	- а. Введіть шлях вручну.
	- б. Натисніть кнопку Browse (Огляд) і перейдіть до розташування папки.
	- в. Для створення спільної папки виконайте такі дії.
		- 1. Клацніть Share Path (Надіслати шлях).
		- 2. У вікні Manage Network Shares (Керувати спільними ресурсами у мережі) натисніть New (Створити).
		- 3. В полі Share Name (Ім'я спільного ресурсу) введіть назву для спільної папки.
		- 4. Щоб заповнити поле Folder Path (Шлях до папки), натисніть кнопку **Browse** (Огляд) і виберіть з-поміж варіантів. Завершивши, натисніть OK.
			- Знайдіть наявну папку на комп'ютері.
			- Натисніть Make New Folder (Створити нову папку), щоб створити нову папку.
		- 5. Якщо для спільного ресурсу потрібний опис, введіть його в полі Description (Опис).
		- 6. У полі Share Type (Тип спільного ресурсу) виберіть один із варіантів і натисніть Apply (Застосувати).
			- Public (Загальнодоступний)
			- Private (Приватний)
			- **Э ПРИМІТКА.** З міркувань безпеки компанія HP рекомендує використовувати тип Private (Приватний).
		- 7. Якщо відображається повідомлення The share was successfully created (Створено спільний ресурс), натисніть OK.
		- 8. Встановіть прапорець для папки призначення і натисніть кнопку OK.
- 6. Щоб створити ярлик для мережевої папки на робочому столі комп'ютера, позначте прапорцем поле Create a Desktop shortcut to the network folder (Створити ярлик для мережевої папки на робочому столі).
- 7. Для того, щоб система вимагала введення PIN-коду для надсилання сканованого документа в мережеву папку, введіть 4-значний PIN-код у полі Security PIN (Захисний PIN-код) і повторно введіть його у полі Confirm Security PIN (Підтвердити PIN-код). Натисніть Next (Далі).

HP рекомендує використання PIN-коду для захисту папки призначення. Після створення PIN-коду його потрібно водити на панелі керування принтера щоразу під час сканування в мережеву папку.

- 8. На сторінці 2. Authenticate (Аутентифікація) введіть ім'я і пароль користувача Windows, використані для входу в систему, і натисніть Next (Далі).
- 9. На сторінці 3. Configure (Конфігурація) виберіть параметри сканування за замовчуванням у вказаний спосіб і натисніть Next (Далі).
	- а. У розкривному меню Document Type (Тип документа) виберіть формат за замовчуванням для файлів сканування.
	- б. У розкривному меню Color Preference (Вихідний колір) виберіть Black & White (Чорно-білий) або Color (Кольоровий).
	- в. У розкривному меню Paper Size (Розмір паперу) виберіть розмір за замовчуванням для файлів сканування.
	- г. У розкривному меню Quality Settings (Якість) виберіть роздільність за замовчуванням для сканування.
	- **Э ПРИМІТКА.** Зображення з вищою роздільною здатністю мають більше точок на дюйм (dpi), а тому є детальнішими. Зображення з нижчою роздільною здатністю мають менше точок на дюйм і є менш детальними, зате файл має менший розмір.
	- г. В полі Filename Prefix (Префікс імені файлу) введіть префікс імені файлу (наприклад, MyScan).
- 10. На сторінці 4. Finish (Завершення) перегляньте інформацію і перевірте правильність налаштувань. У разі виникнення помилки натисніть кнопку Back (Назад), щоб її виправити. Якщо налаштування правильні, натисніть кнопку **Save and Test** (Зберегти і перевірити) для перевірки сторінки конфігурації.
- 11. Після того, як з'явиться повідомлення Congratulations (Вітаємо), натисніть Finish (Готово) для завершення конфігурації.
- 12. Діалогове вікно Network Folder Profiles (Профілі мережевої папки) зараз відображає щойно доданий профіль відправника електронного пошти. Клацніть Close (Закрити), щоб вийти з майстра.

### <span id="page-94-0"></span>Спосіб 2: Налаштування функції сканування в мережеву папку за допомогою вбудованого веб-сервера HP

Налаштуйте функцію сканування в мережеву папку за допомогою до вбудованого веб-сервера HP (EWS). Цей спосіб доступний для всіх підтримуваних операційних систем.

- Крок 1. Відкривання вбудованого веб-сервера HP (EWS).
- Крок 2. Налаштування функції сканування у мережеву папку

#### Крок 1. Відкривання вбудованого веб-сервера HP (EWS).

Знайдіть IP-адресу принтера, а потім введіть її у веб-браузері, щоб отримати доступ до EWS.

Щоб отримати доступ до EWS, принтер потрібно підключити до мережі на основі ІР.

- 1. На головному екрані на панелі керування принтера торкніться піктограми Wireless (Бездротова мережа)  $\Psi$  або Ethernet  $\frac{p}{\Delta A}$ , щоб переглянути IP-адресу або ім'я вузла принтера.
- 2. Відкрийте веб-браузер і введіть в адресному рядку IP-адресу або ім'я хоста, що відображаються на панелі керування принтера. Натисніть клавішу Enter на клавіатурі комп'ютера. Відкриється вікно вбудованого веб-сервера HP.

#### https://10.10.XXXXX/

 $\mathbb{B}^{\!\!*}$  ПРИМІТКА. У Якщо повідомлення, що відображається у веб-браузері, містить інформацію про те, що веб-сайт може не бути безпечним, виберіть можливість продовження роботи з веб-сайтом. Використання цього веб-сайту не завдасть шкоди комп'ютеру.

#### Крок 2. Налаштування функції сканування у мережеву папку

Налаштуйте функцію Scan to Folder (Сканування у папку) за допомогою інтерфейсу вбудованого вебсервера HP (EWS).

- 1. У вкладці Settings (Параметри) у EWS клацніть Control Panel Customization (Налаштування панелі керування) та Quick Sets (Швидкі параметри).
- 2. Клацніть + (Додати піктограму) (Add (Додати)), для параметра **Type** (Тип) виберіть Scan to Network Folder (Сканування у мережеву папку) та дотримуйтесь інструкцій на екрані, щоб додати профіль Quick Set (Швидкі параметри) для мережевої папки. Після завершення клацніть Next (Далі).
- 3. На цій сторінці дотримуйтеся екранних вказівок для налаштування мережевої папки, вимог автентифікації та параметрів сканування і файлів. Після завершення клацніть Apply (Застосувати).
- 4. На сторінці налаштувань дотримуйтесь екранних вказівок для налаштування параметрів сканування, таких як розмір паперу і роздільна здатність сканування. Після завершення клацніть Save (Зберегти).
- $\mathbb{B}^{\!\!*}$  ПРИМІТКА. Можна змінити параметри сканування і файлів за замовчуванням для майбутніх швидких наборів функції Scan to Network Folder (Сканування у мережеву папку). У EWS клацніть вкладку Scan (Сканування), клацніть Scan to Network Folder (Сканування у мережеву папку) та Default Settings (Параметри за замовчуванням).

# <span id="page-95-0"></span>Налаштування функції Scan to SharePoint (Сканування у SharePoint)

Дізнайтеся, як налаштувати функцію Scan to SharePoint (Сканування у SharePoint) у вбудованому вебсервері (EWS), щоб сканувати і зберігати файли на сайті SharePoint з принтера.

- Крок 1. Відкривання вбудованого веб-сервера HP (EWS).
- Крок 2. Налаштування функції Scan to SharePoint (Сканування у SharePoint)

**Э ПРИМІТКА.** Функція сканування на SharePoint не підтримує SharePoint 365.

### Крок 1. Відкривання вбудованого веб-сервера HP (EWS).

Знайдіть IP-адресу принтера, а потім введіть її у веб-браузері, щоб отримати доступ до EWS.

Щоб отримати доступ до EWS, принтер потрібно підключити до мережі на основі ІР.

- 1. На головному екрані на панелі керування принтера торкніться піктограми Wireless (Бездротова мережа) ( $\uparrow$ ) або Ethernet  $\frac{R}{2}$ , щоб переглянути IP-адресу або ім'я вузла принтера.
- 2. Відкрийте веб-браузер і введіть в адресному рядку IP-адресу або ім'я хоста, що відображаються на панелі керування принтера. Натисніть клавішу Enter на клавіатурі комп'ютера. Відкриється вікно вбудованого веб-сервера HP.

https://10.10.XXXXX/

**Э ПРИМІТКА.** Якщо повідомлення, що відображається у веб-браузері, містить інформацію про те, що веб-сайт може не бути безпечним, виберіть можливість продовження роботи з веб-сайтом. Використання цього веб-сайту не завдасть шкоди комп'ютеру.

# Крок 2. Налаштування функції Scan to SharePoint (Сканування у SharePoint)

Налаштуйте функцію Scan to SharePoint (Сканування у SharePoint) за допомогою інтерфейсу вбудованого веб-сервера HP (EWS).

- 1. У кладці Settings (Налаштування) клацніть Control Panel Customization (Налаштування панелі керування), після чого клацніть Quick Sets (Швидкі набори).
- 2. Клацніть (Додати піктограму) (Add (Додати)), для параметра Type (Тип) виберіть Scan to SharePoint (Сканування у SharePoint), потім дотримуючись екранних вказівок додайте профіль Quick Set (Швидкий набір) для місця призначення SharePoint. Після завершення клацніть Next (Далі).
- 3. На цій сторінці дотримуйтеся екранних вказівок для налаштування місця призначення SharePoint, вимог автентифікації та параметрів сканування і файлів. Після завершення клацніть Apply (Застосувати).

**Э ПРИМІТКА.** Можна змінити параметри сканування і файлів за замовчуванням для майбутніх швидких наборів функції Scan to SharePoint (Сканування у SharePoint). В EWS клацніть вкладку Scan (Сканування), клацніть Scan to SharePoint (Сканування у SharePoint) та Default Settings (Параметри за замовчуванням).

# <span id="page-96-0"></span>Налаштування функції Scan to Computer (Сканування на комп'ютер)

Якщо цю функцію вимкнено, а ви хочете її увімкнути, виконайте такі дії.

Увімкнення сканування з комп'ютера (Windows)

Ця функція доступна лише для Windows.

ВАЖЛИВО. Із міркувань безпеки функцію віддаленого сканування за замовчуванням вимкнено. Щоб увімкнути цю функцію, у вбудованому веб-сервері відкрийте вкладку Settings (Параметри), клацніть Security (Безпека), потім Administrator Settings (Налаштування адміністратора), встановіть позначку Enable (Увімкнути) біля пункту Scan from a Computer or Mobile Device (Сканування з комп'ютера або мобільного пристрою), після чого клацніть Apply (Застосувати).

Коли цю функцію увімкнено, кожен, хто має доступ до принтера, зможе відсканувати те, що лежить на склі сканера.

## Увімкнення сканування з комп'ютера (Windows)

За допомогою програми HP Printer Assistant можна увімкнити функцію Scan to Computer (Сканування на комп'ютер), якщо її було вимкнено.

- 1. Відкрийте службову програму HP Printer Assistant.
	- Windows 10: У меню Пуск клацніть Усі програми, клацніть HP, а тоді виберіть ім'я принтера.
	- $\bullet$  Windows 8.1: Натисніть стрілочку вниз у нижньому лівому куті екрана Пуск, а тоді виберіть ім'я принтера.
	- Windows 8: Клацніть правою кнопкою миші порожню область на екрані Пуск, натисніть Усі застосунки на панелі застосунків і виберіть ім'я принтера.
	- Windows 7: на робочому столі комп'ютера натисніть кнопку Пуск, виберіть Усі програми, клацніть HP, виберіть папку для принтера а тоді виберіть ім'я принтера.
- 2. Перейдіть до розділ Scan (Сканування).
- 3. Виберіть Manage Scan to Computer (Керування скануванням на комп'ютер).
- 4. Клацніть Enable (Увімкнути).

# Сканування на пристрій USB з панелі керування пристрою

Для сканування файлу безпосередньо на пристрій USB використовуйте панель керування пристрою.

- 1. Розмістіть документ на склі сканера або у пристрій подачі документів відповідно до вказівок на принтері.
- 2. Вставте флеш-накопичувач USB у USB-роз'єм на передній панелі принтера.

На панелі керування принтера відобразиться повідомлення Reading... (Зчитування...).

- 3. На екрані Memory Device Options (Параметри запам'ятовуючого пристрою) торкніться Scan To (Сканувати на).
- 4. Виберіть тип файлу зі списку Save As (Зберегти як).
- <span id="page-97-0"></span>5. Торкніться <Filename> (Назва файлу), а потім за допомогою клавіатури назвіть відсканований файл. Торкніться Save (Зберегти) $\langle \vert \rangle$ .
- 6. Якщо ви хочете переглянути відскановане зображення або змінити параметри сканування, виконайте наступні дії:
	- Для перегляду відсканованого зображення натисніть піктограму попереднього перегляду або Touch to Preview (Торкніться для попереднього перегляду) (параметр попереднього перегляду сканування різниться залежно від моделі принтера).
	- Для додаткових параметрів сканування натисніть піктограму Settings (Налаштування)  $\mathcal{E}$
- 7. Торкніться Save (Зберегти) $\langle \rangle$ .

# Сканування для надсилання електронною поштою

Для сканування файлу та надсилання його безпосередньо на адресу електронної пошти або у список контактів використовуйте панель керування принтера. Відсканований файл надсилається на адресу як вкладення повідомлення електронної пошти.

Щоб можна було скористатися цією функцією, принтер має бути під'єднаний до мережі, і на ньому має бути налаштована функція сканування в електронну пошту за допомогою Майстра Scan to Email Setup (Налаштування сканування в електронну пошту) (Windows) або вбудованого веб-сервера HP.

- 1. Завантажте документ на скло сканера або у пристрій подачі документів відповідно до вказівок на принтері.
- 2. На головному екрані панелі керування принтера торкніться піктограми Scan (Сканування), після чого торкніться E-mail (Ел. пошта).
- 3. Якщо з'явиться відповідна підказка, введіть відповідну інформацію для входу в систему на екрані Sign In (Вхід у систему).

Це прив'яже адресу From (Від) (або відправника) до адреси електронної пошти, пов'язаної з вашим входом у систему.

- 4. Введіть електронну адресу отримувача або отримувачів:
	- Торкніться поля Enter email address (Ввести адресу ел. пошти), щоб ввести адресу електронної пошти за допомогою клавіатури. Торкніться Done (Готово).
	- Поркніться піктограми Address Book (Адресна книга)  $\mathbb{R}^n$ щоб вибрати окремий контакт або групу контактів у адресній книзі.
		- 1. Виберіть потрібну адресну книгу зі списку і введіть за потреби пароль.
		- 2. Виберіть окремий контакт або групу контактів, яким потрібно надіслати листа.
		- 3. Торкніться Continue (Продовжити).
- 5. Торкніться Subject (Тема), щоб додати рядок теми.
- 6. Якщо ви хочете переглянути відскановане зображення або змінити параметри сканування, виконайте наступні дії:
- <span id="page-98-0"></span>Для перегляду відсканованого зображення натисніть піктограму попереднього перегляду  $\overline{Q}$ або Touch to Preview (Торкніться для попереднього перегляду) (параметр попереднього перегляду сканування різниться залежно від моделі принтера).
- Для додаткових параметрів сканування натисніть піктограму Settings (Налаштування)  $\delta$
- 7. Торкніться Send (Надіслати) або Start Scan (Пуск сканування) .

# Сканування в мережеву папку

За допомогою елементів панелі керування можна сканувати документи та зберігати їх у папці чи в мережі.

Щоб можна було скористатися цією функцією, принтер має бути під'єднаний до мережі, і на ньому має бути налаштована функція сканування в мережеву папку за допомогою Майстра Scan to Network Folder Setup (Налаштування сканування в мережеву папку) (Windows) або вбудованого веб-сервера HP.

- 1. Завантажте документ на скло сканера або у пристрій подачі документів відповідно до вказівок на принтері.
- 2. На головному екрані панелі керування принтера торкніться піктограми Scan (Сканування), після чого торкніться піктограми Network Folder (Мережева папка).
- 3. Виберіть у списку мережевих папок папку, в яку потрібно зберегти документ.
- 4. Якщо з'явиться відповідна підказка, введіть PIN-код.
- 5. Виберіть тип файлу зі списку Save As (Зберегти як).
- 6. Торкніться <Filename> (Назва файлу) і за допомогою клавіатури назвіть відсканований файл. Торкніться Done (Готово).
- 7. Якщо ви хочете переглянути відскановане зображення або змінити параметри сканування, виконайте наступні дії:
	- $\bullet$  Для перегляду відсканованого зображення натисніть піктограму попереднього перегляду  $\overline{Q}$ або Touch to Preview (Торкніться для попереднього перегляду) (параметр попереднього перегляду сканування різниться залежно від моделі принтера).
	- Для додаткових параметрів сканування натисніть піктограму Settings (Налаштування)  $\delta$
- 8. Торкніться Send (Надіслати) або Start Scan (Пуск сканування)

# Сканування на SharePoint

Для сканування документа безпосередньо на SharePoint використовуйте панель керування пристрою.

**Э ПРИМІТКА.** Функція сканування на SharePoint не підтримує SharePoint 365.

- 1. Завантажте документ на скло сканера або у пристрій подачі документів відповідно до вказівок на принтері.
- 2. Торкніться піктограми Scan (Сканування), піктограми SharePoint та виберіть папку SharePoint.
- 3. Якщо з'явиться відповідна підказка, введіть PIN-код.
- <span id="page-99-0"></span>4. Виберіть тип файлу зі списку Save As (Зберегти як).
- 5. Торкніться <Filename> (Назва файлу) і за допомогою клавіатури назвіть відсканований файл. Торкніться Done (Готово).
- 6. Якщо ви хочете переглянути відскановане зображення або змінити параметри сканування, виконайте наступні дії:
	- Щоб переглянути відскановане зображення, торкніться піктограми попереднього перегляду  $\overline{Q}$ або пункту Touch to Preview (Торкнутися для попереднього перегляду)(варіант попереднього перегляду сканування різниться залежно від моделі принтера).
	- Для отримання додаткових параметрів сканування торкніться піктограми Settings (Налаштування) ?
- 7. Торкніться Send (Надіслати) або Start Scan (Пуск сканування) .

# Сканувати на комп'ютер (Windows)

Використовуйте цю функцію для сканування безпосередньо на комп'ютер за допомогою панелі керування принтера.

Ця функція доступна лише для Windows.

Перш ніж сканувати на комп'ютер, перевірте, чи встановлено рекомендоване HP програмне забезпечення для принтера. Принтер і комп'ютера необхідно підключити й увімкнути. Перед початком сканування потрібно запустити програмне забезпечення принтера.

- 1. Завантажте документ на скло сканера або у пристрій подачі документів відповідно до вказівок на принтері.
- 2. На головному екрані панелі керування торкніться піктограми Scan (Сканування).
- 3. Проведіть пальцем вправо і торкніться піктограми Computer (Комп'ютер).
- 4. Виберіть комп'ютер, на який потрібно виконати сканування.
- 5. Перевірте, чи параметр Scan Shortcut (Ярлик сканування) є тим параметром, який потрібно використовувати, або торкніться Scan Shortcut (Ярлик сканування) для вибору іншого параметра сканування.
- 6. Якщо ви використовуєте пристрій автоматичної подачі документів (ПАПД), а ваш оригінал є односторонній, торкніться лівої сторони повзунка Original 2-sided (2-сторонній оригінал), щоб перемістити його у положення вимкнення.
- 7. Виберіть будь-які додаткові параметри сканування, торкніться піктограми Settings (Налаштування) ිරි}
- 8. Торкніться Send (Надіслати) або Start Scan (Пуск сканування) <

# Додаткові завдання сканування

Інформацію щодо виконання звичайних завдань сканування можна знайти в Інтернеті.

Зайдіть на сайт [www.hp.com/support/ljM329MFP](http://www.hp.com/support/ljM329MFP), [www.hp.com/support/ljM428MFP](http://www.hp.com/support/ljm428mfp) або [www.hp.com/](http://www.hp.com/support/ljm429mfp) [support/ljM429MFP](http://www.hp.com/support/ljm429mfp).

Ви матимете змогу переглянути вказівки щодо завдань сканування, зокрема:

- Як сканувати звичайний знімок чи документ
- Як сканувати текст із можливістю редагування (OCR)
- Як сканувати кілька сторінок в один файл

# 7 Факс

Налаштування функцій факсу, а також надсилання та отримання факсимільних повідомлень за допомогою принтера.

- [Під'єднання і налаштування факсимільного зв'язку на принтері](#page-103-0)
- [Надсилання факсимільного повідомлення](#page-109-0)
- [Створення, редагування та видалення записів телефонної книги](#page-114-0)
- [Друк отриманого факсу з пам'яті принтера](#page-115-0)
- [Додаткові завдання факсу](#page-115-0)

#### Додаткові відомості:

Повна довідка HP для принтера включає таку інформацію:

- Встановлення й налаштування
- Знайомство й використання
- Вирішення проблем
- Оновлення програмного забезпечення і вбудованого програмного забезпечення
- Форуми технічної підтримки
- Гарантійна та нормативна інформація

# <span id="page-103-0"></span>Під'єднання і налаштування факсимільного зв'язку на принтері

Перш ніж використовувати принтер для факсимільного зв'язку, підключіть принтер до телефонної лінії та налаштуйте параметри факсу.

- Під'єднання принтера до телефонної лінії
- [Налаштування принтера для факсу](#page-104-0)

### Під'єднання принтера до телефонної лінії

Це аналоговий факсовий пристрій. Компанія HP радить під'єднати принтер до окремої аналогової телефонної лінії.

- ▲ Під'єднайте телефонний кабель до порту вихідної лінії факсу на принтері і до телефонної розетки на стіні.
- **Э ПРИМІТКА.** На деяких принтерах порт для факсу може розташовуватись над портом для телефону. Дивіться на піктограми на принтері.
- **Э ПРИМІТКА.** У деяких країнах/регіонах може знадобитися адаптер для телефонного кабелю, що постачається з принтером.

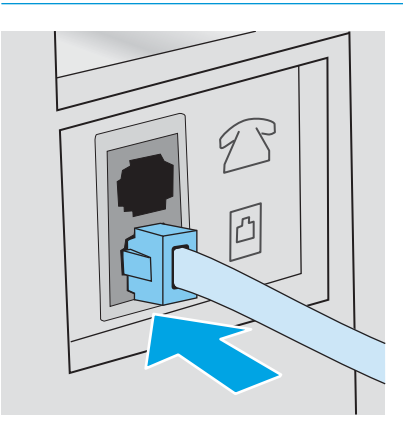

### <span id="page-104-0"></span>Налаштування принтера для факсу

Скористайтеся цією інформацією, щоб налаштувати параметри факсу після підключення принтера до телефонної лінії.

- Налаштування часу, дати та заголовку факсу за допомогою майстра налаштування факсів HP Fax Setup Wizard (Майстер налаштування факсу HP)
- [Налаштування часу, дати та заголовку за допомогою панелі керування принтера](#page-105-0)
- Налаштування часу, дати та заголовку з використанням вбудованого веб-сервера HP та програми [Printer Home Page \(EWS\)](#page-105-0)
- [Налаштування пристрою в якості лише факсу](#page-106-0)
- [Налаштування пристрою для використання з автовідповідачем](#page-106-0)
- [Встановлення програмного забезпечення HP Fax у Windows \(додатково\)](#page-107-0)

Для початку скористайтеся одним із таких способів:

- Налаштування часу, дати та заголовку факсу за допомогою майстра налаштування факсів HP Fax Setup Wizard (Майстер налаштування факсу HP) на сторінці 93 (рекомендований метод)
- [Налаштування часу, дати та заголовку за допомогою панелі керування принтера на сторінці 94](#page-105-0)
- Налаштування часу, дати та заголовку з використанням вбудованого веб-сервера HP та програми [Printer Home Page \(EWS\)](#page-105-0) на сторінці 94 (якщо встановлено програмне забезпечення)

**Э ПРИМІТКА.** У Сполучених Штатах та багатьох інших країнах/регіонах встановлення часу, дати та заголовку факсу вимагається законом.

#### Налаштування часу, дати та заголовку факсу за допомогою майстра налаштування факсів HP Fax Setup Wizard (Майстер налаштування факсу HP)

Налаштування параметрів факсу за допомогою майстра налаштування факсів HP Fax Setup Wizard у Windows.

Після *початкового* налаштування та встановлення програмного забезпечення відкрийте майстра налаштування факсу, виконавши такі кроки:

 $\mathbb{B}^{\!\!*}$  ПРИМІТКА. Деякі операційні системи не підтримують майстра налаштування параметрів факсу Fax Setup Wizard.

- 1. Відкрийте службову програму HP Printer Assistant.
	- Windows 10: У меню Пуск клацніть Усі програми, клацніть HP, а тоді виберіть ім'я принтера.
	- $\bullet$  Windows 8.1: Натисніть стрілку вниз у нижньому лівому куті екрана Пуск, а потім виберіть ім'я принтера.
- <span id="page-105-0"></span>Windows 8: Клацніть правою кнопкою миші порожню область на екрані Пуск, натисніть Усі застосунки на панелі застосунків і виберіть ім'я принтера.
- Windows 7: На робочому столі комп'ютера натисніть кнопку Пуск, виберіть Усі програми, клацніть HP, виберіть папку для принтера а тоді виберіть ім'я принтера.
- 2. У вікні HP Printer Assistant виберіть Fax (Факс), після чого виберіть Fax Setup Wizard.
- 3. Дотримуйтесь вказівок на екрані майстра налаштування факсу HP, щоб налаштувати параметри факсу.

#### Налаштування часу, дати та заголовку за допомогою панелі керування принтера

Змінюйте параметри факсу за допомогою панелі керування принтера (після першого налаштування за допомогою майстра налаштування факсу Fax Setup Wizard).

- 1. На головному екрані панелі керування принтера потягніть пальцем вкладку згори екрана донизу, щоб відкрити панель інструментів, після чого торкніться піктограми Setup (Налаштування) छुँ}.
- 2. Торкніться Preferences (Настройка), а тоді Date and Time (Дата і час).
- 3. Торкніться Set the Date (Встановити дату), проведіть пальцем у кожній колонці, щоб встановити місяць, день та рік, після чого торкніться Done (Готово).
- 4. Торкніться Set the Time (Встановити час), проведіть пальцем у кожній колонці, щоб встановити годину, хвилину, налаштування AM/PM, і торкніться Done (Готово).
- 5. Торкніться кнопки Back (Назад) , щоб повернутися до меню Setup (Налаштування), потім виберіть та торкніться Fax Setup (Налаштування факсу).
- 6. Торкніться Preferences (Настройка), після чого виберіть і торкніться Fax Header (Заголовок факсу).
- 7. Введіть власне ім'я або назву компанії, використовуючи сенсорну клавіатуру, потім торкніться Done (Готово).

**Э ПРИМІТКА.** Максимальна кількість символів заголовка факсу – 25.

8. Введіть номер факсу, використовуючи сенсорну клавіатуру, і натисніть Done (Готово).

**Э ПРИМІТКА.** Максимальна кількість символів номера факсу – 20.

#### Налаштування часу, дати та заголовку з використанням вбудованого веб-сервера HP та програми Printer Home Page (EWS)

Налаштовуйте параметри факсу за допомогою вбудованого веб-сервера HP (EWS).

1. Отримайте доступ до EWS, використовуючи один із таких способів:

#### Доступ до EWS із програмного забезпечення:

- а. Відкрийте службову програму HP Printer Assistant:
	- Windows 10: У меню Пуск клацніть Усі програми, клацніть HP, а тоді виберіть ім'я принтера.
	- Windows 8.1: Натисніть стрілочку вниз у нижньому лівому куті екрана Пуск, а тоді виберіть ім'я принтера.
- <span id="page-106-0"></span>Windows 8: Клацніть правою кнопкою миші порожню область на екрані Пуск, натисніть Усі застосунки на панелі застосунків і виберіть ім'я принтера.
- Windows 7: На робочому столі комп'ютера натисніть кнопку Пуск, виберіть Усі програми, клацніть HP, виберіть папку для принтера а тоді виберіть ім'я принтера.
- б. У вікні програми HP Printer Assistant виберіть Print (Друк), після чого виберіть Printer Home Page (EWS) (Головна сторінка принтера (вбудований веб-сервер)). Відкриється вікно вбудованого вебсервера HP.

#### Доступ до EWS із веб-браузера:

- а. Введіть IP-адресу принтера: На головному екрані на панелі керування принтера торкніться піктограми Wireless (Бездротова мережа) (1) або Ethernet ж, щоб переглянути IP-адресу або ім'я вузла принтера.
- б. Відкрийте веб-браузер і введіть в адресному рядку IP-адресу або ім'я хоста, що відображаються на панелі керування принтера. Натисніть клавішу Enter на клавіатурі комп'ютера. Відкриється вікно вбудованого веб-сервера HP.

#### https://10.10.XXXXX/

- **В ПРИМІТКА.** Якщо веб-браузер виводить повідомлення з інформацією про те, що запитуваний веб-сайт може не бути безпечним, виберіть можливість продовження роботи з веб-сайтом. Використання цього веб-сайту не завдасть шкоди комп'ютеру.
- 2. На головній сторінці EWS виберіть вкладку Fax (Факс).
- 3. Виконайте екранні вказівки для налаштування параметрів факсу.

#### Налаштування пристрою в якості лише факсу

Принтер можна налаштувати і використовувати лише як факс без під'єднання його до комп'ютера чи мережі.

- 1. На головному екрані панелі керування принтера проведіть пальцем вправо і торкніться піктограми Fax (Факс).
- 2. Проведіть пальцем вправо і торкніться піктограми Setup (Налаштування), після чого торкніться Setup Wizard (Майстер настройки).
- 3. Виконайте екранні вказівки для налаштування параметрів факсу.

#### Налаштування пристрою для використання з автовідповідачем

Виконайте подані нижче кроки для налаштування принтера на використання спільної лінії для телефону/ факсу з автовідповідачем.

- 1. Якщо до телефонної розетки під'єднано інші пристрої, від'єднайте їх.
- 2. Витягніть штепсель з телефонного виходу на задній панелі принтера.
- 3. Під'єднайте телефонний кабель до порту вихідної лінії факсу на принтері і до телефонної розетки на стіні.

У деяких країнах/регіонах може знадобитися адаптер для телефонного кабелю, що постачається з принтером.

<span id="page-107-0"></span>**Э ПРИМІТКА.** На деяких принтерах порт для факсу може розташовуватись над портом для телефону. Дивіться на піктограми на принтері.

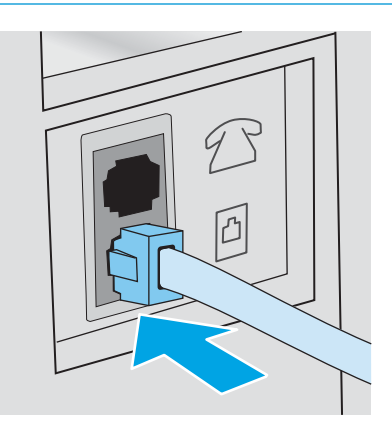

4. Під'єднайте телефонний кабель автовідповідача до телефонного виходу на задній панелі принтера.

Якщо ви під'єднуєте автовідповідач безпосередньо до принтера, автовідповідач може записувати тони з факсу-відправника і принтер не отримуватиме факси.Якщо автовідповідач не має вбудованого телефону, для зручності під'єднайте телефон до порту OUT на автовідповідачі.

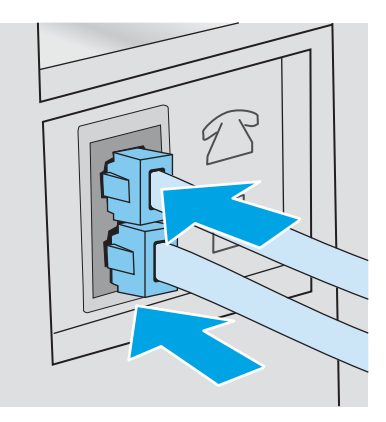

- 5. Налаштуйте кількість гудків перед прийняттям факсу:
	- а. На головному екрані панелі керування принтера потягніть пальцем вкладку згори екрана донизу, щоб відкрити панель інструментів, після чого торкніться піктограми Setup (Налаштування) @.
	- б. Прокрутіть список і торкніться Fax Setup (Налаштування факсу), після чого натисніть Preferences (Установки).
	- в. Прокрутіть список і торкніться Rings to Answer (Дзвінків до відповіді), виберіть кількість дзвінків і торкніться Done (Готово), щоб повернутися до меню Preferences (Установки).
- 6. Налаштуйте принтер на автоматичне приймання факсів:
	- ▲ У меню Preferences (Установки) торкніться Auto Answer (Відповідати автоматично), щоб увімкнути цей параметр.

#### Встановлення програмного забезпечення HP Fax у Windows (додатково)

Програмне забезпечення HP Fax дає змогу надсилати електронні факсимільні повідомлення з комп'ютера за допомогою принтера.
Щоб використовувати програмне забезпечення HP Fax, потрібно забезпечити такі умови:

- Пристрій під'єднано безпосередньо до комп'ютера чи до мережі, до якої під'єднано комп'ютер
- Програмне забезпечення принтера встановлено на комп'ютері
- Принтер підтримує операційну систему комп'ютера

**Э ПРИМІТКА.** Програмне забезпечення HP Fax, що постачається з принтером, – це єдина факсова комп'ютерна програма, яку можна використовувати з принтером. Принтер несумісний із факсовими програмами інших виробників.

Завантаження з Інтернету. Відкрийте сторінку [www.hp.com/support,](http://www.hp.com/support) натисніть Software and Drivers (Програми і драйвери) і виконайте екранні вказівки для завантаження останньої версії програмного забезпечення HP.

Після відповідного запиту програми встановлення перевірте, чи вибрано пункт HP Fax Software як один із компонентів для встановлення.

# Надсилання факсимільного повідомлення

Надсилайте факс із принтера або програмного забезпечення стороннього виробника. Дізнайтеся, як використовувати записи експрес-набору та групового набору.

- Надсилання факсу шляхом набору номера вручну на панелі керування принтера
- Факсимільне повідомлення з планшетного сканера
- [Факс із пристрою автоматичної подачі документів](#page-110-0)
- [Призначення надсилання факсу пізніше](#page-111-0)
- [Використання записів телефонної книги](#page-111-0)
- [Надсилання факсимільного повідомлення з програмного забезпечення \(Windows\)](#page-112-0)
- Надсилання факсимільного повідомлення з програмного забезпечення іншого виробника, наприклад [Microsoft Word](#page-113-0)

#### Надсилання факсу шляхом набору номера вручну на панелі керування принтера

Надсилайте факс вручну за допомогою панелі керування принтера.

- 1. Завантажте документ:
	- Розміщуючи оригінал на склі сканера, кладіть його лицевою стороною донизу в лівому задньому кутку скла.
	- Завантажуючи багато сторінок у пристрій подачі документів, кладіть їх лицевою стороною догори, а потім встановіть напрямні впритул до стосу паперу.

Якщо документи одночасно знаходяться у пристрої автоматичної подачі документів і на склі сканера, принтер обробляє документ, що в пристрої автоматичної подачі документів, а не на склі сканера.

- 2. На головному екрані панелі керування принтера проведіть пальцем вправо і торкніться піктограми Fax (Факс).
- 3. Торкніться Send Now (Надіслати зараз).
- 4. Введіть номер факсу за допомогою сенсорної клавіатури.

Щоб мати змогу використовувати коди доступу, кредитні та телефонні картки, набирайте номер вручну. Це дозволить Вам почекати на паузи та коди набору. Щоб надіслати факсимільне повідомлення на міжнародний номер, набирайте номер вручну, - це дозволить Вам почекати на паузи та міжнародні коди набору. Коди доступу, номери кредитних та телефонних карток, а також закордонні номери неможливо зберегти як записи експрес-набору.

5. Торкніться Send (Надіслати), щоб надіслати факс.

Якщо ви надсилаєте факс зі скла сканера і документ складається з багатьох сторінок, дотримуйтеся підказок на панелі керування для підтвердження та завантаження додаткових сторінок.

#### Факсимільне повідомлення з планшетного сканера

Надсилання факсом документа зі скла сканера.

1. Покладіть документ лицьовою стороною донизу на скло сканера.

<span id="page-110-0"></span>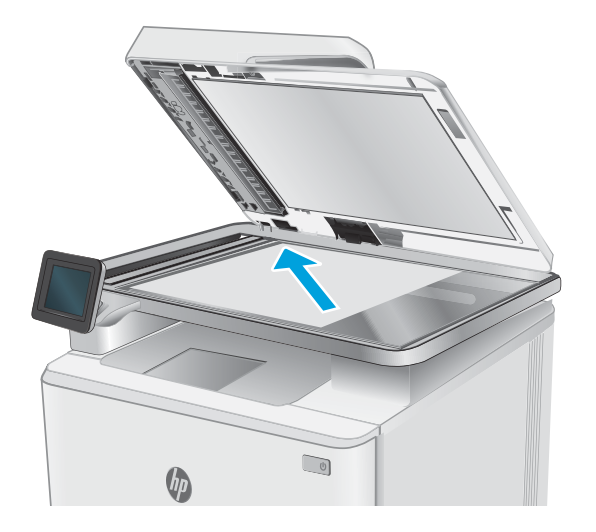

- 2. На головному екрані панелі керування принтера проведіть пальцем вправо і торкніться піктограми Fax (Факс).
- 3. Торкніться Send Now (Надіслати зараз).
- 4. Введіть номер факсу, використовуючи сенсорну клавіатуру, і натисніть Send (Надіслати).

## Факс із пристрою автоматичної подачі документів

Надсилання факсом документа із використанням пристрою автоматичної подачі документів.

- 1. Вставте оригінали лицьовою стороною догори у пристрій подачі документів.
	- ПОПЕРЕДЖЕННЯ. Для запобігання пошкодженню принтера не використовуйте оригінали, які містять коректувальну стрічку, коректувальну рідину, скріпки або скоби. Крім того, не завантажуйте у пристрій автоматичної подачі документів фотографії, оригінали невеликого розміру чи крихкі оригінали.

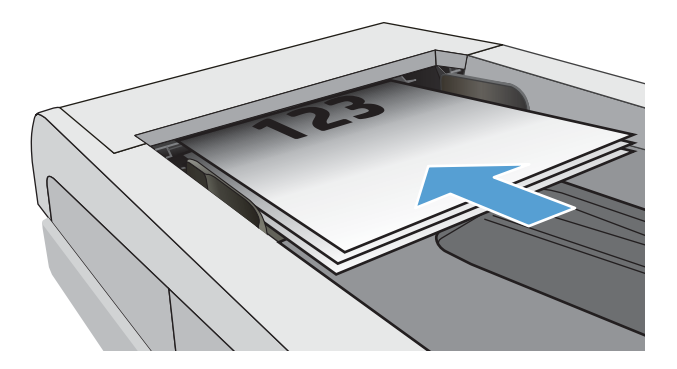

<span id="page-111-0"></span>2. Встановіть напрямні впритул до стосу паперу.

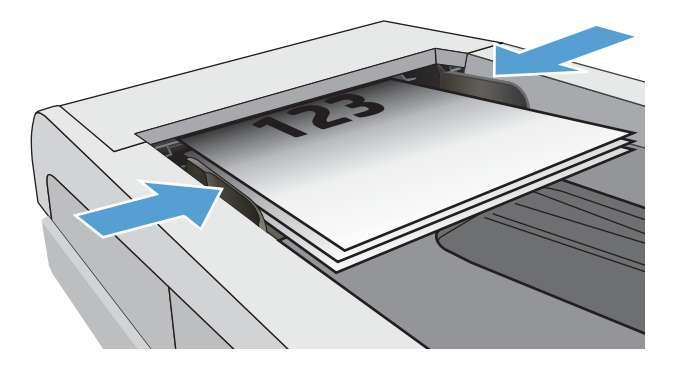

- 3. На головному екрані панелі керування принтера торкніться піктограми Fax (Факс).
- 4. Торкніться Send Now (Надіслати зараз).
- 5. Введіть номер факсу, використовуючи сенсорну клавіатуру, і натисніть Send (Надіслати).

Принтер надішле факс.

#### Призначення надсилання факсу пізніше

За допомогою панелі керування принтера заплануйте надсилання факсу автоматично в пізніший час протягом наступних 24 годин. У разі використання цієї функції принтер сканує документ у пам'ять, після чого повертається у стан готовності, щоб надіслати документ факсом у зазначеному час.

- 1. Завантажте документ:
	- Розміщуючи оригінал на склі сканера, кладіть його лицевою стороною донизу в лівому задньому кутку скла.
	- Завантажуючи багато сторінок у пристрій подачі документів, кладіть їх лицевою стороною догори, а потім встановіть напрямні впритул до стосу паперу.

Якщо документи одночасно знаходяться у пристрої автоматичної подачі документів і на склі сканера, принтер обробляє документ, що в пристрої автоматичної подачі документів, а не на склі сканера.

- 2. На головному екрані панелі керування принтера проведіть пальцем вправо і торкніться піктограми Fax (Факс).
- 3. Торкніться Send Later (Надіслати пізніше).
- 4. Проведіть пальцем по стовпцях на екрані, щоб встановити годину і хвилину відповідного часу, коли потрібно надіслати факс.
- 5. Введіть номер факсу, використовуючи сенсорну клавіатуру, і натисніть Send (Надіслати).

Принтер відсканує документ і збереже його у пам'яті принтера до встановленого часу, коли він автоматично надішле факс.

#### Використання записів телефонної книги

Надсилайте факс окремій особі або групі, які вже додано до телефонної книги.

- <span id="page-112-0"></span>**В ПРИМІТКА.** Перед тим як надіслати факс за допомогою записів телефонної книги, необхідно спочатку додати контакти до телефонної книги.
	- 1. Покладіть документ на скло сканера або у пристрій автоматичної подачі документів.

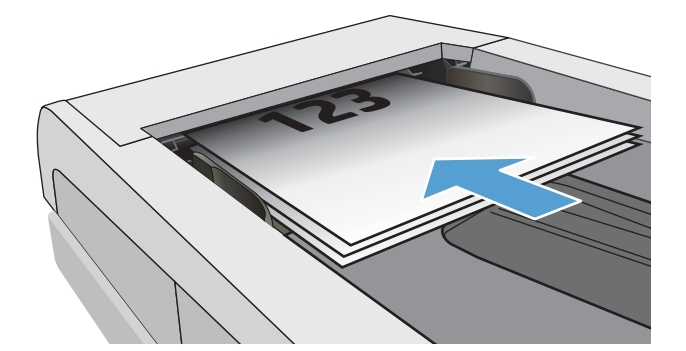

- 2. На головному екрані панелі керування принтера торкніться піктограми Fax (Факс).
- 3. Торкніться Send Now (Надіслати зараз).
- 4. Торкніться піктограми Phone Book (Телефонна книга) .
- 5. Торкніться локальної телефонної книги, торкніться імені окремого контакту чи групи, які слід використовувати, і натисніть Select (Вибрати).
- 6. Торкніться Send (Надіслати), щоб надіслати факс.

#### Надсилання факсимільного повідомлення з програмного забезпечення (Windows)

Надсилання факсом документа за допомогою програмного забезпечення HP Fax у Windows.

Процедура надсилання факсимільного повідомлення відрізняється, залежно від технічних характеристик. Найбільш типові дії.

- 1. Відкрийте службову програму HP Printer Assistant.
	- Windows 10: У меню Пуск клацніть Усі програми, клацніть HP, а тоді виберіть ім'я принтера.
	- Windows 8.1: Натисніть стрілку вниз у нижньому лівому куті екрана Пуск, а потім виберіть ім'я принтера.
	- Windows 8: Клацніть правою кнопкою миші порожню область на екрані Пуск, натисніть Усі застосунки на панелі застосунків і виберіть ім'я принтера.
	- Windows 7: На робочому столі комп'ютера натисніть кнопку Пуск, виберіть Усі програми, клацніть HP, виберіть папку для принтера а тоді виберіть ім'я принтера.
- 2. У вікні HP Printer Assistant виберіть Fax (Факс), після чого виберіть Send Fax (Надіслати факс).

Відкриється програмне забезпечення факсу.

- 3. Введіть номер факсу одного або кількох отримувачів.
- 4. Покладіть документ на скло сканера або завантажте у пристрій подачі документів.
- <span id="page-113-0"></span>5. Клацніть Add Scan (Додати сканування).
- 6. Клацніть Send Now (Надіслати зараз).

## Надсилання факсимільного повідомлення з програмного забезпечення іншого виробника, наприклад Microsoft Word

Якщо ви створили документ, використовуючи програму стороннього виробника (наприклад, Microsoft Word), надіслати документ у факсимільному повідомленні можна безпосередньо з програмного забезпечення.

- 1. Відкрийте документ у програмі іншого виробника.
- 2. Клацніть меню File (Файл), після чого клацніть пункт Print (Друк).
- 3. Виберіть драйвер факсу в розкривному списку драйверів принтера.

Відкриється програмне забезпечення факсу.

- 4. Введіть номер факсу одного або кількох отримувачів.
- 5. Додайте сторінки, завантажені у принтер. Ця дія не обов'язкова.
- 6. Клацніть Send Now (Надіслати зараз).

# Створення, редагування та видалення записів телефонної книги

Номери факсу, які часто використовуються, можна зберегти у телефонній книзі як окремі записи або групу записів.

- Створення та редагування окремих записів телефонної книги
- Створення та редагування записів телефонної книги групи
- [Видалення записів телефонної книги](#page-115-0)

#### Створення та редагування окремих записів телефонної книги

Додавайте нові окремі записи телефонної книги або редагуйте наявні.

- 1. На головному екрані панелі керування принтера проведіть пальцем вправо і торкніться піктограми Fax (Факс).
- 2. Проведіть пальцем вправо і торкніться піктограми Phone Book (Телефонна книга).
- 3. Торкніться Local Phone Book (Локальна телефонна книга), а потім застосуйте один із викладених далі варіантів:
	- Add a new contact (Додати новий контакт): Торкніться піктограми Add Contact (Додати контакт)  $\frac{\Omega}{\Omega}$ .
	- Edit an existing contact (Редагувати наявний контакт): Торкніться імені контакту в списку.
- 4. Торкніться Name (Ім'я), введіть (або відредагуйте) ім'я контакту за допомогою сенсорної клавіатури та натисніть Done (Готово).
- 5. Торкніться Номер факсу (Номер факсу), введіть (або відредагуйте) номер факсу за допомогою сенсорної клавіатури та натисніть Done (Готово).
- 6. Торкніться Add (Додати), щоб зберегти новий контакт, або торкніться Done (Готово), щоб зберегти внесені зміни до наявного контакту.

#### Створення та редагування записів телефонної книги групи

Створюйте або редагуйте записи групи в адресній книзі.

- 1. На головному екрані панелі керування принтера проведіть пальцем вправо і торкніться піктограми Fax (Факс).
- 2. Проведіть пальцем вправо і торкніться піктограми Phone Book (Телефонна книга)).
- 3. Торкніться Local Phone Book (Локальна телефонна книга).
- 4. Торкніться піктограми Phone Book (Телефонна книга)  $\vert$ а, після чого торкніться піктограми Group (Група)  $89$ .

Щоб редагувати наявну групу, торкніться назви групи, після чого внесіть зміни у меню Edit Group (Редагувати групу).

- 5. Торкніться Add New Group (Додати нову групу)  $\bigcirc$ .
- 6. Торкніться Name (Назва), введіть назву групи за допомогою сенсорної клавіатури та натисніть Done (Готово).
- <span id="page-115-0"></span>7. Торкніться Number of Members (Кількість членів), торкайтеся імен контактів, які потрібно додати до групи, потім натисніть Select (Вибрати).
- 8. Торкніться Create (Створити), щоб зберегти нову групу.

#### Видалення записів телефонної книги

Видалення записів у телефонній книзі.

- 1. На головному екрані панелі керування принтера проведіть пальцем вправо і торкніться піктограми Fax (Факс).
- 2. Проведіть пальцем вправо і торкніться піктограми Phone Book (Телефонна книга).
- 3. Торкніться пункту Local Phone Book (Локальна телефонна книга), потім виберіть та торкніться імені контакту або групи, які потрібно видалити.
- 4. На екрані Edit Contact (Редагувати контакт) або Edit Group (Редагувати групу) торкніться пункту Delete (Видалити), після чого торкніться Yes (Так) для підтвердження наміру видалити контакт.

# Друк отриманого факсу з пам'яті принтера

Отримані факси, які не було надруковано, зберігаються у пам'яті принтера. Надрукуйте отриманий факс, що зберігається у пам'яті.

Якщо пам'ять повністю заповнено, принтер не зможе отримати нового факсу, поки не буде видрукувано або видалено факси з пам'яті. Можна також видалити факси з пам'яті пристрою з метою безпеки або конфіденційності.

- 1. Перевірте, чи в основному лотку для паперу завантажено папір.
- 2. На головному екрані панелі керування принтера проведіть пальцем вправо і торкніться піктограми Fax (Факс).
- 3. Торкніться Reprint (Передрукувати).
- 4. Прокрутіть список і торкніться назви отриманого факсу, який потрібно надрукувати, після чого натисніть Print (Друк).

# Додаткові завдання факсу

Інформацію щодо виконання звичайних завдань факсу можна знайти в Інтернеті.

Зайдіть на сайт [www.hp.com/support/ljM329MFP](http://www.hp.com/support/ljM329MFP), [www.hp.com/support/ljM428MFP](http://www.hp.com/support/ljm428mfp) або [www.hp.com/](http://www.hp.com/support/ljm429mfp) [support/ljM429MFP](http://www.hp.com/support/ljm429mfp).

Ви матимете змогу переглянути вказівки щодо завдань факсу, зокрема:

- Створення і керування записами експрес-набору факсу
- Налаштування кодів рахунків
- Використання розкладу друку факсів
- Блокування вхідних факсимільних повідомлень
- Архівування та переадресація факсів

# 8 Поводження з принтером

Використовуйте засоби керування, параметри безпеки та збереження енергії, а також оновлення вбудованого програмного забезпечення для принтера.

- Використання програм веб-служб HP
- [Зміна способу підключення принтера \(Windows\)](#page-117-0)
- Розширене налаштування за допомогою вбудованого веб-сервера HP та головної сторінки принтера [\(вбудований веб-сервер\)](#page-118-0)
- [Конфігурація мережевих параметрів ІР](#page-123-0)
- [Функції безпеки принтера](#page-126-0)
- [Параметри збереження енергії](#page-127-0)
- [HP Web Jetadmin](#page-128-0)
- [Оновлення вбудованого програмного забезпечення](#page-129-0)

#### Додаткові відомості:

Повна довідка HP для принтера включає таку інформацію:

- Встановлення й налаштування
- Знайомство й використання
- Вирішення проблем
- Оновлення програмного забезпечення і вбудованого програмного забезпечення
- Форуми технічної підтримки
- Гарантійна та нормативна інформація

# Використання програм веб-служб HP

За допомогою веб-служб можна додавати програми друку до принтера, використовуючи HP Connected. Програми друку є платформою для супроводу та експлуатації вмісту на вимогу, який дає змогу знайти та переглянути популярні веб-місця призначення і друкувати у зручному для читання форматі.

- <span id="page-117-0"></span>1. На головному екрані панелі керування принтера проведіть пальцем вправо і торкніться Apps (Програми).
- 2. Торкніться програми друку, яку потрібно використовувати.

Для отримання додаткових відомостей про окремі програми друку та для створення облікового запису відвідайте [HP Connected](https://hpc3.hpconnected.com). За допомогою облікового запису HP Connected можна додавати, налаштовувати або видаляти програми друку, а також встановлювати порядок їх відображення на панелі керування принтера.

F**T** примітка. Веб-сайт HP Connected може бути недоступними у деяких країнах/регіонах.

Відключити програми друку можна також за допомогою EWS. Для цього відкрийте EWS (див. «Відкривання вбудованого веб-сервера (Embedded Web Server)»), виберіть вкладку **Settings** (Налаштування), клацніть Security (Безпека), а тоді Administrator Settings (Параметри адміністратора). Вимкніть параметр **Only Print Apps** (Лише програми друку).

# Зміна способу підключення принтера (Windows)

Якщо пристрій уже використовувався і потрібно змінити спосіб його підключення, використайте для цього програму Device Setup & Software. Наприклад, щоб підключити новий принтер до комп'ютера, використовуючи з'єднання USB або мережу, або змінити підключення з USB на бездротове з'єднання.

Щоб відкрити Device Setup & Software, виконайте такі дії:

- 1. Відкрийте службову програму HP Printer Assistant.
	- Windows 10: У меню Пуск клацніть Усі програми, клацніть HP, а тоді виберіть ім'я принтера.
	- $\bullet$  Windows 8.1. Натисніть стрілочку вниз у нижньому лівому куті екрана Пуск, а тоді виберіть ім'я принтера.
	- Windows 8: Клацніть правою кнопкою миші порожню область на екрані Пуск, натисніть Усі застосунки на панелі застосунків і виберіть ім'я принтера.
	- Windows 7, Windows Vista та Windows XP: на робочому столі комп'ютера натисніть кнопку Пуск, виберіть Усі програми, клацніть HP, виберіть папку для принтера а тоді виберіть ім'я принтера.
- 2. У вікні HP Printer Assistant виберіть Tools (Інструменти) на панелі навігації, після чого виберіть Device Setup & Software.

# <span id="page-118-0"></span>Розширене налаштування за допомогою вбудованого вебсервера HP та головної сторінки принтера (вбудований вебсервер)

Вбудований веб-сервер HP дає змогу керувати функціями друку з комп'ютера, а не з панелі керування принтера.

- Спосіб 1: Як відкрити вбудований веб-сервер HP із програмного забезпечення
- [Спосіб 2: Як відкрити вбудований веб-сервер HP через веб-браузер](#page-119-0)
- Перегляд інформації про стан принтера
- Визначення залишкового ресурсу всіх витратних матеріалів і замовлення нових
- Перегляд і зміна конфігурації лотків (розміри та типи паперу)
- Перегляд і друк внутрішніх сторінок
- Перегляд і зміна конфігурації мережі

Вбудований веб-сервер HP працює з принтером, підключеним до мережі на основі IP. Вбудований вебсервер HP не підтримує з'єднання принтера на основі IPX. Для запуску та використання вбудованого вебсервера НР не потрібен доступ до Інтернету.

У разі підключення принтера до мережі вбудований веб-сервер HP стає доступним автоматично.

**Э ПРИМІТКА.** Головна сторінка принтера (вбудований веб-сервер) – це програмне забезпечення, яке використовується для підключення до вбудованого веб-сервера HP, коли принтер підключений до комп'ютера через USB. Воно доступне, лише якщо виконане повне встановлення принтера на комп'ютер. Залежно від типу під'єднання принтера деякі функції можуть бути недоступними.

**Э ПРИМІТКА.** Вбудований веб-сервер HP недоступний за межами брандмауера мережі.

## Спосіб 1: Як відкрити вбудований веб-сервер HP із програмного забезпечення

Цей спосіб слід використовувати для доступу до вбудованого веб-сервера з програми HP Printer Assistant.

- 1. Відкрийте службову програму HP Printer Assistant.
	- Windows 10: у меню Пуск клацніть Усі програми, клацніть HP, а тоді виберіть ім'я принтера.
	- $\bullet$  Windows 8.1: натисніть стрілку вниз у нижньому лівому куті екрана Пуск, а тоді виберіть ім'я принтера.
	- Windows 8: клацніть правою кнопкою миші порожню область на екрані Пуск, натисніть Усі програми на панелі програм і виберіть ім'я принтера.
	- Windows 7, Windows Vista та Windows XP: на робочому столі комп'ютера натисніть кнопку Пуск, виберіть Усі програми, клацніть HP, виберіть папку для принтера, а тоді виберіть ім'я принтера.
- 2. У вікні програми HP Printer Assistant виберіть Print (Друк), після чого виберіть Printer Home Page (EWS) (Головна сторінка принтера (вбудований веб-сервер)).

## <span id="page-119-0"></span>Спосіб 2: Як відкрити вбудований веб-сервер HP через веб-браузер

Вбудований веб-сервер EWS дає змогу керувати функціями принтера з комп'ютера, а не з панелі керування принтера.

Щоб отримати доступ до EWS, принтер потрібно підключити до мережі на основі ІР.

- 1. На головному екрані на панелі керування принтера торкніться піктограми Wireless (Бездротова мережа) (•) або Ethernet  $\frac{p}{2a}$ , щоб переглянути IP-адресу або ім'я вузла принтера.
- 2. Відкрийте веб-браузер і введіть в адресному рядку IP-адресу або ім'я хоста, що відображаються на панелі керування принтера. Натисніть клавішу Enter на клавіатурі комп'ютера. Відкриється вікно вбудованого веб-сервера HP.

https://10.10.XXXX/

**Э ПРИМІТКА.** Якщо повідомлення, що відображається у веб-браузері, містить інформацію про те, що веб-сайт може не бути безпечним, виберіть можливість продовження роботи з веб-сайтом. Використання цього веб-сайту не завдасть шкоди комп'ютеру.

#### Таблиця 8-1 Вкладки вбудованого веб-сервера HP

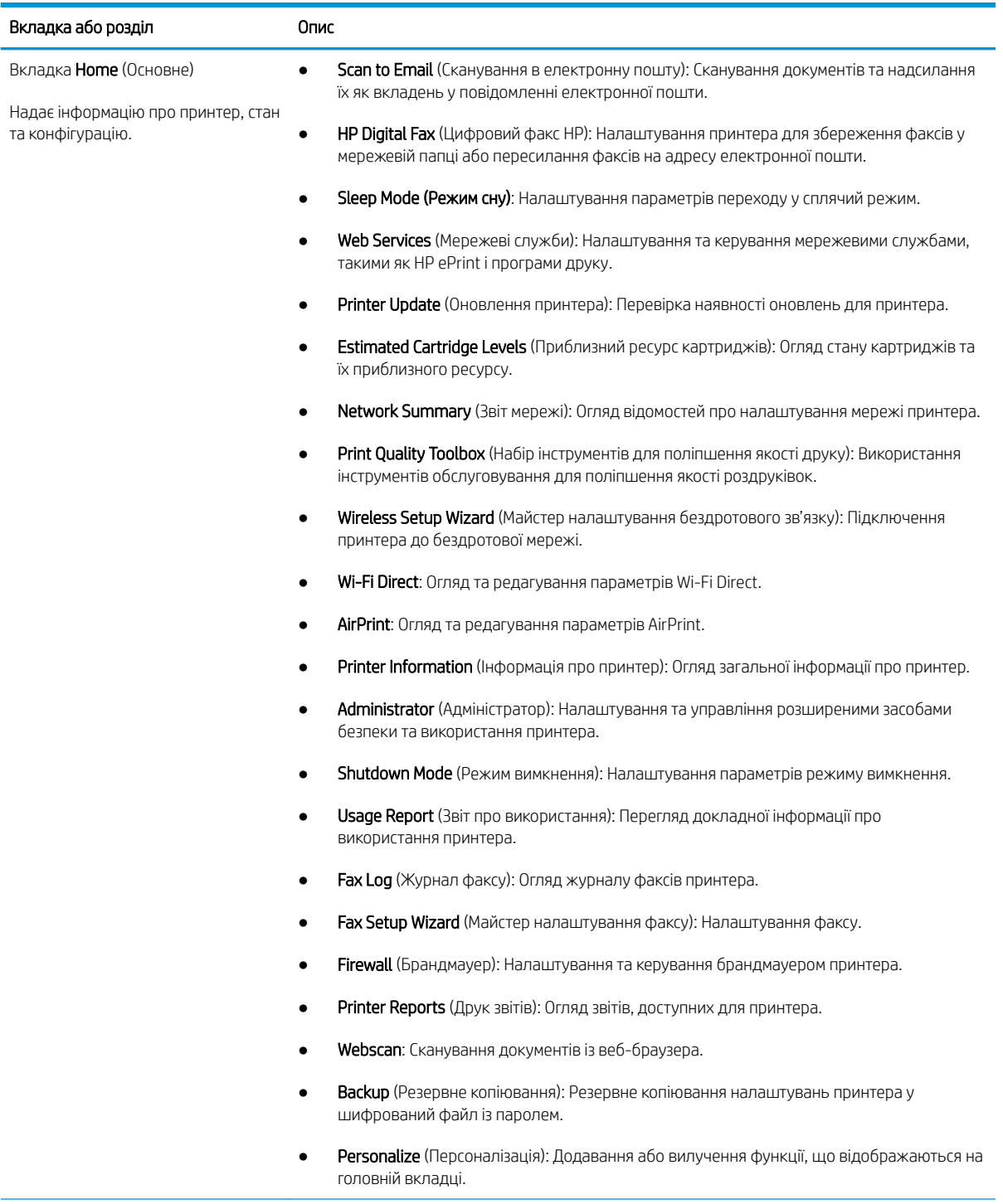

#### Таблиця 8-1 Вкладки вбудованого веб-сервера HP (продовження)

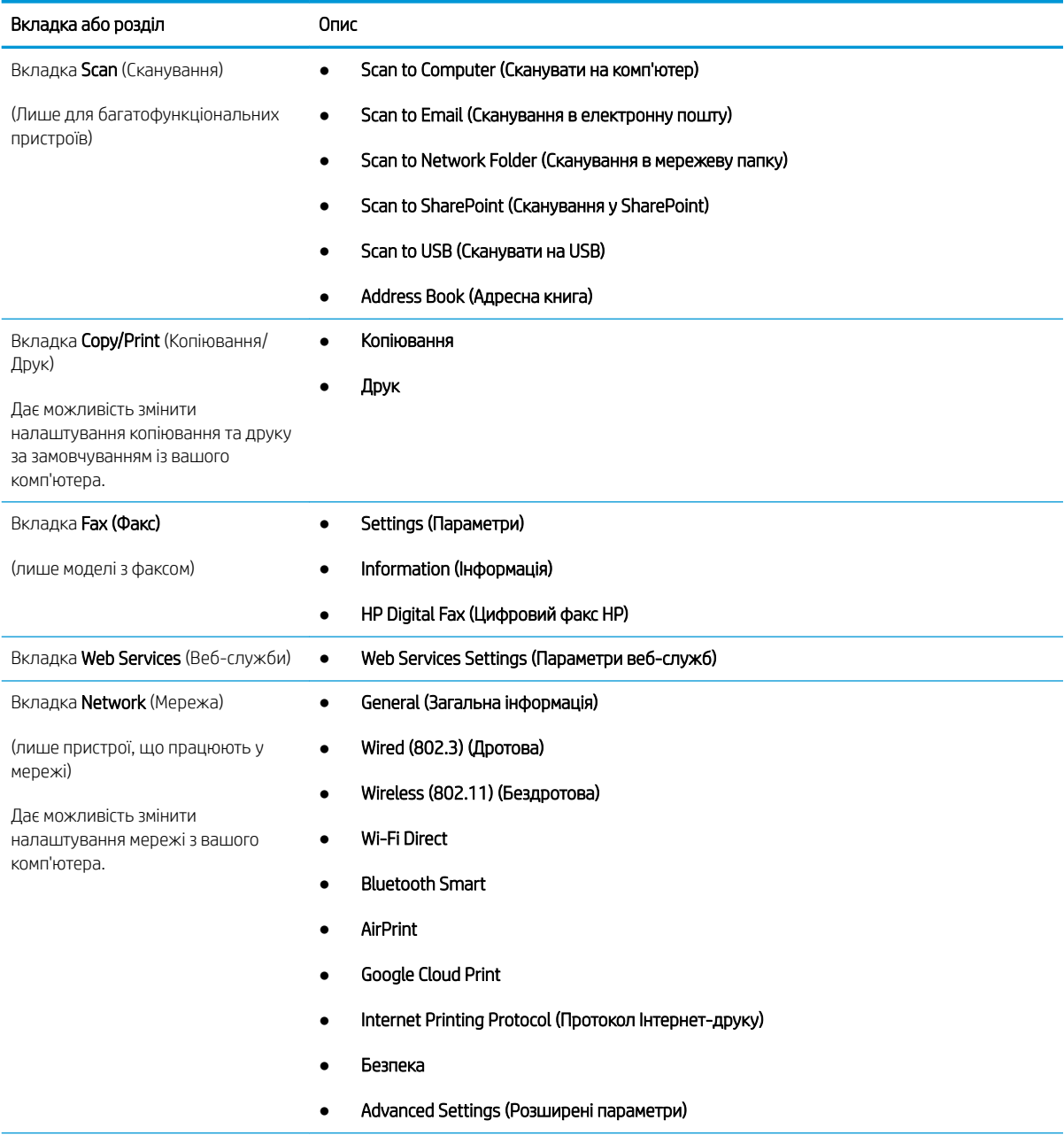

Таблиця 8-1 Вкладки вбудованого веб-сервера HP (продовження)

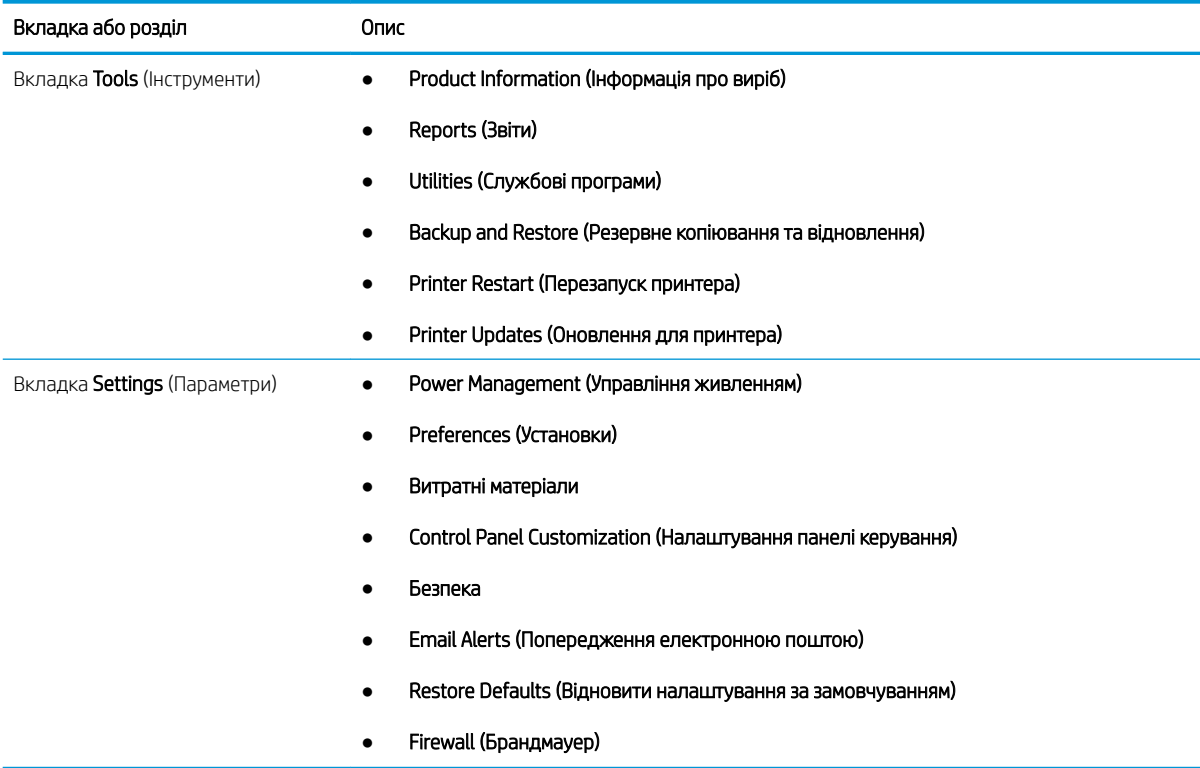

# <span id="page-123-0"></span>Конфігурація мережевих параметрів ІР

Ознайомтеся з поданою інформацією про конфігурацію мережевих параметрів ІР.

- **Вступ**
- Обмеження спільного використання принтера
- Перегляд або зміна мережевих параметрів
- Перейменування принтера в мережі
- [Ручне налаштування параметрів IPv4 TCP/IP за допомогою панелі керування](#page-124-0)
- [Швидкість з'єднання і параметри двостороннього друку](#page-124-0)

## Вступ

Налаштуйте мережеві параметри принтера, скориставшись вказівками з розділів нижче.

#### Обмеження спільного використання принтера

HP не підтримує функції однорангових мереж, оскільки ця можливість є функцією операційних систем Microsoft, а не драйверів HP.

Відвідайте веб-сайт корпорації Майкрософт [www.microsoft.com.](https://www.microsoft.com)

### Перегляд або зміна мережевих параметрів

Для перегляду чи зміни налаштувань ІР-адреси можна використовувати вбудований веб-сервер HP.

- 1. Відкрийте вбудований веб-сервер HP.
	- а. На головному екрані на панелі керування принтера торкніться піктограми Wireless (Бездротова мережа)  $\Psi$  або Ethernet  $\frac{\Pi}{\Lambda}$ , щоб переглянути IP-адресу або ім'я вузла принтера.
	- б. Відкрийте веб-браузер і введіть в адресному рядку IP-адресу або ім'я хоста, що відображаються на панелі керування принтера. Натисніть клавішу Enter на клавіатурі комп'ютера. Відкриється вікно вбудованого веб-сервера HP.

#### https://10.10.XXXXX/

- $\mathbb{F}$  примітка. Якщо повідомлення, що відображається у веб-браузері, містить інформацію про те, що веб-сайт може не бути безпечним, виберіть можливість продовження роботи з веб-сайтом. Використання цього веб-сайту не завдасть шкоди комп'ютеру.
- 2. Щоб переглянути інформацію про мережу, на головній сторінці EWS виберіть вкладку Network (Мережа). Встановіть потрібні налаштування.

#### Перейменування принтера в мережі

За допомогою вбудованого веб-сервера HP (EWS) можна перейменувати принтер у мережі, щоб його можна було ідентифікувати.

1. Відкрийте вбудований веб-сервер HP.

- <span id="page-124-0"></span>а. На головному екрані на панелі керування принтера торкніться піктограми Wireless (Бездротова мережа)  $\Psi$  або Ethernet  $\frac{\Pi}{\Lambda}$ , щоб переглянути IP-адресу або ім'я вузла принтера.
- б. Відкрийте веб-браузер і введіть в адресному рядку IP-адресу або ім'я хоста, що відображаються на панелі керування принтера. Натисніть клавішу Enter на клавіатурі комп'ютера. Відкриється вікно вбудованого веб-сервера HP.

https://10.10.XXXXX/

- **Э ПРИМІТКА.** Якщо повідомлення, що відображається у веб-браузері, містить інформацію про те, що веб-сайт може не бути безпечним, виберіть можливість продовження роботи з веб-сайтом. Використання цього веб-сайту не завдасть шкоди комп'ютеру.
- 2. На головній сторінці EWS виберіть вкладку Network (Мережа).
- 3. На панелі навігації зліва натисніть General (Основні), щоб розгорнути параметри, і натисніть Network  $Id$ entification (ідентифікація у мережі).
- 4. У текстовому полі Host Name (Ім'я хоста) введіть ім'я, щоб ідентифікувати цей принтер, після чого натисніть Apply (Застосувати), щоб зберегти зміни.

### Ручне налаштування параметрів IPv4 TCP/IP за допомогою панелі керування

За допомогою меню на панелі керування можна вручну встановити адресу IPv4, маску підмережі та шлюз за замовчуванням.

- 1. На головному екрані панелі керування принтера потягніть пальцем вкладку згори екрана донизу, щоб відкрити панель інструментів, після чого торкніться піктограми Setup (Налаштування)  $\ddot{c}$ ).
- 2. Торкніться Network Setup (Налаштування мережі), після чого виберіть і торкніться одного з таких меню:
	- Ethernet Settings (Параметри Ethernet) (для дротової мережі)
	- Wireless Settings (Налаштування бездротової мережі) (для бездротової мережі)
- 3. Торкніться IP Settings (Параметри IP).
- 4. Торкніться Manual (Вручну), після чого IP Address (IP-адреса).
- 5. Торкніться кожного з наступних елементів меню, а потім за допомогою сенсорної клавіатури введіть інформацію:
	- IP Address (IP-адреса)
	- Subnet Mask (Маска підмережі)
	- Default Gateway (Стандартний шлюз)
- 6. Натисніть Apply (Застосувати) для збереження налаштувань.

## Швидкість з'єднання і параметри двостороннього друку

Швидкість і режим з'єднання сервера друку мають відповідати параметрам мережі. У більшості випадків принтер повинен залишатися в автоматичному режимі. Невідповідні зміни швидкості з'єднання та параметрів двостороннього друку можуть перешкодити обмінові даних між принтером та іншими мережевими пристроями. Якщо потрібно внести зміни, скористайтеся панеллю керування принтера.

- <sup>28</sup> ПРИМІТКА. Ця інформація стосується лише локальних (кабельних) мереж Ethernet. Вона не пов'язана з бездротовими мережами.
- **Э ПРИМІТКА.** Налаштування принтера мають збігатися з налаштуваннями мережевого пристрою (мережевий концентратор, комутаційна панель, шлюз, маршрутизатор або комп'ютер).

**Э ПРИМІТКА.** Внаслідок внесення змін до цих налаштувань принтер вимикається, а потім вмикається знову. Внесення змін слід здійснювати тільки під час того, як принтер перебуває у стані очікування.

- 1. На головному екрані панелі керування принтера потягніть пальцем вкладку згори екрана донизу, щоб відкрити панель інструментів, після чого торкніться піктограми Setup (Налаштування) ...
- 2. Торкніться Network Setup (Налаштування мережі).
- 3. Торкніться Ethernet Settings (Параметри Ethernet), а тоді торкніться Link Speed (Швидкість з'єднання).
- 4. Виберіть один із викладених далі варіантів:

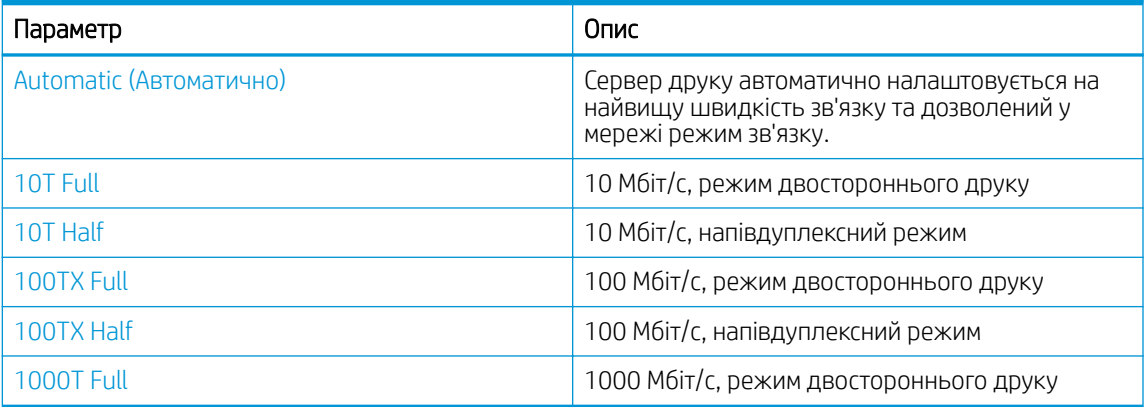

Після зміни налаштування принтер вимкнеться, а потім увімкнеться знов.

# <span id="page-126-0"></span>Функції безпеки принтера

Ознайомтеся з поданою інформацією про функції безпеки принтера.

- **Вступ**
- Налаштування або зміна пароля системи за допомогою будованого веб-сервера

## Вступ

У принтері передбачено низку функцій безпеки для обмеження доступу до налаштувань, захисту даних та попередження доступу до цінних компонентів устаткування.

## Налаштування або зміна пароля системи за допомогою будованого веб-сервера

Встановіть пароль адміністратора для доступу до принтера та вбудованого веб-сервера HP, щоб запобігти можливості змінення налаштувань невповноваженими користувачами.

- 1. Відкрийте вбудований веб-сервер HP.
	- а. На головному екрані на панелі керування принтера торкніться піктограми Wireless (Бездротова мережа)  $\Psi$  або Ethernet  $\frac{\Pi}{\Lambda}$ , щоб переглянути IP-адресу або ім'я вузла принтера.
	- б. Відкрийте веб-браузер і введіть в адресному рядку IP-адресу або ім'я хоста, що відображаються на панелі керування принтера. Натисніть клавішу Enter на клавіатурі комп'ютера. Відкриється вікно вбудованого веб-сервера HP.

https://10.10.XXXXX/

- **Э ПРИМІТКА.** Якщо повідомлення, що відображається у веб-браузері, містить інформацію про те, що веб-сайт може не бути безпечним, виберіть можливість продовження роботи з веб-сайтом. Використання цього веб-сайту не завдасть шкоди комп'ютеру.
- 2. На головній сторінці EWS виберіть вкладку Settings (Параметри).
- 3. На панелі навігації зліва натисніть Security (Безпека), щоб розгорнути поле з параметрами, і натисніть General Security (Загальні параметри безпеки).
- 4. Введіть пароль.
- 5. Знову введіть пароль у полі Confirm Password (Підтвердити пароль), а тоді натисніть Apply (Застосувати).

Запишіть пароль і зберігайте його в надійному місці.

# <span id="page-127-0"></span>Параметри збереження енергії

Дізнайтеся про можливості енергозаощадження, доступні на принтері.

- **Вступ**
- Друк у режимі EconoMode (Економний режим)
- Налаштування параметра Sleep Mode (Режим сну)
- [Налаштування параметра Shutdown Mode \(Режим вимкнення\)](#page-128-0)
- [Встановлення параметра Disable Shutdown \(Заборона вимкнення\)](#page-128-0)

## Вступ

Принтер підтримує кілька функцій, які дозволяють заощадити електроенергію та витратні матеріали.

## Друк у режимі EconoMode (Економний режим)

Цей виріб принтер можливість використання режиму EconoMode для друку чорнових варіантів документів. Використання режиму EconoMode зменшує використання тонера. Однак використання економного режиму може також погіршити якість друку.

HP не рекомендує використовувати режим EconoMode постійно. Якщо EconoMode застосовується постійно, то ресурс тонера зберігатиметься довше, аніж ресурс механічних частин картриджа з тонером. Якщо якість друку починає погіршуватися та стає неприйнятною, замініть картридж із тонером.

<u>Э ПРИМІТКА.</u> Якщо цей параметр у драйвері принтера недоступний, його можна налаштувати за допомогою вбудованого сервера HP Embedded Web Server.

- 1. У програмі виберіть параметр Print (Друк).
- 2. Виберіть принтер і клацніть Properties (Властивості) чи Preferences (Настройки).
- 3. Клацніть на вкладці Paper/Quality (Папір і якість друку).
- 4. Установіть прапорець поруч із пунктом Економічний режим.

## Налаштування параметра Sleep Mode (Режим сну)

За допомогою меню панелі керування можна вказати тривалість часу, протягом якого принтер буде неактивним перед тим, як перейде у режим сну.

- 1. На головному екрані панелі керування принтера потягніть пальцем вкладку згори екрана донизу, щоб відкрити панель інструментів, після чого торкніться піктограми Setup (Налаштування) .
- 2. Виберіть і відкрийте такі меню:
	- 1. Power Management (Управління живленням)
	- 2. Sleep Mode (Режим сну)
- 3. Торкніться параметра, щоб вказати тривалість часу, протягом якого принтер буде неактивним перед тим, як перейде у режим сну.

## <span id="page-128-0"></span>Налаштування параметра Shutdown Mode (Режим вимкнення)

За допомогою меню панелі керування можна вказати тривалість часу, протягом якого принтер буде неактивним перед тим, як вимкнеться.

**Э ПРИМІТКА.** Після того, як принтер вимкнеться, він споживатиме 1 Вт чи менше електроенергії.

- 1. На головному екрані панелі керування принтера потягніть пальцем вкладку згори екрана донизу, щоб відкрити панель інструментів, після чого торкніться піктограми Setup (Налаштування)  $\delta$
- 2. Виберіть і відкрийте такі меню:
	- 1. Power Management (Управління живленням)
	- 2. Shutdown Mode (Режим вимкнення)
- 3. Торкніться параметра, щоб вказати тривалість часу, протягом якого принтер буде неактивним перед тим, як вимкнеться.

## Встановлення параметра Disable Shutdown (Заборона вимкнення)

За допомогою меню панелі керування можна скасувати вимкнення принтера після певного періоду бездіяльності.

- 1. На головному екрані панелі керування принтера потягніть пальцем вкладку згори екрана донизу, щоб відкрити панель інструментів, після чого торкніться піктограми Setup (Налаштування) .
- 2. Виберіть і відкрийте такі меню:
	- 1. Power Management (Управління живленням)
	- 2. Disable Shutdown (Заборона вимкнення)
- 3. Торкніться один із можливих варіантів:
	- When ports are active (Коли порти активні): Принтер не вимкнеться, поки активний якийсь порт. Активне мережеве чи факсове з'єднання запобігатиме вимкненню принтера.
	- Do not disable (Не забороняти): Принтер вимкнеться після того, як мине період бездіяльності, визначений налаштуванням Shutdown Mode (Режим вимкнення).

**Э ПРИМІТКА.** Налаштування за замовчуванням – When ports are active (Коли порти активні).

# HP Web Jetadmin

HP Web Jetadmin – це відзначений нагородами провідний інструмент для ефективного керування цілою низкою мережевих пристроїв HP, включно з принтерами, багатофункціональними принтерами та цифровими передавачами. Це комплексне рішення дає змогу віддалено інсталювати, відстежувати й обслуговувати середовище друку та роботи із зображенням, а також усувати пов'язані з ним несправності та питання безпеки, завдяки чому значно підвищується продуктивність бізнесу, заощаджується час, здійснюється керування витратами та захист інвестицій.

Для підтримки окремих функцій пристрою періодично випускаються оновлення HP Web Jetadmin. Додаткові відомості дивіться на сайті [www.hp.com/go/webjetadmin](http://www.hp.com/go/webjetadmin).

# <span id="page-129-0"></span>Оновлення вбудованого програмного забезпечення

HP пропонує періодичні оновлення для принтерів, нові програми веб-служб та нові функції наявних програм веб-служб. Виконайте подані нижче кроки, щоб оновити вбудоване програмне забезпечення принтера. Під час оновлення вбудованого програмного забезпечення програми веб-служб оновлюються автоматично.

- Спосіб 1: Оновлення вбудованого програмного забезпечення за допомогою панелі керування
- [Спосіб 2: Оновлення вбудованого програмного забезпечення за допомогою програми HP Printer](#page-130-0) [Update](#page-130-0)

Є два способи виконання оновлення вбудованого програмного забезпечення цього принтера. Використовуйте для оновлення вбудованого програмного забезпечення принтера лише один із поданих нижче способів.

## Спосіб 1: Оновлення вбудованого програмного забезпечення за допомогою панелі керування

Виконайте ці кроки для оновлення вбудованого програмного забезпечення за допомогою панелі керування принтера (лише для принтерів, які працюють у мережі) та/або налаштуйте принтер на автоматичне встановлення подальших оновлень вбудованого програмного забезпечення. Для принтерів, під'єднаних через USB, перейдіть до способу 2.

- 1. Перевірте, чи принтер під'єднано до дротової (Ethernet) або бездротової мережі з активним з'єднанням з Інтернетом.
- **Э ПРИМІТКА.** Для оновлення програмного забезпечення через мережеве з'єднання принтер має бути під'єднаний до Інтернету.
- 2. На головному екрані панелі керування принтера потягніть пальцем вкладку згори екрана донизу, щоб відкрити панель інструментів, після чого торкніться піктограми Setup (Налаштування)  $\delta$ ).
- 3. Прокрутіть список і торкніться Printer Maintenance (Обслуговування принтера), після чого торкніться Update the Printer (Оновлення принтера).

Якщо пункту Update the Printer (Оновлення принтера) немає у списку, скористайтеся способом 2.

- 4. Торкніться Check for Printer Updates Now (Перевірити наявність оновлень для принтера), щоб перевірити наявність оновлень.
	- **Э ПРИМІТКА.** Принтер автоматично виконає перевірку наявності оновлень і в разі виявлення новішої версії автоматично почне процедуру її завантаження.
- 5. Налаштуйте принтер на автоматичне оновлення вбудованого програмного забезпечення:
	- а. На головному екрані панелі керування принтера потягніть пальцем вкладку згори екрана донизу, щоб відкрити панель інструментів, після чого торкніться піктограми Setup (Налаштування)  $\ddot{\odot}$ .
	- б. Прокрутіть список і торкніться Printer Maintenance (Обслуговування принтера), після чого торкніться Update the Printer (Оновлення принтера).
- <span id="page-130-0"></span>в. Торкніться пункту Manage Updates (Керувати оновленнями), потім Allow Updates (Дозволити оновлення) і Yes (Так).
- $r.$  Натисніть кнопку Back (Назад)  $\bigcirc$ , торкніться Printer Update Options (Параметри оновлення принтера), після чого торкніться Install Automatically (Recommended) (Встановлювати автоматично (рекомендовано)).

### Спосіб 2: Оновлення вбудованого програмного забезпечення за допомогою програми HP Printer Update

Виконайте ці дії, щоб вручну завантажити та встановити програму HP Printer Update.

**В ПРИМІТКА.** Цей спосіб оновлення вбудованого програмного забезпечення – єдиний для принтерів, під'єднаних до комп'ютера за допомогою USB-кабелю. Цей спосіб також працює для принтерів, підключених до мережі.

**Э ПРИМІТКА.** Цоб використовувати цей метод, необхідно встановити драйвер друку.

- 1. Перейдіть на сторінку [www.hp.com/go/support,](http://www.hp.com/go/support) виберіть Software and Drivers (Програмне забезпечення і драйвери), тоді виберіть Printer (Принтер).
- 2. У текстовому полі введіть ім'я принтера, натисніть Submit (Надіслати), тоді виберіть модель принтера у списку результатів пошуку.
- 3. У розділі Firmware (Вбудоване програмне забезпечення) знайдіть пункт Firmware Update (Оновлення вбудованого програмного забезпечення).
- 4. Натисніть Download (Завантажити), тоді Run (Виконати).
- 5. Після запуску програми HP Printer Update виберіть принтер, який потрібно оновити, тоді натисніть Update (Оновити).
- 6. Виконайте встановлення, дотримуючись екранних вказівок, і натисніть кнопку OK, щоб закрити програму.

# 9 Вирішення проблем

Усунення проблем, пов'язаних із принтером. Шукайте додаткові ресурси для довідки та технічної підтримки.

- Підтримка користувачів
- [Довідка панелі керування](#page-133-0)
- [Відновлення заводських параметрів за замовчуванням](#page-133-0)
- [На панелі керування принтера відображається повідомлення «Cartridge is low» \(Ресурс картриджа](#page-135-0)  [вичерпується\) або «Cartridge is very low» \(Ресурс картриджа майже вичерпано\)](#page-135-0)
- [Принтер не підбирає папір або папір подається неправильно](#page-138-0)
- [Усунення застрягання паперу](#page-144-0)
- [Усунення проблем, пов'язаних із якістю друку](#page-169-0)
- [Покращення якості копіювання і сканування зображень](#page-185-0)
- [Покращення якості факсового зображення](#page-191-0)
- [Усунення несправностей дротового підключення](#page-193-0)
- [Усунення несправностей бездротового підключення](#page-196-0)
- [Вирішення проблем з факсом](#page-200-0)

#### Додаткові відомості:

Повна довідка HP для принтера включає таку інформацію:

- Встановлення й налаштування
- Знайомство й використання
- Вирішення проблем
- Оновлення програмного забезпечення і вбудованого програмного забезпечення
- Форуми технічної підтримки
- Гарантійна та нормативна інформація

# Підтримка користувачів

Знайдіть варіанти отримання підтримки для принтера HP.

#### <span id="page-133-0"></span>Таблиця 9-1 Параметри підтримки користувачів

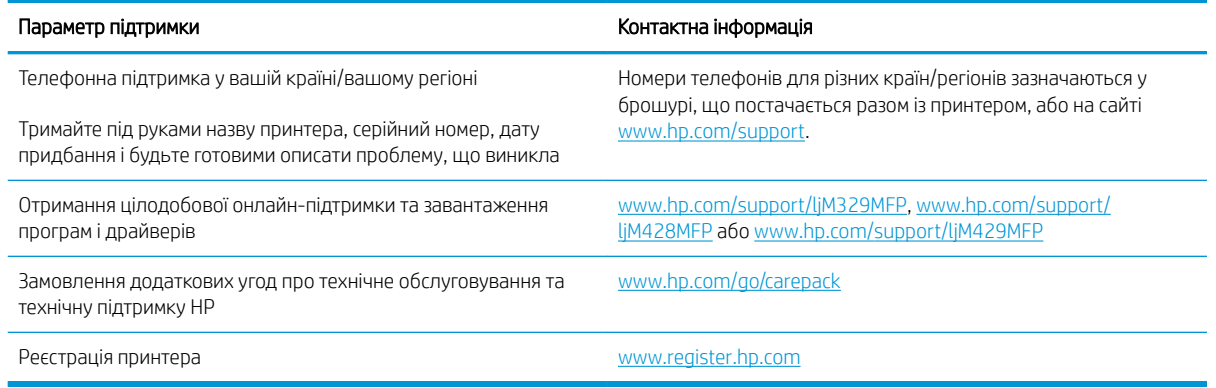

# Довідка панелі керування

Принтер обладнано вбудованою системою довідки, що пояснює, як використовувати кожен екран.

Щоб відкрити довідкову систему, торкніться піктограми Help (Довідка) ? у нижньому правому куті екрана.

Поради щодо використання інтерактивної довідки:

- Для деяких екранів довідка відкривається у вигляді загального меню, в якому подано перелік певних тем. Пересуватись по меню можна за допомогою кнопок у меню.
- Деякі екрани довідки містять анімацію, яка ілюструє певні процедури, наприклад усунення застрягань.
- Для екранів, які містять налаштування для окремих завдань, довідка відкривається у разі вибору теми, яка стосується можливостей цього екрана.
- Якщо принтер сповістить про помилку або попередження, натисніть піктограму Help (Довідка) ? щоб відкрити повідомлення, яке описує проблему. У повідомлені будуть також наведені вказівки щодо вирішення проблеми.

## Відновлення заводських параметрів за замовчуванням

Відновлення заводських параметрів за замовчуванням призводить до повернення усіх налаштувань принтера та мережі до заводських значень. Параметри лічильника сторінок і розміру лотка не скидаються.

Щоб відновити заводські параметри принтера, виконайте такі кроки.

 $\Delta$  ПОПЕРЕДЖЕННЯ. Відновлення заводських параметрів за замовчуванням призводить до повернення усіх налаштувань до заводських значень, а також до видалення сторінок, збережених у пам'яті.

- 1. На головному екрані панелі керування принтера потягніть пальцем вкладку згори екрана донизу, щоб відкрити панель інструментів, після чого торкніться піктограми Setup (Налаштування) (б).
- 2. Виберіть і відкрийте такі меню:
	- 1. Printer Maintenance (Обслуговування принтера)
	- 2. Restore (Відновлення)
	- 3. Restore Factory Defaults (Відновити заводські параметри за замовчуванням)

Пристрій автоматично перезапускається.

# <span id="page-135-0"></span>На панелі керування принтера відображається повідомлення «Cartridge is low» (Ресурс картриджа вичерпується) або «Cartridge is very low» (Ресурс картриджа майже вичерпано)

Опис повідомлень, пов'язаних із картриджами, на панелі керування та дії, які слід вжити.

- [Зміна налаштування найнижчого рівня ресурсу](#page-136-0)
- [Замовлення витратних матеріалів](#page-136-0)

Cartridge is low (Ресурс картриджа вичерпується): принтер повідомляє, коли рівень тонера в картриджі знижується до певного рівня. Фактичний ресурс картриджа з тонером, що залишився, може бути іншим. Варто подбати про наявність запасного картриджа, який можна буде встановити, коли якість друку стане неприйнятною. Картридж із тонером не обов'язково міняти відразу.

Продовжуйте друкувати з використанням поточного картриджа, поки розподіл тонера забезпечує прийнятну якість друку. Щоб рівномірно розподілити тонер, вийміть картридж із принтера і обережно похитайте картриджем вперед-назад по-горизонталі. Щодо графічного представлення див. вказівки із заміни картриджа. Знову встановіть картридж у принтер і закрийте кришку.

Cartridge is very low (Ресурс картриджа майже вичерпано): принтер повідомляє, коли рівень тонера в картриджі знижується до найнижчого рівня. Фактичний ресурс картриджа з тонером, що залишився, може бути іншим. Варто подбати про наявність запасного картриджа, який можна буде встановити, коли якість друку стане неприйнятною. Поки якість друку залишається прийнятною, заміняти картридж із тонером негайно не обов'язково.

Дія гарантійної програми HP Premium закінчується, коли на сторінці стану витратних матеріалів або EWS з'явиться повідомлення про це.

## <span id="page-136-0"></span>Зміна налаштування найнижчого рівня ресурсу

Поведінку принтера в разі вичерпання витратних матеріалів до найнижчого рівня можна змінити. Після встановлення нового картриджа з тонером повторно призначати ці параметри не потрібно.

- Зміна параметра «Very Low» (Дуже низький) на панелі керування
- Для принтерів із підтримкою факсового зв'язку

#### Зміна параметра «Very Low» (Дуже низький) на панелі керування

Визначте, як принтер повідомить вас про дуже низький рівень ресурсу картриджів.

- 1. На головному екрані панелі керування принтера потягніть пальцем вкладку згори екрана донизу, щоб відкрити панель інструментів, після чого торкніться піктограми Setup (Налаштування) .
- 2. Виберіть і відкрийте такі меню:
	- Supply Settings (Налаштування витратних матеріалів)
	- Black Cartridge (Чорний картридж)
	- Very Low Setting (Налаштування для дуже низького рівня ресурсу)
- 3. Виберіть один із викладених далі варіантів:
	- Вибір параметра Stop (Зупинити) дасть змогу налаштувати принтер таким чином, що друк буде призупинено до заміни картриджа з тонером.
	- Вибір параметра Prompt (Повідомити) дасть змогу налаштувати принтер таким чином, що друк буде призупинено, а на екрані відобразиться підказка про необхідність замінити картридж. Підказку можна підтвердити та продовжити друк.
	- Вибір параметра Continue (Продовження) дасть змогу налаштувати принтер таким чином, щоби отримувати повідомлення про досягнення найнижчого рівня картриджа з тонером, але продовжувати друк.

**Э ПРИМІТКА.** Параметр Low Threshold (Порогове значення) дозволить визначити рівень чорнила, що вважається дуже низьким.

#### Для принтерів із підтримкою факсового зв'язку

Якщо принтер налаштовано на Stop (Зупинка) або Prompt (Підказка), існує ризик, що факси не друкуватимуться після того, як принтер відновить друк. Таке може статися, якщо принтер отримав більше факсових повідомлень, аніж може вмістити пам'ять, поки принтер перебував у режимі очікування.

Принтер може безперебійно друкувати факси навіть після досягнення визначеного порогу вичерпування ресурсу картриджа, якщо для картриджа встановити налаштування Continue (Продовжити), однак якість друку при цьому може погіршитися.

#### Замовлення витратних матеріалів

Замовлення витратних матеріалів і паперу для принтера HP.

#### Таблиця 9-2 Параметри для замовлення витратних матеріалів

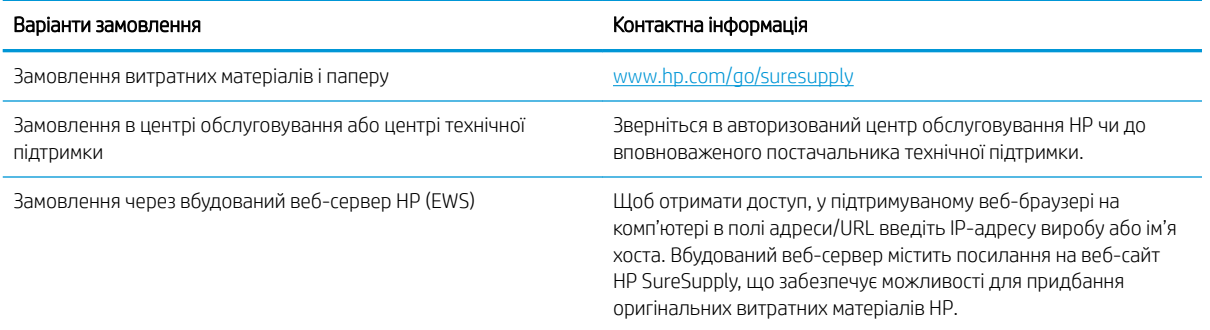

# <span id="page-138-0"></span>Принтер не підбирає папір або папір подається неправильно

Ознайомтеся з інформацією про ситуації, коли принтер не підбирає папір або папір подається неправильно.

- **Вступ**
- Принтер захоплює одночасно кілька аркушів паперу
- [Принтер не захоплює папір](#page-141-0)
- [Пристрій подачі документів зминає чи перекошує папір або захоплює одразу кілька аркушів.](#page-143-0)

### Вступ

Подані рішення можуть допомогти розв'язати проблему, якщо принтер не захоплює папір із лотка або якщо захоплює одночасно кілька аркушів паперу. Будь-яка з цих ситуацій може призвести до застрягання паперу.

#### Принтер захоплює одночасно кілька аркушів паперу

Якщо принтер захоплює одночасно кілька аркушів паперу, спробуйте вдатися до таких рішень.

- 1. Вийміть стос паперу з лотка, зігніть його, поверніть на 180 градусів та прогортайте. *Не розкривайте папір віялом.* Встановіть стос паперу в лоток.
- **В ПРИМІТКА.** Обмахування папером може призвести до утворення статичної електрики. Замість обмахування папером зігніть стос, тримаючи його руками з обох сторін і стягуючи кінці до U-подібної форми. Потім розігніть і повторно зігніть в іншу сторону до U-подібної форми. Потім, утримуючи стос паперу з обох боків, повторіть ці дії. Цей процес вивільнить окремі аркуші без утворення статичної електрики. Вирівняйте стос паперу до столу та покладіть його на місце у лоток. Рисунок 9-1 Техніка для згинання стосу паперу

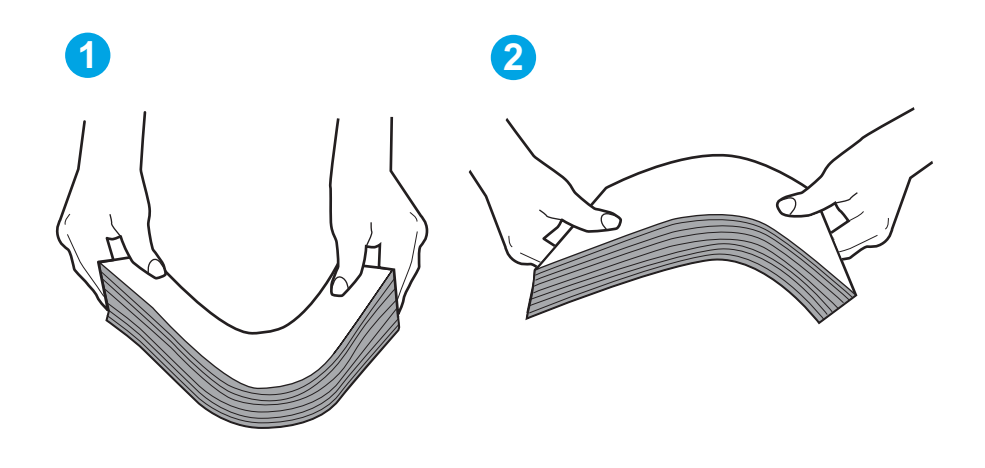

- 2. Використовуйте лише той папір, який відповідає технічним вимогам НP для цього принтера.
- 3. Перевірте, чи вологість у кімнаті відповідає технічним вимогам для цього принтера та чи папір зберігається у закритих упаковках. Більшість пачок паперу продаються у вологозахисній обгортці, щоб зберегти папір сухим.

У середовищах із високою вологістю папір угорі стосу в лотку може вбирати вологи, а тому може мати хвилястий або нерівномірний зовнішній вигляд. У такому разі вийміть верхні 5–10 аркушів паперу зі стосу.

У середовищах з низькою вологістю надмірна статична електрика може призвести до злипання аркушів паперу. Якщо таке станеться, вийміть папір із лотка і зігніть стос, як описано вище.

4. Папір не повинен бути зморщеним, зігнутим або пошкодженим. У разі потреби скористайтеся папером із іншої пачки.

5. Упевніться, що лоток не переповнений, перевіривши позначки висоти стосу всередині лотка. Якщо лоток переповнений, вийміть увесь стос паперу із лотка, вирівняйте його та поверніть частину паперу в лоток.

Подані зображення відображають приклади позначок висоти стосу в лотках для різних принтерів. Більшість принтерів HP мають позначки подібно до цих. Слід також перевірити, що всі аркуші паперу є нижче лапок біля позначок висоти стосу. Ці лапки допомагають тримати папір у правильному положенні, коли він входить у принтер.

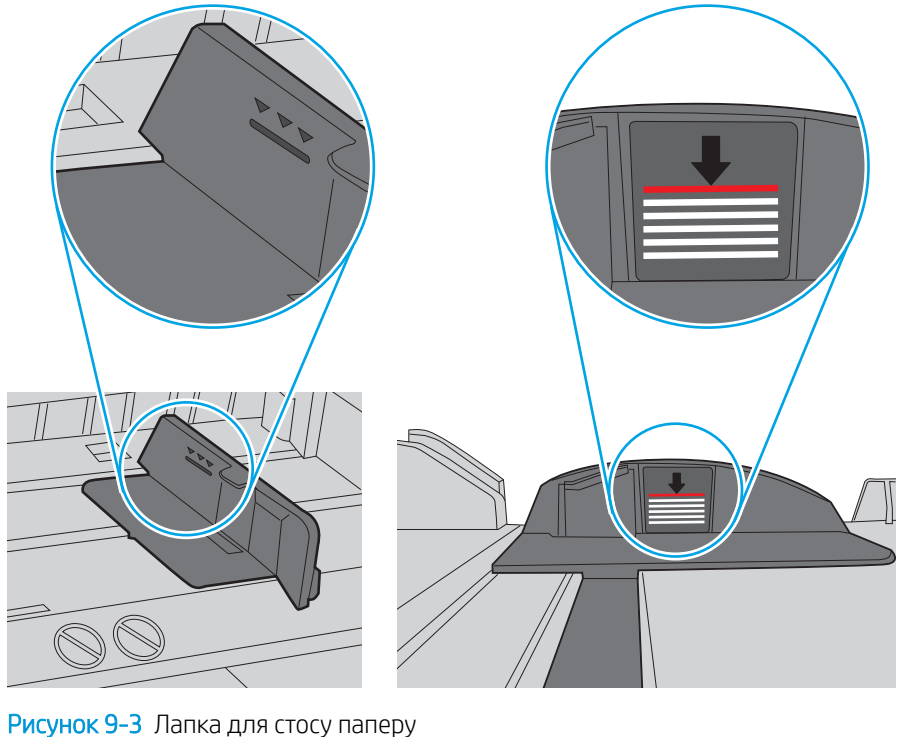

Рисунок 9-2 Позначки висоти стосу

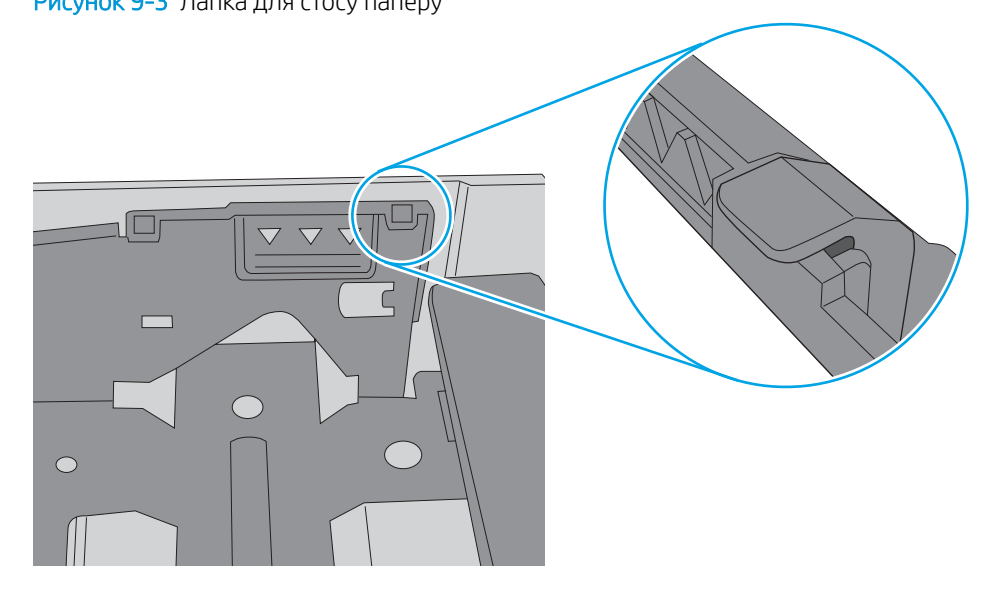

- 6. Перевірте правильність встановлення напрямних для паперу в лотку відповідно до розміру паперу. Налаштуйте напрямні згідно з відповідними пазами в лотку.
- 7. Перевірте, чи середовище друку відповідає рекомендованим технічним характеристикам.

## <span id="page-141-0"></span>Принтер не захоплює папір

Якщо принтер не захоплює папір із лотка, спробуйте вдатися до таких рішень.

- 1. Відкрийте принтер і вийміть рештки застряглого паперу. Упевніться, що всередині принтера немає залишків паперу.
- 2. Завантажте у лоток папір розміру відповідно до завдання.
- 3. Перевірте, чи правильно вказано тип і розмір паперу на панелі керування принтера.
- 4. Перевірте правильність встановлення напрямних для паперу в лотку відповідно до розміру паперу. Налаштуйте напрямні згідно з відповідними пазами в лотку. Стрілка на регуляторі лотка має бути точно вирівняна з позначкою на лотку.
- **Э ПРИМІТКА.** Не встановлюйте напрямні для паперу впритул до стосу паперу. Встановлюйте їх відповідно до пазів чи позначок у лотку.

На зображенні нижче зазначені приклади пазів відповідно до розміру паперу в лотках. Більшість принтерів HP мають позначки, подібно до цих.

Рисунок 9-4 Приклади позначок розмірів

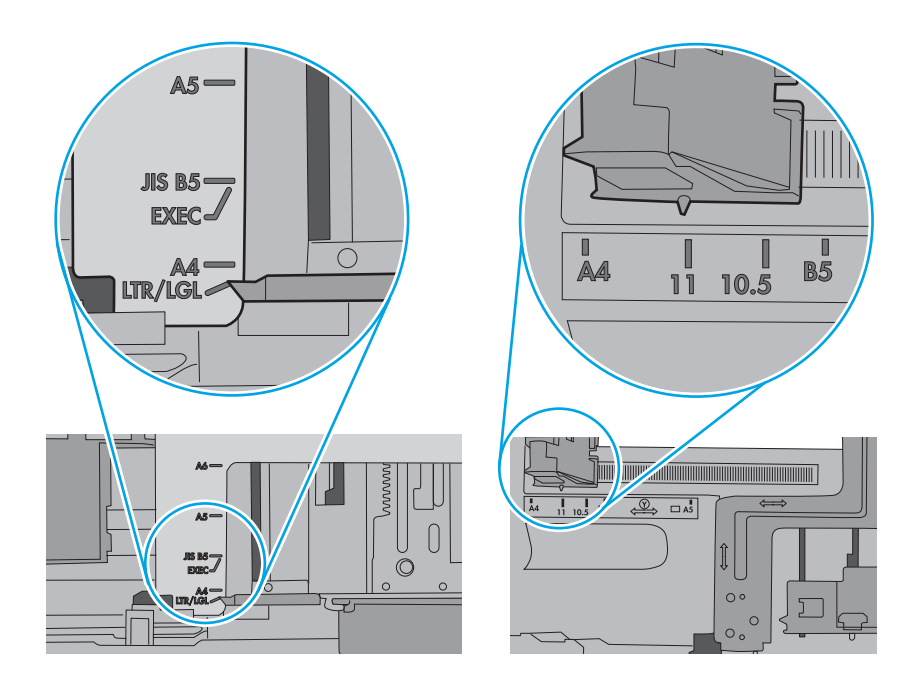

5. Перевірте, чи вологість у кімнаті відповідає технічним вимогам для цього принтера та чи папір зберігається у закритих упаковках. Більшість пачок паперу продаються у вологозахисній обгортці, щоб зберегти папір сухим.

У середовищах із високою вологістю папір угорі стосу в лотку може вбирати вологи, а тому може мати хвилястий або нерівномірний зовнішній вигляд. У такому разі вийміть верхні 5–10 аркушів паперу зі стосу.

У середовищах з низькою вологістю надмірна статична електрика може призвести до злипання аркушів паперу. У цьому випадку вийміть папір із лотка і зігніть стос, тримаючи його руками з обох сторін і стягуючи кінці до U-подібної форми. Потім розігніть і повторно зігніть в іншу сторону до Uподібної форми. Потім, утримуючи стос паперу з обох боків, повторіть ці дії. Цей процес вивільнить окремі аркуші без утворення статичної електрики. Вирівняйте стос паперу до столу та покладіть його на місце у лоток.

Рисунок 9-5 Техніка для згинання стосу паперу

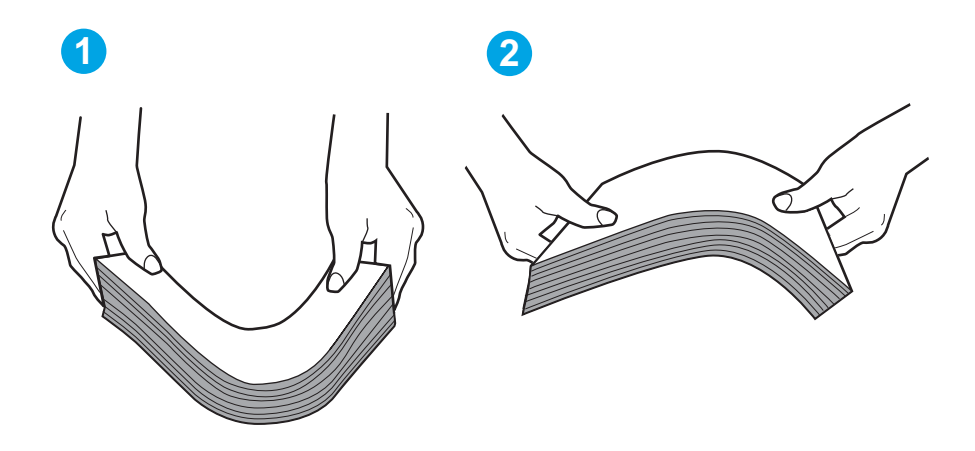

6. Перевірте панель керування принтера, можливо, пристрій очікує підтвердження підказки про ручну подачу паперу. Завантажте папір і продовжуйте.

- <span id="page-143-0"></span>7. Імовірно, забруднилися ролики над лотком. Протріть ролики безворсовою тканиною, змоченою теплою водою. Використовуйте дистильовану воду, якщо можливо.
	- ПОПЕРЕДЖЕННЯ. Не розпилюйте воду безпосередньо на принтер. Замість цього розпиліть воду на тканину або змочіть тканину водою і викрутіть її, перш ніж чистити ролики.

Подані зображення відображають приклади розташування роликів для різних принтерів.

Рисунок 9-6 Розташування роликів для лотка 1 чи багатофункціонального лотка

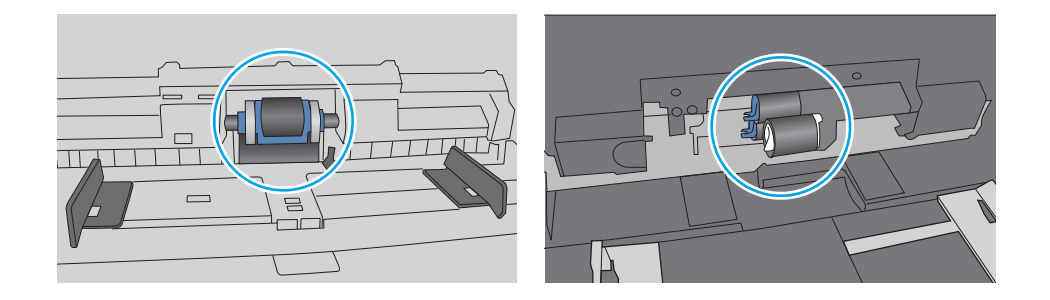

#### Пристрій подачі документів зминає чи перекошує папір або захоплює одразу кілька аркушів.

Спробуйте скористатися запропонованими порадами, якщо у пристрої подачі документів застрягає папір, сторінки перекошуються або пристрій подає кілька аркушів паперу за раз.

**Э ПРИМІТКА.** Ця інформація стосується лише багатофункціональний принтерів.

- Імовірно, на оригіналі є сторонні предмети, як-от скоби чи клейкі нотатки. Їх необхідно усунути.
- Перевірте, чи всі ролики на місці і чи закрито кришку доступу до роликів всередині пристрою подачі документів.
- Перевірте, чи закрита верхня кришка пристрою автоматичної подачі документів.
- Імовірно, сторінки розміщені неправильно. Вирівняйте сторінки і відрегулюйте напрямні для розташування стосу в центрі.
- Для належної подачі паперу напрямні мають торкатися країв стосу. Перевірте, чи стос розташовано належним чином, і чи напрямні торкаються його країв.
- Імовірно, у вхідному або вихідному лотку пристрою подачі документів кількість аркушів перевищує максимально дозволену. Перевірте, чи стос паперу розташовується під напрямними вхідного лотка, і заберіть аркуші з вихідного лотка.
- Перевірте, чи у шляху проходження паперу немає шматочків паперу, скоб, скріпок чи інших сторонніх предметів.
- Почистьте ролики подачі та блока розділення пристрою автоматичної подачі документів. Це можна зробити за допомогою стиснутого повітря або змоченої в теплій воді безворсової тканини. Якщо аркуші неправильно подаватимуться й надалі, замініть ролики.
# Усунення застрягання паперу

Ознайомтеся з поданою інформацією про усунення застрягання паперу.

- **Вступ**
- Регулярно або часто застрягає папір?
- [Місця застрягання паперу](#page-145-0)
- [Усунення застрягання паперу у пристрої автоматичної подачі документів](#page-146-0)
- [Усунення застрягання паперу в лотку 1](#page-149-0)
- [Усунення застрягання паперу в лотку 2](#page-149-0)
- [Усунення застрягань паперу в лотку 3](#page-153-0)
- [Усунення застрягання паперу в області картриджа з тонером або термофіксатора](#page-158-0)
- [Усунення застрягання паперу у вихідному відсіку](#page-162-0)
- [Усунення застрягань у пристрої двостороннього друку](#page-166-0)

## Вступ

Нижче наведено вказівки щодо усунення застрягань паперу в принтері.

## Регулярно або часто застрягає папір?

Виконайте дії для усунення проблем із частим застряганням паперу. Якщо перший крок не вирішив проблему, продовжуйте далі, поки проблему не буде усунуто.

- 1. Якщо папір застряг у виробі, усуньте застрягання і надрукуйте сторінку конфігурації, щоб протестувати роботу принтера.
- 2. Перевірте, чи на панелі керування правильно налаштовано тип і розмір паперу для лотка. Виправте налаштування паперу за потреби.
	- а. На головному екрані панелі керування принтера потягніть пальцем вкладку згори екрана донизу, щоб відкрити панель інструментів, після чого торкніться піктограми Setup (Налаштування) .
	- б. Натисніть Paper setup (Налаштування паперу).
	- в. Виберіть лоток зі списку.
	- г. Виберіть пункт Paper Type (Тип паперу), а потім виберіть назву типу паперу, який завантажено у лоток.
	- ґ. Виберіть пункт Paper Size (Розмір паперу), а потім виберіть розмір паперу, який завантажено у лоток.
- 3. Вимкніть принтер, зачекайте 30 секунд і знову його ввімкніть.
- 4. Надрукуйте сторінку очистки, щоб усунути надлишки тонеру зсередини принтера:
- <span id="page-145-0"></span>а. На головному екрані панелі керування принтера потягніть пальцем вкладку згори екрана донизу, щоб відкрити панель інструментів, після чого торкніться піктограми Setup (Налаштування) .
- б. Відкрийте такі меню:
	- 1. Printer Maintenance (Обслуговування принтера)
	- 2. Print Quality Tools (Інструменти якості друку)
	- 3. Cleaning Page (Сторінка очистки)
- 5. Надрукуйте сторінку конфігурації, щоб перевірити роботу принтера:
	- а. На головному екрані панелі керування принтера потягніть пальцем вкладку згори екрана донизу, щоб відкрити панель інструментів, після чого торкніться піктограми Setup (Налаштування) .
	- б. Відкрийте такі меню:
		- 1. Reports (Звіти)
		- 2. Printer Configuration Report (Звіт про конфігурацію принтера)

Якщо жоден із цих кроків не усунув проблему, можливо, знадобиться обслуговування принтера. Зверніться до служби технічної підтримки HP.

## Місця застрягання паперу

Застрягання можуть спостерігатись у таких місцях.

Рисунок 9-7 Місця застрягання паперу

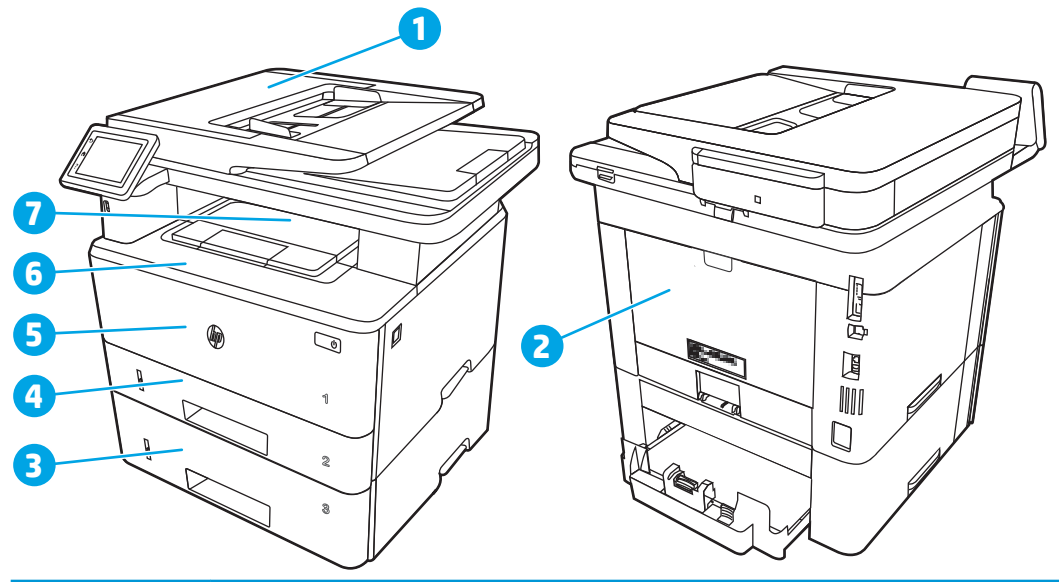

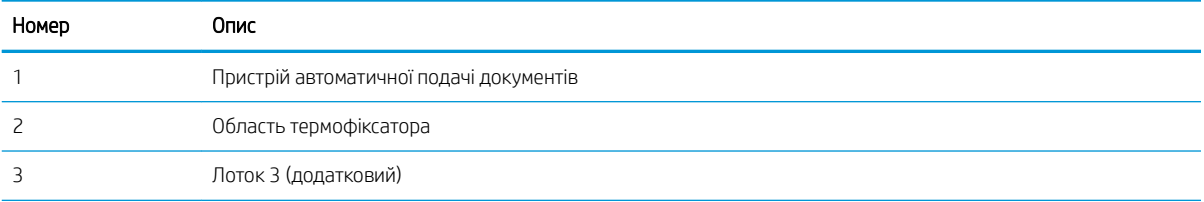

<span id="page-146-0"></span>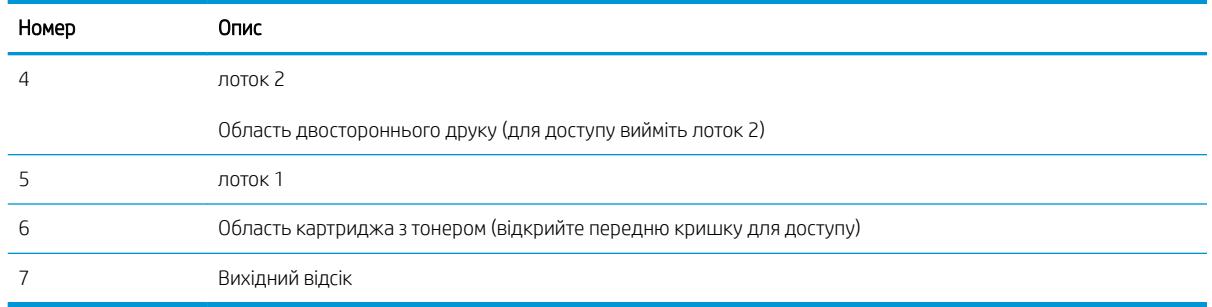

Після застрягання у принтері можуть бути присутні часточки тонера. Ця проблема зазвичай самоусувається після друку кількох аркушів.

# Усунення застрягання паперу у пристрої автоматичної подачі документів

Використовуйте описану нижче процедуру для пошуку паперу у всіх можливих точках застрягання в пристрої автоматичної подачі документів.

У випадку застрягання на панелі керування з'явиться анімована індикація, яка допоможе усунути застрягання.

1. Відкрийте кришку ПАПД.

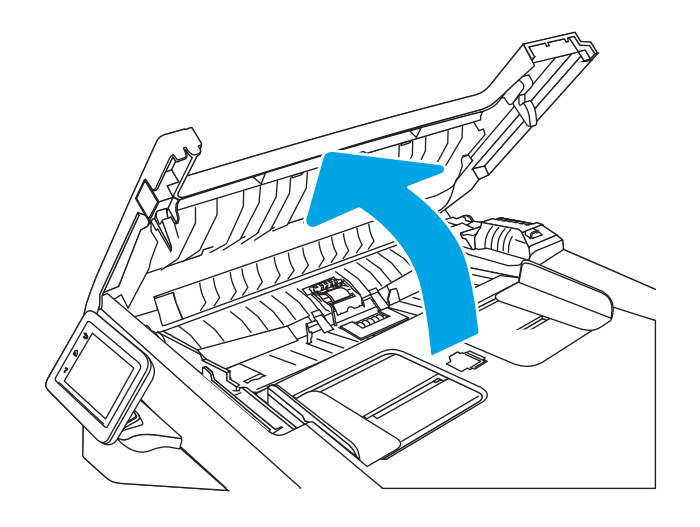

2. Обережно вийміть папір, що застряг.

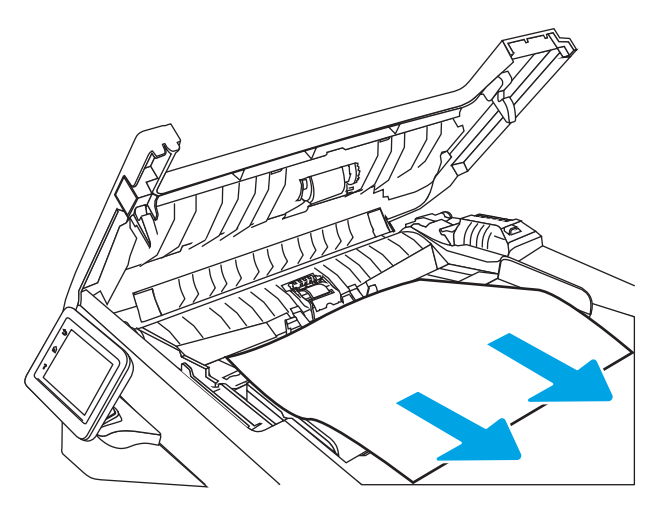

3. Закрийте кришку ПАПД. Слідкуйте, щоб вона була закрита повністю.

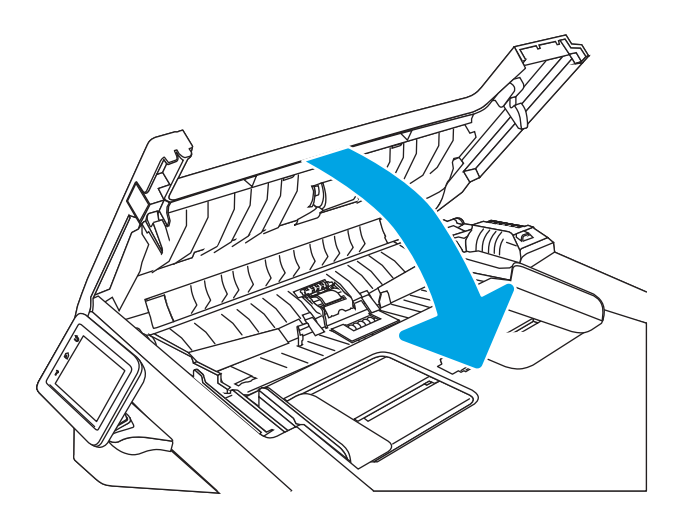

4. Відкрийте кришку лотка подачі документів.

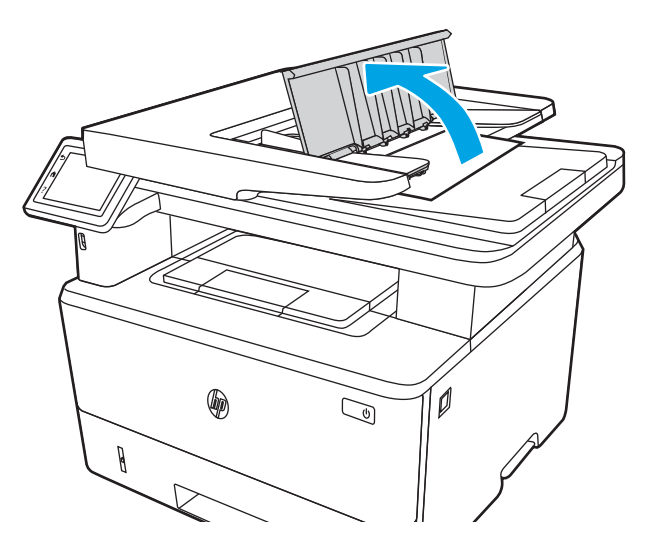

5. Обережно вийміть папір, що застряг.

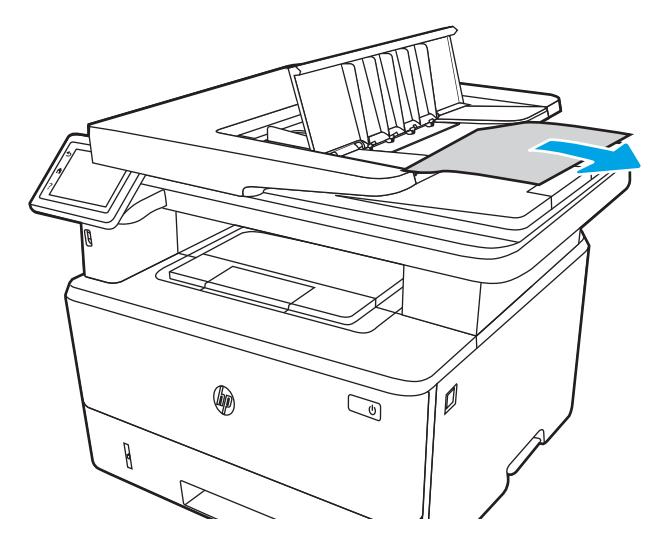

6. Закрийте кришку лотка подачі документів.

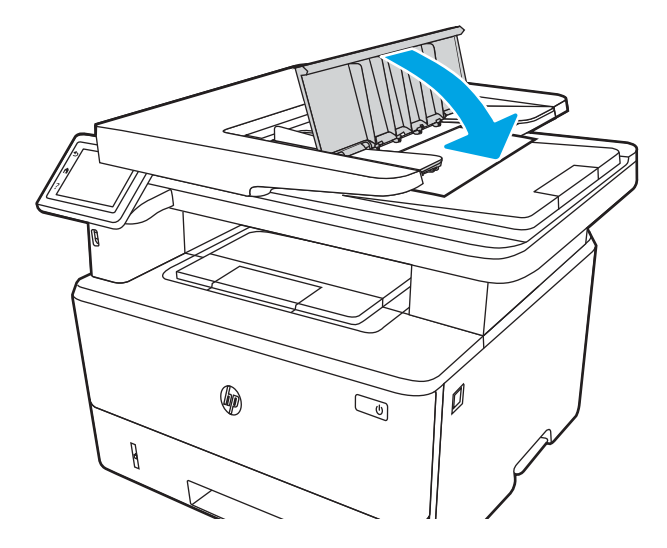

7. Відкрийте кришку сканера. Якщо папір застряг у кришці сканера, обережно витягніть його і закрийте кришку сканера.

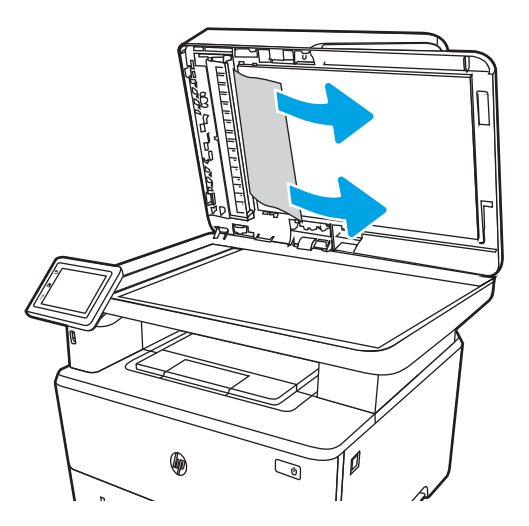

# <span id="page-149-0"></span>Усунення застрягання паперу в лотку 1

Для усунення застрягання у лотку 1 виконайте описані нижче дії.

У випадку застрягання на панелі керування з'явиться анімована індикація, яка допоможе усунути застрягання.

▲ Повільно витягніть застряглий папір із принтера.

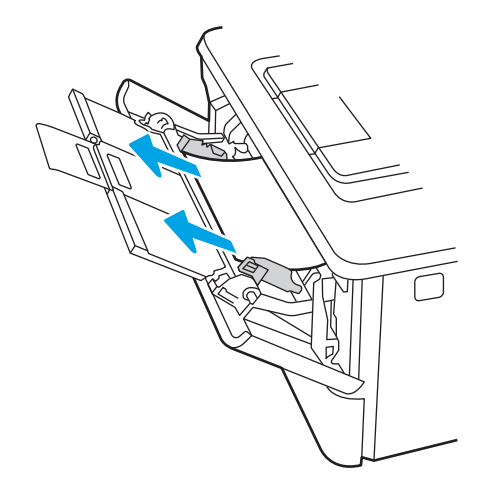

# Усунення застрягання паперу в лотку 2

Використовуйте описану нижче процедуру для пошуку паперу у всіх можливих точках застрягання лотка 2.

У випадку застрягання на панелі керування з'явиться анімована індикація, яка допоможе усунути застрягання.

1. Вийміть лоток із принтера.

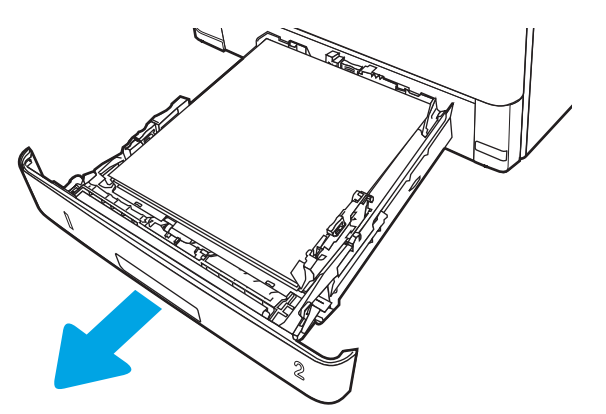

2. Вийміть папір із лотка та викиньте пошкоджений папір.

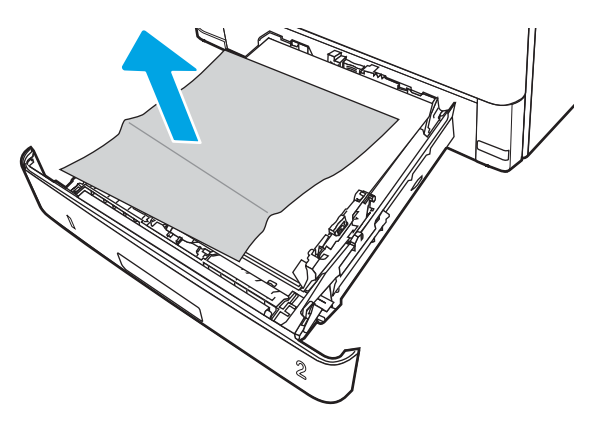

3. Перевірте, чи задню напрямну для паперу відрегульовано відповідно до паза для правильного розміру паперу. Якщо потрібно, стисніть фіксатор і перемістіть задню напрямну для паперу у відповідне положення. Вона повинна зафіксуватися.

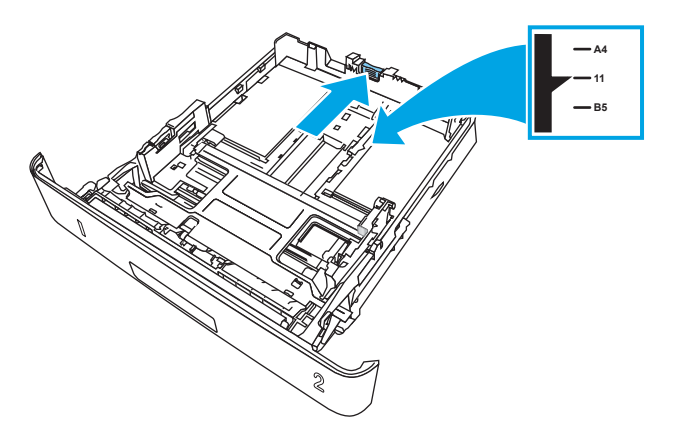

4. Завантажте папір у лоток. Переконайтеся, що стос вирівняний з усіх чотирьох кутів, і що верх стосу знаходиться нижче індикаторів максимальної висоти.

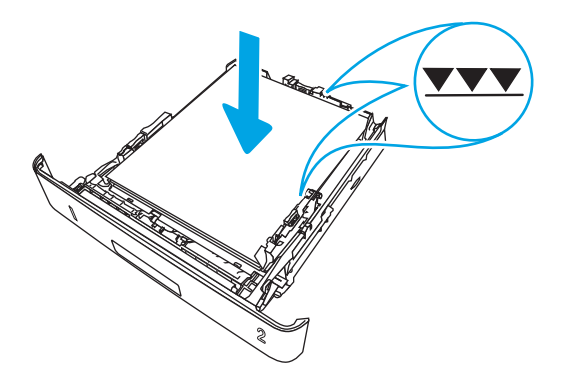

5. Встановіть лоток на місце та закрийте його.

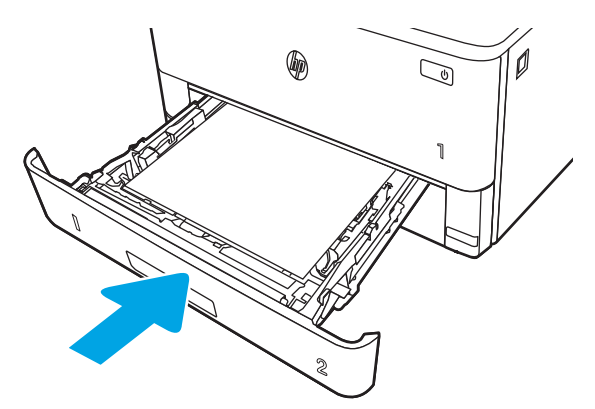

6. Натисніть кнопку розблокування передньої кришки.

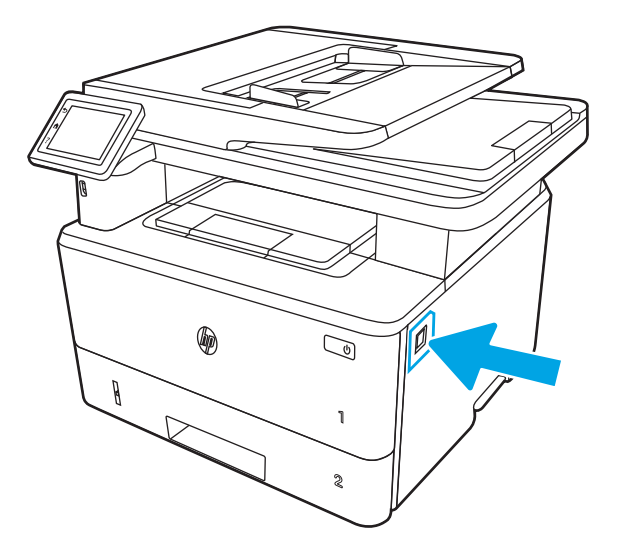

7. Відкрийте передню кришку.

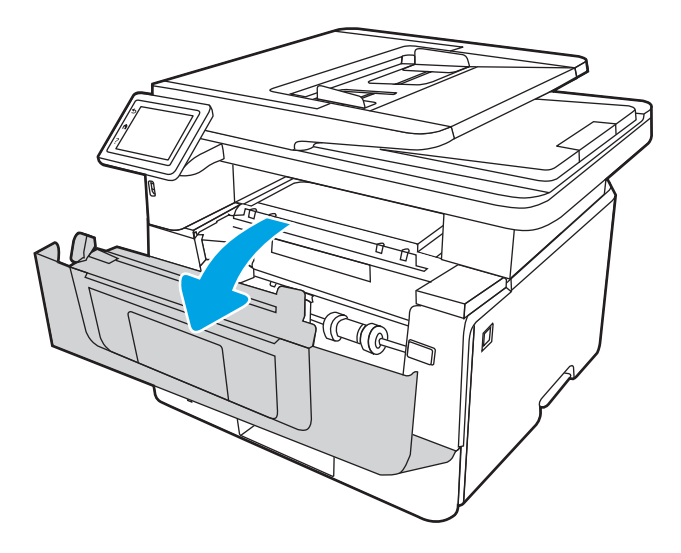

8. Вийміть картридж із тонером.

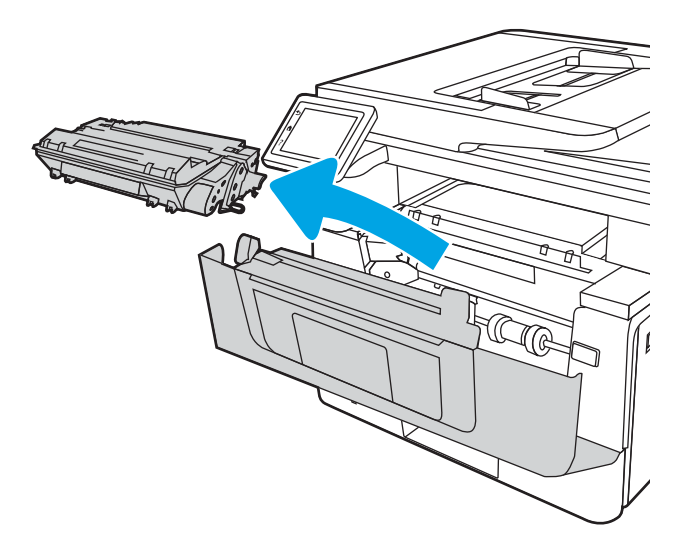

9. Підніміть кришку доступу до застрягання.

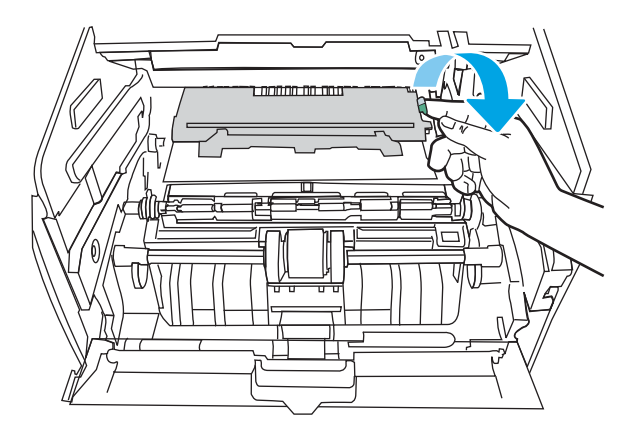

10. Витягніть увесь застряглий папір.

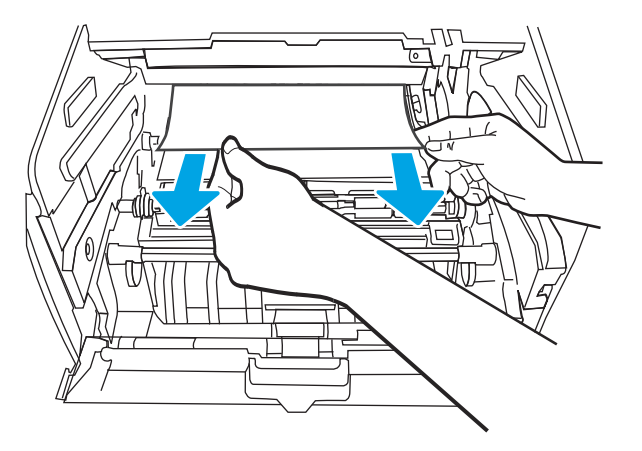

<span id="page-153-0"></span>11. Установіть картридж із тонером.

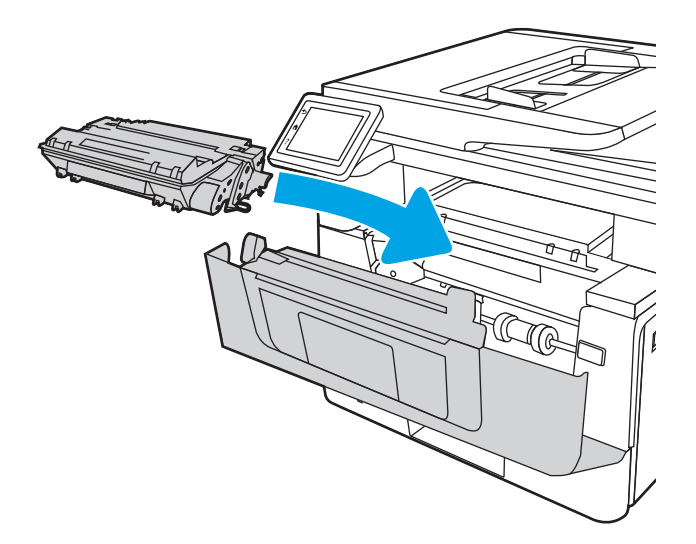

12. Закрийте передню кришку.

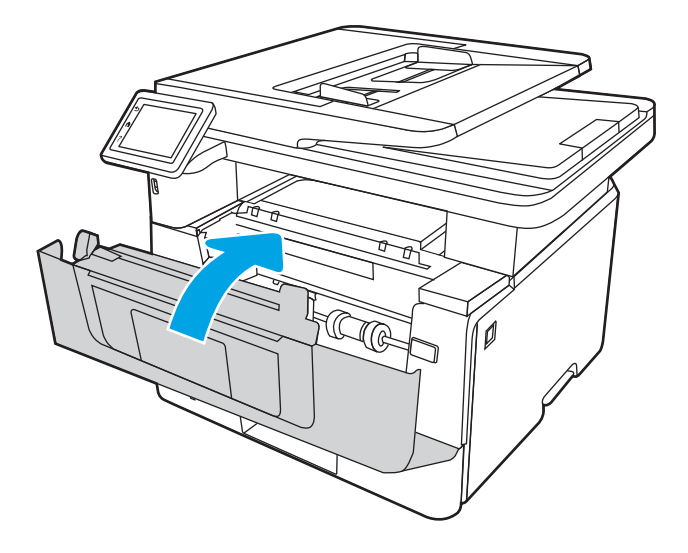

# Усунення застрягань паперу в лотку 3

Використовуйте описану нижче процедуру для пошуку паперу у всіх можливих точках застрягання лотка 3.

У випадку застрягання на панелі керування з'явиться анімована індикація, яка допоможе усунути застрягання.

1. Вийміть лоток із принтера.

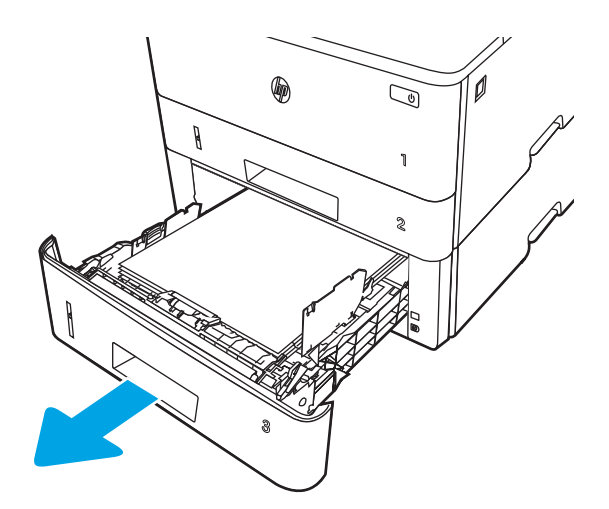

2. Вийміть папір із лотка та викиньте пошкоджений папір.

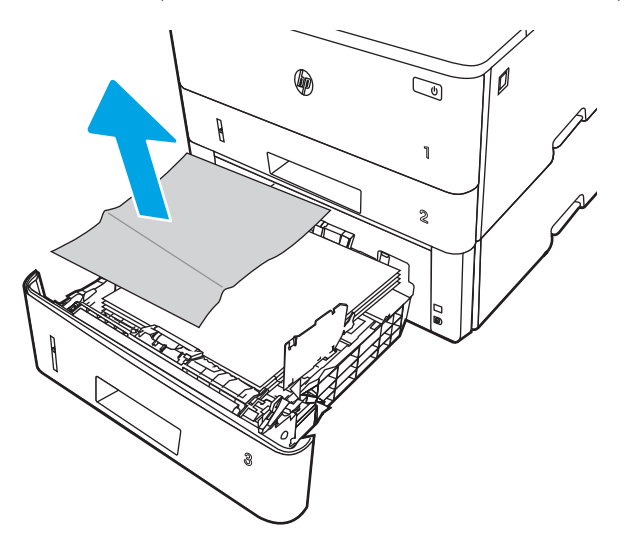

3. Перевірте, чи задню напрямну для паперу відрегульовано відповідно до паза для правильного розміру паперу. Якщо потрібно, стисніть фіксатор і перемістіть задню напрямну для паперу у відповідне положення. Вона повинна зафіксуватися.

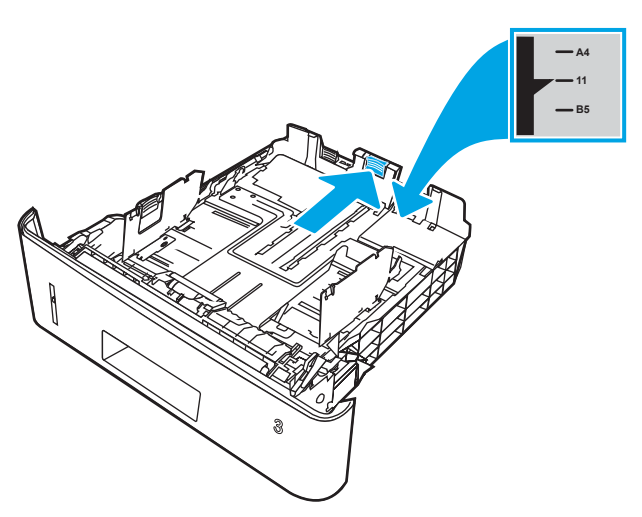

4. Завантажте папір у лоток. Переконайтеся, що стос вирівняний з усіх чотирьох кутів, і що верх стосу знаходиться нижче індикаторів максимальної висоти.

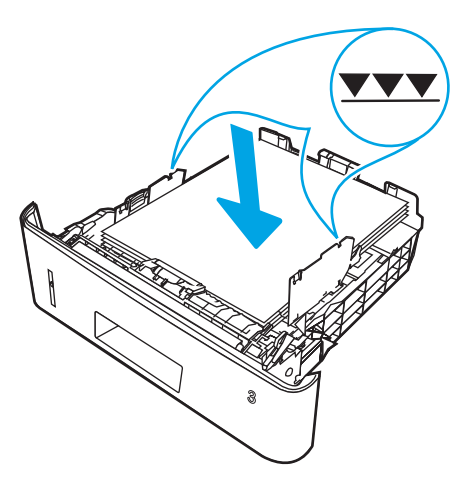

5. Встановіть лоток на місце та закрийте його.

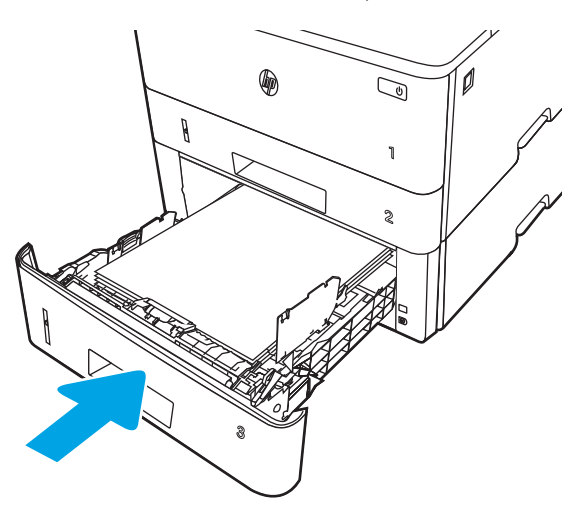

6. Натисніть кнопку розблокування передньої кришки.

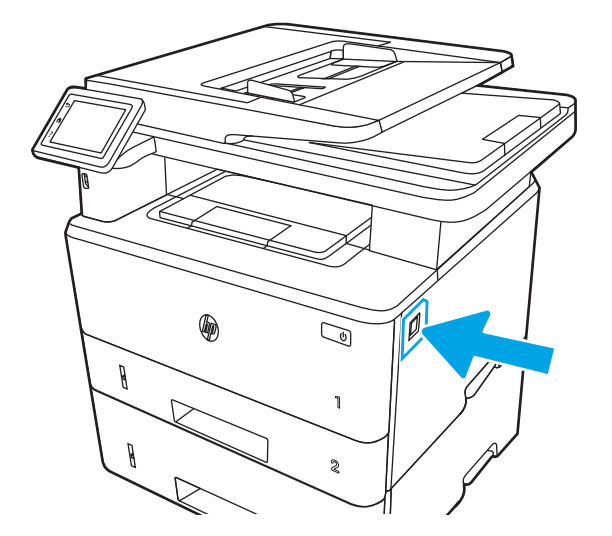

7. Відкрийте передню кришку.

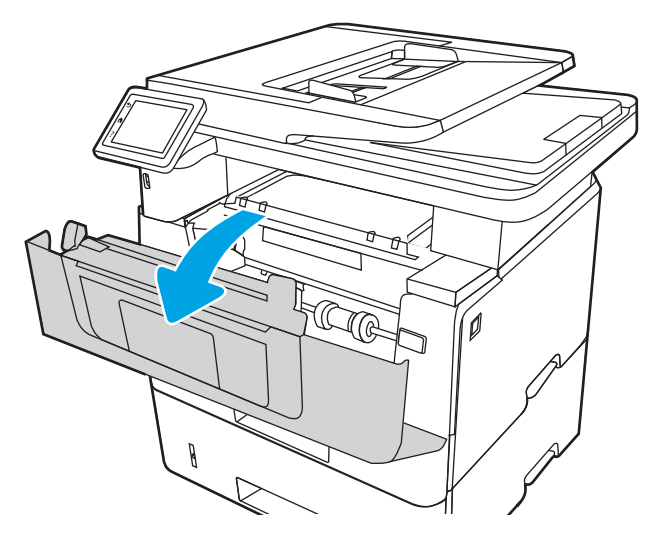

8. Вийміть картридж із тонером.

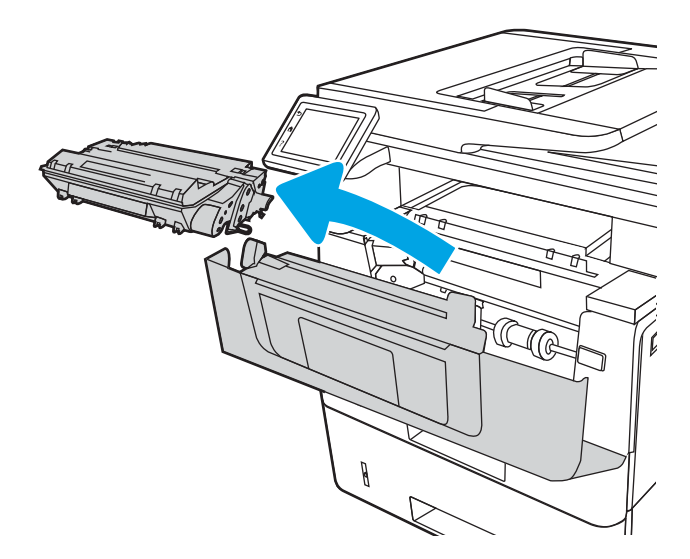

9. Підніміть кришку доступу до застрягання.

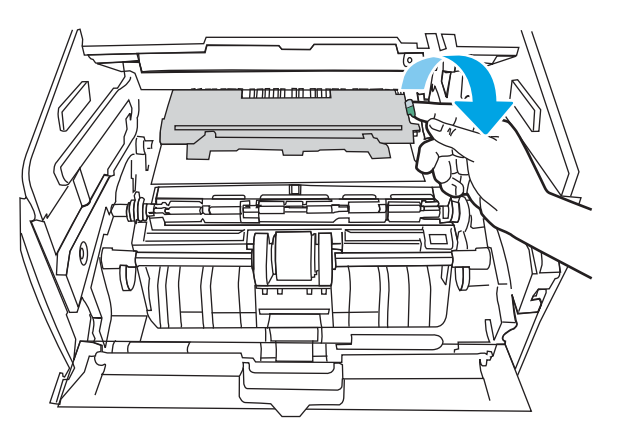

10. Витягніть увесь застряглий папір.

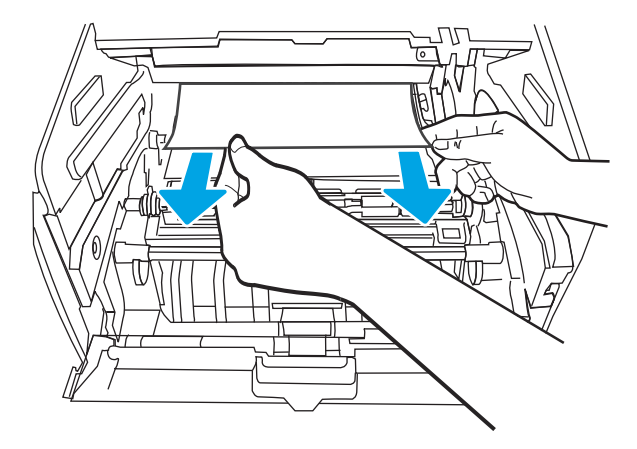

11. Установіть картридж із тонером.

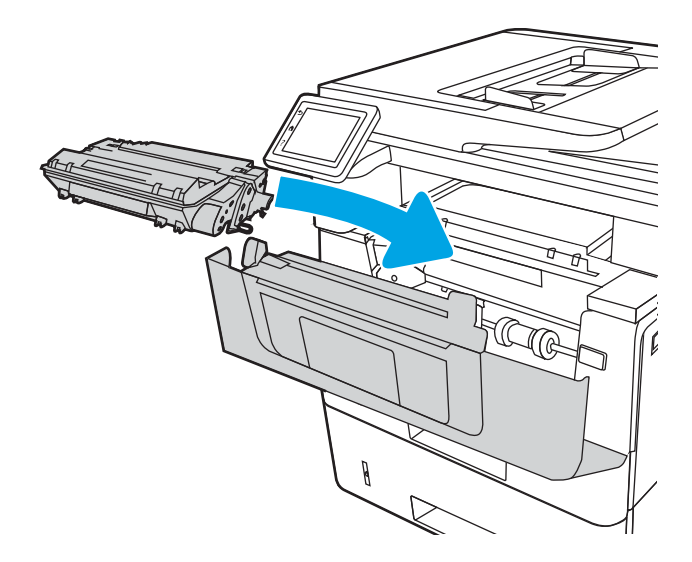

12. Закрийте передню кришку.

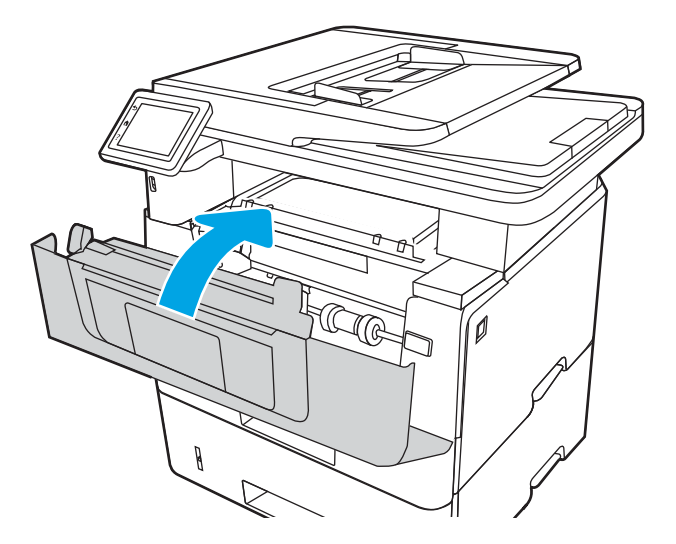

# <span id="page-158-0"></span>Усунення застрягання паперу в області картриджа з тонером або термофіксатора

Для пошуку паперу в усіх можливих місцях застрягання в області картриджа з тонером або термофіксатора виконайте описані нижче дії.

У випадку застрягання на панелі керування з'явиться анімована індикація, яка допоможе усунути застрягання.

1. Натисніть кнопку розблокування передньої кришки.

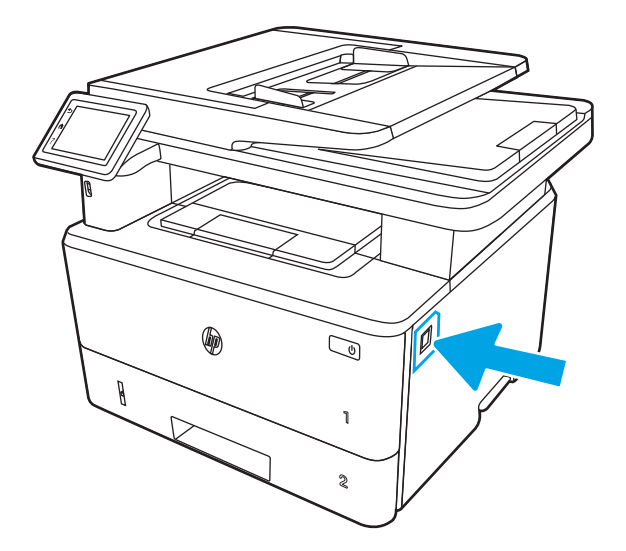

2. Відкрийте передню кришку.

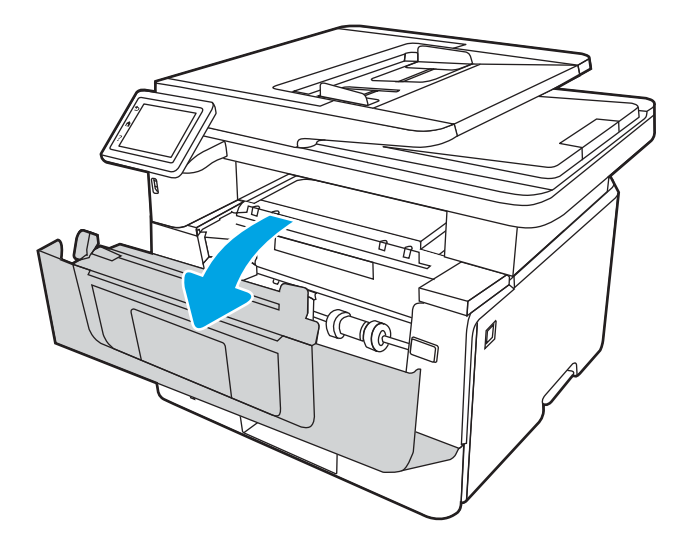

3. Вийміть картридж із тонером.

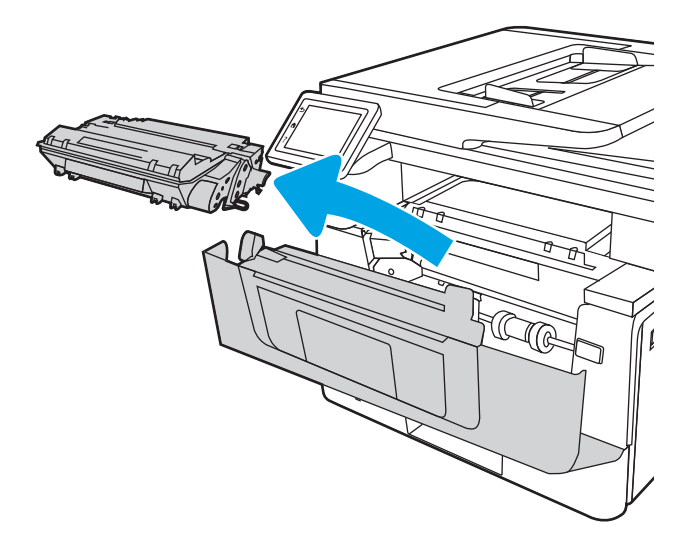

4. Підніміть кришку доступу до застрягання.

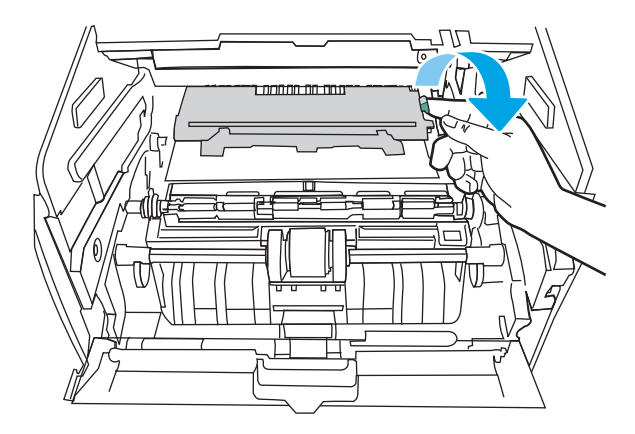

5. Якщо застряглий папір видно, вийміть застряглий папір.

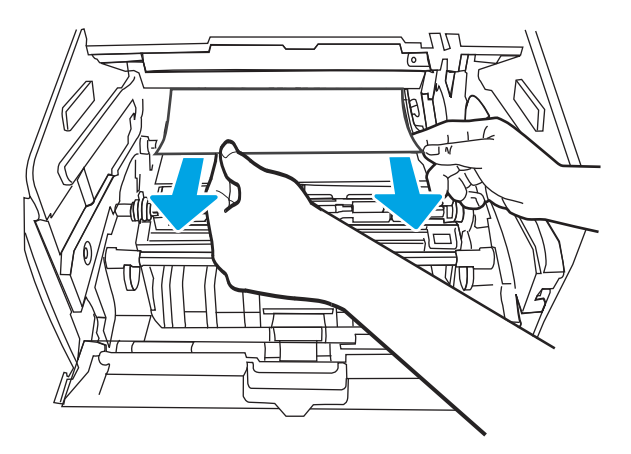

6. Установіть картридж із тонером.

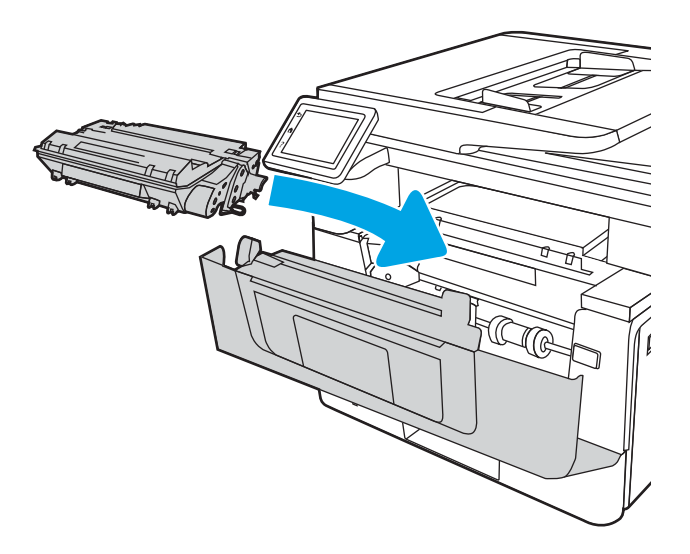

7. Закрийте передню кришку.

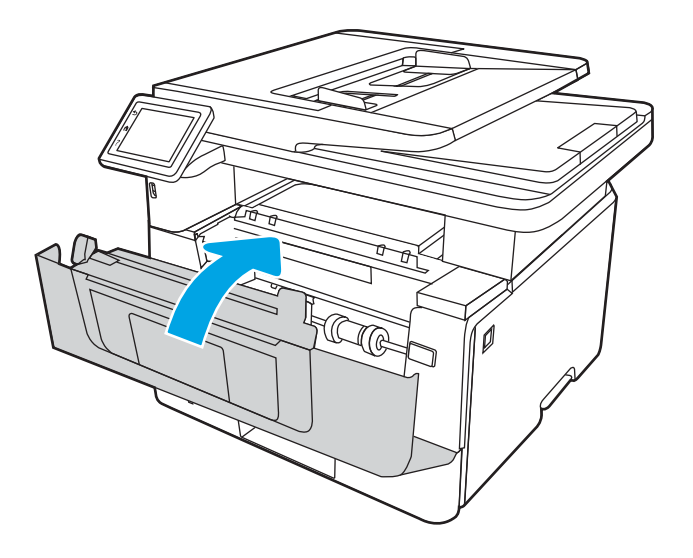

8. Якщо за кришкою доступу до картриджів немає застряглого паперу, натисніть кнопку розблокування передньої кришки.

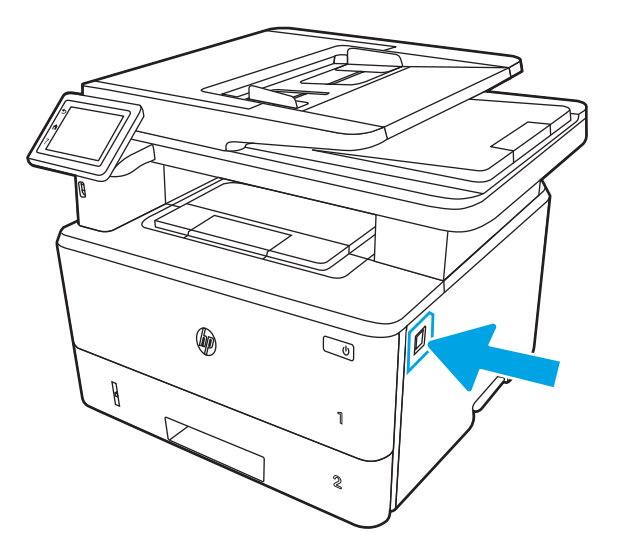

9. Відкрийте передню та задню кришки.

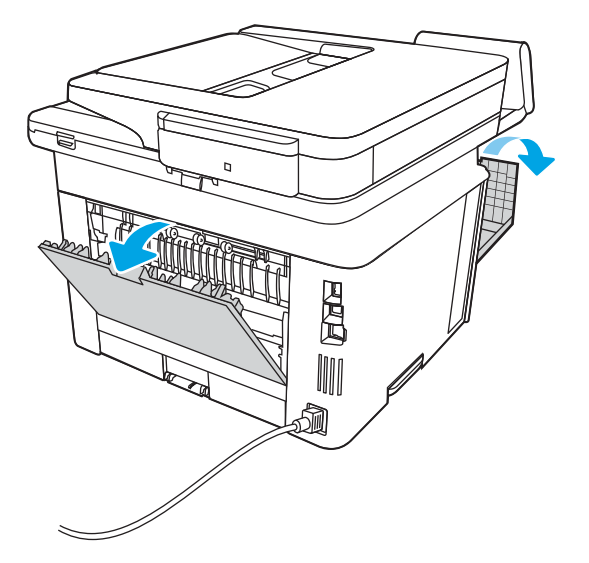

<span id="page-162-0"></span>10. Якщо застряглий папір видно, вийміть застряглий папір з області задньої кришки.

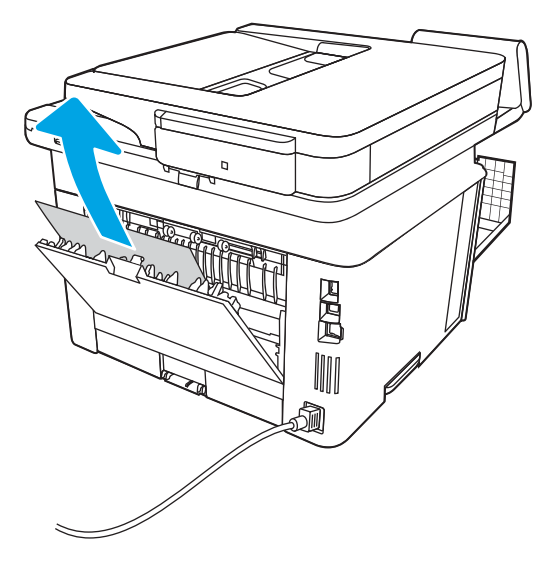

11. Закрийте задню і передню кришки.

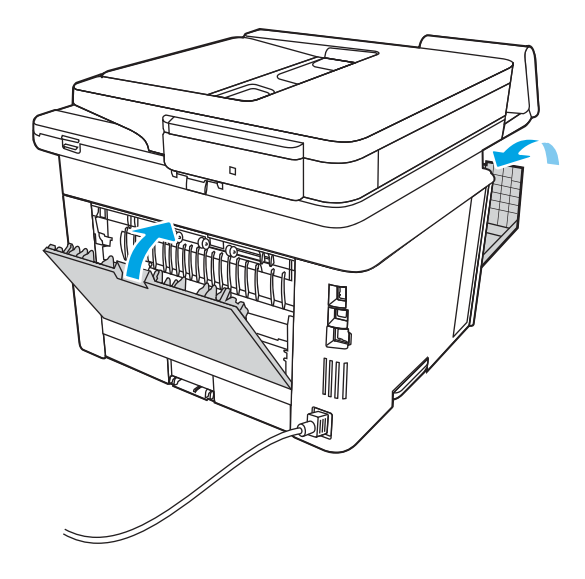

## Усунення застрягання паперу у вихідному відсіку

Використовуйте описану нижче процедуру для пошуку паперу у всіх можливих точках застрягання в області вихідного відсіку.

У випадку застрягання на панелі керування з'явиться анімована індикація, яка допоможе усунути застрягання.

1. Якщо папір видно у вихідному відсіку, візьміть його за край, що виступає, і витягніть.

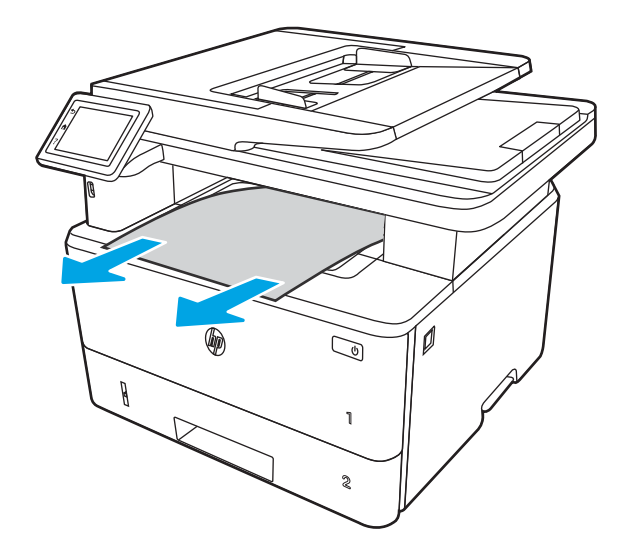

2. Натисніть кнопку розблокування передньої кришки.

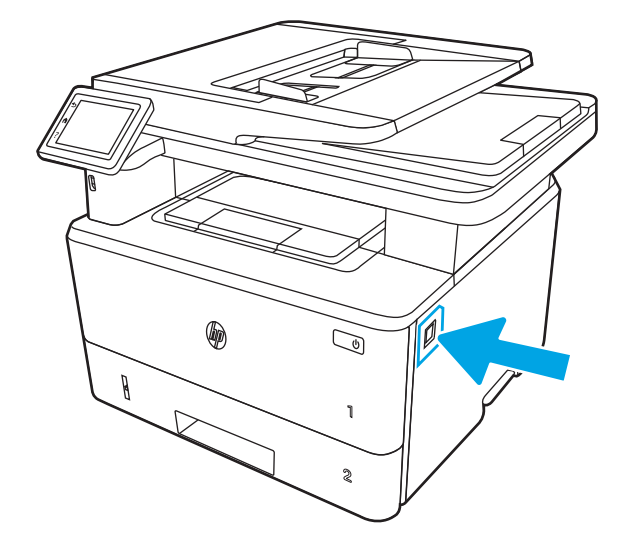

3. Відкрийте передню кришку.

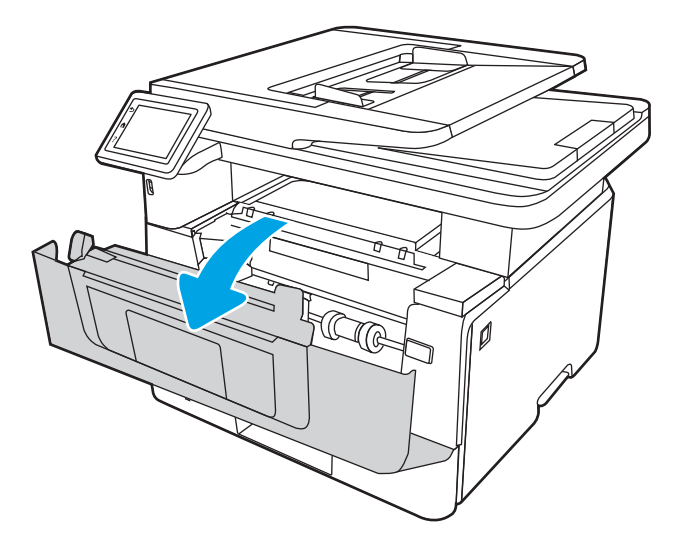

4. Підніміть блок сканера.

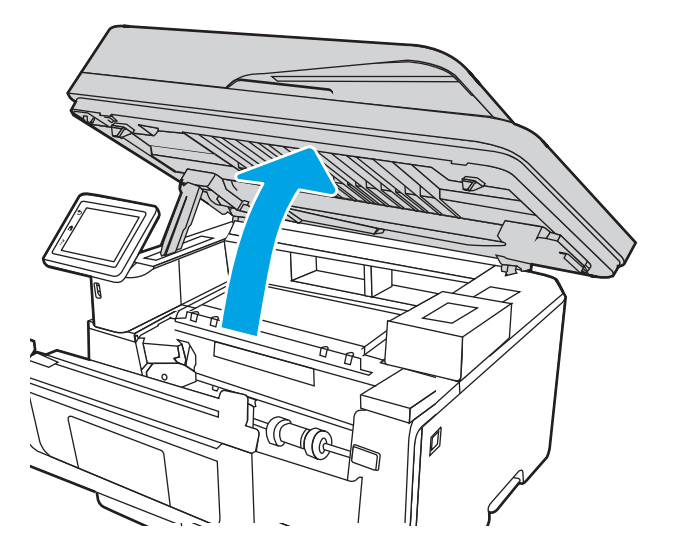

5. Витягніть увесь застряглий папір.

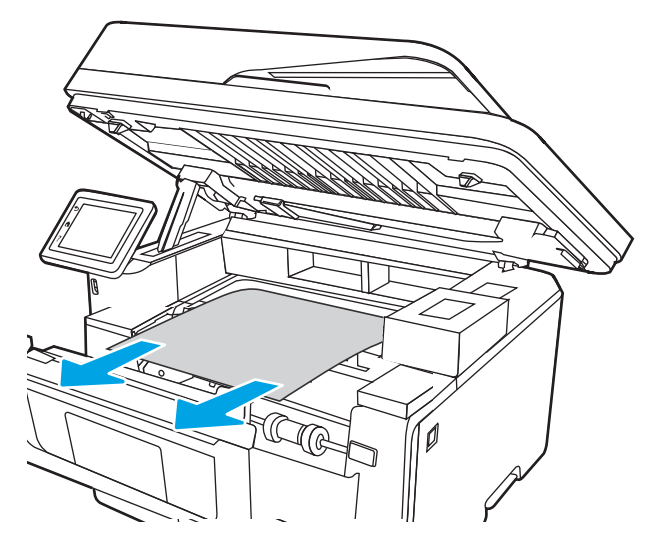

6. Закрийте блок сканера.

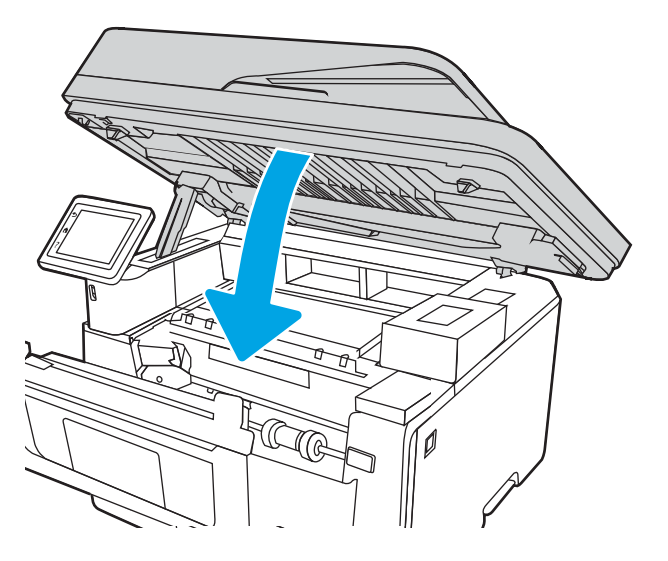

7. Відкрийте задню кришку.

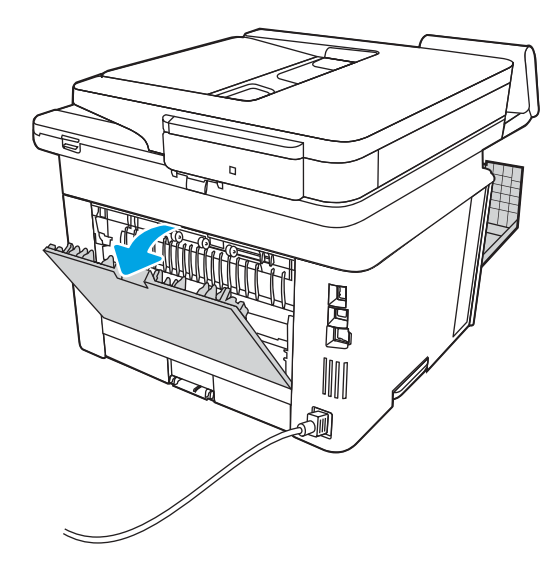

8. Витягніть застряглий папір з області задньої кришки.

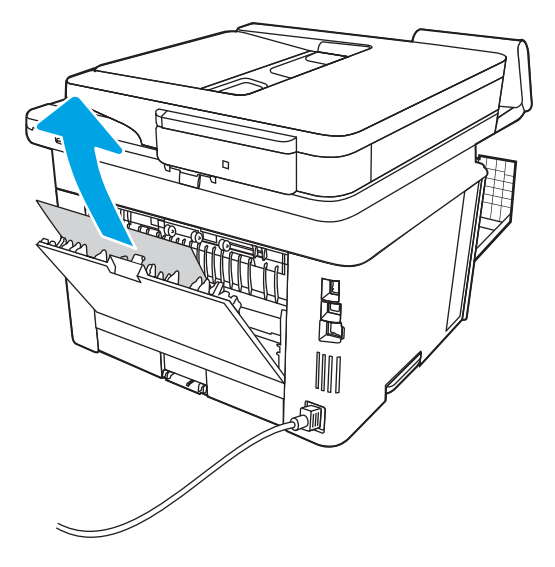

9. Закрийте задню і передню кришки.

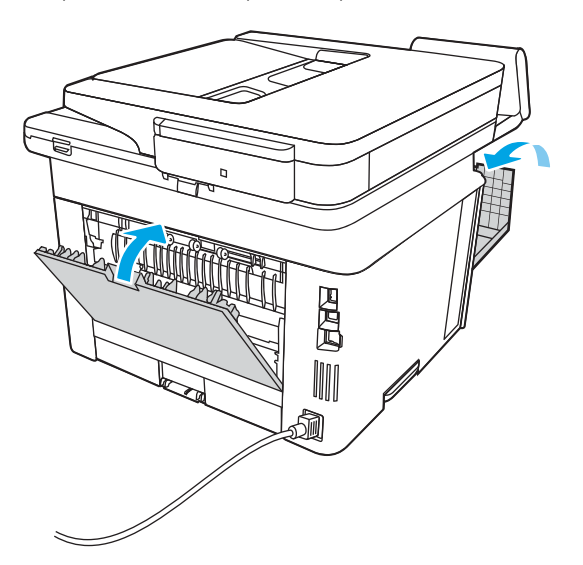

# <span id="page-166-0"></span>Усунення застрягань у пристрої двостороннього друку

Для пошуку паперу в усіх можливих місцях застрягання в області пристрою автоматичного двостороннього друку виконайте описані нижче дії.

У випадку застрягання на панелі керування з'явиться анімована індикація, яка допоможе усунути застрягання.

1. Повністю вийміть лоток 2 з принтера.

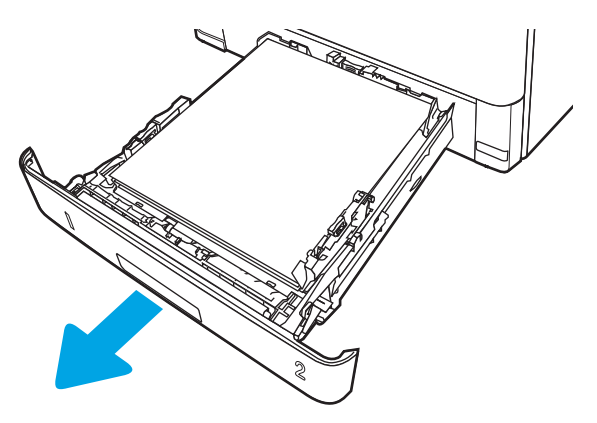

2. Натисніть зелену кнопку, щоб вивільнити лоток для двостороннього друку.

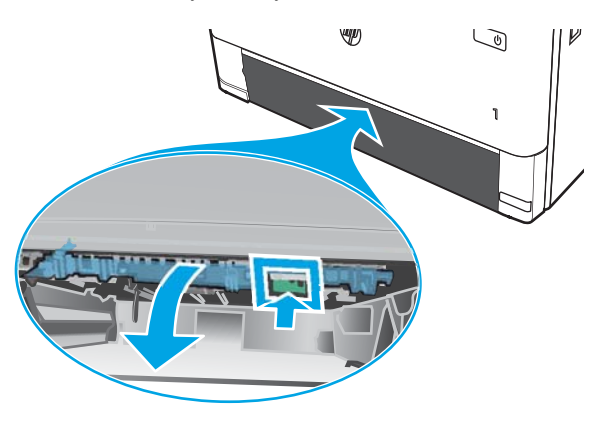

3. Витягніть увесь застряглий папір.

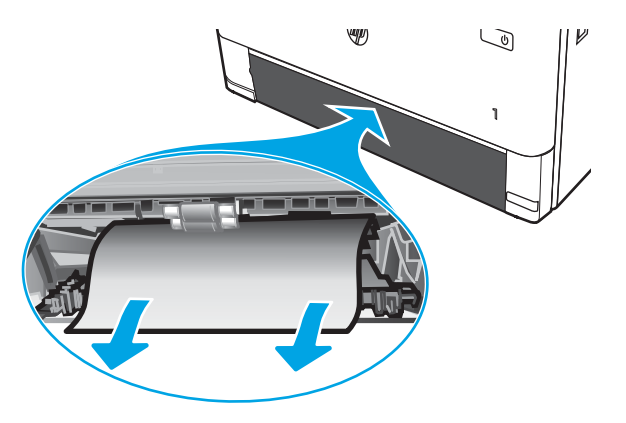

4. Закрийте лоток для двостороннього друку.

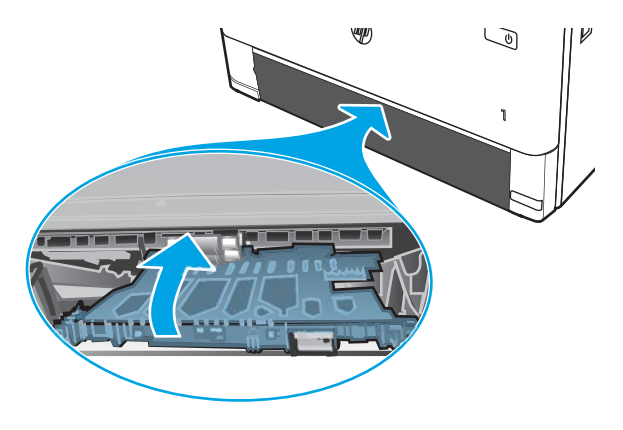

5. Встановіть лоток 2.

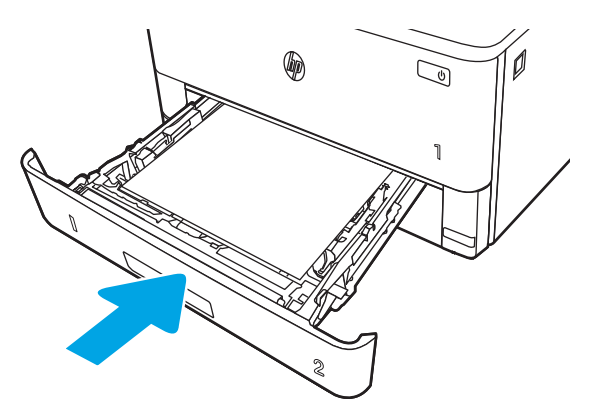

6. Натисніть кнопку розблокування передньої кришки.

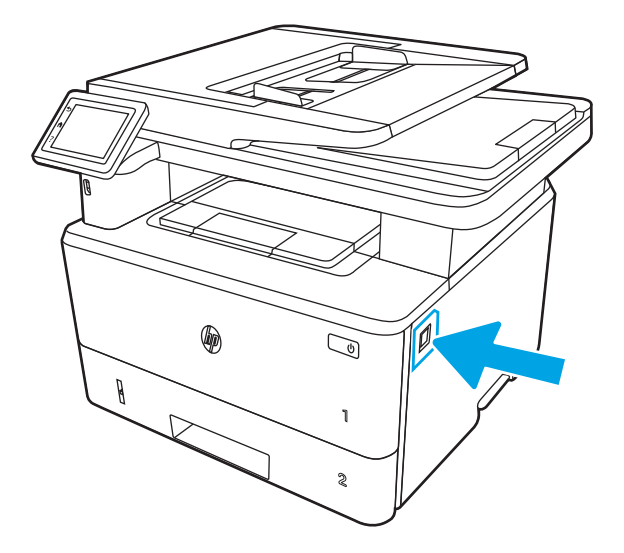

7. Відкрийте передню кришку.

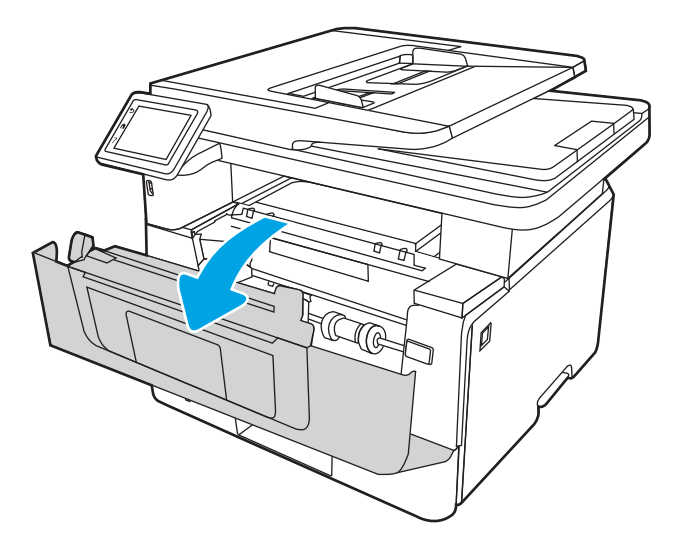

8. Закрийте передню кришку.

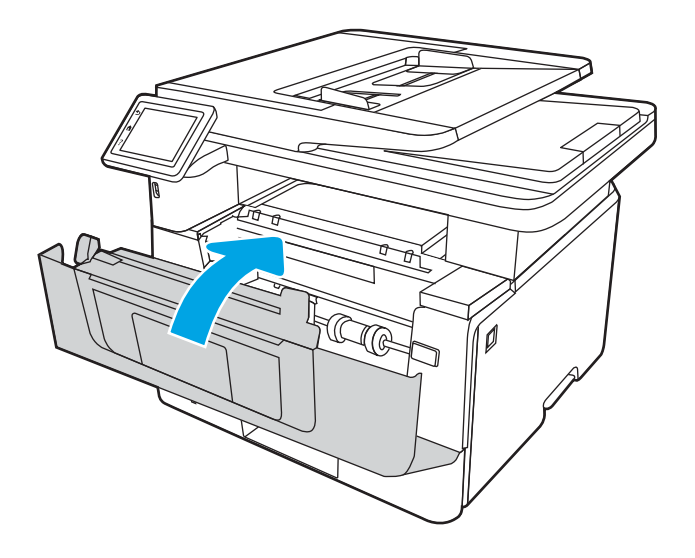

# Усунення проблем, пов'язаних із якістю друку

Ознайомтеся з поданою інформацією про вирішення проблем із якістю друку.

- **Вступ**
- [Виявлення й усунення проблем, пов'язаних із якістю друку](#page-170-0)
- [Виявлення й усунення дефектів зображень](#page-177-0)

# Вступ

Скористайтесь інформацією нижче, щоб усувати проблеми з якістю друку, зокрема проблеми з якістю зображення.

Процедура усунення несправностей може допомогти вирішити такі проблеми:

- пусті сторінки
- чорні сторінки
- скручений папір
- темні чи світлі смуги
- темна чи світлі риски
- нечіткий друк
- Сірий фон або темний друк
- Світлий друк
- незакріплений тонер
- немає тонера
- розсіяні крапки тонера
- перекошені зображення
- розводи
- смуги

# <span id="page-170-0"></span>Виявлення й усунення проблем, пов'язаних із якістю друку

Для вирішення проблем з якістю друку, спробуйте виконати таку послідовність дій.

- Оновлення вбудованого програмного забезпечення
- Друк з іншої програми
- [Перевірка налаштування типу паперу для друку](#page-171-0)
- [Перевірка стану картриджа з тонером](#page-172-0)
- [Друк сторінки очищення](#page-172-0)
- [Огляд картриджа або картриджів із тонером](#page-173-0)
- [Перевірка паперу та умов друку](#page-174-0)
- [Використання іншого драйвера друку](#page-175-0)
- [Перевірка налаштувань EconoMode](#page-175-0)
- Регулювання шільності друку

Для вирішення проблем з певними дефектами зображень див. розділ «Виявлення й усунення дефектів зображень».

### Оновлення вбудованого програмного забезпечення

Спробуйте оновити вбудоване програмне забезпечення принтера.

Докладніше читайте на сторінці [www.hp.com/support](http://www.hp.com/support).

### Друк з іншої програми

Спробуйте виконати друк з іншої програми.

Якщо сторінка друкується правильно, стався збій у роботі програми, з якої ви друкували.

### <span id="page-171-0"></span>Перевірка налаштування типу паперу для друку

У разі друку з комп'ютерної програми перевірте налаштування типу паперу, а також те, чи друк не є розмазаним, нечітким або затемним, чи папір не закручується, чи немає цяток розсипаного тонера, чи є ділянки з незакріпленим або відсутнім тонером.

- Перевірка вибраного типу паперу на принтері
- Перевірка параметра типу паперу (Windows)
- Перевірка налаштування типу паперу (macOS)

#### Перевірка вибраного типу паперу на принтері

Перевірте налаштування типу паперу на панелі керування принтера і змініть за потреби.

- 1. Відкрийте лоток.
- 2. Перевірте, чи в лоток завантажено папір потрібного типу.
- 3. Закрийте лоток.
- 4. Дотримуйтесь вказівок панелі керування, щоб підтвердити або змінити параметри типу паперу для лотка.

#### Перевірка параметра типу паперу (Windows)

Перевірте налаштування типу паперу для Windows і змініть його за потреби.

- 1. У програмі виберіть параметр Print (Друк).
- 2. Виберіть принтер і клацніть Properties (Властивості) чи Preferences (Настройки).
- 3. Клацніть на вкладці Paper/Quality (Папір і якість друку).
- 4. У розкривному списку Paper Type (Тип паперу) виберіть More... (Додатково...).
- 5. Розгорніть список параметрів Type is: (Тип:).
- 6. Розгорніть категорію типів паперу, яка найбільше відповідає використовуваному паперу.
- 7. Виберіть параметр типу паперу, який використовується, і натисніть кнопку OK.
- 8. Щоб закрити діалогове вікно Document Properties (Властивості документа), натисніть кнопку OK. Для друку в діалоговому вікні Print (Друк) натисніть кнопку ОК.

#### Перевірка налаштування типу паперу (macOS)

Перевірте налаштування типу паперу для macOS і змініть його за потреби.

- 1. Клацніть меню File (Файл), після чого клацніть пункт Print (Друк).
- 2. У меню Printer (Принтер) виберіть пристрій.
- 3. Клацніть Show Details (Докладно) або Copies & Pages (Копії і сторінки).
- 4. Відкрийте розкривний список меню і клацніть меню Paper/Quality (Папір/Якість).
- 5. Виберіть тип у розкривному списку Media Type (Тип носія).
- 6. Натисніть кнопку Print (Друк).

### <span id="page-172-0"></span>Перевірка стану картриджа з тонером

Виконайте описані нижче дії, щоб дізнатися приблизний залишок ресурсу картриджів з тонером і, за наявності, відомості про стан інших замінних частин.

- Крок 1. Друк сторінки стану витратних матеріалів
- Крок 2. Перевірка стану витратних матеріалів

#### Крок 1. Друк сторінки стану витратних матеріалів

За допомогою меню панелі керування можна надрукувати сторінку стану витратних матеріалів.

- 1. На головному екрані панелі керування принтера потягніть пальцем вкладку згори екрана донизу, щоб відкрити панель інструментів, після чого торкніться піктограми Setup (Налаштування) .
- 2. Знайдіть і виберіть Reports (Звіти).
- 3. Знайдіть і виберіть Supplies Status Page (Сторінка стану витратних матеріалів), щоб надрукувати звіт.

#### Крок 2. Перевірка стану витратних матеріалів

Сторінка стану витратних матеріалів містить відомості про картриджі та інші змінні частини.

- 1. Перегляньте звіт про стан витратних матеріалів, щоб дізнатися відсотковий залишок ресурсу картриджів із тонером і, за наявності, відомості про стан інших замінних частин.
	- Проблеми з якістю друку можуть виникати, якщо користуватися картриджем з тонером, ресурс якого практично вичерпаний. Сторінка стану витратних матеріалів повідомляє, коли рівень витратного матеріалу дуже низький.
	- Дія гарантійної програми HP Premium завершується, коли на сторінці стану витратних матеріалів або у вбудованому веб-сервері з'явиться повідомлення про це.
	- Поки якість друку залишається прийнятною, заміняти картридж із тонером негайно не обов'язково. Варто подбати про наявність запасного картриджа, який можна буде встановити, коли якість друку стане неприйнятною.
	- Якщо, на вашу думку, потрібно замінити картридж із тонером або іншу замінну частину, номери оригінальних частин HP наведені на сторінці стану витратних матеріалів.
- 2. Перевірте, чи ви використовуєте оригінальний картридж HP.

Оригінальний картридж із тонером HP має напис або логотип «HP». Для отримання додаткових відомостей про ідентифікацію картриджів HP відвідайте сторінку [www.hp.com/go/learnaboutsupplies](http://www.hp.com/go/learnaboutsupplies).

#### Друк сторінки очищення

Під час друку часточки паперу, тонера та пилу можуть накопичуватися всередині принтера, що може негативно вплинути на якість друку: на аркушах можуть з'являтися цятки тонера, розмазування, смуги, лінії або повторювані дефекти.

Нижче наведено послідовність дій для друку сторінки очищення.

- 1. На головному екрані панелі керування принтера потягніть пальцем вкладку згори екрана донизу, щоб відкрити панель інструментів, після чого торкніться піктограми Setup (Налаштування) .
- 2. Виберіть і відкрийте такі меню:
- <span id="page-173-0"></span>1. Printer Maintenance (Обслуговування принтера)
- 2. Print Quality Tools (Інструменти якості друку)
- 3. Cleaning Page (Сторінка очистки)
- 3. Коли з'явиться відповідна підказка, завантажити звичайний папір розміру Letter або A4, після чого натисніть OK.

На панелі керування принтера відобразиться повідомлення **Cleaning** (Очищення). Дочекайтесь завершення процесу. Викиньте надруковану сторінку.

### Огляд картриджа або картриджів із тонером

Виконайте описані нижче дії для перевірки всіх картриджів із тонером.

- 1. Вийміть картридж із тонером із принтера та перевірте, чи знято герметичну стрічку.
- 2. Перевірте мікросхему на предмет пошкодження.
- 3. Огляньте поверхню зеленого барабана формування зображення.

ПОПЕРЕДЖЕННЯ. Не торкайтесь барабана формування зображення. Відбитки пальців на барабані формування зображення можуть погіршити якість друку.

- 4. Якщо на барабані формування зображення є подряпини, відбитки пальців або інші пошкодження, картридж із тонером потрібно замінити.
- 5. Вставте на місце картридж із тонером і видрукуйте кілька сторінок, щоб упевнитися, що проблему усунуто.

### <span id="page-174-0"></span>Перевірка паперу та умов друку

Щоб перевірити параметри вибору паперу та умови здійснення друку, скористайтеся інформацією нижче.

- Крок 1. Використовуйте папір, що відповідає специфікаціям НР
- Крок 2. Перевірка умов друку
- Крок 3. Індивідуальне вирівнювання лотка

#### Крок 1. Використовуйте папір, що відповідає специфікаціям НP

Деякі проблеми з якістю друку виникають внаслідок використання паперу, що не відповідає специфікаціям НР.

- Слід завжди користуватися папером типу та з вагою, які підтримує принтер.
- Використовуйте папір хорошої якості, на якому немає розрізів, дірок, плям, часток пилу, складок, скріпок, а краї не скручені та не зігнуті.
- Використовуйте чистий папір, який ще не використовувався для друку.
- Використовуйте папір, який не містить домішок металу, як-от блискіток.
- Використовуйте папір для лазерних принтерів. Не користуйтеся папером, який призначено лише для використання в струменевих принтерах.
- Не користуйтеся надто жорстким папером. Зазвичай м'якший папір дозволяє отримати вищу якість друку.

#### Крок 2. Перевірка умов друку

Середовище може безпосередньо впливати на друк і є типовою причиною для виникнення проблем із якістю друку та подачею паперу. Потенційні рішення:

- Встановлюйте принтер подалі від протягів відкритих дверей і вікон, а також кондиціонерів.
- Стежте, щоб температура та вологість робочого середовища відповідали специфікаціям принтера.
- Не встановлюйте принтер у закритому просторі, наприклад у шафі.
- Принтер слід встановлювати на рівній твердій поверхні.
- Приберіть будь-які предмети, що загороджують вентиляційні отвори принтера. Принтер потребує належної вентиляції з усіх боків, у тому числі згори.
- Забезпечте захист принтера від пилу, пари, жиру та інших елементів, які можуть осідати всередині принтера.

#### Крок 3. Індивідуальне вирівнювання лотка

Виконайте описані нижче дії, якщо текст або зображення не відцентровано або неправильно розташовано на аркуші під час друку з конкретних лотків.

- 1. На головному екрані панелі керування принтера потягніть пальцем вкладку згори екрана донизу, щоб відкрити панель інструментів, після чого торкніться піктограми Setup (Налаштування) .
- 2. Виберіть і відкрийте такі меню:
- <span id="page-175-0"></span>1. Tray Management (Керування лотками)
- 2. Image Adjust (Налаштування зображення)
- 3. Виберіть лоток, який потрібно налаштувати, а тоді натисніть Print Test Page (Друк пробної сторінки) для друку звіту.
- 4. Дотримуйтесь вказівок, зазначених на видрукованих сторінках.
- 5. Виберіть пункт Print Test Page (Друк пробної сторінки) ще раз, щоб перевірити результати і за потреби виконати подальші коригування.

### Використання іншого драйвера друку

Якщо під час друку з комп'ютерної програми на друкованій сторінці раптом з'являються смуги, пробіли в тексті та графіці, невідповідне форматування або змінені шрифти, спробуйте скористатися іншим драйвером друку.

Завантажте будь-який із цих драйверів із веб-сайту HP: [www.hp.com/support/ljM329MFP,](http://www.hp.com/support/ljM329MFP) [www.hp.com/](http://www.hp.com/support/ljm428mfp) [support/ljM428MFP](http://www.hp.com/support/ljm428mfp)або [www.hp.com/support/ljM429MFP](http://www.hp.com/support/ljm429mfp).

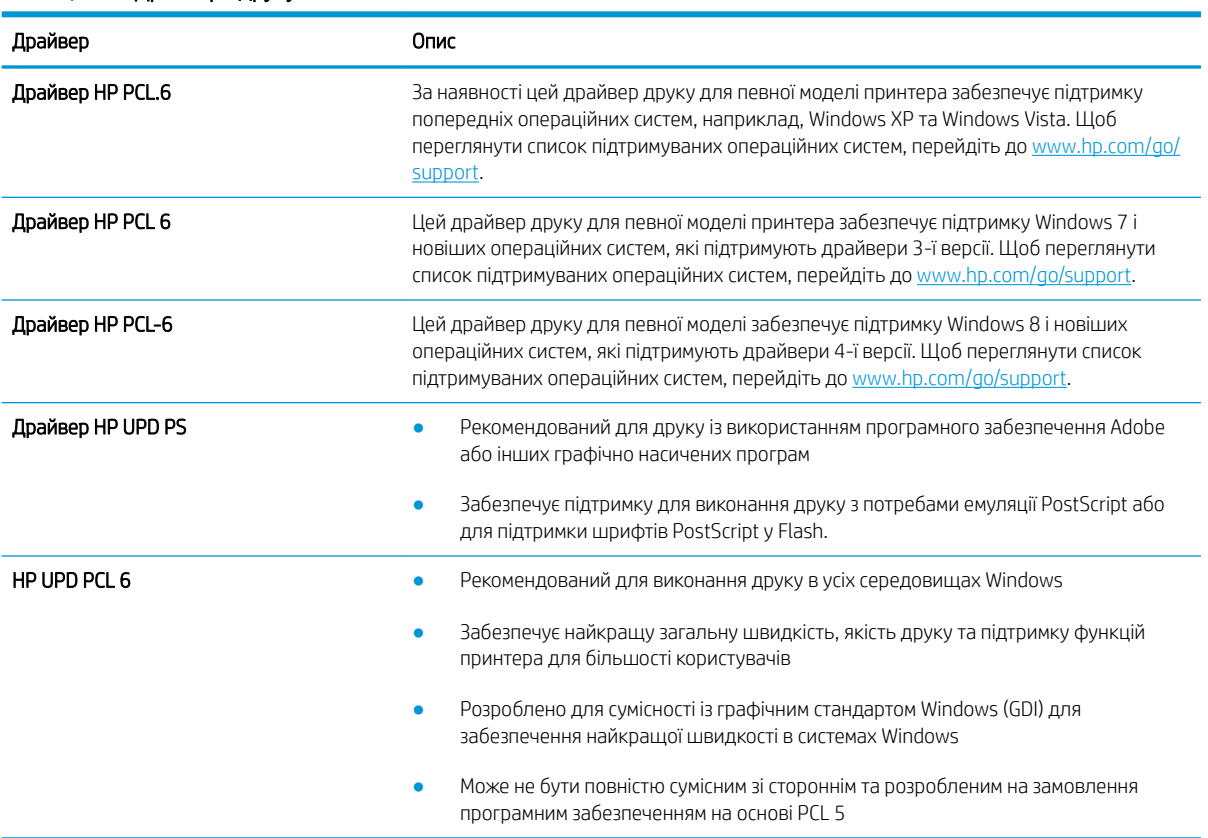

#### Таблиця 9-3 Драйвери друку

### Перевірка налаштувань EconoMode

HP не рекомендує використовувати режим EconoMode постійно. Якщо EconoMode застосовується постійно, то ресурс тонера зберігатиметься довше, аніж ресурс механічних частин картриджа з тонером. Якщо якість друку починає погіршуватися та стає неприйнятною, замініть картридж із тонером.

<span id="page-176-0"></span>**В ПРИМІТКА.** Ця функція доступна в разі використання драйвера друку PCL 6 для Windows. Якщо цей драйвер не використовується, цю функцію можна увімкнути за допомогою вбудованого веб-сервера HP.

Якщо ціла сторінка надто темна чи надто світла, виконайте подані нижче кроки.

- 1. У програмі виберіть параметр **Print** (Друк).
- 2. Виберіть принтер і клацніть Properties (Властивості) чи Preferences (Настройки).
- 3. Виберіть вкладку Paper/Quality (Папір/Якість), і знайдіть ділянку Print Quality (Якість друку).
- 4. Якщо ціла сторінка надто темна, скористайтеся поданими нижче налаштуваннями.
	- Виберіть параметр 600 dpi, якщо він доступний.
	- Позначте поле **EconoMode** (Економний режим), щоб увімкнути його.

Якщо ціла сторінка надто світла, скористайтеся поданими нижче налаштуваннями.

- Виберіть параметр FastRes 1200, якщо він доступний.
- Зніміть позначку біля пункту EconoMode (Економний режим) для вимкнення.
- 5. Щоб закрити діалогове вікно Document Properties (Властивості документа), натисніть кнопку OK. Для друку в діалоговому вікні Print (Друк) натисніть кнопку OK.

### Регулювання щільності друку

Налаштуйте щільність друку, коли колір надрукованого матеріалу надто темний або надто світлий.

Виконайте такі кроки для налаштування щільності друку:

- 1. Відкрийте вбудований веб-сервер HP (EWS):
	- а. На головному екрані на панелі керування принтера торкніться піктограми Wireless (Бездротова мережа)  $\P^*$  або Ethernet  $\frac{\mathsf{p}}{4\mathsf{L}^3}$ , щоб переглянути IP-адресу або ім'я вузла принтера.
	- б. Відкрийте веб-браузер і введіть в адресному рядку IP-адресу або ім'я хоста, що відображаються на панелі керування принтера. Натисніть клавішу Enter на клавіатурі комп'ютера. Відкриється вікно вбудованого веб-сервера HP.

https://10.10.XXXXX/

 $\mathbb{B}$  пРИМІТКА. Якщо повідомлення, що відображається у веб-браузері, містить інформацію про те, що веб-сайт може не бути безпечним, виберіть можливість продовження роботи з веб-сайтом. Використання цього веб-сайту не завдасть шкоди комп'ютеру.

- 2. На головній сторінці EWS виберіть вкладку Settings (Параметри).
- 3. На панелі навігації зліва натисніть Preferences (Установки), щоб розгорнути поле з параметрами, і натисніть General Printer Settings (Загальні параметри принтера).
- 4. У пункті Print Density (Щільність друку) за допомогою розкривного списку виберіть потрібне налаштування.
- 5. Щоб зберегти зміни, клацніть Apply (Застосувати).

# <span id="page-177-0"></span>Виявлення й усунення дефектів зображень

Огляд прикладів дефектів зображення та заходів для їх усунення.

#### Таблиця 9-4 Коротка довідка таблиці дефектів зображення

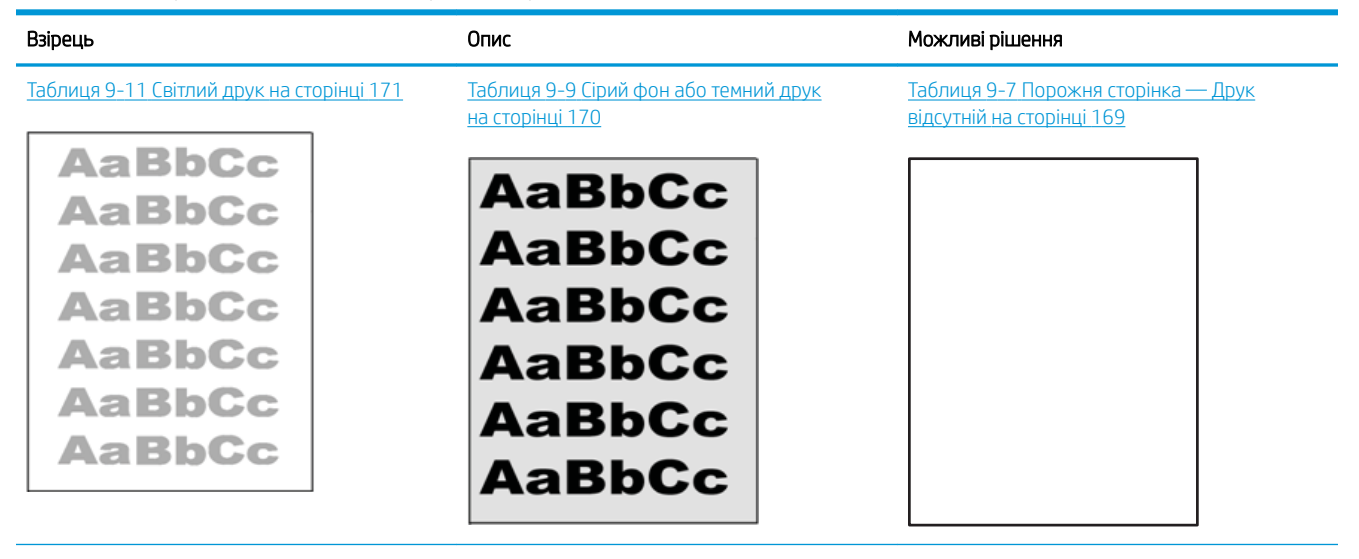

#### Таблиця 9-4 Коротка довідка таблиці дефектів зображення (продовження)

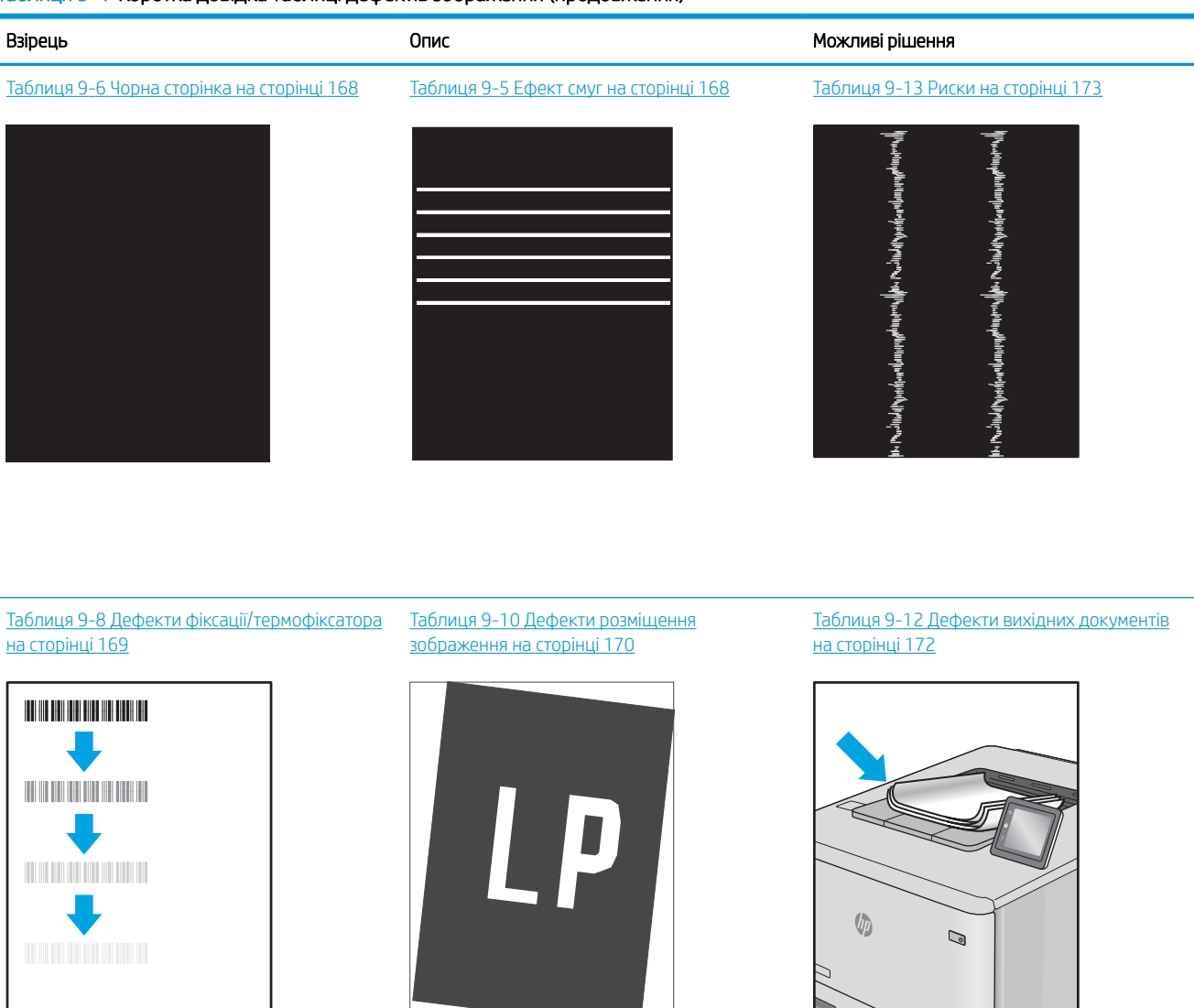

Дефекти зображення, не залежно від причини, можна часто усунути, виконавши ті самі дії. Виконайте ці дії як початкові для вирішення проблеми з дефектами зображення.

- 1. Передрукуйте документ. Дефекти якості друку можуть виявитися тимчасовими або повністю зникнути в процесі подальшого друку.
- 2. Перевірте стан картриджа або картриджів. Якщо стан картриджа Very Low (Дуже низький рівень) (номінальний ресурс вичерпано), замініть картридж.
- 3. Перевірте, щоб налаштування режиму друку драйвера і лотка відповідали розміру паперу, завантаженого в лоток. Спробуйте використати інший стос носія або інший лоток. Спробуйте використати інший режим друку.
- 4. Переконайтеся, що принтер знаходиться в допустимому діапазоні робочої температури й вологості.
- 5. Переконайтеся, що тип, розмір і вага паперу підтримуються принтером. Переглянути список підтримуваних розмірів та типів паперу для принтера можна на сайті [support.hp.com.](http://support.hp.com)

# <span id="page-179-0"></span>ПРИМІТКА. Термін "термофіксація" означає етап процесу друку, коли тонер фіксується на папері.

Наведені приклади стосуються паперу формату Letter, поданого у принтер коротким краєм.

#### Таблиця 9-5 Ефект смуг

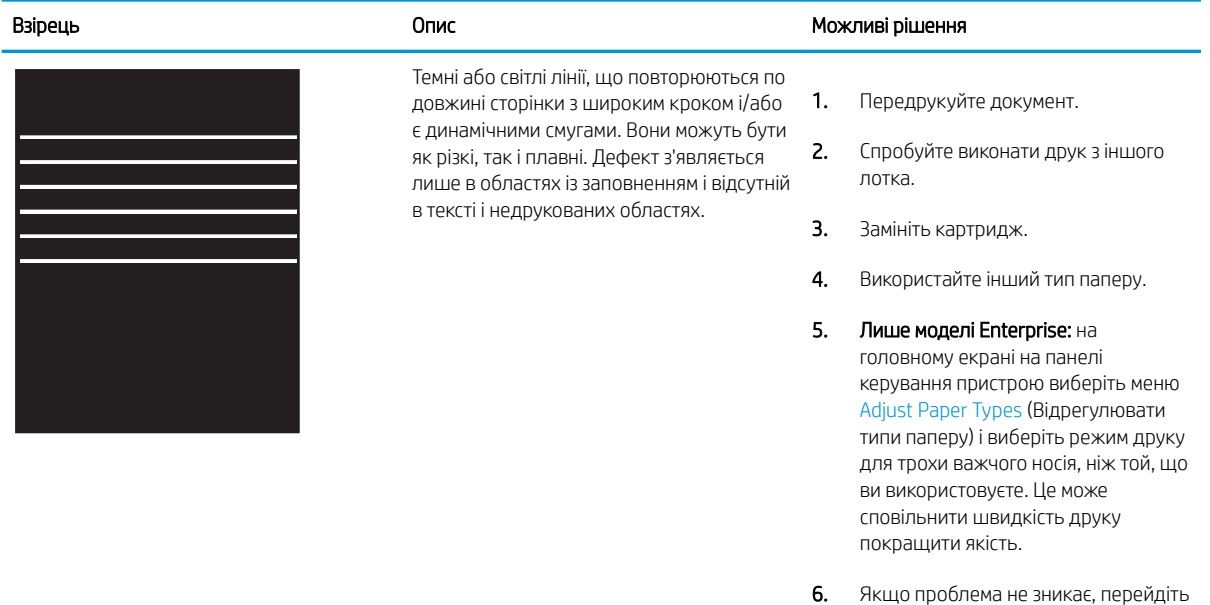

до [support.hp.com.](http://support.hp.com)

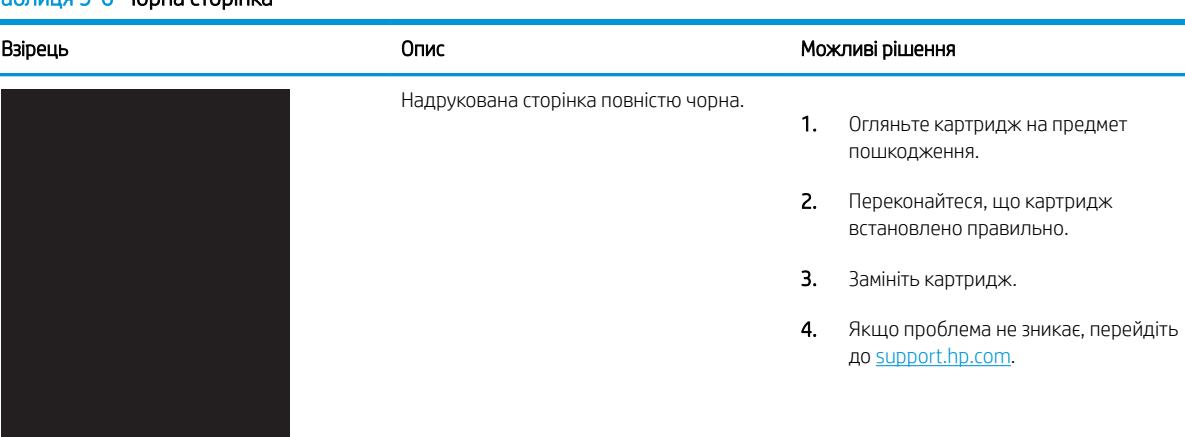

#### Таблиця 9-6 Чорна сторінка
# Таблиця 9-7 Порожня сторінка — Друк відсутній

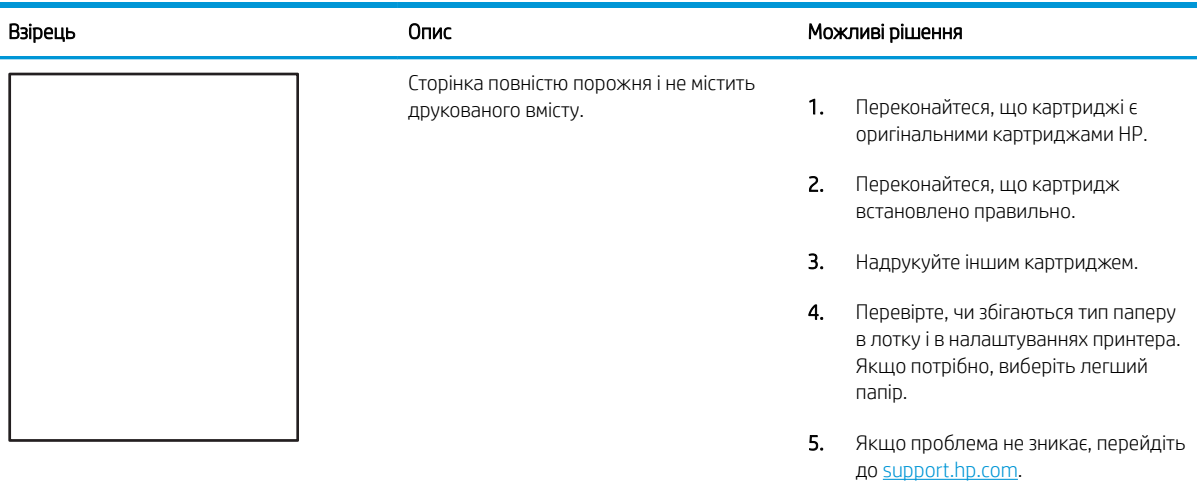

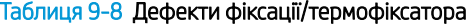

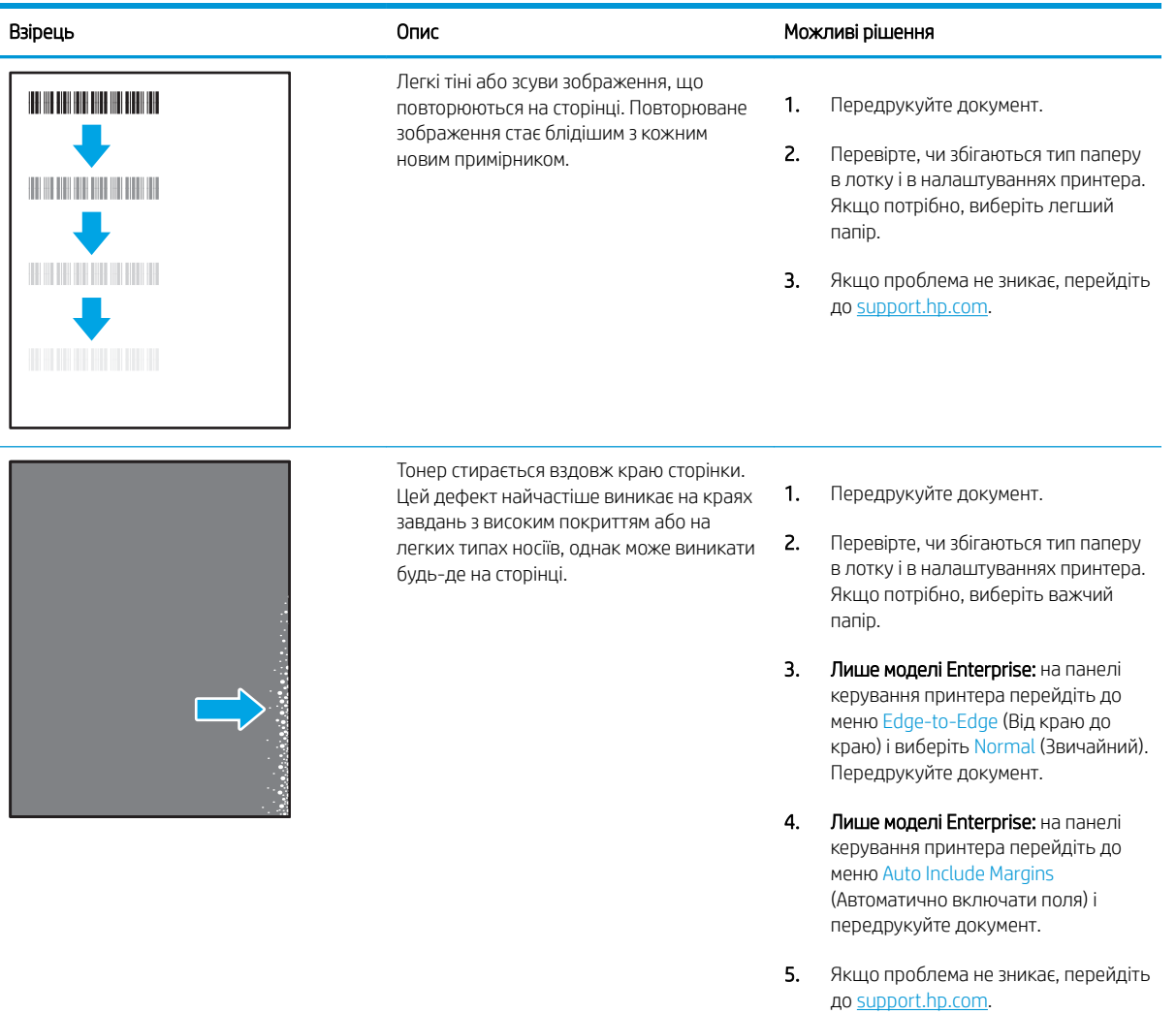

# Таблиця 9-9 Сірий фон або темний друк

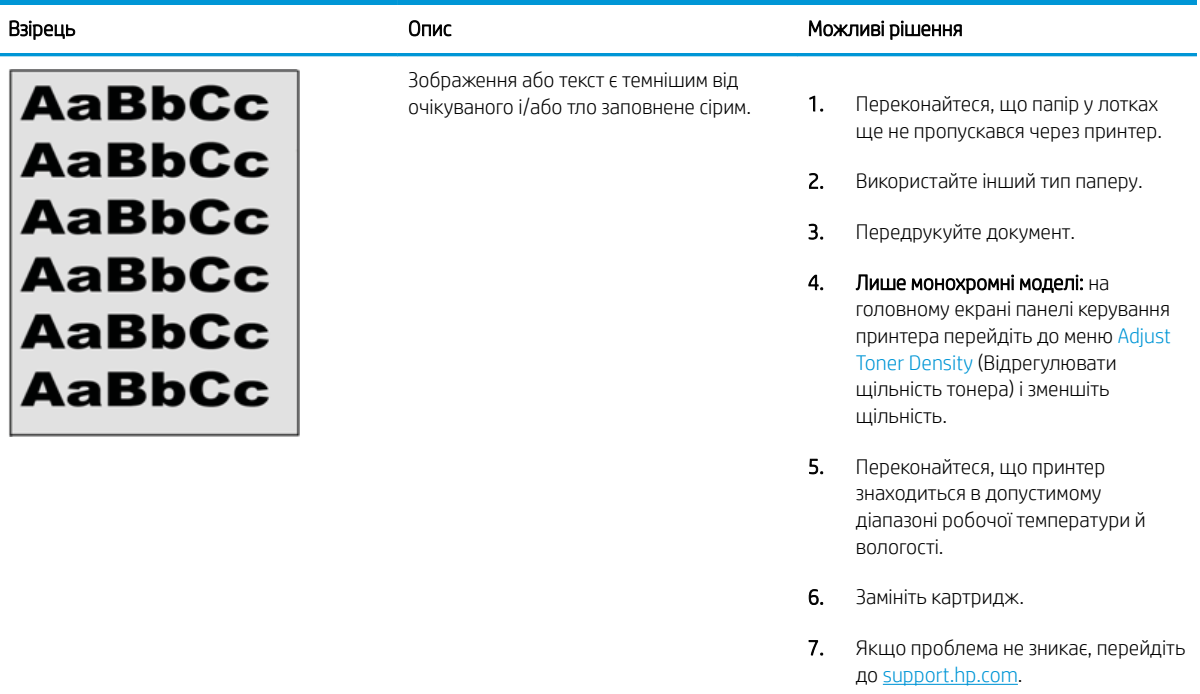

#### Таблиця 9-10 Дефекти розміщення зображення

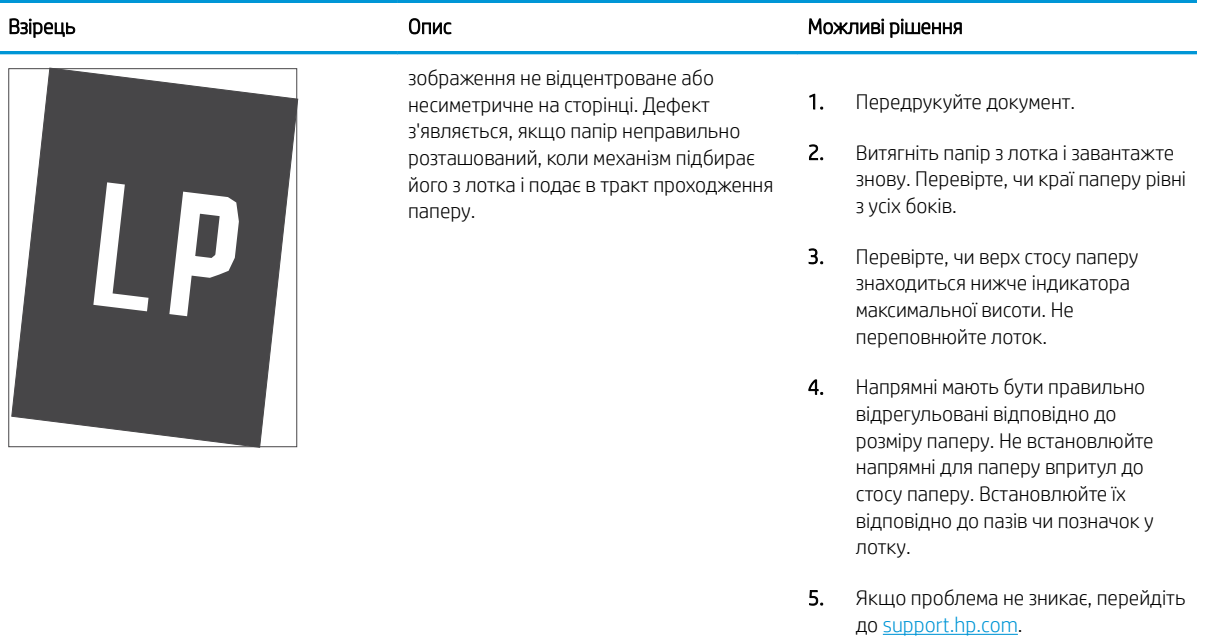

#### Таблиця 9-11 Світлий друк

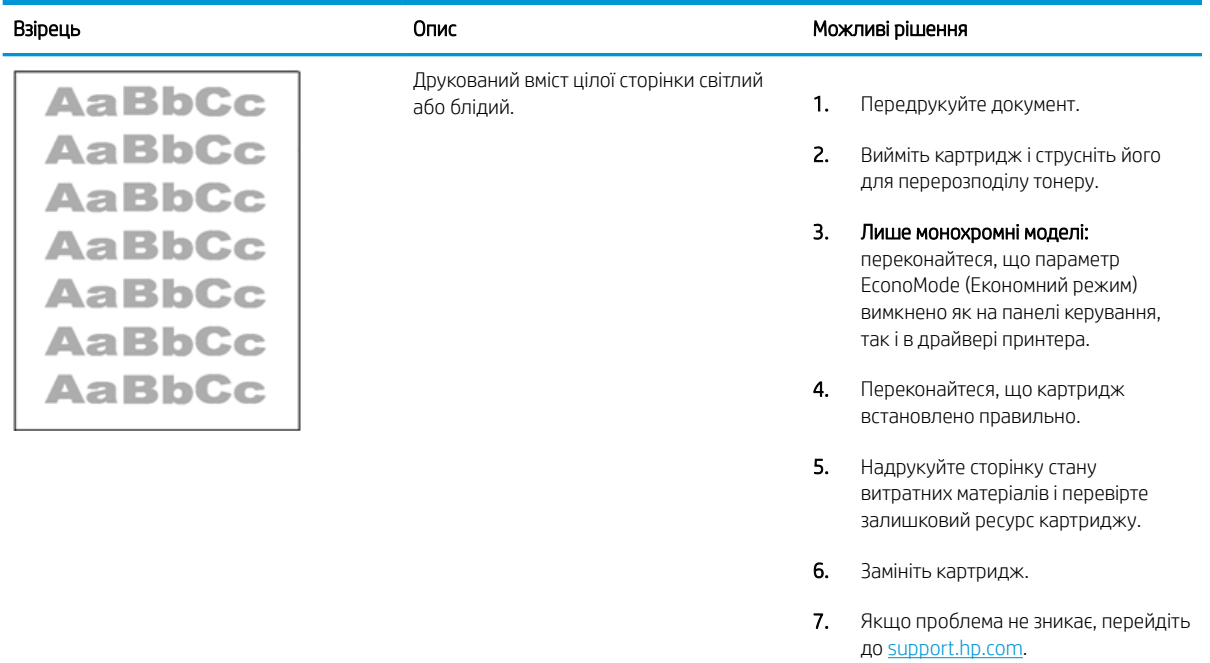

#### Таблиця 9-12 Дефекти вихідних документів

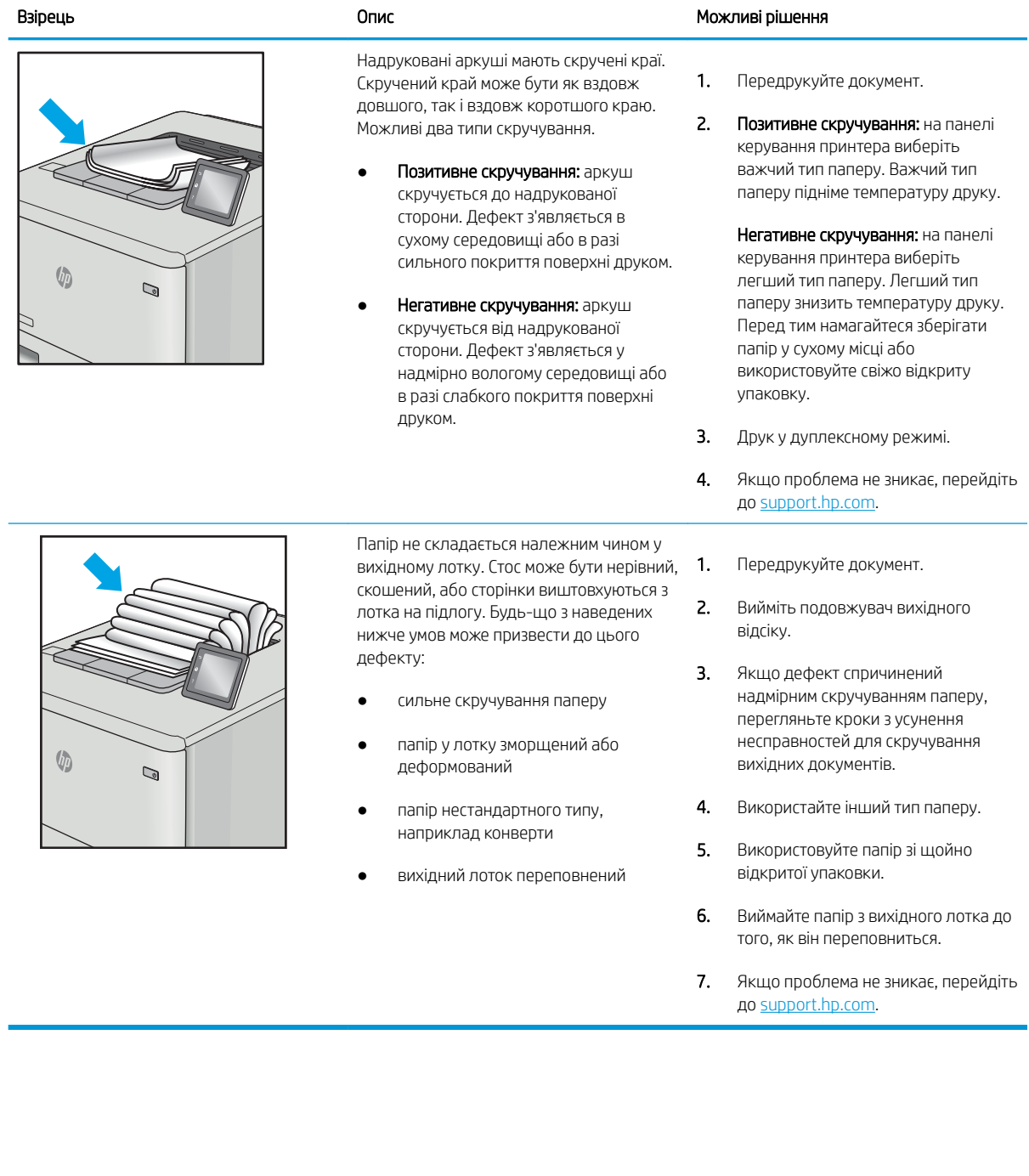

# Таблиця 9-13 Риски

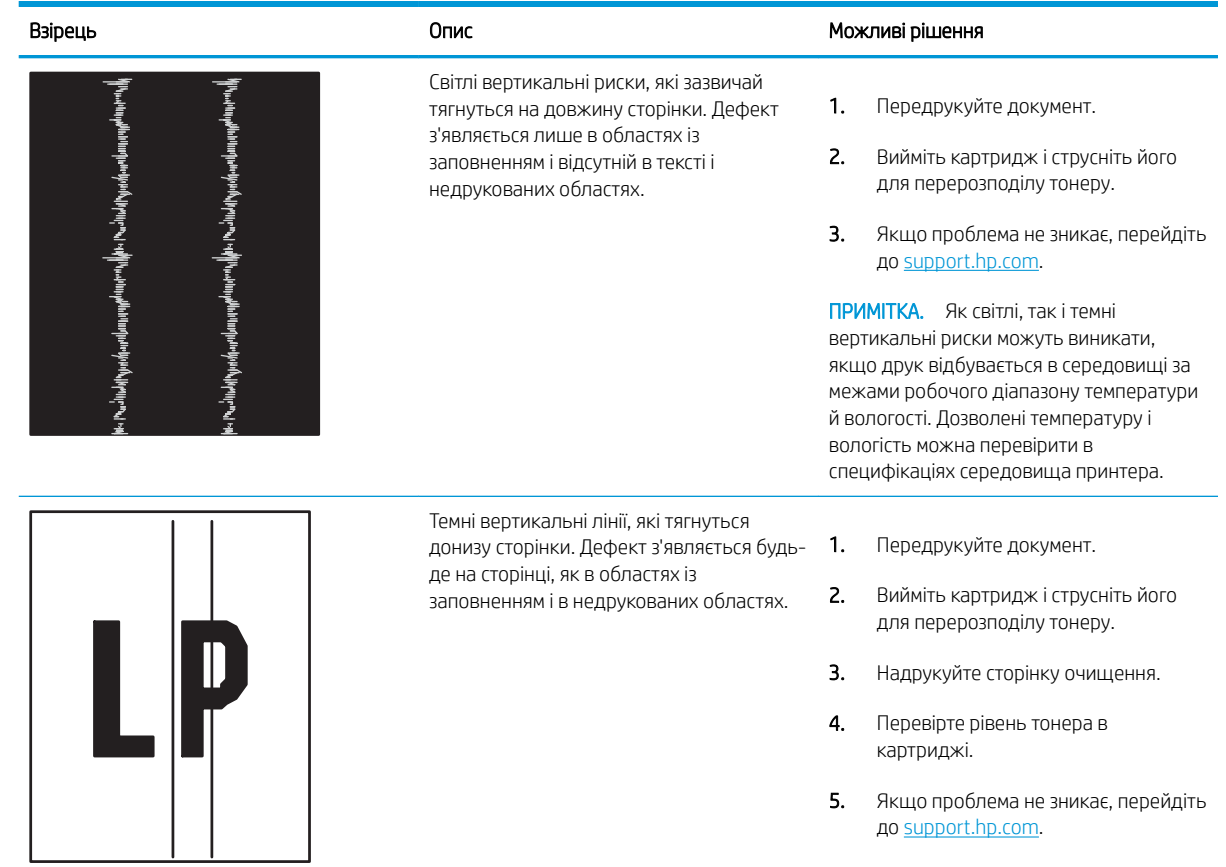

# <span id="page-185-0"></span>Покращення якості копіювання і сканування зображень

Дізнайтеся, як покращити якість копій та відсканованих зображень, а також як правильно чистити скло сканера.

- **Вступ**
- Перевірка скла сканера на наявність бруду і плям
- [Перевірка налаштувань паперу](#page-186-0)
- [Перевірка параметрів налаштування](#page-186-0)
- [Оптимізація для тексту або зображень](#page-186-0)
- [Перевірка роздільної здатності та налаштування кольорів сканера на комп'ютері](#page-188-0)
- [Копіювання від краю до краю](#page-189-0)
- [Чищення роликів подачі та блока розділення ПАПД у пристрої подачі](#page-189-0)

## Вступ

У разі виникнення проблем із якістю зображення спробуйте скористатися такими рішеннями за порядком їх викладу.

Спершу спробуйте ці кілька простих кроків:

- Скористайтеся планшетним сканером, а не пристроєм автоматичної подачі документів.
- Використовуйте якісні оригінали.
- Використовуючи пристрій автоматичної подачі документів, завантажуйте в нього оригінали відповідно до напрямних, щоб запобігти друку нечіткого чи скошеного зображення.

Якщо проблему не вдасться вирішити, спробуйте інші рішення. Якщо вони також не допоможуть, читайте про додаткові можливості вирішення проблеми в пункті "Покращення якості друку".

### Перевірка скла сканера на наявність бруду і плям

З часом на склі сканера та білому пластмасовому корпусі може накопичитися бруд, і це може негативним чином вплинути на продуктивність пристрою. Для очищення сканера дотримуйтеся зазначеної нижче процедури.

- 1. Натисніть кнопку живлення, щоб вимкнути принтер, і вийміть кабель живлення із розетки.
- 2. Відкрийте кришку сканера.
- 3. Протріть скляну смужку і білу пластмасову підкладку під кришкою сканера за допомогою м'якої ганчірки або губки, змоченої неабразивним засобом для чищення скла.

 $\Delta$  ПОПЕРЕДЖЕННЯ. Не користуйтесь абразивними матеріалами, ацетоном, бензином, аміаком, етиловим спиртом чи тетрахлоридом вуглецю для очищення будь-якої частини принтера; це може пошкодити його. Не лийте рідину безпосередньо на скло або валик. Вона може просочитися і пошкодити принтер.

- <span id="page-186-0"></span>4. Витріть насухо скло та білі пластмасові деталі за допомогою замшевої або целюлозної губки для запобігання утворенню плям.
- 5. Вставте кабель живлення у розетку та натисніть кнопку живлення, щоб увімкнути принтер.

#### Перевірка налаштувань паперу

Виконайте ці вказівки, щоб перевірити налаштування паперу на панелі керування принтера.

- 1. На головному екрані панелі керування принтера потягніть пальцем вкладку згори екрана донизу, щоб відкрити панель інструментів, після чого торкніться піктограми Setup (Налаштування) @.
- 2. Виберіть і натисніть Paper Setup (Налаштування паперу), після чого торкніться назви лотка, з якого виконується друк.
- 3. Виберіть Paper Size (Розмір паперу), після чого торкніться параметра розміру паперу, який відповідає розміру паперу в лотку.
- 4. Виберіть Paper Type (Тип паперу), після чого торкніться параметра типу паперу, який відповідає типу паперу в лотку.

#### Перевірка параметрів налаштування

Щоб покращити якість копіювання, відрегулюйте параметри зображення на панелі керування принтера.

- 1. На головному екрані панелі керування пристрою торкніться піктограми Copy (Копіювання).
- 2. Торкніться піктограми Document (Документ) або ID Card (Ідентифікаційна картка).
- 3. Торкніться піктограми Settings (Налаштування) , потім прокрутіть і торкніться відповідних елементів меню для відрегулювання параметрів:
	- Quality (Якість): вибір вихідної якості зображення.
	- Lighter/Darker (Світліше/темніше): налаштування параметру яскравості та затемнення.
	- Enhancements (Удосконалення): вибір параметра покращення зображення.
	- Binding Margin (Зшивання полів): Увімкнення або вимкнення параметра зшивання полів.
- 4. Торкніться кнопки Back (Назад) , щоб повернутися до головного меню копіювання, після чого натисніть Copy (Копіювання), щоб почати копіювання.

## Оптимізація для тексту або зображень

Дотримуйтеся цих вказівок, щоб оптимізувати сканування або копіювання тексту або зображень.

- 1. На головному екрані панелі керування пристрою торкніться піктограми Copy (Копіювання).
- 2. Торкніться піктограми Document (Документ) або ID Card (Ідентифікаційна картка).
- 3. Торкніться піктограми Settings (Налаштування) піктограми Settings (Налаштування)  $\overline{\mathfrak{G}}$ я, після чого знайдіть та торкніться пункту Enhancements (Удосконалення).
- 4. Виберіть один із викладених далі параметрів, залежно від типу документу, який ви копіюєте:
- None (Немає): використовуйте це налаштування, коли вас не цікавить якість копіювання. Це налаштування за замовчуванням.
- Text (Текст): використовуйте це налаштування для документів, які містять в основному текст.
- Photo (Фотографія): використовуйте це налаштування для фотографій або документів, які містять в основному графіку.
- Mixed (Змішаний вміст): використовуйте це налаштування для документів, які містять як текст, так і зображення.

# <span id="page-188-0"></span>Перевірка роздільної здатності та налаштування кольорів сканера на комп'ютері

Якщо якість друку відсканованого зображення не відповідає очікуваній, можливо, у програмі для сканування було неправильно вибрано параметр роздільної здатності чи кольору. Роздільна здатність і колір впливають на такі властивості сканованих зображень:

- Реккомендації щодо налаштування роздільної здатності та кольору
- [Color \(Колір\)](#page-189-0)
- Чіткість зображення
- Текстура і переходи (плавні або різкі)
- Час сканування
- Розмір файлу

Роздільну здатність сканування вимірюють у пікселах на дюйм (ppi).

**Э ПРИМІТКА.** Величина роздільної здатності сканування у ррі не рівнозначна величині роздільної здатності друку у dpi (точки на дюйм).

Параметри кольору, відтінків сірого або чорно-білого сканування визначають кількість можливих кольорів. Роздільну здатність устаткування сканера можна налаштувати до 1200 ppi.

Таблиця рекомендованих налаштувань роздільної здатності та кольору містить прості інструкції для задоволення конкретних потреб сканування.

**Э ПРИМІТКА.** Наслідком встановлення високого значення роздільної здатності і кольору може стати створення великих файлів, які займають місце на диску і сповільнюють процес сканування. Перед тим як встановлювати роздільну здатність і колір, визначте, як буде використовуватись відскановане зображення.

#### Реккомендації щодо налаштування роздільної здатності та кольору

Подана нижче таблиця описує рекомендовані налаштування роздільної здатності і кольору для різних типів завдань сканування.

**Э ПРИМІТКА.** Налаштування за замовчуванням становить 200 ррі.

#### Таблиця 9-14 Реккомендації щодо налаштування роздільної здатності та кольору

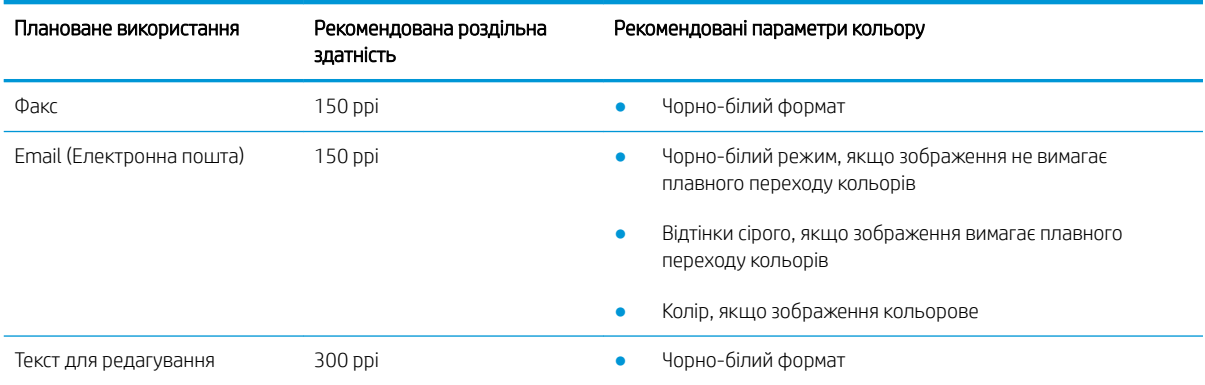

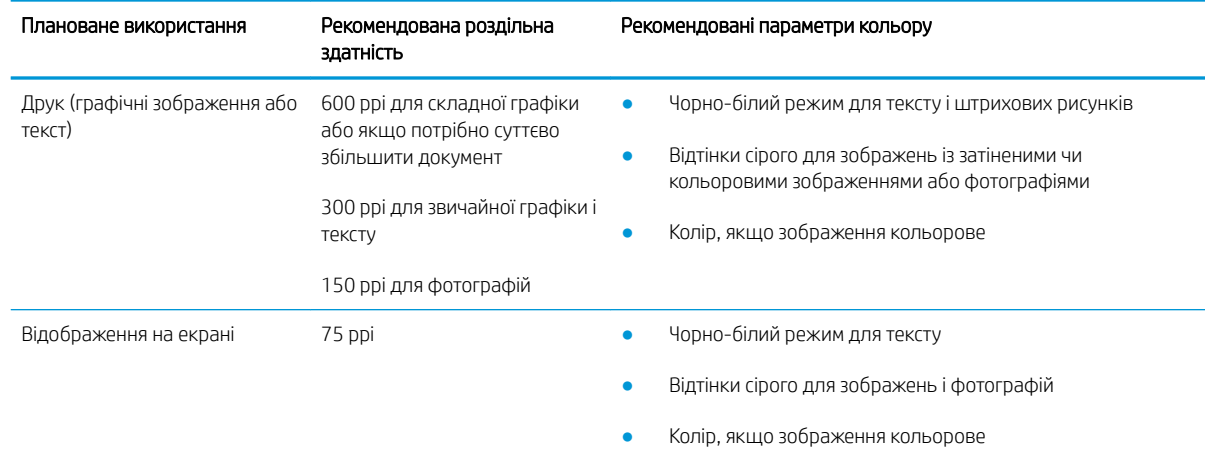

#### <span id="page-189-0"></span>Таблиця 9-14 Реккомендації щодо налаштування роздільної здатності та кольору (продовження)

# Color (Колір)

Під час сканування можна встановити такі значення кольору.

#### Таблиця 9-15 Параметри кольору

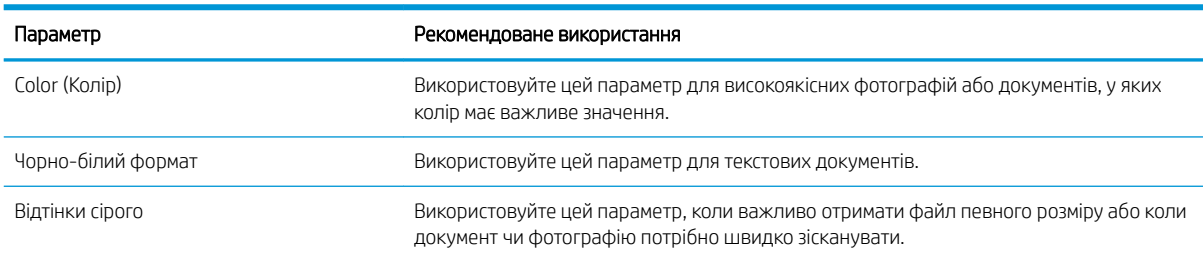

# Копіювання від краю до краю

Принтер не може виконувати друк повністю від краю до краю сторінки. Довкола сторінки є поле 4 мм, на якому не друкують.

Зауваження щодо друку або сканування документів з обрізаними краями

- Якщо оригінал менший за вихідний розмір, відсуньте оригінал на 4 мм ( від кута, позначеного значком на сканері. Виконайте копіювання ще раз або зіскануйте у цьому положенні.
- Якщо оригінал відповідає вихідному розміру паперу, використовуйте функцію Reduce/Enlarge (Зменшити/Збільшити), щоб зменшити зображення таким чином, аби не обрізати копію.

## Чищення роликів подачі та блока розділення ПАПД у пристрої подачі

Якщо виникають проблеми з обробкою паперу пристроєм автоматичної подачі документів, наприклад застрягання чи захоплення кількох аркушів, почистьте його валики та прокладку.

1. Відкрийте кришку ПАПД.

2. Для усунення бруду з роликів подачі і блока розділення використовуйте вологу ганчірку без ворсу.

ПОПЕРЕДЖЕННЯ. Не користуйтесь абразивними матеріалами, ацетоном, бензином, аміаком, етиловим спиртом чи тетрахлоридом вуглецю для очищення будь-якої частини принтера; це може пошкодити його. Не лийте рідину безпосередньо на скло або валик. Вона може просочитися і пошкодити принтер.

3. Закрийте кришку ПАПД.

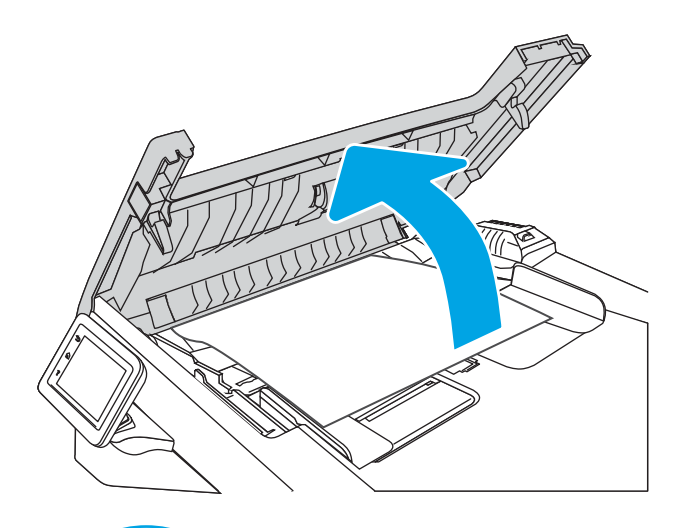

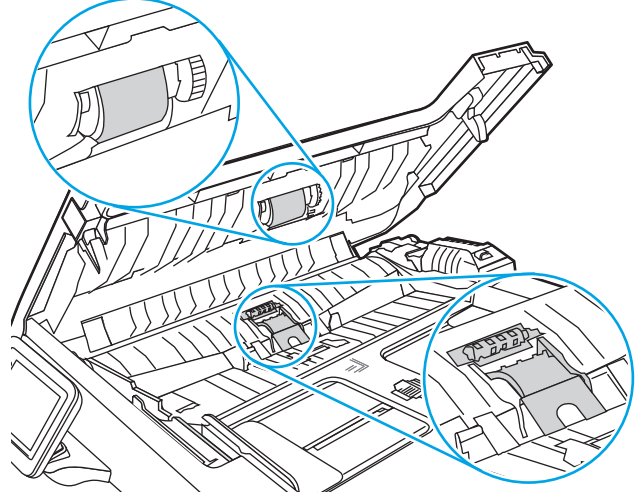

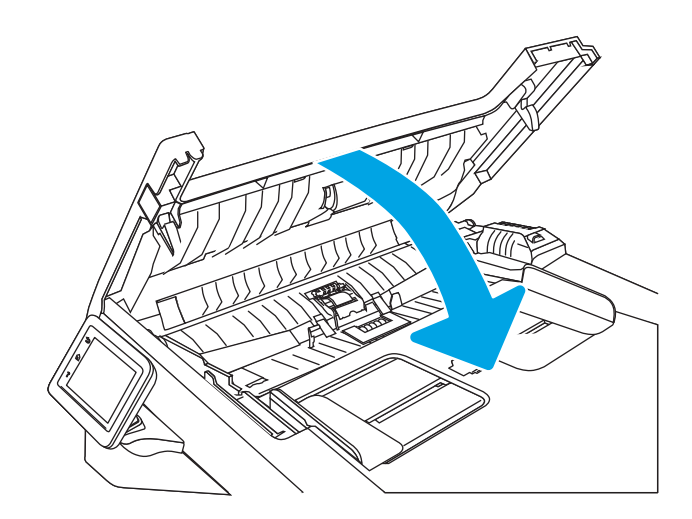

# <span id="page-191-0"></span>Покращення якості факсового зображення

Ознайомтеся з поданою інформацією для покращення якості факсимільного зображення.

- **Вступ**
- Перевірка скла сканера на наявність бруду і плям
- [Перевірка параметрів роздільної здатності для надсилання факсів](#page-192-0)
- [Перевірка налаштування Error Correction Mode \(Режим виправлення помилок\)](#page-192-0)
- [Надсилання факсу на інший факсовий апарат](#page-192-0)
- [Перевірка факсового апарата відправника](#page-192-0)

# Вступ

У разі виникнення проблем із якістю зображення спробуйте скористатися такими рішеннями за порядком їх викладу.

Спершу спробуйте ці кілька простих кроків:

- Скористайтеся планшетним сканером, а не пристроєм автоматичної подачі документів.
- Використовуйте якісні оригінали.
- Використовуючи пристрій автоматичної подачі документів, завантажуйте в нього оригінали відповідно до напрямних, щоб запобігти друку нечіткого чи скошеного зображення.

Якщо проблему не вдасться вирішити, спробуйте інші рішення. Якщо вони також не допоможуть, читайте про додаткові можливості вирішення проблеми в пункті "Покращення якості друку".

# Перевірка скла сканера на наявність бруду і плям

З часом на склі сканера та білому пластмасовому корпусі може накопичитися бруд, і це може негативним чином вплинути на продуктивність пристрою. Для очищення сканера дотримуйтеся зазначеної нижче процедури.

- 1. Натисніть кнопку живлення, щоб вимкнути принтер, і вийміть кабель живлення із розетки.
- 2. Відкрийте кришку сканера.
- 3. Протріть скляну смужку і білу пластмасову підкладку під кришкою сканера за допомогою м'якої ганчірки або губки, змоченої неабразивним засобом для чищення скла.

 $\Delta$  ПОПЕРЕДЖЕННЯ. Не користуйтесь абразивними матеріалами, ацетоном, бензином, аміаком, етиловим спиртом чи тетрахлоридом вуглецю для очищення будь-якої частини принтера; це може пошкодити його. Не лийте рідину безпосередньо на скло або валик. Вона може просочитися і пошкодити принтер.

- 4. Витріть насухо скло та білі пластмасові деталі за допомогою замшевої або целюлозної губки для запобігання утворенню плям.
- 5. Вставте кабель живлення у розетку та натисніть кнопку живлення, щоб увімкнути принтер.

# <span id="page-192-0"></span>Перевірка параметрів роздільної здатності для надсилання факсів

Якщо не вдалося надіслати факсимільне повідомлення, оскільки факс-отримувач був зайнятий або не відповідав, принтер спробує повторно набрати номер з урахуванням налаштування параметрів повторного набору номера, якщо зайнято, немає відповіді та у разі помилки зв'язку.

- 1. На головному екрані панелі керування принтера проведіть пальцем вправо і торкніться піктограми Fax (Факс).
- 2. Торкніться Send Now (Надіслати зараз), а тоді торкніться піктограми Settings (Налаштування)  $\ddot{\Omega}$ .
- 3. Торкніться пункту Resolution (Роздільна здатність) та торкніться потрібного налаштування.

Спробуйте налаштування роздільної здатності Standard (Стандартна), якщо факс не надсилатиме повідомлення із вищою роздільною здатністю.

# Перевірка налаштування Error Correction Mode (Режим виправлення помилок)

Зазвичай принтер контролює сигнали у телефонній лінії протягом надсилання і прийняття факсу. Якщо принтер виявляє помилку протягом передачі, а параметр Error Correction Mode (Режим виправлення помилок) налаштовано на On (Увімк.), принтер може подати запит на надсилання частини факсу ще раз. Заводське значення для параметра виправлення помилок - Оп (Увімк.).

Слід вимкнути корекцію помилок лише тоді, коли існує проблема з надсиланням чи прийомом факсу, і можна змиритися з помилками передачі. Вимкнення параметра може бути корисним під час надсилання факсу за кордон чи отримання його з-за кордону або під час використання супутникового телефонного зв'язку.

- 1. На головному екрані панелі керування принтера проведіть пальцем вправо і торкніться піктограми Fax (Факс).
- 2. Проведіть пальцем вправо і торкніться піктограми Setup (Налаштування).
- 3. Торкніться Preferences (Настройка).
- 4. Виберіть Error Correction Mode (Режим виправлення помилок), після чого натисніть кнопку, щоб увімкнути або вимкнути це налаштування.

# Надсилання факсу на інший факсовий апарат

Спробуйте надіслати факс на інший факсимільний апарат. Якщо якість факсу буде кращою, це вкаже на те, що проблема пов'язана з налаштуваннями або станом витратних матеріалів факсимільного апарата отримувача.

### Перевірка факсового апарата відправника

Попросіть відправника спробувати надіслати факс з іншого апарата. Якщо якість факсу буде кращою, це вкаже на те, що проблема пов'язана з факсимільним апаратом відправника. Якщо інший факсимільний апарат недоступний, попросіть відправника внести певні корективи:

- Документ має бути на білому, а не кольоровому папері.
- Збільште значення роздільної здатності факсу, якості та контрасту.
- За можливості надішліть факс із комп'ютерної програми.

# <span id="page-193-0"></span>Усунення несправностей дротового підключення

Щоб усунути проблеми з дротовим зв'язком, перевірте таке.

- **Вступ**
- Незадовільне фізичне під'єднання
- У комп'ютері використовується неправильна IP-адреса для принтера
- [Не вдається встановити зв'язок між комп'ютером і принтером](#page-194-0)
- [Принтер використовує неправильне з'єднання та подвійні налаштування мережі](#page-194-0)
- [Нове програмне забезпечення стало причиною проблем із сумісністю](#page-194-0)
- [Неправильно налаштований комп'ютер або робоча станція](#page-194-0)
- [Принтер вимкнено або неправильні інші мережеві налаштування](#page-195-0)

## Вступ

Певні типи проблем можуть свідчити про проблеми з мережевим зв'язком. Зокрема такі:

# Незадовільне фізичне під'єднання

Перевірте підключення кабелів.

- 1. Переконайтеся, що пристрій підключено до потрібного мережевого роз'єму за допомогою кабелю відповідної довжини.
- 2. Перевірте надійність кабельних з'єднань.
- 3. Перевірте з'єднання з мережевим портом на задній частині принтера, а також чи жовтий індикатор виконання завдань спалахує, вказуючи на мережевий обмін даними, а зелений індикатор стану зв'язку світиться постійно, вказуючи на підключення до мережі.
- 4. Якщо проблема не зникає, спробуйте під'єднати інший кабель чи використати інший порт на концентраторі.

### У комп'ютері використовується неправильна ІР-адреса для принтера

Якщо у комп'ютері використовується неправильна ІР-адреса для принтера, спробуйте вдатися до таких рішень.

- 1. Відкрийте вікно властивостей принтера і виберіть вкладку Ports (Порти). Перевірте, чи вибрано поточну IP-адресу принтера. IP-адресу принтера наведено на сторінці конфігурації.
- 2. Якщо принтер встановлювався через порт HP стандарту TCP/IP, встановіть позначку біля пункту Always print to this printer, even if its IP address changes (Завжди друкувати за допомогою цього принтера, навіть якщо його IP-адреса змінилася).
- 3. Якщо принтер встановлювався через порт Microsoft стандарту TCP/IP, замість IP-адреси використовуйте ім'я вузла.
- 4. Якщо ІР-адреса правильна, видаліть принтер, а тоді додайте його знову.

## <span id="page-194-0"></span>Не вдається встановити зв'язок між комп'ютером і принтером

Переконайтеся, що принтер обмінюється даними з мережею та комп'ютером.

- 1. Перевірте мережеве з'єднання, провівши тестове опитування мережі.
	- а. Відкрийте на комп'ютері командну стрічку.
		- В операційній системі Windows клацніть **Пуск**, виберіть пункт **Виконати** і введіть cmd і натисніть Enter.
		- В операційній системі macOS перейдіть до меню Applications (Програми), потім Utilities (Службові програми) і відкрийте Terminal (Термінал).
	- б. Введіть ping та ІР-адресу принтера.
	- в. Якщо у вікні відображається час передачі сигналу в обох напрямках, це свідчить про те, що мережа працює.
- 2. Якщо команда пінгування не виконалася, перевірте, чи увімкнені мережеві концентратори, потім перевірте, чи мережеві параметри, принтер і комп'ютер налаштовані на одну й ту саму мережу (або підмережу).
- 3. Якщо працює мережа, перевірте, чи комп'ютер використовує правильну ІР-адресу для принтера.
	- а. Відкрийте вікно властивостей принтера і виберіть вкладку Ports (Порти). Перевірте, чи вибрано поточну IP-адресу принтера. IP-адресу принтера наведено на сторінці конфігурації.
	- 6. Якщо принтер встановлювався через порт HP стандарту TCP/IP, виберіть пункт Always print to this printer, even if its IP address changes (Завжди друкувати за допомогою цього принтера, навіть якщо його IP-адреса змінилася).
	- в. Якщо принтер встановлювався через порт Microsoft стандарту TCP/IP, замість IP-адреси використовуйте мережеве ім'я прнтера.
	- г. Якщо ІР-адреса правильна, видаліть принтер, а тоді додайте його знову.

#### Принтер використовує неправильне з'єднання та подвійні налаштування мережі

Фахівці HP рекомендують залишати ці налаштування в режимі автоматичного визначення (значення за замовчуванням). У разі зміни цих налаштувань потрібно також змінити налаштування мережі.

### Нове програмне забезпечення стало причиною проблем із сумісністю

Перевірте правильність встановлення нового програмного забезпечення та використання в ньому потрібного драйвера друку.

## Неправильно налаштований комп'ютер або робоча станція

Неправильно налаштований комп'ютер може спричиняти проблеми друку.

- 1. Перевірте налаштування мережевих драйверів, драйверів друку та мережевого переспрямування.
- 2. Перевірте налаштування операційної системи.

# <span id="page-195-0"></span>Принтер вимкнено або неправильні інші мережеві налаштування

Перевірте параметри мережі.

- 1. Щоб перевірити стан параметрів і протоколу мережі, перегляньте сторінки конфігурації і мережі прнтера.
- 2. Якщо потрібно, перевстановіть налаштування мережі.

# <span id="page-196-0"></span>Усунення несправностей бездротового підключення

Для вирішення проблем із мережею спробуйте виконати таку послідовність дій.

- **Вступ**
- Контрольний список перевірки бездротового з'єднання
- [Принтер не друкує після завершення конфігурації бездротового з'єднання](#page-197-0)
- [Принтер не друкує, на комп'ютері встановлено брандмауер стороннього постачальника.](#page-197-0)
- [Бездротове з'єднання не працює після переміщення бездротового маршрутизатора або принтера](#page-197-0)
- [Неможливість підключення більшої кількості комп'ютерів до бездротового принтера](#page-198-0)
- [Бездротовий принтер втрачає зв'язок у випадку його підключення до мережі VPN.](#page-198-0)
- [Мережа не відображається у списку бездротових мереж](#page-198-0)
- [Бездротова мережа не працює](#page-198-0)
- [Виконання діагностичного тесту бездротової мережі](#page-199-0)
- [Зменшення перешкод у бездротовій мережі](#page-199-0)

# Вступ

Для вирішення питань скористуйтеся відомостями по виправлення неполадок.

FT ПРИМІТКА. Щоб визначити, чи увімкнено в принтері функцію Wi-Fi Direct, надрукуйте сторінку конфігурації з панелі керування принтера.

# Контрольний список перевірки бездротового з'єднання

Ознайомтеся з поданою інформацією, щоб перевірити бездротове з'єднання.

- Перевірте, чи не під'єднано мережевий кабель.
- Переконайтеся, що принтер і бездротовий маршрутизатор увімкнено й підключено до джерела живлення. Слід також перевірити, чи увімкнено бездротовий радіозв'язок на принтері.
- Перевірте, чи ідентифікатор бездротової мережі (SSID) правильний. Надрукуйте сторінку конфігурації, аби визначити SSID. Якщо ви не впевнені в тому, чи правильний SSID, проведіть ще раз налаштування бездротового з'єднання.
- Для захищених мереж слід перевірити правильність інформації про захист. Якщо інформація про захист неправильна, проведіть ще раз налаштування бездротового з'єднання.
- Якщо бездротова мережа працює правильно, спробуйте в ній отримати доступ до інших комп'ютерів. Якщо мережа забезпечує доступ до Інтернету, спробуйте підключитися до Інтернету через бездротове з'єднання.
- Перевірте, чи метод шифрування (AES або TKIP) є однаковим для принтера та точки доступу до бездротової мережі (в мережах, де використовується протокол захисту WPA).
- <span id="page-197-0"></span>Перевірте, чи перебуває принтер у радіусі дії бездротової мережі. Для більшості мереж принтер повинен знаходитися на відстані не більше 30 м від точки доступу до бездротової мережі (бездротового маршрутизатора).
- Перевірте, чи сигнал бездротового з'єднання не блокують жодні перешкоди. Слід забрати усі великі металеві предмети, які знаходяться між точкою доступу та принтером. Переконайтеся, що між принтером та точкою бездротового доступу немає стовпів, колон чи опор, які містять метал або бетон.
- Перевірте, чи принтер встановлено на віддалі від електронних пристроїв, які можуть створювати перешкоди для сигналу бездротового з'єднання. Багато пристроїв можуть створювати перешкоди для сигналу бездротового з'єднання, у тому числі двигуни, бездротові телефони, камери системи безпеки, інші бездротові мережі та окремі пристрої Bluetooth.
- Переконайтеся, що на комп'ютері інстальовано драйвер друку.
- Упевніться, що вибрано правильний порт принтера.
- Переконайтеся, що комп'ютер і принтер підключено до однієї бездротової мережі.
- В операційній системі macOS переконайтеся, що бездротовий маршрутизатор підтримує службу друку Bonjour.

### Принтер не друкує після завершення конфігурації бездротового з'єднання

Якщо принтер не друкує після завершення конфігурації бездротового з'єднання, спробуйте вдатися до таких рішень.

- 1. Перевірте, чи принтер увімкнений і готовий до роботи.
- 2. Вимкніть на комп'ютері всі брандмауери сторонніх постачальників.
- 3. Перевірте правильність роботи бездротової мережі.
- 4. Перевірте правильність роботи комп'ютера. У разі потреби перезавантажте комп'ютер.
- 5. Перевірте, чи відкривається вбудований веб-сервер HP на комп'ютері в тій самій мережі.

#### Принтер не друкує, на комп'ютері встановлено брандмауер стороннього постачальника.

Якщо принтер не друкує, а на комп'ютері встановлено брандмауер стороннього постачальника, спробуйте вдатися до таких рішень.

- 1. Виконайте оновлення брандмауера за допомогою найновішої версії, отриманої у виробника.
- 2. Якщо програми вимагають доступу брандмауера під час встановлення принтер або спроб виконати друк, слід перевірити, чи працюють такі програми.
- 3. Тимчасово вимкніть брандмауер, після чого встановіть на комп'ютері бездротовий принтер. Після завершення встановлення бездротового пристрою увімкніть брандмауер.

## Бездротове з'єднання не працює після переміщення бездротового маршрутизатора або принтера

Якщо бездротове з'єднання не працює після переміщення бездротового маршрутизатора або принтера, спробуйте вдатися до таких вирішень.

- <span id="page-198-0"></span>1. Перевірте, чи підключено маршрутизатор або принтер до тієї ж мережі, що і комп'ютер.
- 2. Видрукуйте сторінку конфігурації.
- 3. Порівняйте ідентифікатор бездротової мережі (SSID) у звіті конфігурації з ідентифікатором SSID у конфігурації принтера для комп'ютера.
- 4. Якщо SSID не співпадають, пристрої під'єднані до різних мереж. Слід ще раз налаштувати бездротову мережу для принтера.

## Неможливість підключення більшої кількості комп'ютерів до бездротового принтера

Якщо додаткові комп'ютери неможливо підключити до бездротового принтера, спробуйте вдатися до таких рішень.

- 1. Перевірте, чи знаходяться інші комп'ютери в радіусі дії бездротового пристрою і чи не блокують сигнал будь-які перешкоди. Для більшості мереж радіус дії бездротового пристрою становить близько 30 м від точки доступу.
- 2. Перевірте, чи принтер увімкнений і готовий до роботи.
- 3. Перевірте, чи одночасно підключено не більше, ніж 5 користувачів Wi-Fi Direct.
- 4. Вимкніть на комп'ютері всі брандмауери сторонніх постачальників.
- 5. Перевірте правильність роботи бездротової мережі.
- 6. Перевірте правильність роботи комп'ютера. У разі потреби перезавантажте комп'ютер.

# Бездротовий принтер втрачає зв'язок у випадку його підключення до мережі VPN.

Зазвичай неможливо встановити одночасно зв'язок з мережею VPN та іншими мережами.

### Мережа не відображається у списку бездротових мереж

Якщо мережа не відображається у списку бездротових мереж, спробуйте вдатися до таких рішень.

- Перевірте, чи увімкнено бездротовий маршрутизатор і чи підключено живлення.
- Мережа може бути прихованою. Проте до такої мережі теж можна під'єднатися.

#### Бездротова мережа не працює

Якщо бездротова мережа не працює, спробуйте вдатися до таких рішень.

- 1. Перевірте, чи не підключено мережевий кабель.
- 2. Щоби перевірити, чи розірвано зв'язок, спробуйте підключити до мережі інші пристрої.
- 3. Перевірте мережеве з'єднання, провівши тестове опитування мережі.
	- а. Відкрийте на комп'ютері командну стрічку.
- <span id="page-199-0"></span>В операційній системі Windows клацніть Пуск, виберіть пункт Виконати і введіть cmd і натисніть Enter.
- В операційній системі macOS перейдіть до меню Applications (Програми), потім Utilities (Службові програми) і відкрийте Terminal (Термінал).
- б. Введіть ping та ІР-адресу маршрутизатора.
- в. Якщо у вікні відображається час передачі сигналу в обох напрямках, це свідчить про те, що мережа працює.
- 4. Перевірте, чи підключено маршрутизатор і принтер до тієї ж мережі, що і комп'ютер.
	- а. Видрукуйте сторінку конфігурації.
	- б. Порівняйте ідентифікатор бездротової мережі (SSID) у звіті конфігурації з ідентифікатором SSID у конфігурації принтера для комп'ютера.
	- в. Якщо SSID не співпадають, пристрої під'єднані до різних мереж. Слід ще раз налаштувати бездротову мережу для принтера.

#### Виконання діагностичного тесту бездротової мережі

З панелі керування принтера можна виконати діагностичний тест, який дає змогу отримати дані про параметри бездротової мережі.

- 1. На головному екрані панелі керування принтера потягніть пальцем вкладку згори екрана донизу, щоб відкрити панель інструментів, після чого торкніться піктограми Setup (Налаштування) . В.
- 2. Знайдіть і виберіть Reports (Звіти).
- 3. Знайдіть і виберіть Wireless Test Report (Звіт тестування бездротової мережі).

Принтер роздрукує тестову сторінку з результатами тесту.

## Зменшення перешкод у бездротовій мережі

Ці поради можуть допомогти зменшити перешкоди в бездротовій мережі:

- Встановлюйте бездротові пристрої на відстані від великих металевих предметів, зокрема шаф для документів, а також інших електромагнітних пристроїв, таких як мікрохвильові печі та бездротові телефони. Вони можуть створювати перешкоди для радіосигналу.
- Встановлюйте бездротові пристрої на віддалі від великих кам'яних та інших будівельних конструкцій. Вони можуть поглинати радіохвилі та зменшувати потужність сигналу.
- Встановлюйте бездротовий маршрутизатор посередині, на лінії прямої видимості до бездротових принтерів у мережі.

# <span id="page-200-0"></span>Вирішення проблем з факсом

Для вирішення проблем із факсом скористайтесь наведеною інформацією.

- **Вступ**
- Контрольний список несправностей факсу
- [Вирішення основних проблем, пов'язаних із факсом](#page-202-0)

# Вступ

Для вирішення проблем скористайтеся відомостями про виправлення неполадок, пов'язаних із обробкою факсів.

# Контрольний список несправностей факсу

Після кожної рекомендованої дії ще раз спробуйте надіслати або отримати факс, щоб дізнатися, чи проблему вирішено.

Для більшої результативності вирішення проблем із факсом упевніться, що кабель від принтера під'єднано безпосередньо до настінної телефонної розетки. Від'єднайте усі інші принтери, під'єднані до пристрою.

- 1. Перевірте, чи телефонний кабель під'єднано до правильного порту на задній панелі принтера.
- 2. Перевірте телефонну лінію, виконавши перевірку факсу.
	- а. На головному екрані панелі керування принтера потягніть пальцем вкладку згори екрана донизу, щоб відкрити панель інструментів, після чого торкніться піктограми Setup (Налаштування) .
	- б. Виберіть і відкрийте такі меню:
		- 1. Fax Setup (Налаштування отримання факсу)
		- 2. Tools (Інструменти)
		- 3. Run Fax Test (Виконання перевірки факсу)

Принтер надрукує звіт про результати перевірки факсу. Звіт може містити подані далі результати.

- Pass (Помилок немає): звіт містить усі поточні налаштування факсу для перегляду.
- Fail (Помилка): звіт вказує на причину помилки і містить поради щодо її усунення.
- 3. Перевірте, чи використовується оновлене вбудоване програмне забезпечення.
- **Э ПРИМІТКА.** Для визначення поточної версії вбудованого програмного забезпечення на принтері надрукуйте звіт про стан принтера з панелі керування принтера, а потім знайдіть у звіті код дати вбудованого програмного забезпечення. Після цього відвідайте сторінку технічної підтримки HP (виконавши викладені нижче кроки) і порівняйте код дати вбудованого програмного забезпечення із останньою версією, яку пропонує HP. Якщо новішої версії немає, дотримуйтесь вказівок нижче, щоб оновити вбудоване програмне забезпечення на принтері.
	- а. Відкрийте веб-сторінку [www.hp.com/go/support,](http://www.hp.com/go/support) натисніть посилання Drivers & Software (Драйвери і програми), у полі для пошуку введіть назву принтера, натисніть ENTER і виберіть потрібний принтер у списку результатів пошуку.
	- б. Виберіть потрібну операційну систему.

в. У розділі Firmware (Вбудоване ПЗ) знайдіть пункт Firmware Update Utility.

**Э ПРИМІТКА.** Використовуйте програму оновлення вбудованого програмного забезпечення відповідно до моделі принтера.

- г. Натисніть Download (Завантажити), Run (Виконати), а потім ще раз Run (Виконати).
- г. Після запуску програми виберіть потрібний принтер у розкривному списку і натисніть Send Firmware (Надіслати вбудоване ПЗ).
- д. Виконайте встановлення, дотримуючись екранних вказівок, і натисніть кнопку Exit (Вихід), щоб закрити програму.
- 4. Перевірте, чи факс було налаштовано, коли було встановлено програмне забезпечення принтера.

З комп'ютера у програмній папці HP запустіть службову програму налаштування факсу.

- 5. Упевніться, що телефонна служба підтримує аналоговий сигнал факсу.
	- У разі використання середовища ISDN або цифрового середовища PBX зверніться до свого постачальника послуг щодо інформації про налаштування аналогової лінії факсу.
	- У разі використання служби VoIP змініть налаштування Fax Speed (Швидкість факсу) на Speed-Slow (9600 bps) (Низька швидкість (9600 біт/с)). З головного екрана панелі керування виберіть Fax (Факс), потім Setup (Налаштування) та Preferences (Установки).
	- Дізнайтеся, чи ваш постачальник послуг підтримує послуги факсу і яка рекомендована швидкість модема факсу. Деякі компанії можуть вимагати використання адаптера.
	- У разі використання послуги DSL упевніться, що телефонну лінію, під'єднану до принтера, обладнано фільтром. Зверніться до постачальника послуг DSL або придбайте фільтр DSL, якщо у вас його немає. Якщо фільтр DSL встановлено, спробуйте інший, оскільки фільтри можуть бути несправними.

# <span id="page-202-0"></span>Вирішення основних проблем, пов'язаних із факсом

Огляд порад і підказок щодо вирішення різних проблем, пов'язаних із факсом.

- Факси надсилаються повільно
- Погана якість факсу
- [Факс обрізується або друкується на двох сторінках](#page-203-0)

#### Факси надсилаються повільно

Погана якість телефонного зв'язку.

Спробуйте скористатися такими порадами для усунення проблеми:

- Спробуйте надіслати факс ще раз, коли зв'язок на лінії покращиться.
- Перевірте у постачальника послуг телефонного зв'язку, чи лінія підтримує функції факсу.
- Вимкніть налаштування Error Correction Mode (Режим виправлення помилок):
	- 1. На головному екрані панелі керування принтера проведіть пальцем вправо і торкніться піктограми Fax (Факс).
	- 2. Проведіть пальцем вправо і торкніться піктограми Setup (Налаштування).
	- 3. Торкніться Preferences (Установки).
	- 4. Виберіть Error Correction Mode (Режим виправлення помилок), після чого натисніть кнопку, щоб вимкнути налаштування.

**В ПРИМІТКА.** Це може погіршити якість зображення.

- Для оригіналу використовуйте білий папір. Не використовуйте такі кольори: сірий, жовтий чи рожевий.
- Збільшення налаштування Fax Speed (Швидкість факсу):
	- 1. На головному екрані панелі керування принтера проведіть пальцем вправо і торкніться піктограми Fax (Факс).
	- 2. Проведіть пальцем вправо і торкніться піктограми Setup (Налаштування).
	- 3. Торкніться Preferences (Установки), після чого знайдіть і торкніться Speed (Швидкість).
	- 4. Виберіть потрібне налаштування швидкості.
- Розділіть великий факс на частини, а тоді надсилайте їх окремо.

#### Погана якість факсу

Факсимільні повідомлення розмиті або надто світлі.

Спробуйте скористатися такими порадами для усунення проблеми:

Збільште роздільну здатність факсів під час надсилання:

**В ПРИМІТКА.** Роздільна здатність не впливає на отримані факси.

- <span id="page-203-0"></span>1. На головному екрані панелі керування принтера проведіть пальцем вправо і торкніться піктограми Fax (Факс).
- 2. Торкніться піктограми Send Now (Надіслати зараз).
- **3.** Торкніться піктограми Settings (Налаштування)  $\ddot{\Omega}$ , після чого торкніться Resolution (Роздільна здатність).
- 4. Торкніться налаштування потрібної роздільної здатності.

**Э ПРИМІТКА.** У разі збільшення роздільної здатності швидкість буде зменшено.

- Увімкніть налаштування Error Correction Mode (Режим виправлення помилок):
	- 1. На головному екрані панелі керування принтера проведіть пальцем вправо і торкніться піктограми Fax (Факс).
	- 2. Проведіть пальцем вправо і торкніться піктограми Setup (Налаштування).
	- 3. Торкніться Preferences (Настройка).
	- 4. Виберіть Error Correction Mode (Режим виправлення помилок), після чого натисніть кнопку, щоб увімкнути налаштування.
- Перевірте картриджі та замініть їх у разі необхідності.
- Попросіть відправника підвищити контрастність, а тоді переслати факс ще раз.

#### Факс обрізується або друкується на двох сторінках

Коли налаштування розміру паперу на принтері не відповідають розміру паперу документа, який було отримано факсом, отриманий факс може не містити усього вмісту або може друкуватися на двох сторінках.

Спробуйте скористатися такими порадами для усунення проблеми:

Налаштуйте параметр Default Paper Size (Стандартний розмір паперу):

**Э ПРИМІТКА.** Факси друкуються на одному розмірі паперу на основі налаштування параметра Default Paper Size (Стандартний розмір паперу).

- 1. На головному екрані панелі керування принтера потягніть пальцем вкладку згори екрана донизу, щоб відкрити панель інструментів, після чого торкніться піктограми Setup (Налаштування) .
- 2. Виберіть і відкрийте такі меню:
	- 1. Tray Management (Керування лотками)
	- 2. Tray Assignment (Присвоєння лотка)
	- 3. Default Paper Size (Розмір паперу за замовчуванням)
- 3. Торкніться потрібного розміру паперу у списку параметрів.
- Встановіть тип і розмір паперу для лотка, який використовується для факсів.

# Покажчик

### А

адресна книга налаштувати [78](#page-89-0) аксесуари замовлення [34](#page-45-0) номери частин [34](#page-45-0) акустичні характеристики [10](#page-21-0), [14](#page-25-0)

# Б

бездротова мережа усунення несправностей [185](#page-196-0) безпеки функції [115](#page-126-0)

#### В

вага, принтер [10](#page-21-0), [12](#page-23-0) вбудоване програмне забезпечення оновлення [118](#page-129-0) вбудований веб-сервер функції [107](#page-118-0) вбудований веб-сервер (EWS) встановлення паролів [115](#page-126-0) вбудований веб-сервер HP функції [107](#page-118-0) вбудований веб-сервер HP (EWS), використання [107](#page-118-0) веб-сайти підтримка користувачів [121](#page-132-0) Веб-сайти HP Web Jetadmin, завантаження [117](#page-128-0) Веб-служби HP вмикання [105](#page-116-0) програми [105](#page-116-0) видалення збережені завдання [57,](#page-68-0) [62](#page-73-0) вимикач живлення розміщення [4](#page-15-0) вимкнення після затримки налаштування [116](#page-127-0)

вимоги до браузера вбудований веб-сервер HP [107](#page-118-0) вимоги до веб-браузера вбудований веб-сервер HP [107](#page-118-0) вимоги до системи вбудований веб-сервер HP [107](#page-118-0) вирішення проблем факс [189](#page-200-0), [191](#page-202-0) високошвидкісний порт для друку USB 2.0 розміщення [4](#page-15-0) витратні матеріали використання на межі вичерпання [124](#page-135-0) заміна картриджів із тонером [45](#page-56-0) замовлення [34](#page-45-0) налаштування порогу вичерпання [124](#page-135-0) номери частин [34](#page-45-0), [35](#page-46-0) вихідний відсік розміщення [4](#page-15-0) усунення застрягань [151](#page-162-0) відсік, вихідний розміщення [4](#page-15-0)

### Г

головна сторінка принтера HP, використання [107](#page-118-0)

# Д

двостороннє копіювання [71](#page-82-0) двосторонній друк [71](#page-82-0) Mac [54](#page-65-0) Windows [50](#page-61-0) налаштування (Windows) [50](#page-61-0) динамічний захист картридж із тонером [36](#page-47-0) довідка, панель керування [122](#page-133-0)

драйвери, підтримувані [10](#page-21-0) драйвери друку, підтримувані [10](#page-21-0) друк збережені завдання [57](#page-68-0) із флеш-накопичувачів USB [67](#page-78-0) друк Wi-Fi Direct [63](#page-74-0) Друк Wi-Fi Direct [64](#page-75-0) друк з обох сторін аркуша Mac [54](#page-65-0) Windows [50](#page-61-0) вручну, Windows [50](#page-61-0) налаштування (Windows) [50](#page-61-0) друк через Wi-Fi Direct [10](#page-21-0), [12](#page-23-0) дуплекс автоматично (Windows) [50](#page-61-0) вручну (Mac) [54](#page-65-0) вручну (Windows) [50](#page-61-0) дуплексний друк (двосторонній) Windows [50](#page-61-0) налаштування (Windows) [50](#page-61-0)

### Е

економні параметри [116](#page-127-0) експрес-набір програмування [98](#page-109-0) експрес-набори видалення записів [103](#page-114-0) редагування записів [103](#page-114-0) електронні факсимільні повідомлення надсилання [98](#page-109-0) електротехнічні характеристики [10,](#page-21-0) [14](#page-25-0)

### Ж

живлення споживання [10,](#page-21-0) [14](#page-25-0)

#### З

завантаження папір у лоток 1 [18](#page-29-0) папір у лоток 2 [22](#page-33-0) папір у лоток 3 [26](#page-37-0) завдання, збережені видалення [57,](#page-68-0) [62](#page-73-0) друк [57](#page-68-0) налаштування Mac [57](#page-68-0) створення (Windows) [57](#page-68-0) заміна картриджі з тонером [45](#page-56-0) замовлення витратні матеріали та аксесуари [34](#page-45-0) запасні частини номери частин [35](#page-46-0) застрягання вихідний відсік [151](#page-162-0) Лоток 1 [138](#page-149-0) лоток 2 [138](#page-149-0) Лоток 3 [142](#page-153-0) лоток на 550 аркушів [142](#page-153-0) пристрій автоматичної подачі документів [135](#page-146-0) пристрій двостороннього друку [155](#page-166-0) причини [133](#page-144-0) розміщення [134](#page-145-0) термофіксатор [147](#page-158-0) застрягання паперу вихідний відсік [151](#page-162-0) Лоток 1 [138](#page-149-0) лоток 2 [138](#page-149-0) Лоток 3 [142](#page-153-0) лоток на 550 аркушів [142](#page-153-0) пристрій автоматичної подачі документів [135](#page-146-0) пристрій двостороннього друку [155](#page-166-0) розміщення [134](#page-145-0) термофіксатор [147](#page-158-0) затримка переходу у режим сну налаштування [116](#page-127-0) захистити картриджі [37](#page-48-0) захист картриджів [37](#page-48-0), [40](#page-51-0) збережені завдання видалення [57,](#page-68-0) [62](#page-73-0) друк [57](#page-68-0)

створення (Mac) [57](#page-68-0) створення (Windows) [57](#page-68-0) збереження, завдання налаштування Mac [57](#page-68-0) збереження завдань у Windows [57](#page-68-0) зберігання завдань друку [57](#page-68-0)

#### І

інтерактивна довідка, панель керування [122](#page-133-0) інтерактивна підтримка [121](#page-132-0)

#### К

картридж динамічний захист [36](#page-47-0) заміна [45](#page-56-0) картриджі номери для замовлення [43](#page-54-0) картриджі з тонером заміна [45](#page-56-0) компоненти [43](#page-54-0) номери для замовлення [43](#page-54-0) номери частин [34](#page-45-0), [43](#page-54-0) картридж із тонером використання на межі вичерпання [124](#page-135-0) динамічний захист [36](#page-47-0) налаштування порогу вичерпання [124](#page-135-0) кілька сторінок на аркуш друк (Mac) [54](#page-65-0) друк (Windows) [50](#page-61-0) кількість копій, зміна [69](#page-80-0) кнопка виходу з системи розміщення [4,](#page-15-0) [6](#page-17-0) кнопка входу в систему розміщення [4,](#page-15-0) [6](#page-17-0) кнопка головного екрана розміщення [4,](#page-15-0) [6](#page-17-0) кнопка довідки розміщення [4,](#page-15-0) [6](#page-17-0) кнопка пуску копіювання розміщення [4](#page-15-0) кнопка увімкнення/вимкнення розміщення [4](#page-15-0) колектор відпрацьованого тонера розміщення [4,](#page-15-0) [5](#page-16-0) конверти орієнтація [18](#page-29-0), [20](#page-31-0)

конверти, завантаження [30](#page-41-0) контрольний список бездротове з'єднання [185](#page-196-0) усунення несправностей факсу [189](#page-200-0) конфіденційний друк [57](#page-68-0) копіювання двосторонні документи [71](#page-82-0) кілька копій [69](#page-80-0) краї документа [174](#page-185-0) краї документів [178](#page-189-0) налаштування розміру і типу паперу [174](#page-185-0) одиночні копії [69](#page-80-0) оптимізація для тексту або зображень [174](#page-185-0)

# Л

ліцензія на відкритий вихідний код [3](#page-14-0) локальна мережа (LAN) розміщення [4](#page-15-0) лотки в комплекті [10](#page-21-0) місткість [10](#page-21-0) розміщення [4](#page-15-0) лотки для паперу номери частин [34](#page-45-0) лотки на 550 аркушів номери частин [34](#page-45-0) лоток 1 завантаження конвертів [30](#page-41-0) орієнтація паперу [18,](#page-29-0) [20](#page-31-0) Лоток 1 застрягання [138](#page-149-0) лоток 2 завантаження [22](#page-33-0) застрягання [138](#page-149-0) орієнтація паперу [22](#page-33-0) Лоток 2 орієнтація паперу [24](#page-35-0) лоток 3 завантаження [26](#page-37-0) орієнтація паперу [26,](#page-37-0) [28](#page-39-0) Лоток 3 застрягання [142](#page-153-0) лоток на 550 аркушів застрягання [142](#page-153-0)

#### М

меню Програми [105](#page-116-0) мережі HP Web Jetadmin [117](#page-128-0) підтримувані [10](#page-21-0) мікросхема пам'яті (тонер) розміщення [43](#page-54-0) мінімальні системні вимоги [10](#page-21-0) мобільний друк пристрої Android [63,](#page-74-0) [66](#page-77-0) мобільний друк, підтримуване програмне забезпечення [10,](#page-21-0) [12](#page-23-0) модуль форматування розміщення [4,](#page-15-0) [5](#page-16-0)

#### Н

надсилання факсів з програмного забезпечення [98](#page-109-0) надсилання факсу з комп'ютера (Windows) [98](#page-109-0) з планшетного сканера [98](#page-109-0) з пристрою автоматичної подачі документів [98](#page-109-0) налаштування драйвера Mac сховище завдань [57](#page-68-0) налаштування параметра EconoMode [116](#page-127-0) Налаштування параметра EconoMode [159](#page-170-0) налаштування сканування сканування в електронну пошту [75](#page-86-0) сканування в мережеву папку [80](#page-91-0) сканування на комп'ютер [85](#page-96-0) сканування у SharePoint [84](#page-95-0) номер виробу місцезнаходження [4](#page-15-0),5 номери частин аксесуари [34](#page-45-0) витратні матеріали [34,](#page-45-0) [35](#page-46-0) запасні частини [35](#page-46-0) картриджі з тонером [34,](#page-45-0) [43](#page-54-0) носій друку завантаження у лоток 1 [18](#page-29-0)

#### О

операційні системи, підтримувані [10](#page-21-0) оригінальні картриджі HP [37,](#page-48-0) [38](#page-49-0)

#### П

пам'ять в комплекті [10](#page-21-0) панель керування довідка [122](#page-133-0) розміщення [4](#page-15-0) розміщення функцій [4,](#page-15-0) [6](#page-17-0) папір вибір [159](#page-170-0), [163](#page-174-0) завантаження лотка 1 [18](#page-29-0) завантаження лотка 2 [22](#page-33-0) завантаження лотка 3 [26](#page-37-0) застрягання [133](#page-144-0) лоток 3 [26](#page-37-0) орієнтація лотка 1 [18](#page-29-0), [20](#page-31-0) орієнтація лотка 2 [22](#page-33-0), [24](#page-35-0) орієнтація лотка 3 [28](#page-39-0) папір, замовлення [34](#page-45-0) параметри мережі [112](#page-123-0) параметри мережі ІР налаштування [112](#page-123-0) перешкоди в бездротовій мережі [185](#page-196-0), [188](#page-199-0) підтримка інтерактивна [121](#page-132-0) підтримка користувачів інтерактивна [121](#page-132-0) підтримувані операційні системи [10](#page-21-0) політика щодо картриджів [37](#page-48-0), [38](#page-49-0) порт LAN розміщення [4](#page-15-0) порт RJ-45 розміщення [4](#page-15-0) порт USB розміщення [4](#page-15-0) порти розміщення [4](#page-15-0) порти інтерфейсу розміщення [4](#page-15-0) порт факсу розміщення [4](#page-15-0) потенційна небезпека ураження електричним струмом [2](#page-13-0) пристрій автоматичної подачі документів [71](#page-82-0) застрягання [135](#page-146-0)

копіювання двосторонніх документів [71](#page-82-0)

надсилання факсу з [98](#page-109-0) проблеми з подаванням паперу [132](#page-143-0) пристрій двостороннього друку усунення застрягань [155](#page-166-0) пристрої Android друк із [63,](#page-74-0) [66](#page-77-0) проблеми з захопленням паперу вирішення [127,](#page-138-0) [130](#page-141-0) проблеми з якістю зображення приклади та рішення [158](#page-169-0) проблеми із захопленням паперу вирішення [127](#page-138-0) програми завантаження [105](#page-116-0) програмне забезпечення надсилання факсів [98](#page-109-0) програмне забезпечення HP Easy Scan (macOS) [74](#page-85-0) Програмне забезпечення HP Scan (Windows) [74](#page-85-0) прямий друк з USB [67](#page-78-0)

#### Р

розміри, принтер [10](#page-21-0), [12](#page-23-0) роз'єм живлення розміщення [4,](#page-15-0) [5](#page-16-0) ручний дуплекс Mac [54](#page-65-0) Windows [50](#page-61-0)

#### С

санування в електронну пошту налаштування за допомогою EWS [78](#page-89-0) сенсорний екран розміщення функцій [4,](#page-15-0) [6](#page-17-0) серійний номер розміщення [4,](#page-15-0) [5](#page-16-0) системні вимоги мінімальні [10](#page-21-0) сканер надсилання факсу з [98](#page-109-0) очистка скла [174](#page-185-0) чищення скла [180](#page-191-0) сканування для надсилання електронною поштою [86](#page-97-0) з програмного забезпечення HP Easy Scan (macOS) [74](#page-85-0)

з програмного забезпечення HP Scan (Windows) [74](#page-85-0) на SharePoint [87](#page-98-0) на комп'ютер [88](#page-99-0) на пристрій USB [85](#page-96-0) у мережеву папку [87](#page-98-0) скло, очистка [174](#page-185-0) скло, чищення [180](#page-191-0) служба обслуговування користувачів HP [121](#page-132-0) специфікації електротехнічні та акустичні [10](#page-21-0), [14](#page-25-0) списки контактів налаштування [78](#page-89-0) сторінок на аркуш вибір (Mac) [54](#page-65-0) вибір (Windows) [50](#page-61-0) сторінок на хвилину [10](#page-21-0)

### Т

телефонна книга, факс додавання записів [98,](#page-109-0) [103](#page-114-0) термофіксатор застрягання [147](#page-158-0) технічна підтримка інтерактивна [121](#page-132-0) типи паперу вибір (Mac) [54](#page-65-0) тип паперу вибір (Windows) [50](#page-61-0)

#### У

усунення несправностей бездротова мережа [185](#page-196-0) дротова мережа [182](#page-193-0) застрягання [133](#page-144-0) перевірка стану картриджа з тонером [159](#page-170-0), [161](#page-172-0) проблеми з подаванням паперу [127](#page-138-0) проблеми мережі [182](#page-193-0) факси [189](#page-200-0) якість друку [159](#page-170-0) усунення несправностей факсу контрольний список [189](#page-200-0)

#### Ф

факс вирішення основних проблем [189](#page-200-0), [191](#page-202-0)

експрес -набір [98](#page-109-0) експрес -набори [103](#page-114-0) надсилання з програмного забезпечення [98](#page-109-0) флеш -накопичувачі USB друк із [67](#page-78-0)

#### Ч

чищення скло [174](#page-185-0), [180](#page-191-0) тракт проходження паперу [159](#page-170-0)

#### Я

якість зображення перевірка стану картриджа з тонером [159](#page-170-0), [161](#page-172-0)

### A

AirPrint [63](#page-74-0), [66](#page-77-0)

## E

Ethernet (RJ-45) розміщення [4](#page-15-0)

# H

HP ePrint [65](#page-76-0) HP Web Jetadmin [117](#page-128-0)

### J

Jetadmin, HP Web [117](#page-128-0)

#### M

Microsoft Word, надсилання факсу<br>398

#### W

Web Services (Мережеві служби ) вмикання [105](#page-116-0) програми [105](#page-116-0) Windows надсилання факсу з [98](#page-109-0) Word, надсилання факсу з [98](#page-109-0)